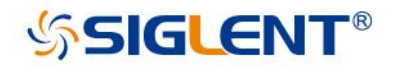

# **SSA3000X Plus Spectrum Analyzer**

# **SSA3000X-R Real-Time spectrum Analyzer**

# **SVA1000X Spectrum & Vector Network Analyzer**

User Manual UG0703P\_E02B

User Manual Indian Indian Indian Indian Indian Indian Indian Indian Indian Indian Indian Indian Indian Indian

## <span id="page-2-0"></span>**Copyright and Declaration**

### **Copyright**

SIGLENT TECHNOLOGIES CO., LTD All Rights Reserved.

### **Trademark Information**

**SIGLENT** is the registered trademark of **SIGLENT TECHNOLOGIES CO., LTD**

### **Declaration**

- **SIGLENT** products are protected by patent law worldwide
- **SIGLENT** reserves the right to modify or change parts of or all the specifications or pricing policies at company's sole decision.
- Information in this publication replaces all previously corresponding material.
- Any way of copying, extracting or translating the contents of this manual is not allowed without the permission of **SIGLENT**.
- **SIGLENT** will not be responsible for losses caused by either incidental or consequential in connection with the furnishing, use or performance of this manual as well as any information contained.

### **Product Certification**

**SIGLENT** guarantees this product conforms to the national and industrial standards in China as well as the ISO9001: 2008 standard and the ISO14001: 2004 standard. Other international standard conformance certification is in progress.

## <span id="page-3-0"></span>**Safety Information**

### <span id="page-3-1"></span>**General Safety Summary**

**Carefully read the following safety precautions to avoid any personal injury or damage to the instrument and any products connected to it. To avoid potential hazards, please use the instrument as specified.**

#### **Use Proper AC Power Line**

Only the power cord designed for the instrument and authorized by the local country should be used.

#### **Ground the Instrument**

The instrument is grounded through the protective earth conductor of the power line. To avoid electric shock, please make sure the instrument is grounded correctly before connecting its input or output terminals.

#### **Connect the Probe Correctly.**

If a probe is used, do not connect the ground lead to high voltage since it has an isobaric electric potential as the ground.

#### **Look Over All Terminals' Ratings**

To avoid fire or electric shock, please look over all ratings and sign instruction of the instrument. Before connecting the instrument, please read the manual carefully to gain more information about the ratings.

#### **Use Proper Overvoltage Protection**

Make sure that no over-voltage (such as that caused by a thunderstorm) can reach the product, or else the operator might be exposed to danger of electrical shock.

#### **Electrostatic Prevention**

Operate the instrument in an electrostatic discharge protective area environment to avoid damages induced by static discharge. Always ground both the internal and external conductors of the cable to release static before connecting.

#### **Maintain Proper Ventilation**

Inadequate ventilation may cause increasing of the instrument's temperature, which will eventually damage the instrument. So keep well ventilated and inspect the intake and fan regularly.

#### **Avoid Exposed Circuit or Components**

Do not touch exposed contacts or components when the power is on.

#### **Do Not Operate Without Covers**

Do not operate the instrument with covers or panels removed.

### **Use proper Fuse.**

Use Only the Specified Fuse.

### **Keep Product Surfaces Clean and Dry.**

To avoid the influence of dust and/or moisture in the air, please keep the surface of the device clean and dry.

### **Do Not Operate in Wet Conditions.**

In order to avoid short circuiting to the interior of the device or electric shock, please do not operate the instrument in a humid environment.

### **Do Not Operate in an Explosive Atmosphere.**

In order to avoid damage to the device or personal injury, it is important to operate the device away from an explosive atmosphere.

Any parts of the device and its accessories are not allowed to be changed or replaced, other than authorized by the manufacturer or his agent.

Make sure not to position the equipment so that it is difficult to operate the disconnecting device..

## <span id="page-4-0"></span>**Safety Terms and Symbols**

**Terms in this Manual.** These terms may appear in this manual:

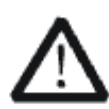

### **WARNING**

Warning statements indicate the conditions or practices that could result in injury or loss of life.

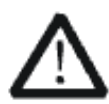

### **CAUTION**

Caution statements indicate the conditions or practices that could result in damage to this product or other property.

### **Terms on the product:**

**DANGER** Indicates direct injuries or hazards that may happen. **WARNING** Indicates potential injuries or hazards that may happen. **CAUTION** Indicates potential damages to the instrument or other property that may happen.

### **Symbols on the product:**

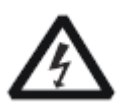

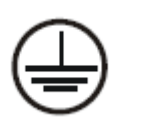

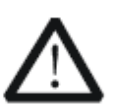

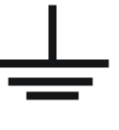

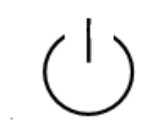

**Hazardous protective Earth Warning Test Power Switch Voltage Terminal Ground** 

## <span id="page-5-0"></span>**Measurement Category**

### **Measurement Categories**

This analyzer can make measurements in other circuits that are not directly connected to mains.

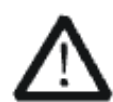

### **WARNING**

This analyzer can only be used for measurements within its specified measurement categories.

 Not to use the product for measurements within other measurement categories, such as CAT II, CAT III, CAT IV. Not to use the equipment for measurements on mains circuits

### **Measurement Category Definitions**

Measurement category II is for measurements performed on circuits directly connected to the low voltage installation. Examples are measurements on household appliances, portable tools and similar equipment.

Measurement category III is for measurements performed in the building installation. Examples are measurements on distribution boards, circuit-breakers, wiring, including cables, bus-bars, junction boxes, switches, socket-outlets in the fixed installation, and equipment for industrial use and some other equipment, for example. Stationary motors with permanent connection to the fixed installation.

Measurement category IV is for measurements performed at the source of the low-voltage installation. Examples are electricity meters and measurements on primary over current protection devices and ripple control units.

## <span id="page-6-0"></span>**Working Environment**

### **Temperature**

Operating: 0℃ to +40℃ Non-operation: -20℃ to +70℃

### **Humidity**

Under +35℃: ≤80% relative humidity +35℃ to +40℃: ≤60% relative humidity

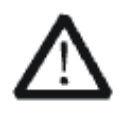

### **WARNING**

To avoid short circuit inside the instrument or electric shock, please do not operate in humid environment.

### **Altitude**

Operating: less than 3 km Non-operation: less than 15 km

### **Degree of protection**

IP20

### **Installation (overvoltage) Category**

This product is powered by mains conforming to installation (overvoltage) category II.

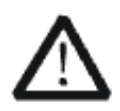

### **WARNING**

Make sure that no overvoltage (such as that caused by thunderbolt) can reach the product, or else the operator might expose to danger of electric shock.

### **Installation (overvoltage) Category Definitions**

Installation (overvoltage) category I refers to signal level which is applicable to equipment measurement terminals connected to the source circuit. In these terminals, precautions are done to limit the transient voltage to the corresponding low level.

Installation (overvoltage) category II refers to the local power distribution level which is applicable to equipment connected to the AC line (AC power).

## <span id="page-7-0"></span>**Ventilation Requirement**

This analyzer uses fan to force cooling. Please make sure that the air intake and exhaust areas are free from obstructions and have free air. When using the analyzer in a bench-top or rack setting, provide at least 10 cm clearance beside, above and behind the instrument for adequate ventilation.

### **WARNING**

Inadequate ventilation may cause temperature increase which would damage the instrument. So please keep the instrument well ventilated during operation and inspect the intake and fan regularly.

## <span id="page-7-1"></span>**General Care and Cleaning**

### **Care**

Do not store or leave the instrument in direct sunshine for long periods of time.

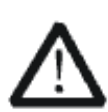

**WARNING** To avoid damages to the instrument or probe, please do not leave them in fog, liquid,

### **Cleaning**

Please perform the following steps to clean the instrument and probe regularly according to its operating conditions.

- 1. Disconnect the instrument from all power sources, and then clean it with a soft wet cloth.
- 2. Clean the loose dust on the outside of the instrument and probe with a soft cloth. When cleaning the LCD, take care to avoid scarifying it.

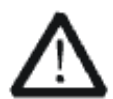

### **WARNING**

or solvent.

To avoid damages to the surface of the instrument and probe, please do not use any corrosive liquid or chemical cleanser.

### **WARNING**

Make sure that the instrument is completely dry before restarting it to avoid short circuits or personal injuries.

## <span id="page-8-0"></span>**L'information de sûreté**

### <span id="page-8-1"></span>**Résumé général de sûreté**

Lisez soigneusement les mesures de sécurité suivantes pour éviter n'importe quelles blessures ou les dommages à l'instrument et à tous les produits se sont reliés à eux. Pour éviter des risques, utilisez svp l'instrument comme indiqué.

#### **Employez la ligne à haute tension appropriée**

Seulement le cordon de secteur conçu pour l'instrument et autorisé par le pays local a pu être employé.

#### **A rectifié l'instrument.**

L'instrument est fondu par le conducteur protecteur de terra de la ligne à haute tension. Pour éviter la décharge électrique, le conducteur moulu doit être relié à la terre. Assurez-vous que l'instrument est fondu correctement avant de relier ses bornes d'entrée ou de rendement.

#### **Reliez le fil de signal correctement.**

Le potentiel de l'au sol de fil de signal est égal à la terre, ainsi ne relie pas le fil de signal à une tension.

#### **Regardez estimations au-dessus de toutes les bornes des'**

Pour éviter le feu ou la décharge électrique, regardez svp au-dessus de toutes les estimations et instruction de signe de l'instrument. Avant de relier l'instrument, lisez svp le manuel soigneusement pour obtenir plus d'informations sur les estimations.

#### **Employez la protection appropriée de surtension**

Assurez-vous qu'aucune surtension (comme cela provoqué par un orage) ne peut atteindre le produit, ou bien l'opérateur pourrait exposer au danger du choc électrique.

#### **Empêchement électrostatique**

Fonctionnez dans un environnement protecteur de secteur de décharge électrostatique pour éviter des dommages induits par décharge statique. A toujours rectifié les conducteurs internes et externes du câble pour libérer la charge statique avant de se relier.

#### **La ventilation insatisfaisante de ventilation**

bonne de subsistance peut causer l'augmentation de la température, qui endommagera par la suite l'instrument. Gardez ainsi la ventilation bonne et inspectez la prise et éventez régulièrement.

#### **Évitez le circuit ou les composants exposés**

ne touchent pas les contacts ou les composants exposés quand le courant passe.

### **Employez l'utilisation appropriée**

de fusible seulement le fusible indiqué.

#### **Ne fonctionnez pas sans couvertures**

n'actionnent pas l'instrument des couvertures ou des panneaux étant coupés.

#### **Ne fonctionnez pas avec des échecs suspectés.**

Si vous suspectez les dommages se produisent à l'instrument, l'ont inspecté par le personnel de service qualifié avant d'autres opérations. N'importe quel entretien, ajustement ou remplacement particulièrement aux circuits ou aux accessoires doivent être exécutés par le personnel autorisé par **SIGLENT**.

#### **Ne fonctionnez pas en conditions humides.**

Afin d'éviter de court-circuiter à l'intérieur du dispositif ou de la décharge électrique, svp ne fonctionnez pas dans un environnement humide.

#### **Do Not Operate in an Explosive Atmosphere.**

Ne fonctionnez pas dans une atmosphère explosive.

Afin d'éviter d'endommager le dispositif ou les blessures, il est important d'utiliser le dispositif loin à partir d'une atmosphère explosive.

#### **Maintenez les surfaces de produit propres et sèches.**

Pour éviter l'influence de la poussière et/ou de l'humidité en air, maintenez svp la surface du dispositif propre et sèche.

### **En manipulant la sûreté**

manipulez svp avec soin pendant le transport pour éviter d'endommager des boutons, des interfaces de bouton et d'autres parties sur les panneaux.

Le corps ou l'opérateur responsable devrait se référer au manuel d'instruction pour préserver la protection se permettent par l'équipement. Si l'équipement est utilisé en quelque sorte non indiqué par le fabricant, la protection fournie par l'équipement peut être altérée.

On ne permet à aucune pièce du dispositif et de ses accessoires d'être changé ou remplacé, autre qu'autorisé par le fabricant ou son agent.

Pas placez l'équipement de sorte qu'il soit difficile d'utiliser le dispositif débranchant (prise détachable).

## <span id="page-10-0"></span>**Limites et symboles de sûreté**

**Limites en ce manuel.** Ces limites peuvent apparaître en ce manuel :

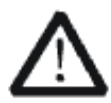

#### **Les rapports**

d'avertissement D'AVERTISSEMENT indiquent les conditions ou les pratiques qui pourraient avoir comme conséquence les dommages ou la perte de la ie.

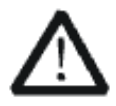

### **Les rapports**

d'attention d'ATTENTION indiquent les conditions ou les pratiques qui pourraient avoir comme consequenceles dommages à ce produit ou à toute autre propriété.

**Limites sur le produit.** Ces limites peuvent apparaître sur le produit :

Le DANGER indique les dommages ou les risques directs qui peuvent se produire. Dommages ou risques potentiels de WARNINGIndicates qui peuvent se produire.

L'ATTENTION indique des dommages potentiels à l'instrument ou à toute autre propriété qui peuvent se produire.

Si la trouvaille de tels symboles sur le produit, consultent le manuel pour découvrir la nature du risque et des actions qui doivent être pris.

**Symboles sur le produit.** Ces symboles peuvent apparaître sur le produit :

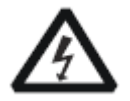

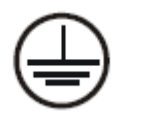

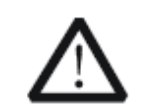

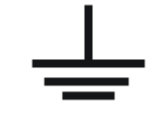

Dangereux Protecteur Avertissement Châssis Puissance Tension Au sol de la terre Tension Builde Switch

## <span id="page-11-0"></span>**Catégorie de mesure**

Les analyzers peuvent faire des mesures dans d'autres circuits qui ne sont pas directement reliés aux forces. Pour ne pas employer le produit pour des mesures dans d'autres catégories de mesure, telles que le CAT II, CAT III, CAT IV.

Ne pas utiliser l'équipement pour des mesures sur des forces circuite, pour ne pas utiliser l'équipement pour des mesures sur la tension excèdent la gamme de tension décrivent dans le manuel.

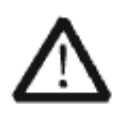

### **Les rapports**

cet analyzers peut seulement être employé pour des mesures dans ses catégories indiquées de mesure.

### **La catégorie II de mesure**

de définitions de catégorie de mesure est pour des mesures effectuées sur des circuits directement reliés à l'installation de basse tension. Les exemples sont des mesures sur des appareils électroménagers, des outils portatifs et l'équipement semblable.

La catégorie III de mesure est pour des mesures effectuées dans l'installation de bâtiment. Les exemples sont des mesures sur des conseils de distribution, des disjoncteurs, le câblage, y compris des câbles, des barres omnibus, des boîtes de jonction, des commutateurs, des douille-sorties dans l'installation fixe, et l'équipement à l'utilisation industrielle et à un autre équipement,

par exemple. Moteurs stationnaires avec le raccordement permanent à l'installation fixe. La catégorie IV de mesure est pour des mesures effectuées à la source d'installation de basse tension.Les exemples sont des mètres et des mesures de l'électricité sur les dispositifs de protection d'excédent primaire et les unités de commande courants d'ondulation.

## <span id="page-12-0"></span>**Environnement de fonctionnement**

### **Température**

En fonctionnement: 0 à + 40 Non-fonctionnement: -20 à + 70

### **Humidité**

Moins de + 35: humidité relative ≤80% + 35 à + 40 ℃: humidité relative ≤60%

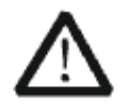

### **EN AVERTISSANT**

d'éviter le court-circuit à l'intérieur de l'instrument ou de la décharge électrique, svp ne fonctionnez pas dans l'environnement humide.

### **Opération**

d'altitude : moins de 3 kilomètres de non-fonctionnement : moins de 15 kilomètres

### **Degré de protection**

IP20

### **La catégorie d'installation (surtension)**

ce produit est actionnée par des forces conformément à la catégorie II. d'installation (surtension).

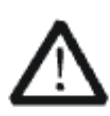

### **EN AVERTISSANT**

assurez-vous qu'aucune surtension (comme cela provoqué par coup de foudre) ne peut atteindre le produit, ou bien l'opérateur pourrait exposer au danger de la décharge électrique.

La catégorie II d'installation de définitions de catégorie d'installation (surtension) (surtension) se rapporte au niveau local de distribution d'énergie qui est applicable à l'équipement relié à la ligne à C.A. (courant alternatif).

## <span id="page-12-1"></span>**Condition de ventilation**

This analyzer uses fan to force cooling. Please make sure that the air intake and exhaust areas are free from obstructions and have free air. When using the analyzer in a bench-top or rack setting, provide at least 10 cm clearance beside, above and behind the instrument for adequate ventilation.

Cet analyzer utilise le ventilateur pour forcer le refroidissement. Veuillez s'assurer que les secteurs d'entrée et d'échappement d'air sont exempts des obstructions et ont l'air libre. À l'aide de l'analyzer dans un mettre hors jeu-dessus ou un arrangement de support, fournissez au moins le dégagement de 10 centimètres près, au-dessus et derrière de l'instrument pour à ventilation proportionnée.

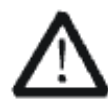

La ventilation insatisfaisante peut causer l'augmentation de la température qui endommagerait l'instrument. Veuillez ainsi la subsistance l'instrument bien aéré lors du fonctionnement et inspectez la prise et éventez régulièrement.

## <span id="page-13-0"></span>**Soin général et nettoyage**

Ne stockez pas ou ne laissez pas l'instrument en soleil direct pendant de longues périodes.

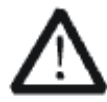

Pour éviter d'endommager l'instrument, svp ne les laissez pas dans le brouillard, le liquide, ou le dissolvant.

### **nettoyage**

Veuillez exécuter les étapes suivantes pour nettoyer l'instrument régulièrement selon ses conditions de fonctionnement.

1. Démontez l'instrument de toutes les sources d'énergie, et puis nettoyez-le avec un tissu humide mou.

2. Nettoyez la poussière lâche sur l'extérieur de l'instrument avec un tissu mou. En nettoyant l'affichage à cristaux liquides, salut pour éviter de le scarifier.

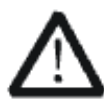

Pour éviter d'endommager la surface de l'instrument, svp n'utilisez aucune épierreuse corrosive de liquide ou de produit chimique.

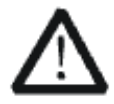

Assurez-vous que l'instrument est complètement sec avant de le remettre en marche pour éviter des courts-circuits ou des blessures.

## <span id="page-14-0"></span>**Allgemeine Sicherheitshinweise**

Um Verletzungen oder Schäden am Gerät und den damit verbundenen Produkten zu vermeiden, lesen Sie die folgenden Sicherheitshinweise sorgfältig durch. Um mögliche Gefahren zu vermeiden, verwenden Sie bitte das Gerät wie angegeben.

### **Wartungsarbeiten an diesem Gerät dürfen nur von qualifiziertem Reparaturpersonal durchgeführt werden.**

### **Verwendung eines geeigneten Netzkabels**

Verwenden Sie nur das für das Gerät vorgesehene und von den örtlichen Behörden zugelassene Netzkabel.

#### **Erdung des Gerätes**

Das Gerät ist über den Schutzleiter des Netzkabels geerdet. Um einen elektrischen Schlag zu vermeiden, vergewissern Sie sich bitte, bevor Sie seine Eingangs- oder Ausgangsklemmen anschließen, dass das Gerät korrekt geerdet ist.

#### **Anschluss der Signalleitung**

Die Masse der Signalleitung ist auf dem gleichen Potential wie die Erdung des Gerätes. Schließen Sie daher die Masseleitung nie an eine Hochspannung an. Berühren Sie keine freiliegenden Kontakte oder Komponenten.

### **Verschaffen Sie sich einen Überblick über alle Anschluss-Ratings**

Um Brände oder Stromschläge zu vermeiden, lesen Sie bitte alle Bemerkungen und Anweisungen des Gerätes. Bevor Sie das Gerät anschließen, lesen Sie bitte das Handbuch sorgfältig durch, um weitere Informationen über die Nennleistungen zu erhalten.

### **Betreiben Sie kein Gerät, bei dem der Verdacht besteht, dass es defekt ist.**

Wenn Sie vermuten, dass das Produkt beschädigt ist, lassen Sie es bitte von qualifiziertem Fachpersonal überprüfen. Vermeiden Sie den Kontakt mit freiliegenden Stromkreisen oder Drähten. Berühren Sie keine freiliegenden Kontakte oder Komponenten, wenn das Gerät eingeschaltet ist.

#### **Verwenden Sie einen geeigneten Überspannungsschutz**

Stellen Sie sicher, dass keine Überspannung (z.B. durch ein Gewitter) auf das Produkt gelangen kann, da sonst der Bediener der Gefahr eines Stromschlags ausgesetzt sein kann.

#### **Nicht ohne Abdeckungen betreiben**

Betreiben Sie das Gerät nicht bei abgenommenen Abdeckungen oder Platten.

**Halten Sie die Oberfläche des Gerätes sauber und trocken. Nicht unter nassen/feuchten Bedingungen betreiben. Betreiben Sie das Gerät nicht in einer explosiven Atmosphäre. Vermeiden Sie es, dieses Gerät einem Feuer auszusetzen.**

## <span id="page-15-0"></span>**Sicherheitshinweise und Symbole**

**In diesem Produkt verwendete Begriffe**. Diese Begriffe können im Produkt erscheinen:

**GEFAHR** weist auf eine mögliche, sofortige und direkte Verletzung oder Gefährdung hin.

- **WARNUNG** weist auf möglicherweise auftretende Verletzungen oder Gefahren hin
- **VORSICHT** weist auf möglicherweise auftretende Schäden am Gerät oder anderen Gegenständen hin

**In diesem Produkt verwendete Symbole**. Diese Symbole können auf dem Produkt erscheinen:

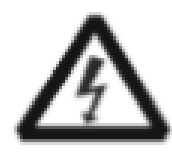

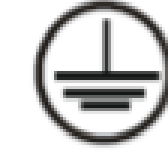

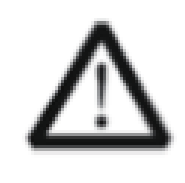

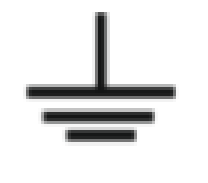

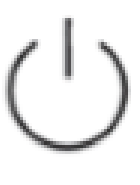

Spannung

Gefährliche Schutzerde Sicherheitswarnung Erdung Netzschalter

### **CONTENTS**

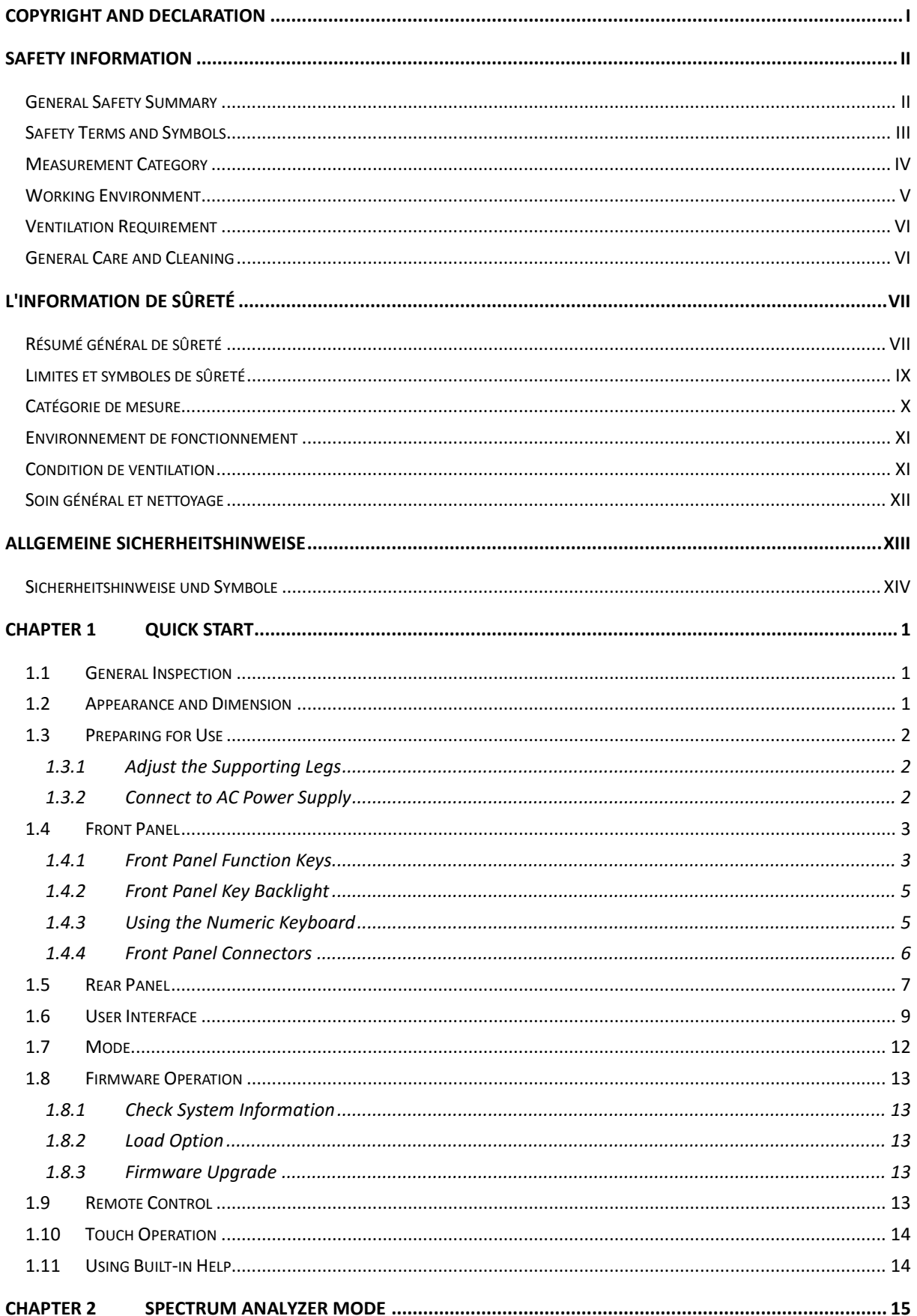

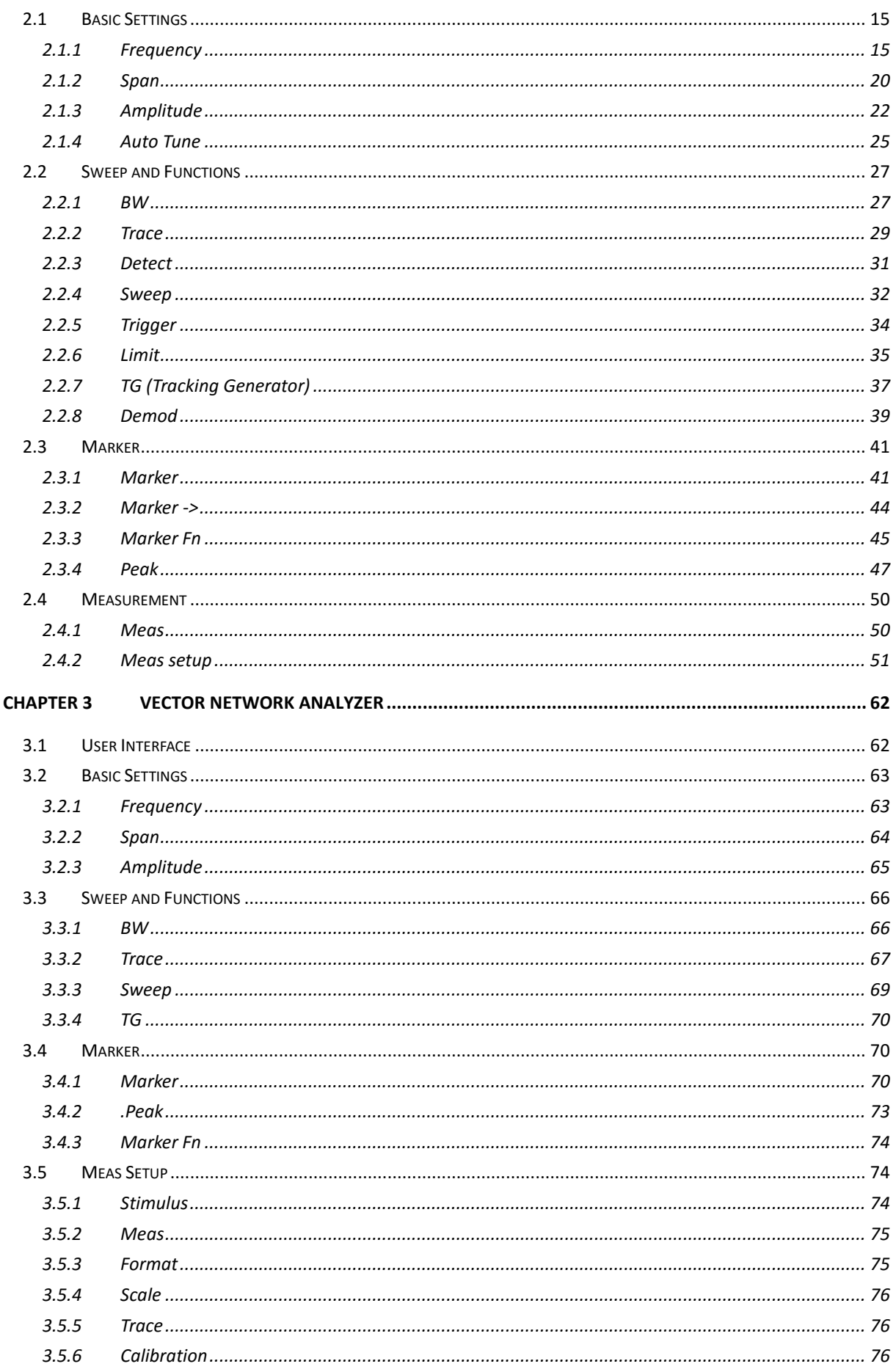

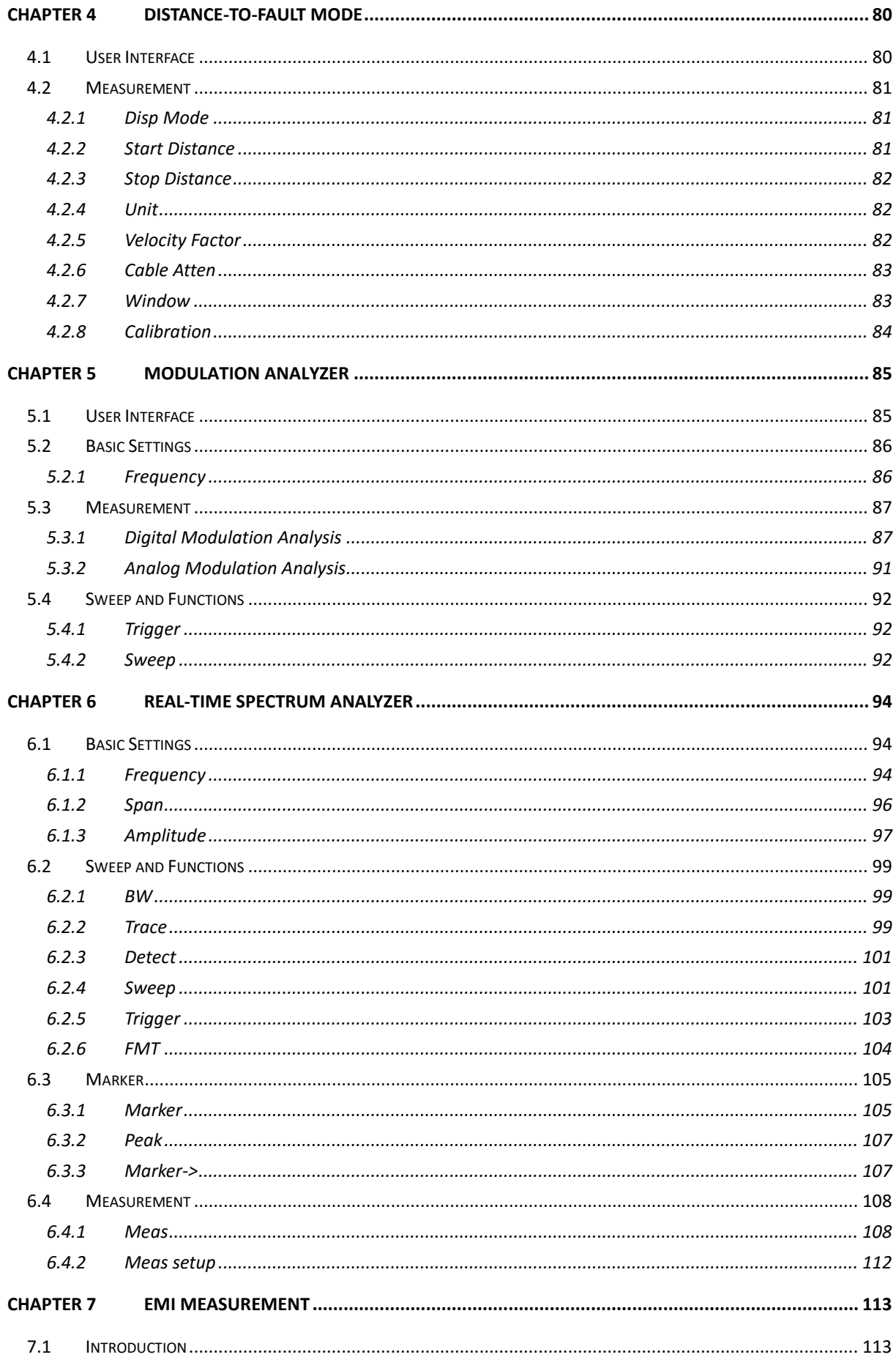

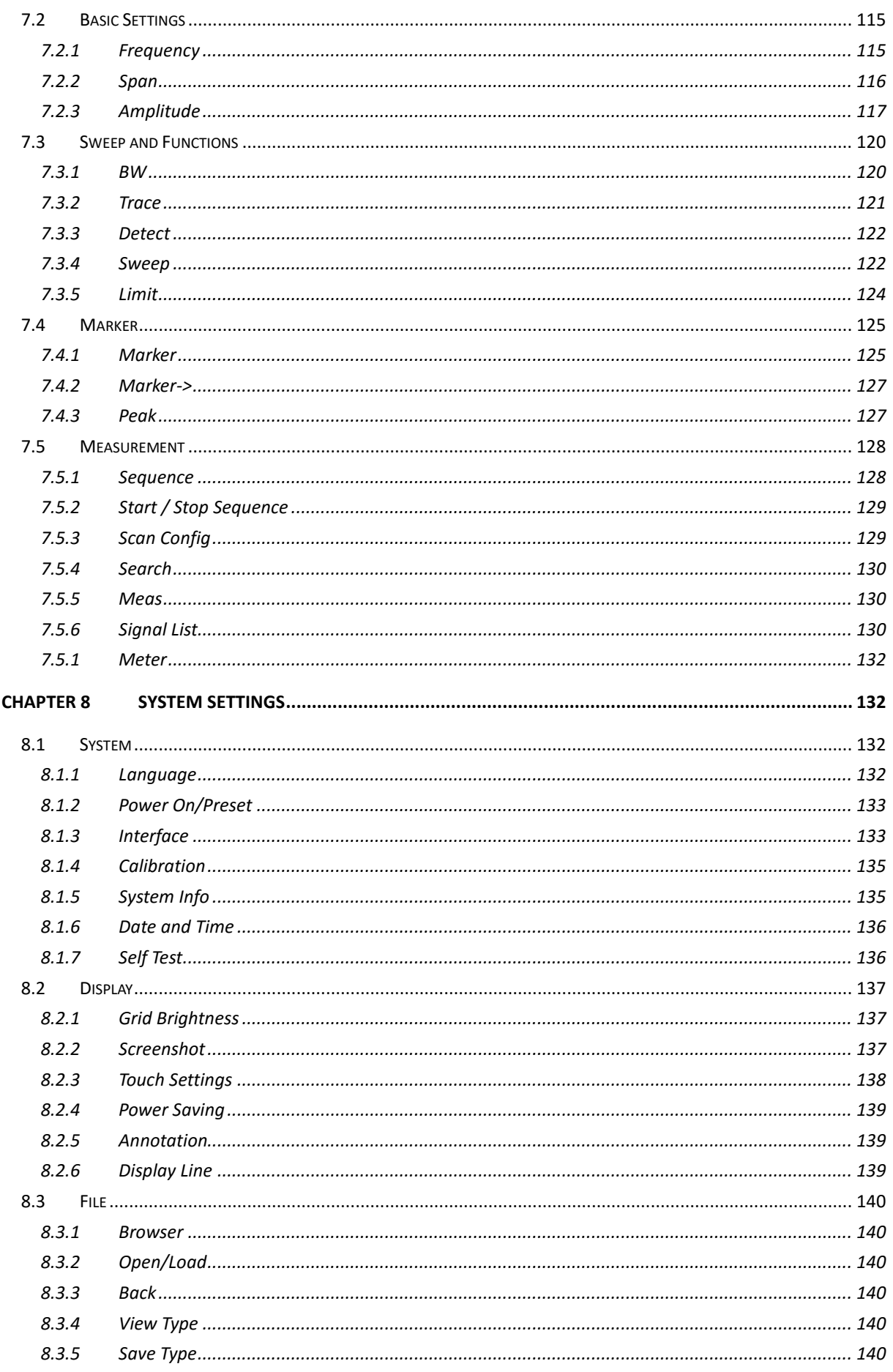

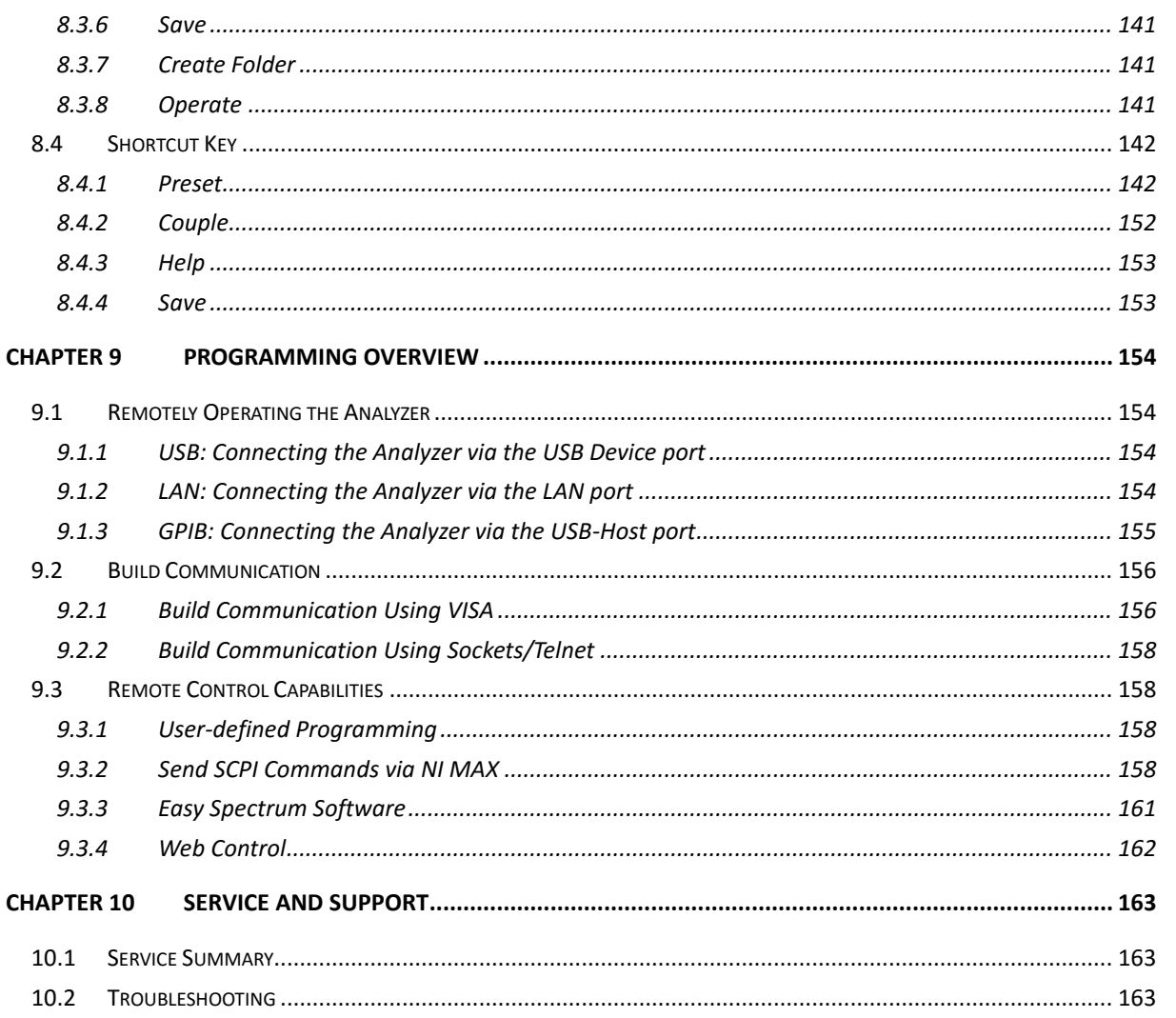

## <span id="page-22-0"></span>Chapter 1 **Quick Start**

This chapter guides users to quickly get familiar with the appearance, dimensions, front/rear panel and the user interface, as well as announcements during the first use of the analyzer.

## <span id="page-22-1"></span>**1.1 General Inspection**

### **1. Inspect the shipping container**

Keep the damaged shipping container or cushioning material until the contents of the shipment have been completely checked and the instrument has passed both electrical and mechanical tests. The consigner or carrier will be responsible for damages to the instrument resulting from shipment. **SIGLENT** will not provide free maintenance or replacement.

### **2. Inspect the instrument**

If the instrument is found to be damaged, defective or fails in electrical or mechanical tests, please contact **SIGLENT**.

### **3. Check the accessories**

Please check the accessories according to the packing list in the box. If the accessories are incomplete or damaged, please contact your **SIGLENT** sales representative.

## <span id="page-22-2"></span>**1.2 Appearance and Dimension**

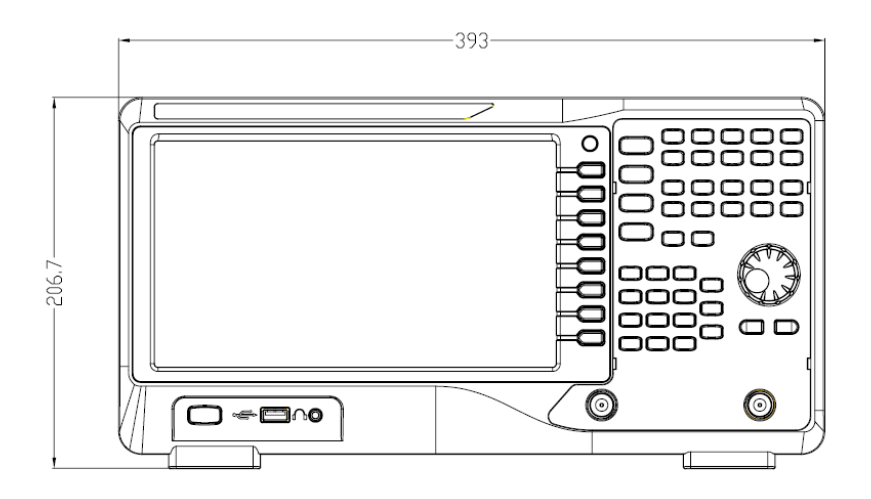

Figure 1-1 Front View

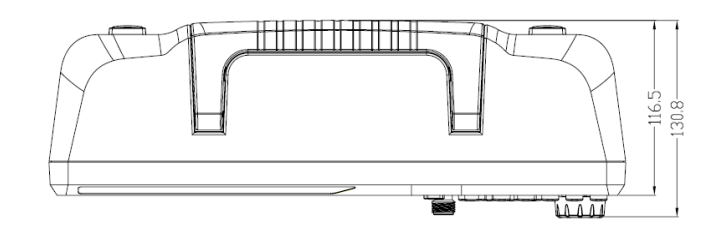

Figure 1-2 Top View

## <span id="page-23-0"></span>**1.3 Preparing for Use**

### <span id="page-23-1"></span>1.3.1 **Adjust the Supporting Legs**

Adjust the supporting legs properly to use them as stands to tilt the analyzer upwards for stable placement as well as easier operation and observation of the instrument display.

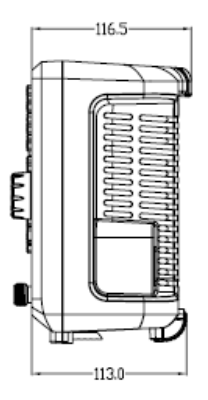

Figure 1-3 before adjusting Figure 1-4 after adjusting

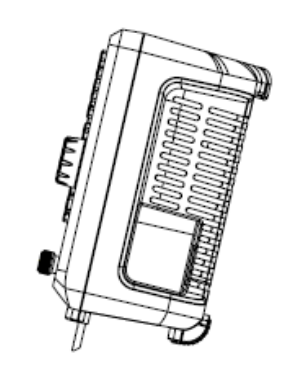

### <span id="page-23-2"></span>1.3.2 **Connect to AC Power Supply**

The spectrum analyzer accepts 100-240V, 50/60Hz or 100-120V 400Hz AC power supply. Please use the provided power cord to connect the instrument to the power source as shown in the figure below. Before powering on, make sure the analyzer is protected by a fuse.

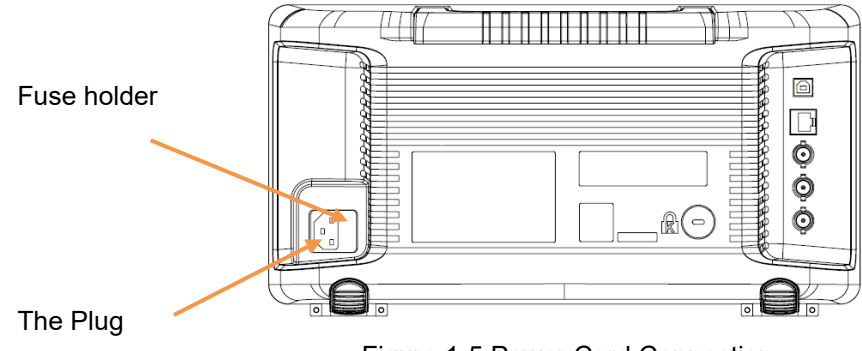

Figure 1-5 Power Cord Connection

## <span id="page-24-0"></span>**1.4 Front Panel**

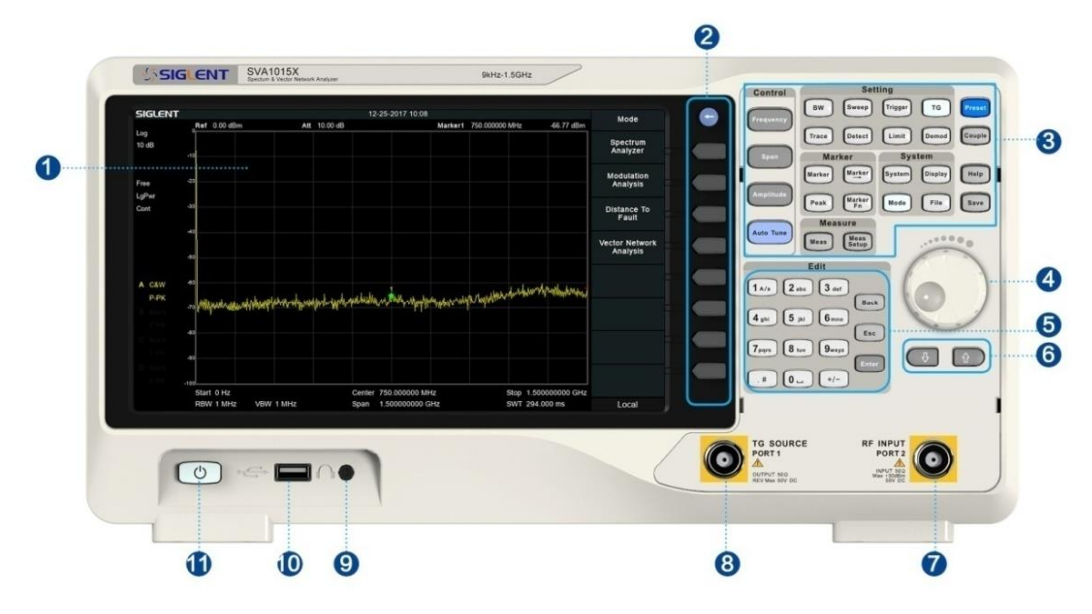

Figure 1-6 the Front Panel

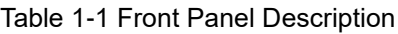

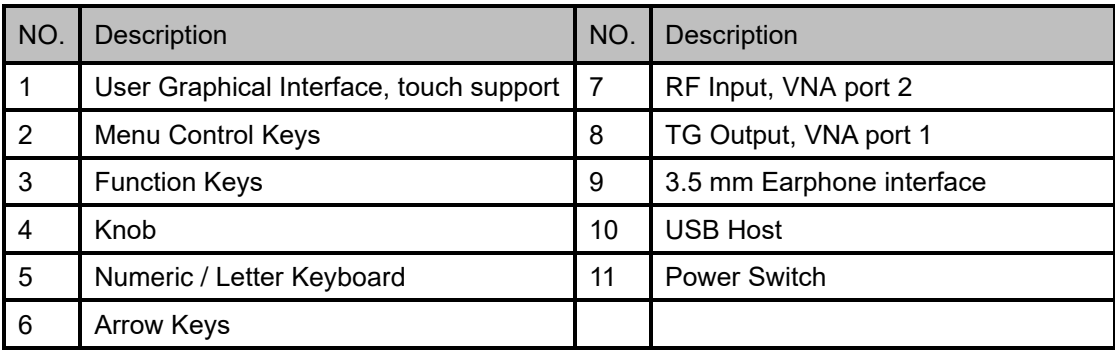

### <span id="page-24-1"></span>1.4.1 **Front Panel Function Keys**

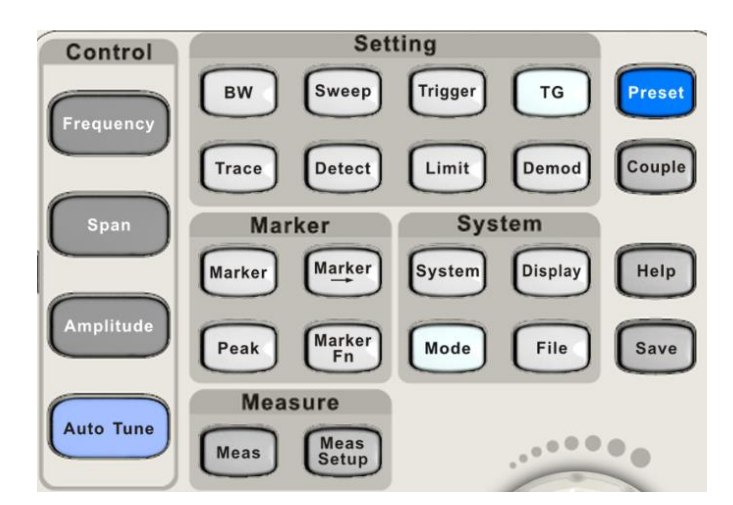

Figure 1-7 Function Keys area

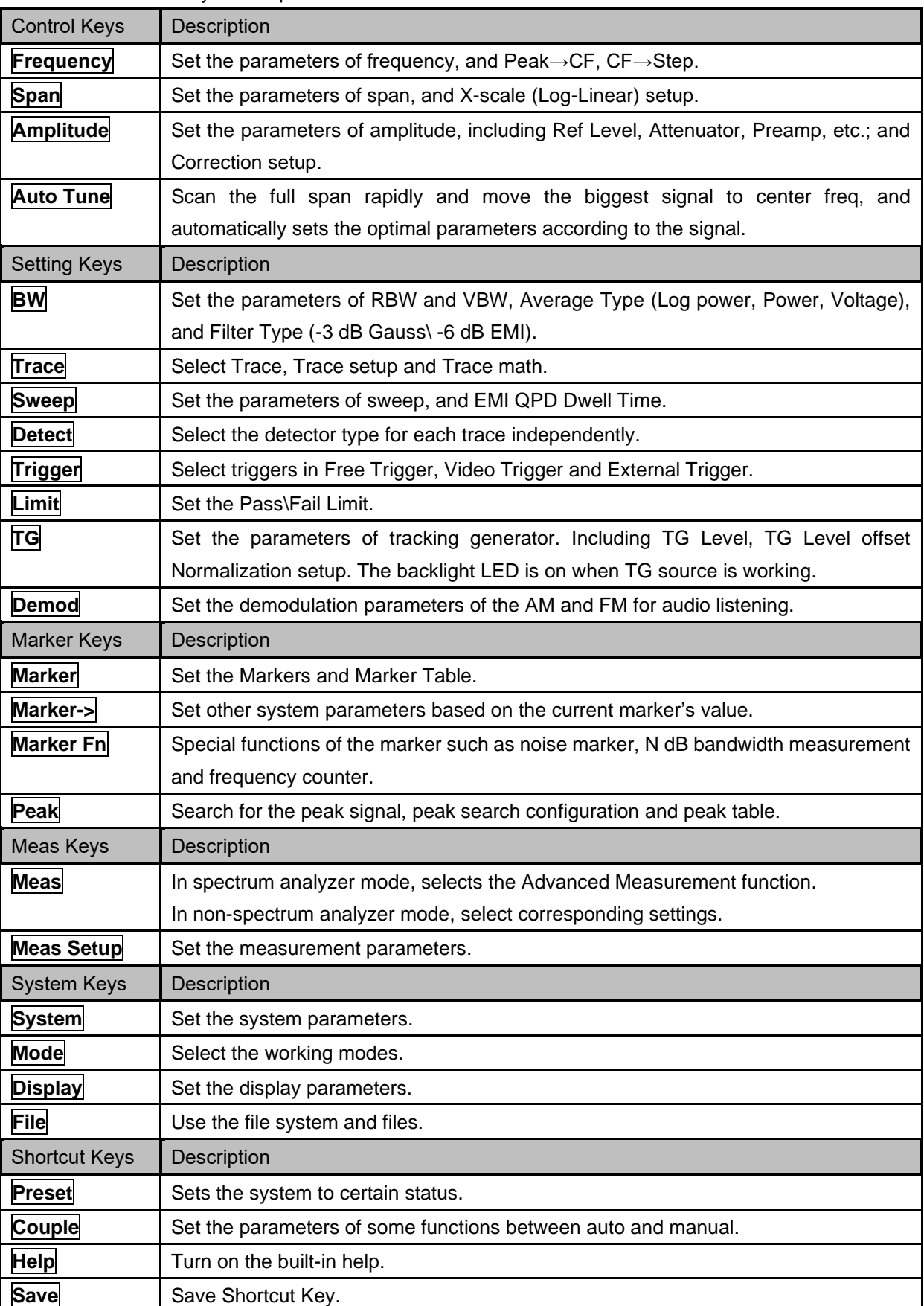

#### Table 1-2 Function keys description

### <span id="page-26-0"></span>1.4.2 **Front Panel Key Backlight**

The on/off state and the color of the backlights of some keys at the front panel indicate the working state of the analyzer. The states are as listed below.

### **1. Power Switch**

Constant on: indicates the instrument is in normal operating state.

### **2. Mode**

When the function is **Spectrum Analyzer**, the backlight turns off. When in other modes, the backlight turns on.

### **3. TG**

<span id="page-26-1"></span>When the **TG** source is on, the backlight of **TG** turns on and turns off when the function is off.

### 1.4.3 **Using the Numeric Keyboard**

The analyzer provides a numeric keyboard at the front panel. The numeric keyboard supports English uppercase/lowercase characters, numbers and common symbols (including decimal point, #, space and +/-) and are mainly used to edit file or folder names and set parameters.

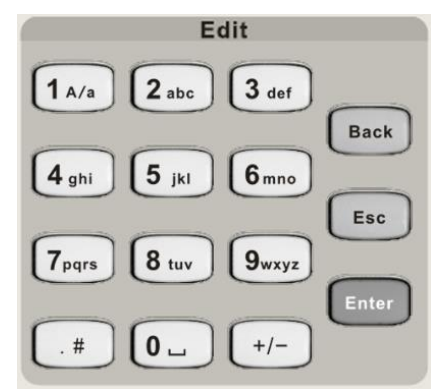

Figure 1-8 Numeric Keyboards

### **1. +/-**

In number input, set the sign of number; in file input, switch in number and letter.

### **2. 1 A/a**

In number input, enter number 1; in file input, switch between uppercase and lowercase letter.

### **3. . #**

In number input, enter a decimal point. In English input, enter special characters.

### **4. Back**

In parameter editing, press this key to delete the character on the left of the cursor.

### **5. Esc**

- During parameter editing process, press this key to clear the inputs in the active function area and exit parameter input.
- When the instrument is in remote mode, use this key to return to local mode.

### **6. Enter**

In parameter editing, the system will complete the input and insert a default unit for the parameter.

### <span id="page-27-0"></span>1.4.4 **Front Panel Connectors**

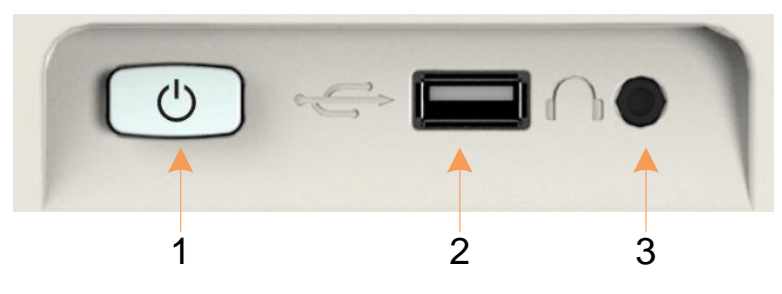

Figure 1-9 Front Panel Connectors (1)

### **1. Power Switch**

Power on / Power down the instrument

### **2. USB Host**

- The analyzer can serve as a "**host**" device to connect external USB devices. This interface is available for USB storage devices, the SIGLENT GPIB-USB adapter, wireless or wired mouse and keyboard, or the SIGLENT Ecal electronic calibration module.
- Read and write functions for an external USB storage device or store the files, for instance contents currently displayed on the screen in the USB storage device in .png or .jpg or .bmp format.

### **3. Earphone Jack**

The analyzer can demodulate AM and FM signals. Insert a 3.5 mm earphone into to the jack to acquire the audio output of the demodulated signal. You can turn on or off the earphone output and adjust the volume via **Demod** ->**Volume**.

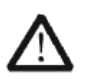

### **CAUTION**

Protect your hearing. Please turn the volume down to zero before using the earphone. Gradually turn the volume up to a comfortable level after putting in the earphone.

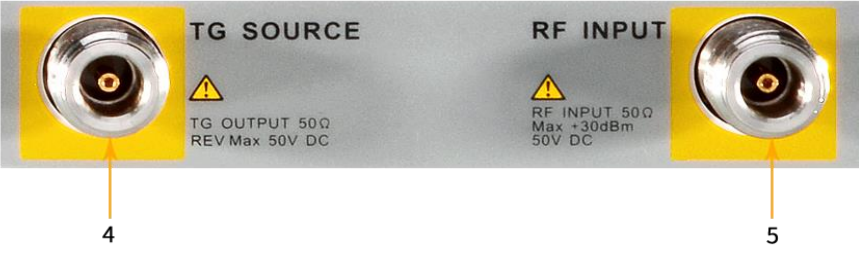

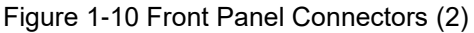

- **4. TG SOURCE, VNA PORT 1**
- The **TG SOURCE** can be connected to a device-under-test (DUT) through a cable with a male N-type male connector.
- In the VNA mode, this port is used as the single port of S11 and the output port of S21.

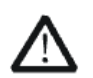

### **CAUTION**

To avoid damaging to the tracking generator, the reverse DC voltage cannot exceed 50 V

### **5. RF INPUT, VNA PORT 2**

- The RF INPUT can be connected to the DUT through a cable with a male N-type connector
- In the VNA mode, this port is used as the input port for S21 measurements.

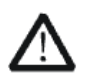

### **CAUTION**

To avoid damaging to the instrument, he DC voltage component and the maximum continuous power of the AC (RF) signal component cannot exceed 50 V and +30 dBm respectively.

### <span id="page-28-0"></span>**1.5 Rear Panel**

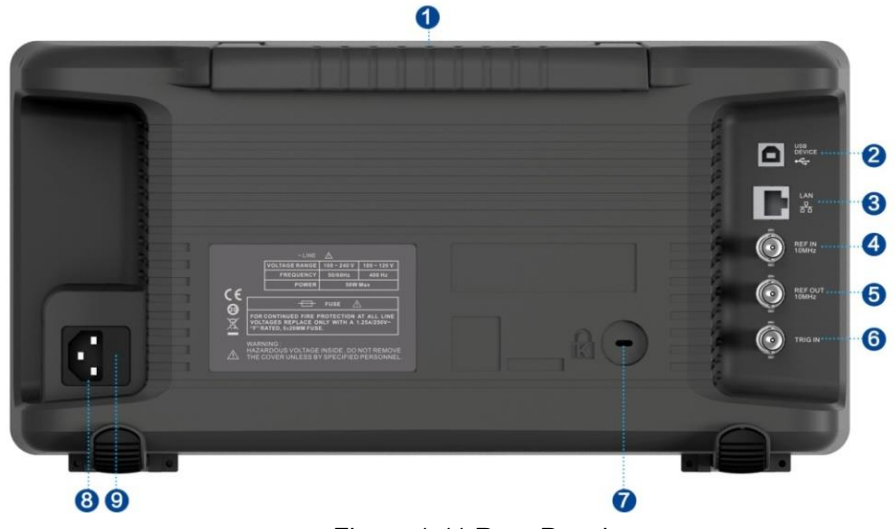

Figure 1-11 Rear Panel

### **1. Handle**

Pull up the handle vertically for easy carrying of the instrument. When you do not need the handle, press it down.

### **2. USB Device Interface**

Through this interface, the analyzer can be connected to PC for remote control.

### **3. LAN Interface**

Through this interface, the analyzer can be connected to your local network (LAN) for remote control.

### **4. REF IN 10 MHz**

The analyzer can use the internal or an external reference source.

- When a 10 MHz external clock signal is received through the **[10 MHz IN]** connector, this signal is used as the external reference source and "**Ext Ref**" is displayed in the status bar of the user interface. When the external reference is lost or not connected, the instrument switches to its internal reference source automatically and "**Ext Ref**" on the screen disappears.
- The **[10 MHz IN]** and **[10 MHz OUT]** connectors are usually used to build synchronization among multiple instruments.

### **5. REF OUT 10 MHz**

The analyzer can use the internal or an external reference source.

- When an internal reference source is used, the **[10 MHz OUT]** connector can output a 10 MHz clock signal generated by the analyzer. This signal can be used to synchronize other instruments.
- The **[10 MHz OUT]** and **[10 MHz IN]** connectors are usually used to build synchronization among multiple instruments.

### **6. Trigger in**

In external trigger mode, the analyzer will update the trace scan after the Trigger In connector receives an external trigger signal that meets the trigger input specifications.

### **7. Security Lock Hole**

If needed, you can use a security lock(purchased separately) to lock the analyzer to a desired location.

### **8. AC Power Supply**

The analyzer accepts 100-240V, 50/60 or 100-120VA 400Hz power supply. Please use the power cord provided as accessories to connect the instrument.

### **9. Fuse**

Before power on, make sure the analyzer is protected by the proper input fuse.

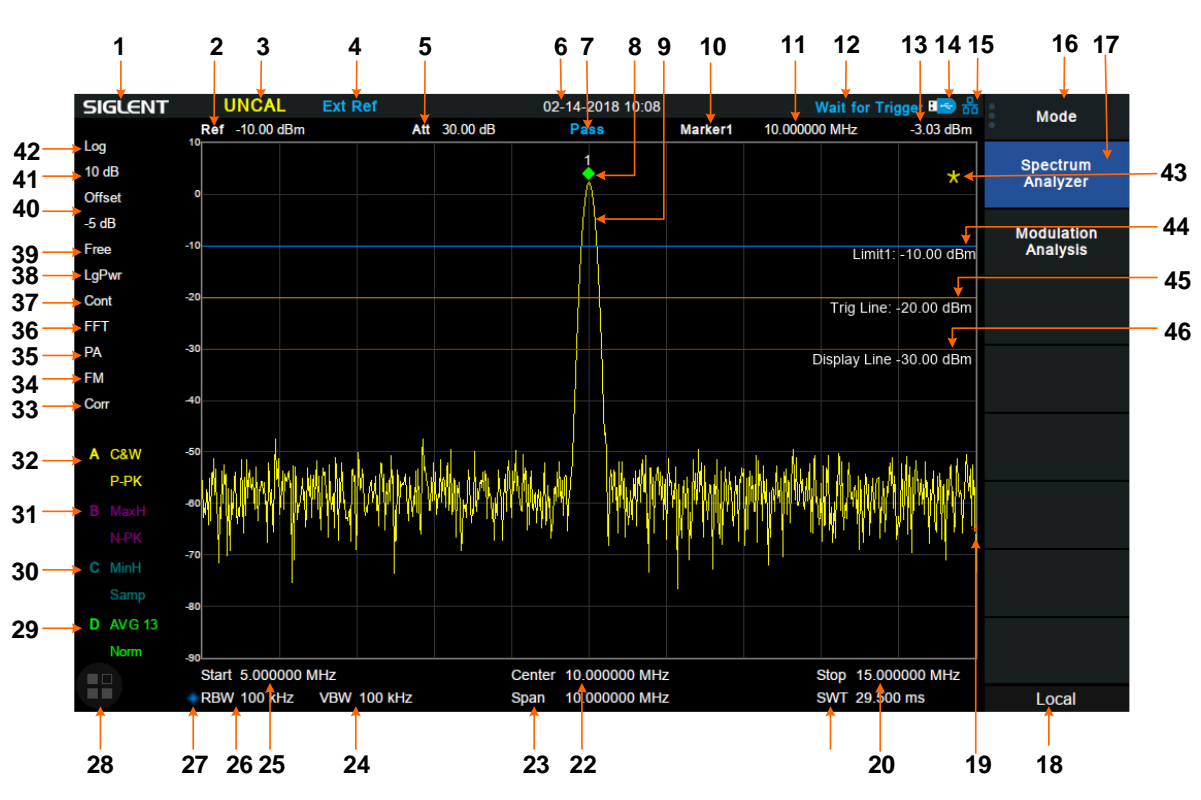

## <span id="page-30-0"></span>**1.6 User Interface**

Figure 1-12 User Interface of spectrum analyzer mode

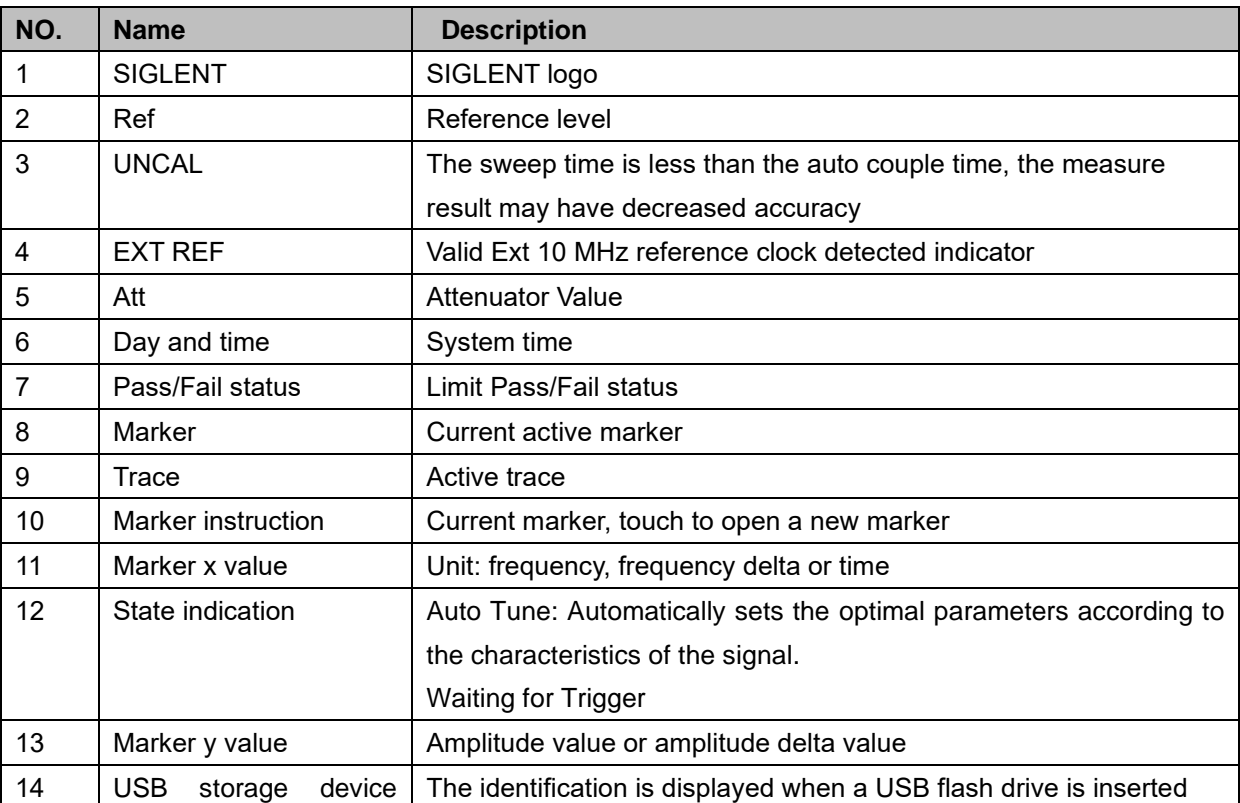

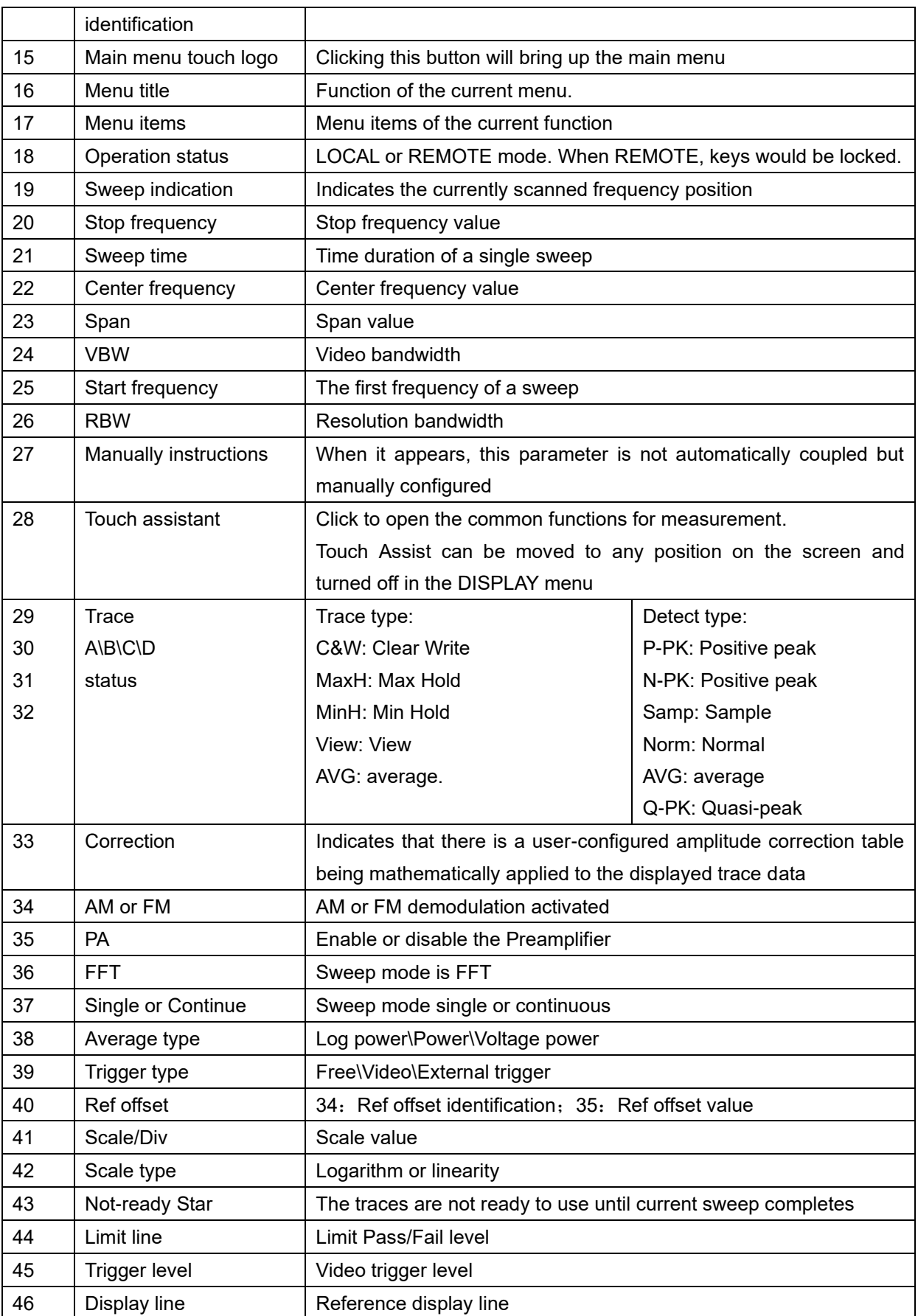

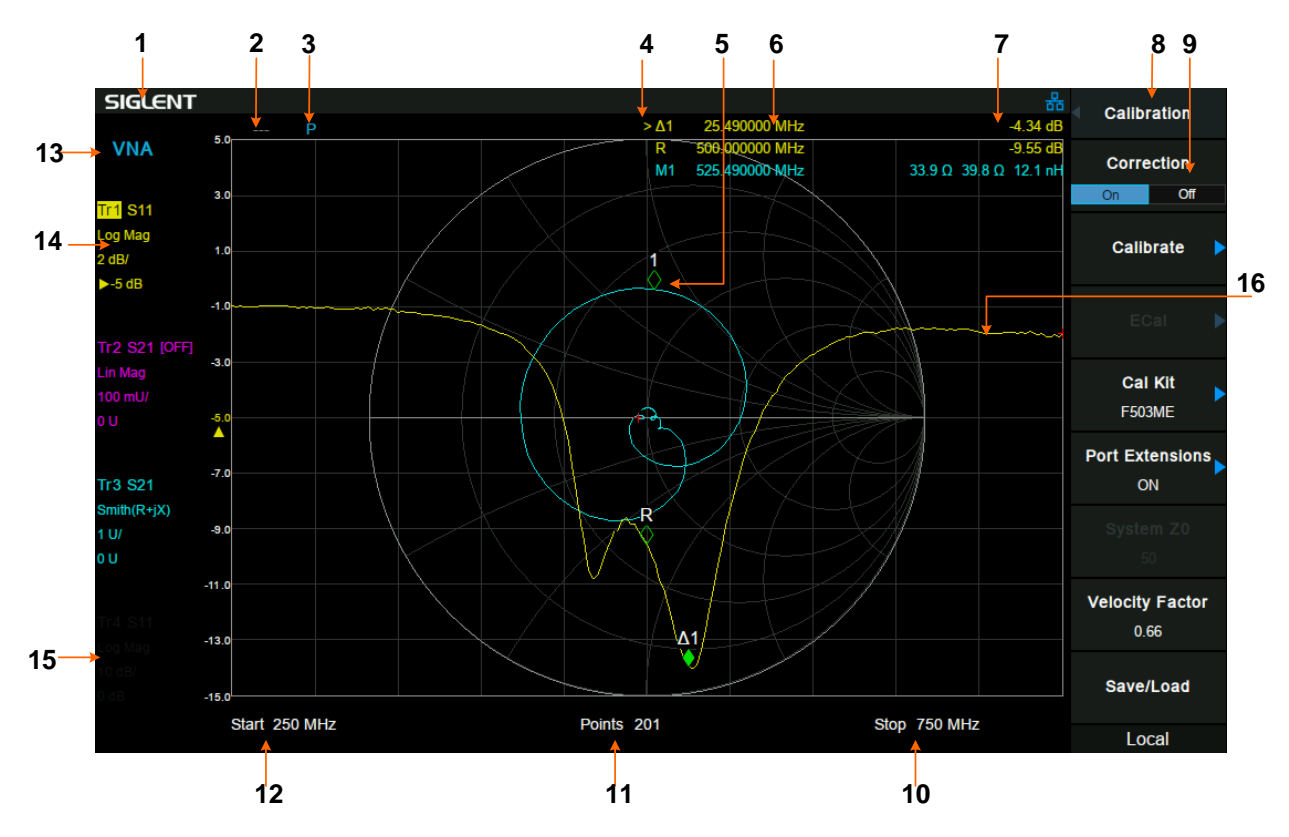

Figure 1-13 User Interface of Vector Network Analyzer Mode

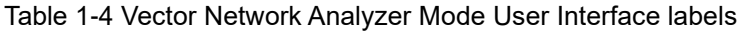

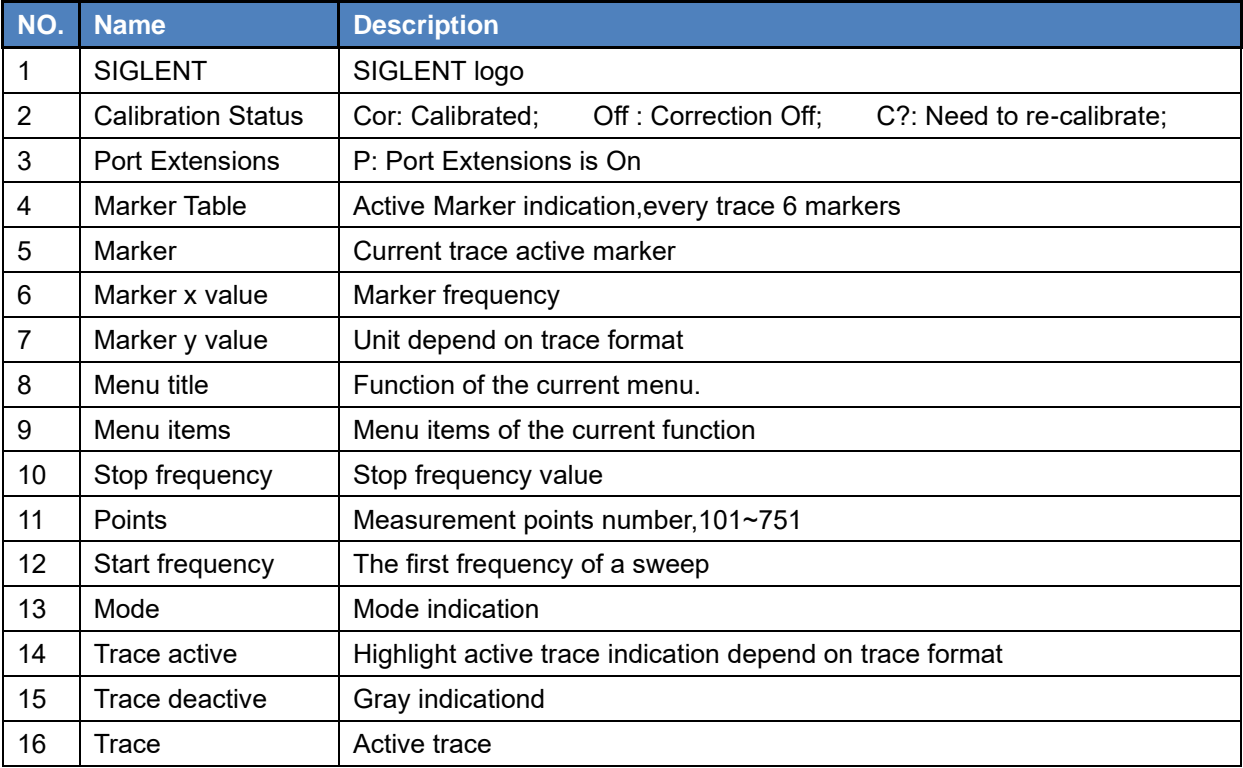

### <span id="page-33-0"></span>**1.7 Mode**

The analyzer offers a variety of operating modes that can be purchased separately. They can be selected via the **Mode** key:

### Spectrum Analyzer Mode

The default mode of the analyzer. It offers a general-purpose spectrum analyzer with a tracking generator, and some advanced measurement.

**Vector Network Analyzer Mode** 

In this mode, the analyzer offers a vector network analysis function and operation UI. It is able to measure full 1 port S11 and single direction S21 parameters.

This mode is available on SVA1000X and SSA3000X-R series.

Distance-To-Fault Mode

It is a performance verification and failure analysis tool, used for antenna and transmission line service and maintenance. It returns VSWR versus distance, to show the effects of poor connections, damaged cables, or faulty antennas.

This mode is available on SVA1000X and SSA3000X-R series.

**Modulation Analyzer Mode** 

In this mode, the analyzer offers analog signal analysis (AM/FM) and digital vector signal analysis (ASK/FSK/PSK/MSK/OAM) functions. The original RF data can also be recorded to PC, from EasyVSA software.

### **EMI Measurement Mode**

In this mode, the analyzer provides the EMI pre-compatibility measurement function, including a sequence test, a CISPR EMC filter and QP detector, and a set of EMC limit standard lines.

Real-Time Spectrum Analyzer Mode

In this mode, the analyzer offers real-time spectrum analysis with density, 3D, spectrogram, PvT, etc. from multi-views and dimensions to monitor complex signals. This mode is only available on SSA3000X-R series.

Front panel key menus may be different in different modes. Different modes have their own Preset function.

Refer to User Manual for more details about Mode.

## <span id="page-34-0"></span>**1.8 Firmware Operation**

### <span id="page-34-1"></span>1.8.1 **Check System Information**

Users can get the system information by press **System**-> "**System Info**", including

- Product Model, Serial and Host ID
- Software Version and hardware Version
- <span id="page-34-2"></span>**Option Information**

### 1.8.2 **Load Option**

Refer to the procedures below to activate the options you have purchased.

- 1. Press **System**-> "**System Info**"-> "**Load Option**"
- 2. Enter the license key in the onscreen window. Press **Enter** to confirm your input and terminate the license key input. Or
- 3. Load the .lic file provided by pressing **File** -> "**Load**" from internal memory or USB stick.

<span id="page-34-3"></span>The option will be enabled after rebooting.

### 1.8.3 **Firmware Upgrade**

Follow this procedure to update the instrument firmware:

- 1. Download the firmware package from an official SIGLENT website.
- 2. Extract and copy the .ADS file into the root directory of an USB stick.
- 3. Plug the USB stick into the USB Host connector. Press **System**-> "**System Info**"-> "**Firmware Update**"; find the .ADS file in USB stick.
- 4. Press the "**Load**", the analyzer will perform the update process automatically.
- The upgrade process will take several minutes. When the upgrade is completed, the machine will reboot.
- Any interruption during the update process will result in update failure and system data loss. This is **not covered under the warranty** and the user will bear repair costs and shipping.
- Do not remove the USB storage device until the update is finished.

## <span id="page-34-4"></span>**1.9 Remote Control**

The analyzer supports communication with computers via USB, LAN, and GPIB-USB interfaces. By using these interfaces, in combination with programming languages and/or NI-VISA software, users can remotely control the analyzer based on a SCPI (Standard Commands for Programmable Instruments) compliant command set, LabView and IVI (Interchangeable Virtual Instrument), to interoperate with other programmable instruments.

You can also remote monitor and control the analyzer in Web Browser or Easy Spectrum. For more details, refer to the 'Programming Guide' or contact your nearest SIGLENT office.

## <span id="page-35-0"></span>**1.10 Touch Operation**

The analyzer has a 10.1-inch multi-touch screen and supports various gesture operations. Including:

- Press or click on the upper-right-corner of the screen to enter the main menu;
- Swipe up and down or left and right in the waveform area to change the X-axis center coordinate or Y-axis reference level;
- Perform two-points scaling in the waveform area to change the X-axis span;
- Click on a screen parameter or menu for parameter selection or editing;
- Open and drag the marker;
- Use auxiliary shortcuts to perform common operations.

You can turn the touch screen function on and off via **Display->'Touch Settings'**.

## <span id="page-35-1"></span>**1.11 Using Built-in Help**

The built-in help system provides information about every function key at the front panel and every menu soft key.

- Press **Help** and the embedded help would show up.
- Click on the items in the contents tree on the left to navigate to any topics interested.
- Click the green back or forward arrow to go back or forward to the contents just read.
- Click the close sign button in the top right corner or press the Esc front-panel key to quit the help system.

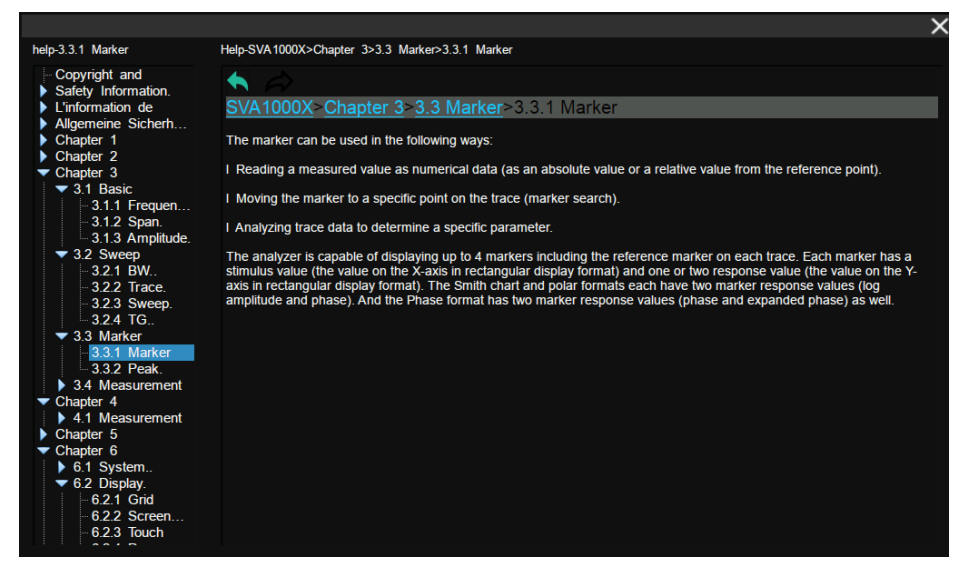

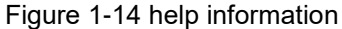
# Chapter 2 **Spectrum Analyzer Mode**

Press **Mode**, select 'Spectrum Analyzer' to enter spectrum analyzer mode. The 'Spectrum Analyzer' mode is the default mode of the analyzer. In this mode, the **Mode** backlight does not light up; in other modes, the **Mode** backlight will light up.

This chapter introduces in detail the function keys and menu functions of the front panel in Spectrum Analyzer Mode.

# **2.1 Basic Settings**

# 2.1.1 **Frequency**

Set the frequency-related parameters and functions of the analyzer. The sweep will restart every time the frequency parameters are modified.

The frequency range of a channel can be expressed by three parameters: Start Frequency, Center Frequency and Stop Frequency. If any of the parameters change, the others will be adjusted automatically in order to ensure the coupling relationship among them:

$$
f_{\text{center}} = (f_{\text{start}} + f_{\text{stop}})/2
$$
, where  $f_{\text{span}}$  is the span.  

$$
f_{\text{span}} = f_{\text{stop}} - f_{\text{start}}
$$

#### 2.1.1.1 **Center Frequency**

Set the center frequency of the current sweep. The center frequency and span values are displayed at the bottom of the grid respectively.

- Modifying the center frequency will modify both the start frequency and stop frequency when the span is constant (except when the start frequency or stop frequency reaches the boundary).
- In Zero Span, the start frequency, stop frequency and center frequency are always the same value.

| Parameter | Explanation                             |  |
|-----------|-----------------------------------------|--|
| Default   | Full Span/2                             |  |
| Range     | Zero Span, 0 Hz ~ Full Span             |  |
|           | Nonzero Span, 50 Hz ~ (Full Span -50Hz) |  |
| Unit      | GHz, MHz, kHz, Hz                       |  |
| Knob Step | Span $> 0$ , step = Span/200, min 1 Hz  |  |
|           | Span = $0$ , step = RBW/100, min 1 Hz   |  |

Table 2-1 Center Frequency

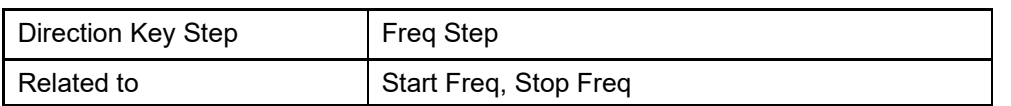

## 2.1.1.2 **Start Frequency**

Set the start frequency of the current sweep. The start and stop frequencies are displayed at the bottom of the grid respectively.

- The span and center frequency vary with the start frequency when the Span does not reach the minimum. For more details, please refer to "**Span**".
- In Zero Span, the start frequency, stop frequency and center frequency are the same value.

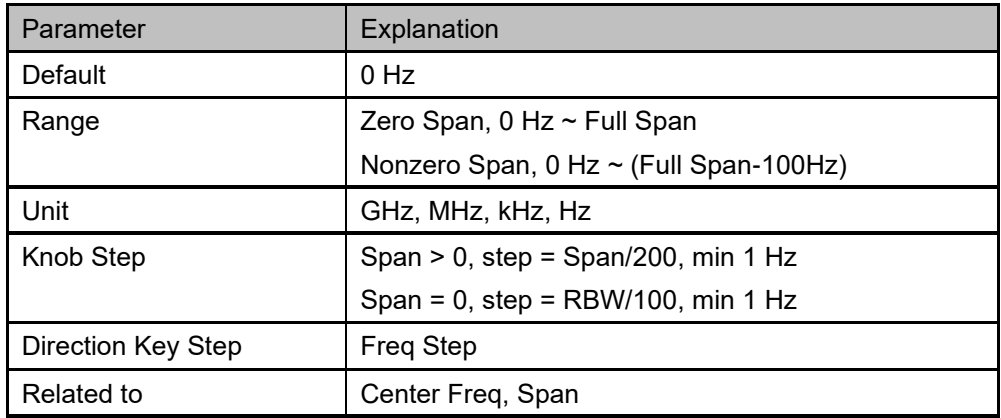

#### Table 2-2 Start Frequency

# 2.1.1.3 **Stop Frequency**

Set the stop frequency of the current sweep. The start and stop frequencies are displayed at the lower right sides of the grid respectively.

- The span and center frequency vary with the stop frequency. The change of the span will affect other system parameters. For more details, please refer to "**Span**".
- In Zero Span, the start frequency, stop frequency and center frequency are always the same value.

| Parameter          | Explanation                            |  |
|--------------------|----------------------------------------|--|
|                    |                                        |  |
| Default            | <b>Full Span</b>                       |  |
| Range              | Zero Span: 0 Hz ~ Full Span            |  |
|                    | Nonzero Span: 100 Hz ~ Full Span       |  |
| Unit               | GHz, MHz, kHz, Hz                      |  |
| Knob Step          | Span $> 0$ , step = Span/200, min 1 Hz |  |
|                    | Span = $0$ , step = RBW/100, min 1 Hz  |  |
| Direction Key Step | <b>Freq Step</b>                       |  |
| Related to         | Center Freq, Span                      |  |

Table 2-3 Stop Frequency

# 2.1.1.4 **Freq Offset**

Set the frequency offset value to illustrate the frequency conversion between the measured device and the input of the spectrum analyzer.

- This parameter does not affect any hardware settings of the spectrum analyzer, but only changes the display values of center frequency, start frequency and stop frequency.
- To eliminate the frequency offset value, the frequency offset value can be set to 0 Hz.

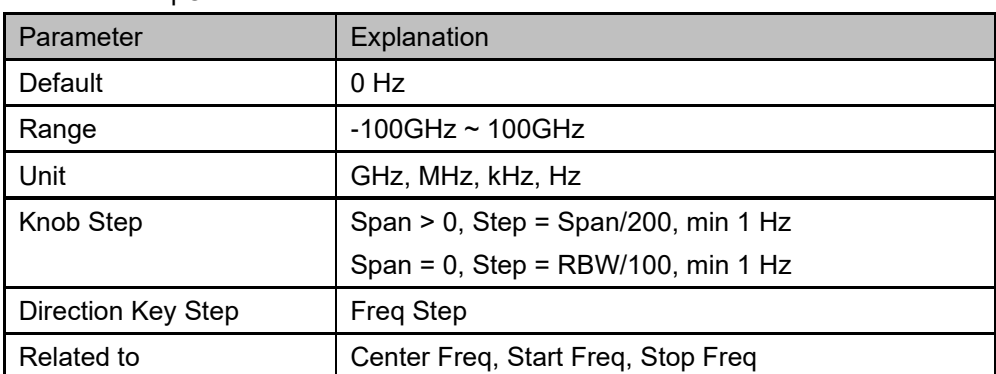

Table 2-4 Freq Offset

# 2.1.1.5 **Freq Step**

Setting the value of Freq Step will change the direction key step of center frequency, start frequency, stop frequency and frequency offset.

- At a fixed step change the value of the center frequency can reach the purpose of switching measurement channels rapidly and continuously.
- There are two kinds of frequency step modes: Auto and Manual. In Auto mode, the Freq step is 1/10 of the span in Non-zero span or equals the RBW while in Zero Span. In Manual mode, you can set the step using the numeric keys.

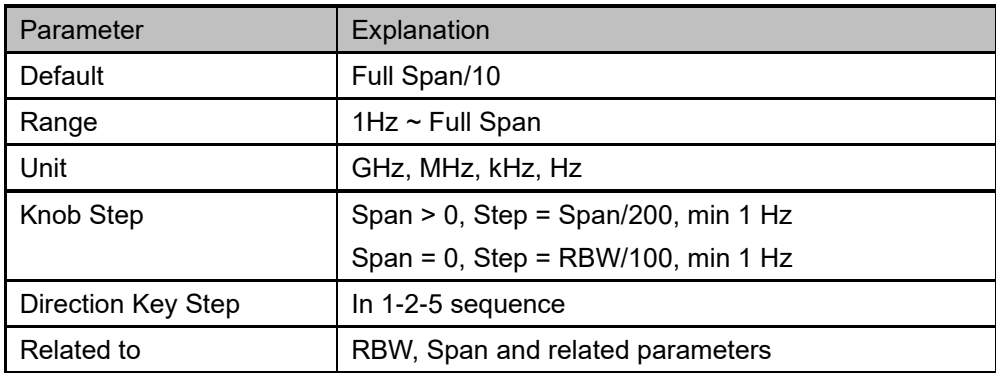

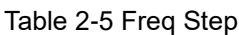

# 2.1.1.6 **Signal Track**

Turn on or off the signal tracking function. It is used to track the signal whose frequency is unstable and the instantaneous change of the amplitude is less than 3 dB. By marking cursor 1 on the measured

signal, the change of the measured signal can be tracked and measured all the time.

The signal tracking process is shown in the following figure:

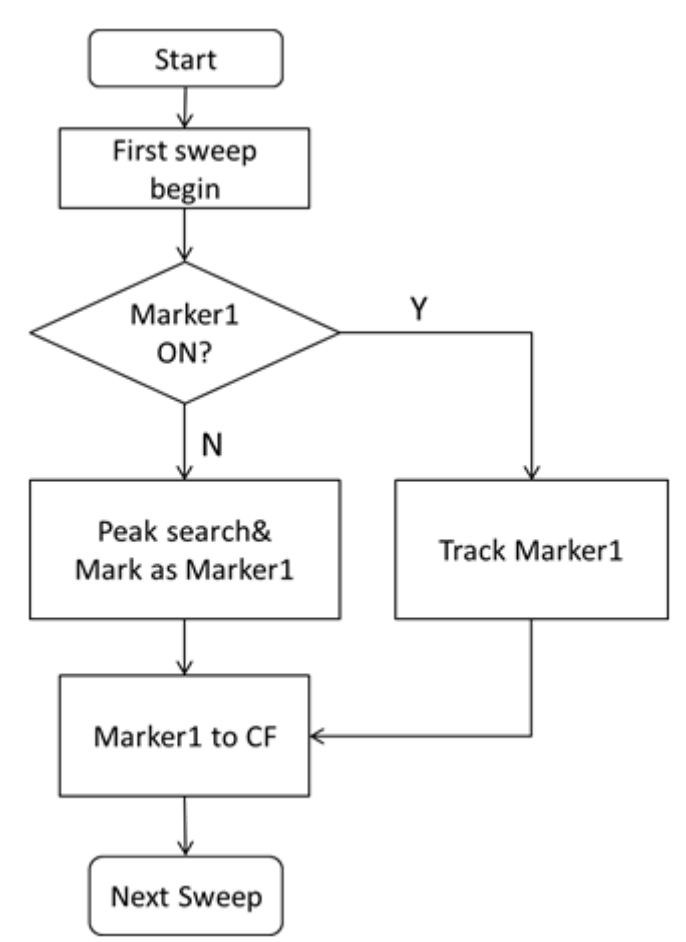

Figure 2-1 Signal Tracking Flow

- When Marker1 is on, turn on signal tracking, a point whose amplitude does not change more than 3 dB near Marker1 will be searched and marked, and the frequency at that point will be set to center frequency.
- When Maker1 is off, turn on signal tracking, Marker1 will be activated, and a peak search will be performed, and then the peak frequency will be set to center frequency.
- Signal tracking function is only available in sweep analysis. Signal tracking function is turned off in following cases:
	- Zero Span mode
	- Tracking Generator (TG) open
	- Traces are not updated, including single sweep mode or View mode.
	- Cont Peak function turned on
	- Other non-SA measurement modes

#### 2.1.1.7 **Peak -> CF**

Executes a peak search and sets the center frequency (CF) of the display to the frequency of the current peak. The function is invalid in Zero Span.

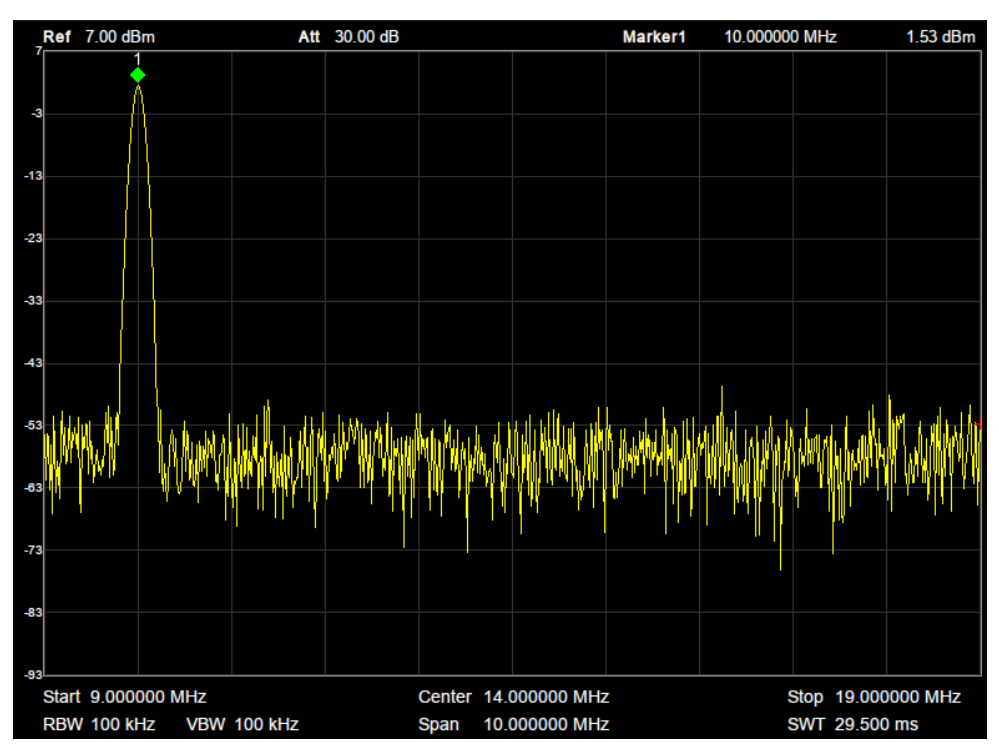

Figure 2-2 before Peak -> CF

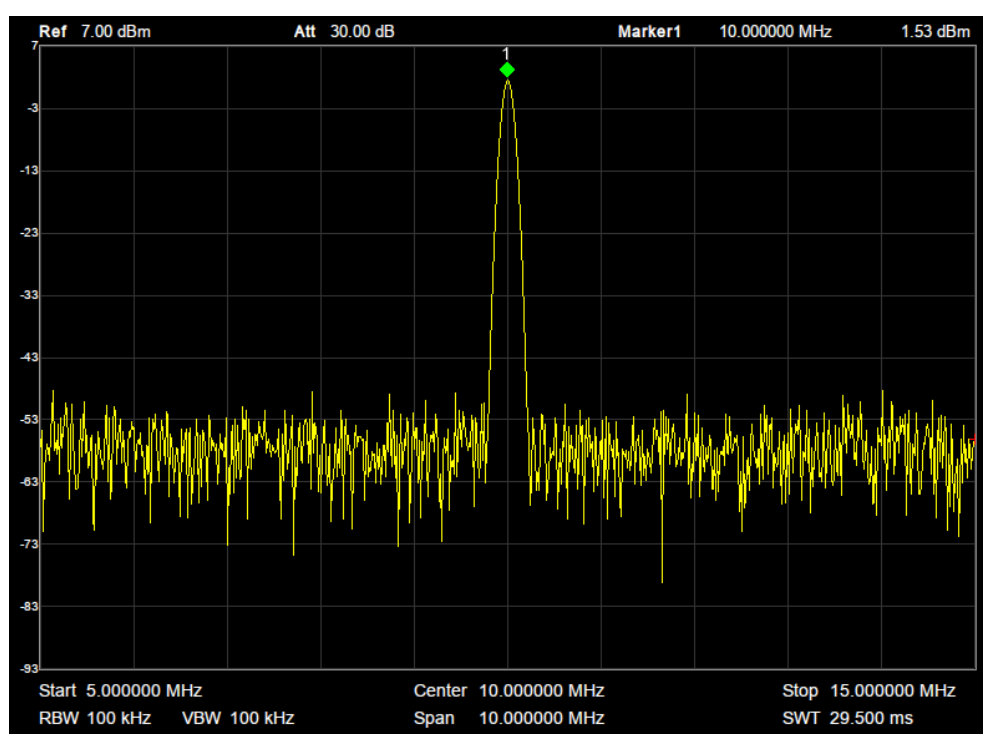

Figure 2-3 after Peak -> CF

#### 2.1.1.8 **CF -> Step**

Set the current center frequency as the Freq Step. At this point, the Freq Step will switch to "**Manual**"

mode automatically. This function is usually used in channel switching. For example, in harmonic measurement, firstly locate the signal at the center frequency (CF) of the display, and then execute CF->Step. Next you can press the upward direction key continuously to measure each order of harmonic in sequence.

# 2.1.2 **Span**

Set the span of the analyzer. Any change of this parameter will affect the frequency parameters and restart the sweep.

#### 2.1.2.1 **Span**

Set the frequency range of the current sweep. The center frequency and span are displayed at the bottom of the grid respectively.

- The start and stop frequency vary with the span when the center frequency is constant.
- In non-zero span mode, the span can be set down to 100 Hz and up to the full span described in Specifications. When the span is set to the maximum, the analyzer enters full span mode.
- Modifying the span in non-zero span mode may cause an automatic change in both Freq Step and RBW if they are in Auto mode. Besides, the change of RBW may influence VBW (in Auto VBW mode).
- Variation in the span, RBW or VBW would cause a change in the sweep time.

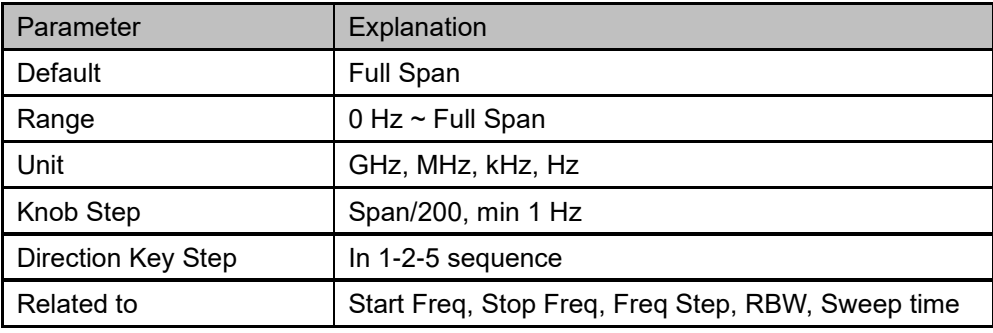

Table 2-6 Span

**Note:** 0 Hz is available only in zero span.

### 2.1.2.2 **Full Span**

Set the span of the analyzer to the maximum available frequency span.

### 2.1.2.3 **Zero Span**

Set the span of the analyzer to 0Hz. Both the start and stop frequencies will equal to center frequency and the horizontal axis will denote time. The analyzer measures the time domain characteristics of the amplitude of the corresponding frequency point of the input signal.

- The following functions are invalid in Zero span:
	- **Frequency: Peak->CF and Signal Track;**
- **SPAN**: Zoom In and Zoom Out;
- **Sweep**: Sweep Mode;
- **Marker->**: M->CF, M->CF step, M->Start Freq, M->Stop Freq, △M->Span and △M->CF;
- **Marker Fn**: Read Out (default option: ∆Time);

### 2.1.2.4 **Zoom In**

Set the span to half of its current value. At this point, the signal on the screen will be amplified to observe signal details.

# 2.1.2.5 **Zoom Out**

Set the span to twice the current value. At this point, the signal on the screen will be reduced to gain more information about the nearby spectrum.

### 2.1.2.6 **Last Span**

Set the span to the previous span setting.

### 2.1.2.7 **X-Scale**

Set the scale type of X-axis to Linear (Lin) or Logarithmic (Log) scale.

In Log scale type, the frequency scale of X-axis is displayed in the logarithmic form, and Meas function is invalid.

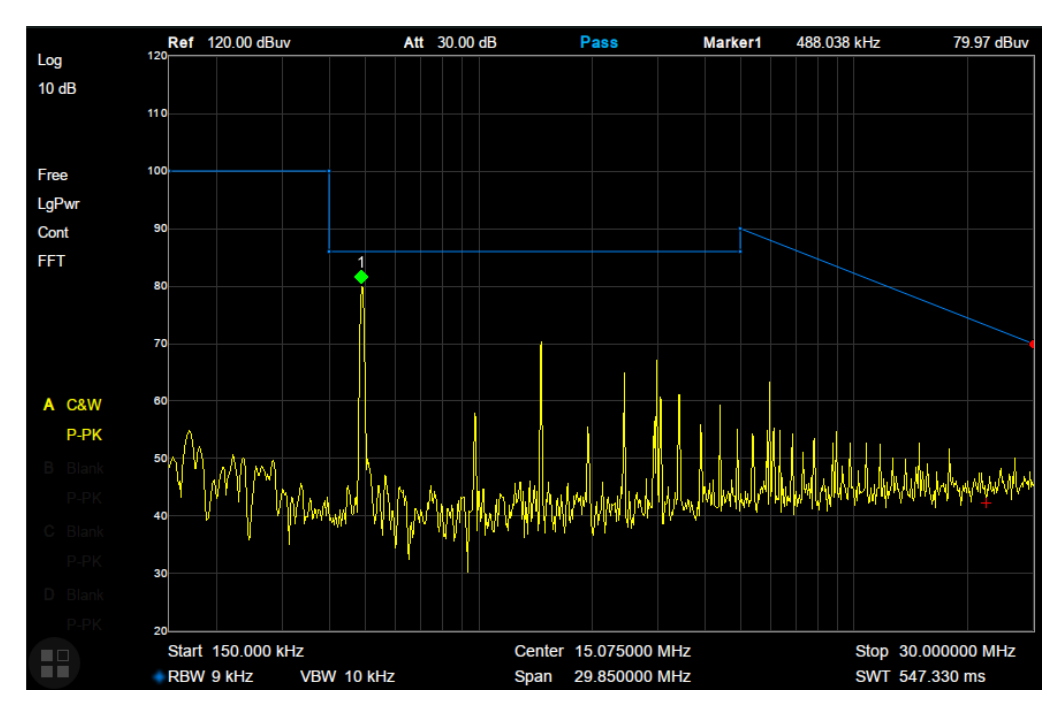

Figure 2-4 Logarithmic X Scale

# 2.1.3 **Amplitude**

Set the amplitude parameters of the analyzer. Through modifying these parameters, signals under measurement can be displayed in a proper mode for easier observation and minimum error. Any change of Ref Level, Attenuator Value, Preamp mode and Ref Offset will restart sweep.

#### 2.1.3.1 **Ref Level**

Set the maximum power or voltage that can be currently displayed in the trace window. The value is displayed at the upper left corner of the screen grid.

The maximum reference (Ref) level available is affected by the maximum mixing level; input attenuation is adjusted under a constant maximum mixing level in order to fulfill the following condition:

*Ref <= ATT - PA - 20dBm, where ATT = Attenuation value, PA = Preamplifier value*

Table 2-7 Ref Level

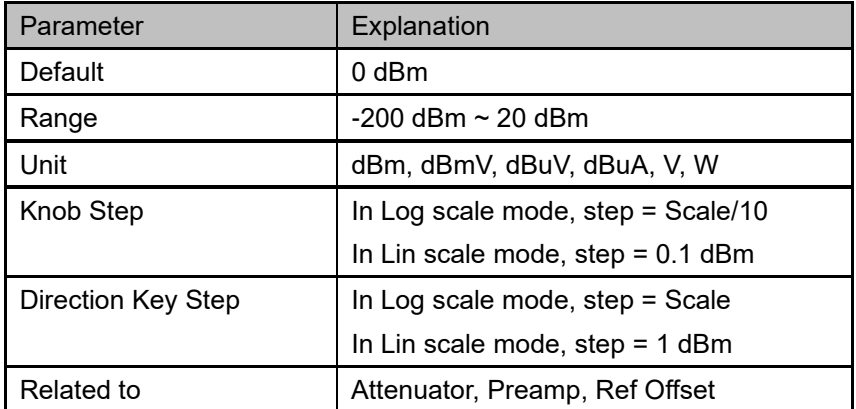

**Note:** the maximum reference level of different machine models may be different, please refer to the data manual specifically.

#### 2.1.3.2 **Attenuator**

Set the value for the internal attenuator of the RF input. So that the large signal can be low distortion and the small signal can pass through the mixer with low noise.

*Ref <= ATT - PA - 20dBm, where ATT = Attenuation value, PA = Preamplifier value*

Input attenuation can be set up to auto or manual mode.

- Auto mode: the attenuation value is automatically adjusted according to the state of preamplifier and the current reference level.
- The maximum input attenuation can be set to 31 dB. When the set parameters do not meet the above formula, you can adjust the reference level.

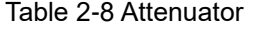

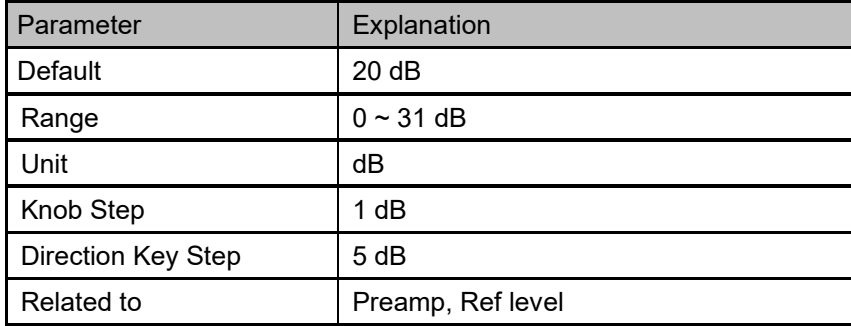

**Note:** the maximum attenuator value of different machine models may be different, please refer to the data manual specifically.

#### 2.1.3.3 **RF Preamp**

Control the state of the internal preamplifier (PA) located in the RF input signal path. When the signal-under-measurement is small, turning on the preamplifier can reduce the displayed noise level and aid distinguishing small signals from the noise.

The corresponding icon "**PA**" will appear at the left side of the screen when the preamplifier is turned on.

#### 2.1.3.4 **Units**

Set the unit of the Y-axis to dBm, dBmV, dBuV, dBuA, Volts (RMS) or Watts. Default is dBm. The conversion relationships between units are as follows.

$$
dBm = 10lg \left( \frac{v_{\text{olts}}^2}{R} \times \frac{1}{1mW} \right)
$$
  

$$
dB\mu V = 20lg \left( \frac{v_{\text{olts}}}{1\mu V} \right)
$$
  

$$
dBmV = 20lg \left( \frac{v_{\text{olts}}}{1mV} \right)
$$
  

$$
Watts = \frac{v_{\text{olts}}^2}{R}
$$

Where, R denotes the reference impedance. The default value is 50Ω and can be adjusted by pressing "**Correction -> RF input**". The "75 Ω" impedance is just a numeric value, not a real impedance. Setting the RF input to 75  $\Omega$  will not change the actual input impedance. A 75  $\Omega$  feed-through adapter is required to match 75 Ω circuits to the 50 Ω input of the analyzer.

# 2.1.3.5 **Scale**

Set the logarithmic units per vertical grid division on the display. This function is only available when the scale type is set to "**log**".

- By changing the scale, the displayed amplitude range is adjusted.
- The Minimum range: Reference level  $-10 \times$  current scale value.
- The Maximum range: The reference level.

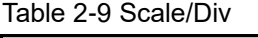

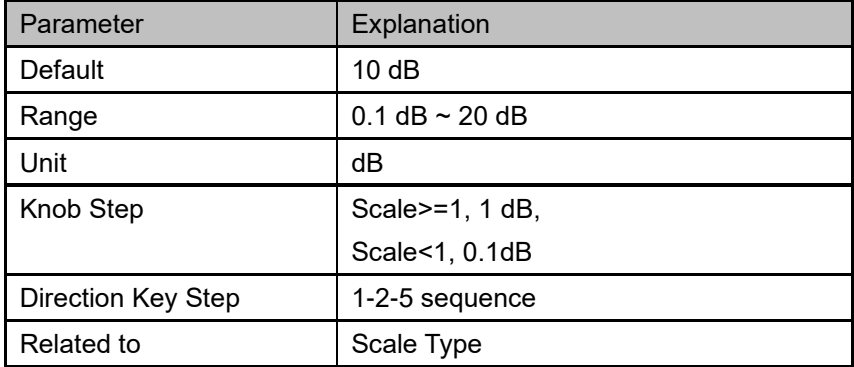

# 2.1.3.6 **Scale Type**

Set the scale type of the Y-axis to Lin or Log. The default is Log.

- In Lin mode, the vertical Scale value cannot be changed. The Display area is set for reference level of 0%.
- In Log scale type, the Y-axis denotes the logarithmic coordinate. The value shown at the top of the grid is the reference level and each grid represent the scale value. The unit of Y-axis will automatically switch to the default unit (dBm) in Log scale type when the scale type is changed from Lin to Log.
- In Lin scale type, the Y-axis denotes the liner coordinate; the values shown at the top of the grid and the bottom of the grid are the reference level and 0 V. The scale setting function is invalid. The unit of Y-axis will automatically switch to the default unit (Volts) in Lin scale type when the scale type is charged from Log to Lin.

# 2.1.3.7 **Ref Offset**

Assign an offset to the reference level to compensate for gains or losses generated between the device under measurement and the analyzer.

The change of this value changes both the reference level readout and the amplitude readout of the marker; but does not impact the position of traces on the screen.

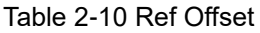

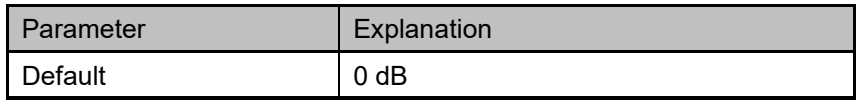

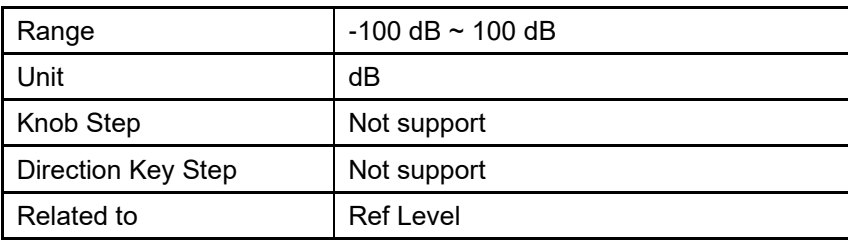

### 2.1.3.8 **Correction**

Correct the displayed amplitude to compensate for gains or losses from external devices such as antennas and cables. When using this function, you can view the correction data table and save or load the current correction data. When amplitude correction is enabled, both the trace and related measurement results will be mathematically corrected. Positive correction values are added to the measured values. Negative (-) correction values are subtracted from the measured values.

#### **1. RF Input**

Set the input impedance for numeric voltage-to-power conversions. To measure a 75  $\Omega$  device, you should use a 75  $\Omega$  to 50  $\Omega$  adapters to connect the analyzer with the system-under-test and then set the input impedance to 75  $Ω$ .

#### **2. Apply Correction**

Enable or disable amplitude corrections. Default is Off. The analyzer provides four correction factors that can be created and edited separately, but they can be applied independently in any combination.

#### **3. Edit Correction factors**

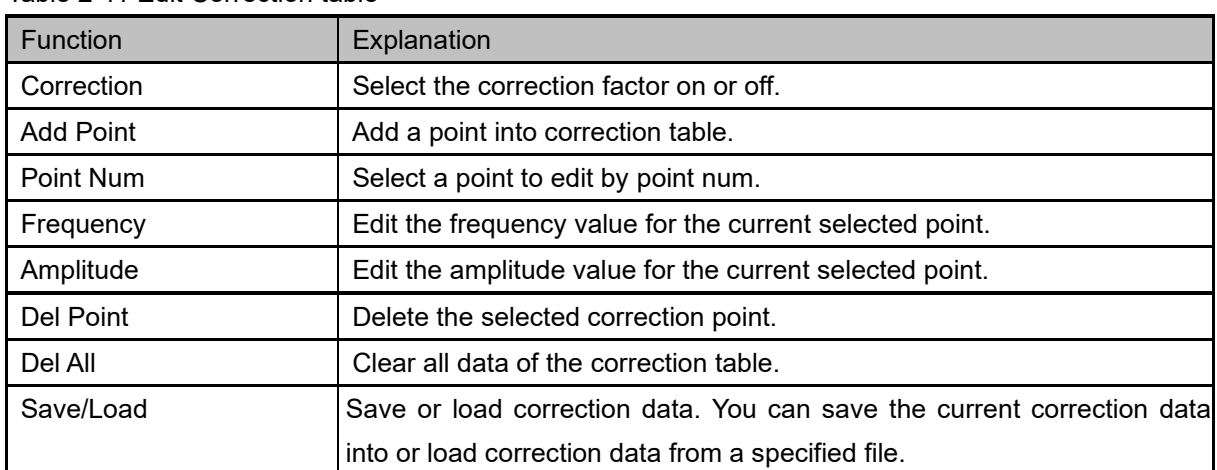

#### Table 2-11 Edit Correction table

# 2.1.4 **Auto Tune**

The analyzer will search for signals automatically throughout the full frequency range and adjust the frequency and amplitude settings for optimum display of the strongest signal.

In the process of auto search, The "Auto Tune" is shown in the status bar on the screen until the

search is finished.

● Some parameters such as the reference level, scale, input attenuation and maximum mixing level may be changed during the auto search.

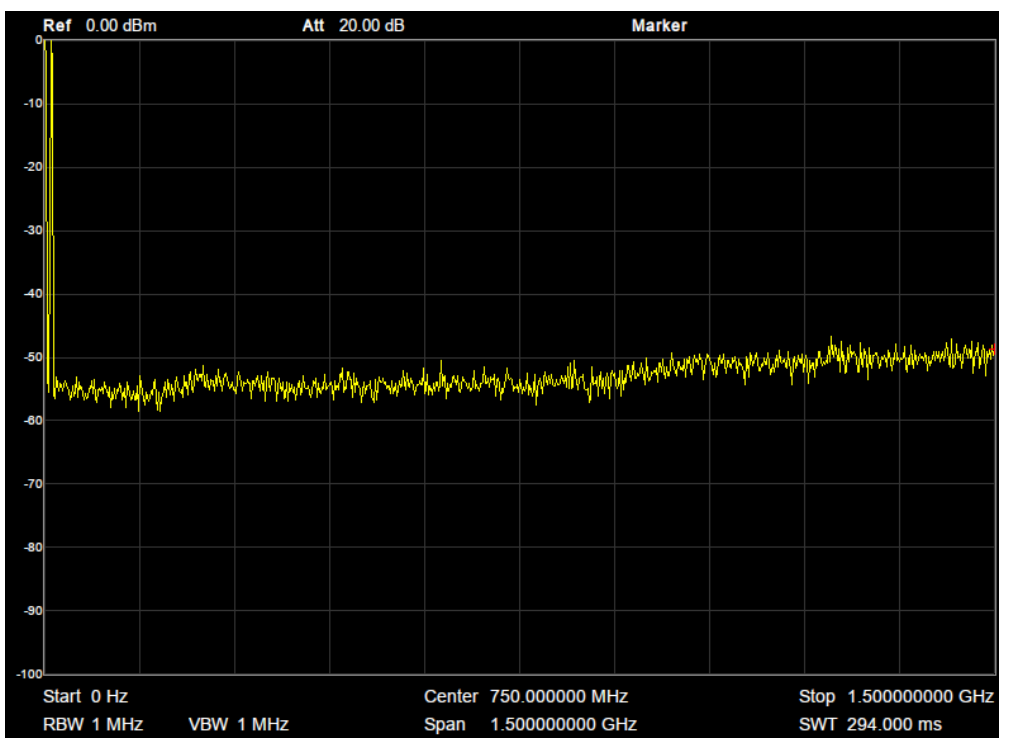

Figure 2-5 before Auto Tune

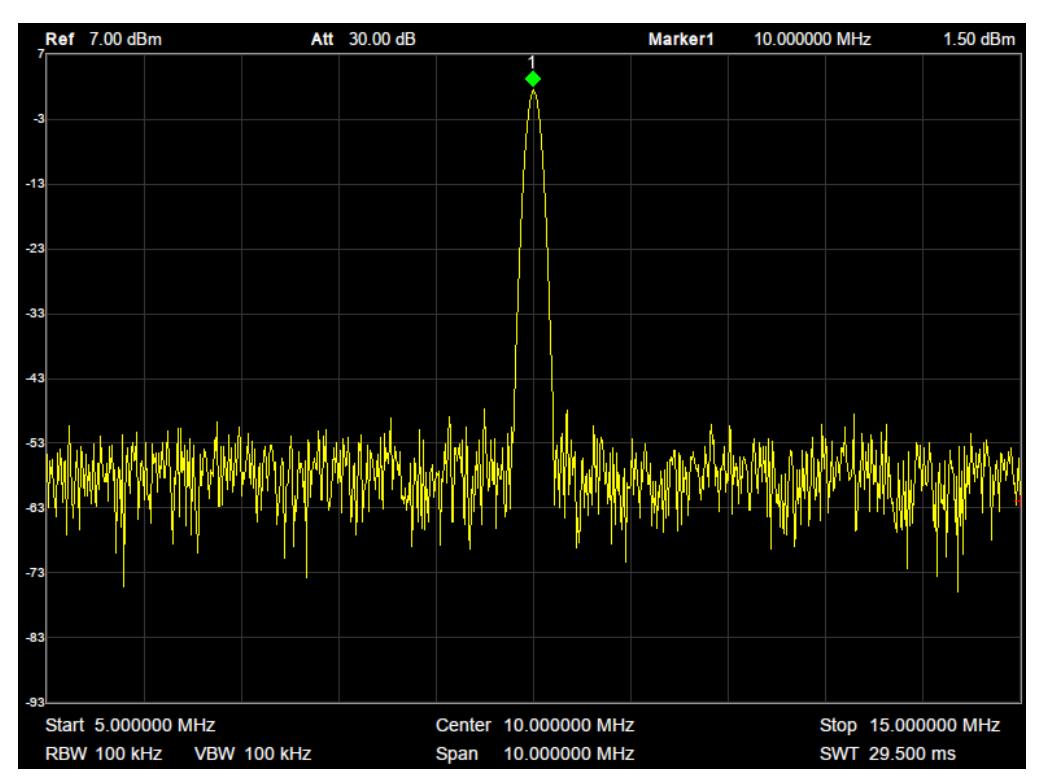

Figure 2-6 after Auto Tune

# **2.2 Sweep and Functions**

# 2.2.1 **BW**

The bandwidth menu contains the RBW (Resolution Bandwidth), VBW (Video Bandwidth), average type and filter type. Filter type includes the EMI filter type that enables EMI measurement controls.

# 2.2.1.1 **Resolution Bandwidth**

Set the resolution bandwidth in order to distinguish between signals which have frequency components that are near one another.

- Reducing the RBW will increase the frequency resolution, but will also increase the sweep time dramatically (Sweep Time is affected by a combination of RBW and VBW when the analyzer is in Auto mode).
- Generally, the frequency resolution ability is affected by RBW, RBW Filter shape factor, LO Phase noise, and LO Residual FM.
- RBW varies with the span (non-zero span) in Auto RBW mode.
- Under EMI filter, RBW can only be set to 200 Hz, 9 kHz, 120 kHz and 1 MHz with a 6dB shape factor.

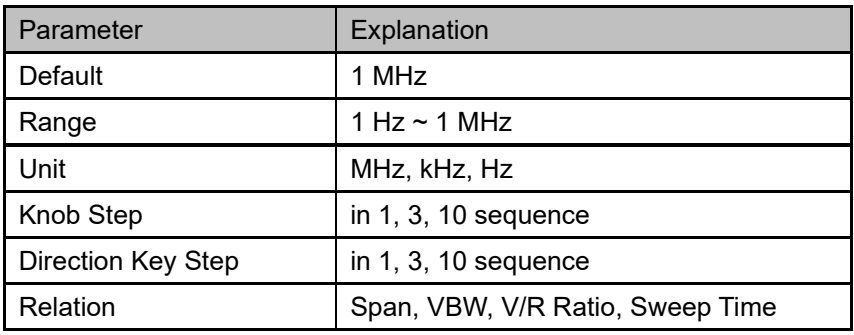

Table 2-12 RBW

**Notes:** RBW of above table is in Gauss filter type.

# 2.2.1.2 **Video Bandwidth**

Set the video bandwidth in order to filter out the noise outside the video band.

- Reducing the VBW will smooth the trace and helps to highlight small signals from noise, but it will also increase the sweep time (Sweep Time is affected by a combination of RBW and VBW when it is in Auto mode).
- VBW varies with RBW when it is in Auto mode. While in Manual mode, VBW is not affected by RBW.

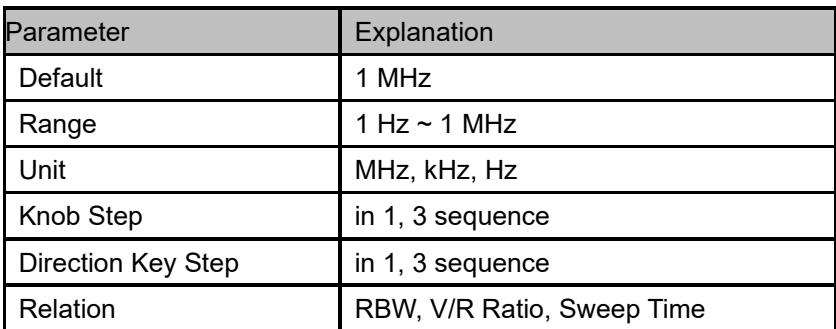

#### Table 2-13 VBW

## 2.2.1.3 **V/R Ratio**

Set the ratio of VBW to RBW. This value is different while measuring different kinds of signals:

- Sine/Continuous Wave (CW) signals: Use 1 to 3 (for faster sweeps)
- Pulsed/transient signals: Use 10 (to reduce the influence on the amplitude of transient signals)
- Noise signals: Generally use 0.1 (to obtain the average of noises)

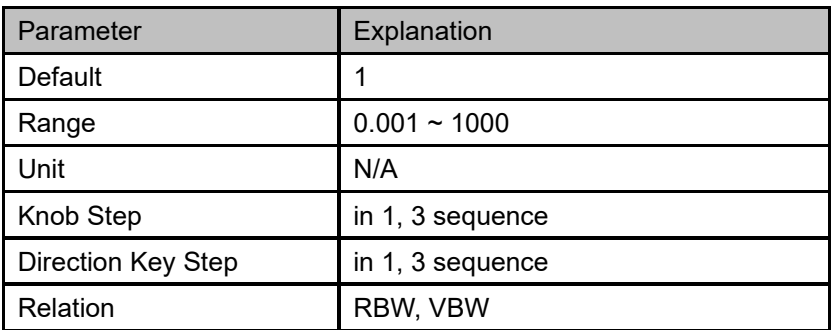

#### Table 2-14 V/R Ratio

### 2.2.1.4 **Average Type**

Choose one of the following averaging types: log power (video), power (RMS), or voltage averaging. When trace average is on, the average type is shown on the left side of the display.

#### **1. Log Power**

Select the logarithmic (decibel) scale for all filtering and averaging processes. This scale is "Video" because it is the most common display and analysis scale for the video signal within analyzer. This scale is excellent for finding Sine/CW signals near noise.

#### **2. Power Average**

In this average type, all filtering and averaging processes work on the power (the square of the magnitude) of the signal, instead of its log or envelope voltage. This scale is best for real-time power measurement of complex signals.

#### **3. Voltage Average**

In this Average type, all filtering and averaging processes work on the voltage of the envelope of the

signal. This scale is suitable for observing rise and fall behavior of AM or pulse-modulated signals such as radar and TDMA transmitters.

### 2.2.1.5 **Filter**

Set the RBW filter type. The analyzer supports two kinds of RBW filters: "**Gauss**" (-3 dB bandwidth) and "**EMI**" (-6 dB bandwidth).

When "**EMI**" is selected, resolution bandwidth can only be 200 Hz, 9 kHz, 120 kHz and 1 MHz "**Quasi-Peak**" detector is available only when "**EMI**" filter is turned on.

# 2.2.2 **Trace**

The sweep signal is displayed as a trace on the screen.

## 2.2.2.1 **Select Trace**

The [analyzer](http://cn.bing.com/dict/clientsearch?mkt=zh-CN&setLang=zh&form=BDVEHC&ClientVer=BDDTV3.5.0.4311&q=%E9%A2%91%E8%B0%B1%E4%BB%AA) allows for up to four traces to be displayed at the same time. Each trace has its own color (Trace A - Yellow, Trace B - Purple, Trace C - Light blue and Trace D - Green). All traces can be set parameter independently. As a default, [analyzer](http://cn.bing.com/dict/clientsearch?mkt=zh-CN&setLang=zh&form=BDVEHC&ClientVer=BDDTV3.5.0.4311&q=%E9%A2%91%E8%B0%B1%E4%BB%AA) will choose Trace A and set the type of the trace as Clear Write.

# 2.2.2.2 **Trace Type**

Set the type of the current trace or disable it. The system calculates the sampled data using a specific operation method according to the trace type selected and displays the result. Trace types include Clear Write, Max Hold, Min Hold, View, Average and Blank. The corresponding icon of the trace type will be displayed in the status bar at the left of the screen, as shown in the figure below.

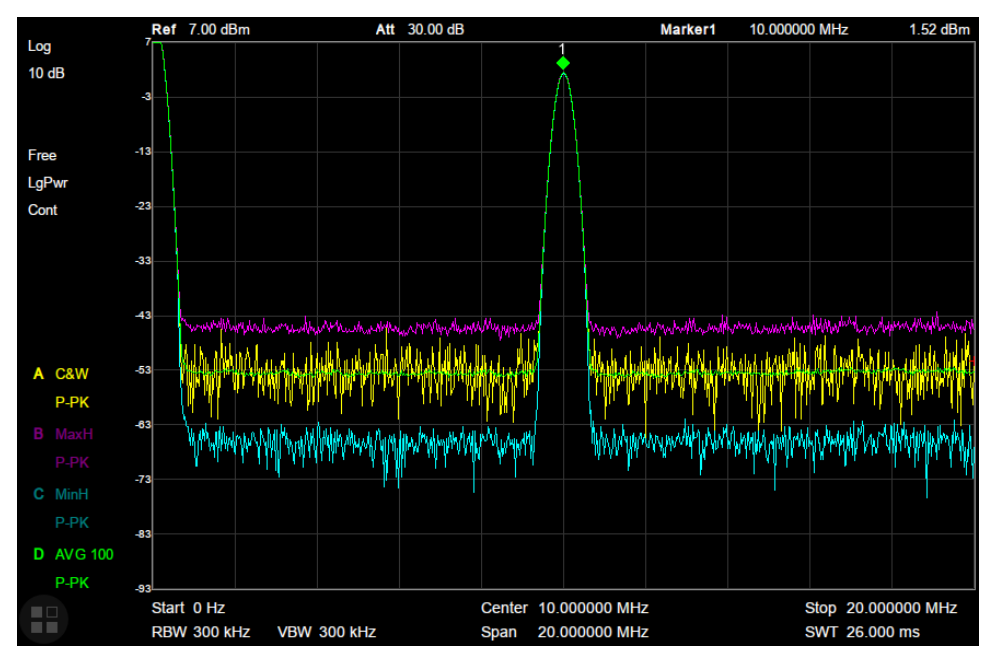

Figure 2-7 Trace Type

#### **1. Clear Write**

Erases any data previously stored in the selected trace, and display the data sampled in real-time of each point on the trace.

#### **2. Max Hold**

Retain the maximum level for each point of the selected trace. Update the data if a new maximum level is detected in successive sweeps. Max Hold is very effective when measuring events that may take successive scans to measure accurately. Some common applications include FM Deviation, AM NRSC, and frequency hopping or drift.

#### **3. Min Hold**

Display the minimum value from multiple sweeps for each point of the trace and update the data if a new minimum is generated in successive sweeps.

#### **4. View**

Freezes and holds the amplitude data of the selected trace. The trace data is not updated as the analyzer sweeps.

#### **5. Blank**

Disable the trace display and all measurements of this trace.

#### **6. Average**

Set the averages times of the selected trace.

More averages can reduce the noise and the influence of other random signals; thus highlighting the stable signal characteristics. The larger the averages times is, the smoother the trace will be. Enabling averaging will take more time to collect the full spectral information because the analyzer needs to sweep the set average count. The displayed data is averaged in a first-in-first-out fashion.

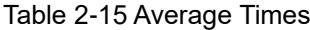

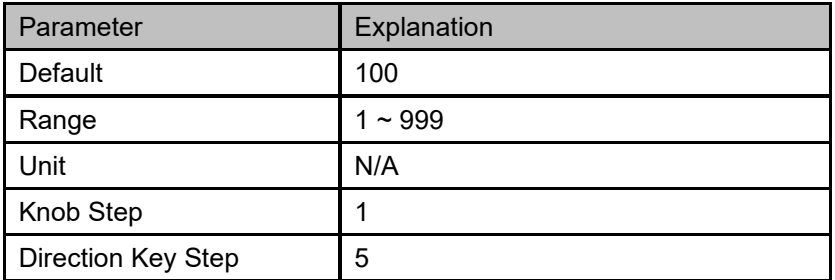

#### 2.2.2.3 **Math**

Set the computational method of the math trace.

#### **1. Output Z**

The Math result is denoted by the Z variable and can be displayed by trace A, B, C, or D.

#### **2. Input X, Y**

Input X, Y can be applied to trace A, B, C, or D.

#### **3. Calculation Type**

The [analyzer](http://cn.bing.com/dict/clientsearch?mkt=zh-CN&setLang=zh&form=BDVEHC&ClientVer=BDDTV3.5.0.4311&q=%E9%A2%91%E8%B0%B1%E5%88%86%E6%9E%90%E4%BB%AA) provides the calculation types as shown below:

- **Power Diff:** X-Y+Offset→Z
- **Power Sum:** X+Y+Offset→Z
- **Log Offset:** X+ Offset→Z
- **Log Diff:** X-Y-Ref→Z

#### **4. Offset value**

Table 2-16 Offset value

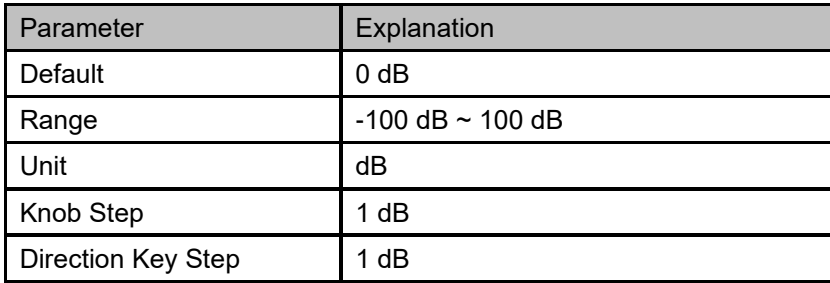

# 2.2.3 **Detect**

The analyzer displays the sweep signal on the screen in the form of a trace. For each trace point, the analyzer always captures all the data within a specific time interval and processes (Peak, Average, etc.) the data using the detector currently selected, then it displays the processed data (a single data point) on the screen.

Select an appropriate detector type according to the actual application in order to ensure the accuracy of the measurement.

The available types are **Pos Peak**, **Neg Peak**, **Sample**, **Normal**, **Average** and **Quasi Peak**. The default is **Pos peak**.

#### **1. Positive Peak**

For each trace point, Positive Peak detector displays the maximum value of data sampled within the corresponding time interval.

#### **2. Negative Peak**

For each trace point, Negative Peak detector displays the minimum value of data sampled within the corresponding time interval.

#### **3. Sample**

For each trace point, Sample detector displays the transient level corresponding to the central time

point of the corresponding time interval. This detector type is applicable to noise or noise-like signal.

#### **4. Normal**

Normal detector (also called ROSENFELL Detector) displays the maximum value and the minimum value of the sample data segment in turn: Odd-numbered data points display the maximum value and even-numbered data points display the minimum value. In this way, the amplitude variation range of the signal is clearly shown.

#### **5. Average**

For each trace point, Average detector displays the average value of data sampled within the corresponding time interval.

#### **6. Quasi-Peak**

Quasi-Peak (QP) detector, which is a weighted form of peak detector, is used for EMC pulse testing. The QP detector is designed to follow CISPR-16 response specifications. For a single frequency point, the detector detects the peaks within the QP dwell time.

The peaks detected are weighted using a digital model that follows a defined response curve as well as the time constant specified in the CISPR 16 standards. The measurement time for QP is far longer than Peak Detector.

# 2.2.4 **Sweep**

Sets parameters about the Sweep functions, including sweep time, sweep times, sweep mode, etc.

### 2.2.4.1 **Sweep Time**

Sets the time needed for the analyzer to finish a sweep within the span range. The sweep time can be set in "**Auto**" or "**Manual**" mode and the default is "**Auto**".

- In non-zero span, the analyzer selects the shortest sweep time on the basis of the current RBW and VBW settings if Auto is selected.
- Decreasing the sweep time will decrease measurement time. However, an error may be caused if the specified sweep time is less than the minimum sweep time in Auto coupling; at this point, "**UNCAL**" is shown in the status bar on the screen. Measurements taken with "UNCAL" showing may not meet the specifications of the instrument and can have significant error.

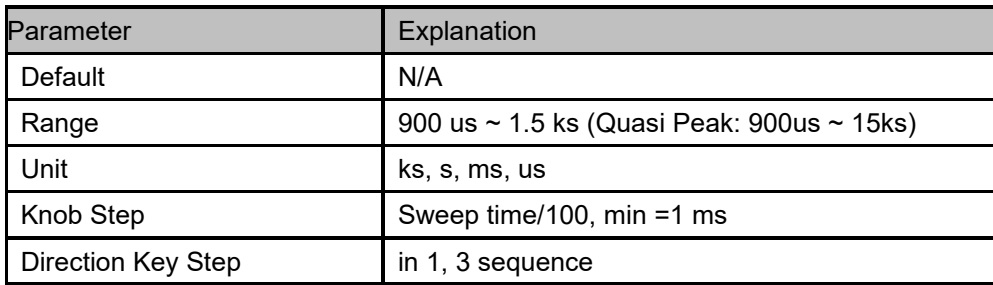

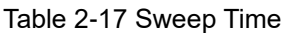

### 2.2.4.2 **Sweep Rule**

The analyzer provides two sweep time rules to meet the different sweep time requirements:

- **Speed:** Activates the default fast sweep time rule.
- Accuracy: Activates the normal sweep time rule to ensure increased measurement accuracy.

The Speed sweep time rule provides a fast measurement function that decreases the sweep time. While the Accuracy Sweep rule will increase the measurement accuracy.

#### 2.2.4.3 **Sweep**

Set the sweep mode in single or continuous, the default is continuous. The corresponding icon of the sweep will be displayed in the status bar at the left of the screen.

#### **1. Single**

Set the sweep mode to "**Single**". The number on the parameter icon denotes the current sweep times.

#### **2. Numbers**

Set the sweeps times for a single sweep. In single sweep mode, the system executes the specified sweeps times and the number shown on the icon in the status bar at the left of the screen varies with the process of the sweep.

#### **3. Continue**

Set the sweep mode to "Continue". The character Cont on the parameter icon denotes the analyzer is sweeping continuously.

- If the instrument is in single sweep mode and no measurement function is enabled, press this key and the system will enter continuous sweep mode and sweep continuously if the trigger conditions are satisfied.
- If the instrument is in single sweep mode and a measurement function is on, press this key and the system will enter continuous sweep mode and measure continuously if the trigger conditions are satisfied.
- In continuous sweep mode, the system will send a trigger initialization signal automatically and enter the trigger condition judgment directly after each sweep.

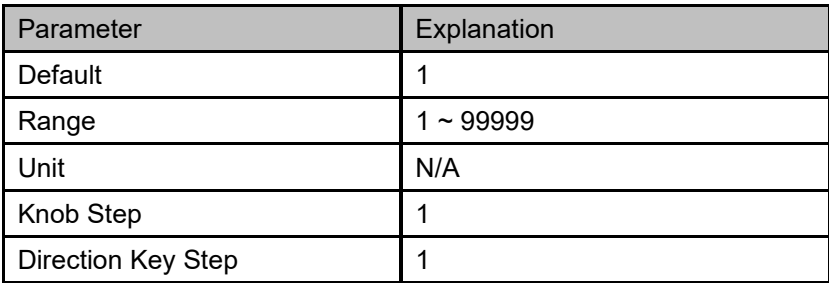

Table 2-18 Sweep Times

#### 2.2.4.4 **Sweep Mode**

Sweep mode includes auto mode, sweep mode and FFT mode.

#### **1. Auto**

When the sweep mode is auto, the analyzer selects the sweep mode automatically between Sweep and FFT Mode in the shortest time.

#### **2. Sweep**

True swept operation including point-by-point scanning. The Sweep mode is available when the RBW is in 30 Hz – 1 MHz. For a spectrum analyzer that scans at a single point, each time it tunes to the corresponding frequency, it only completes the energy detection of the current frequency point.

#### **3. FFT**

The FFT mode is only available when RBW is in 1 Hz - 10 kHz. For a spectrum analyzer that performs scanning in FFT steps, each time it tunes to a certain frequency, it will stay longer, and it also analyzes all the energy in a frequency band. Therefore. The selected range of FFT step scanning become wider, but the basic process has not changed fundamentally compared to scaning at a single point. Simply put, FFT can be regarded as a series of parallel IF filters working at the same time, thus speeding up the frequency sweep.

When the tracking generator (TG) is on, the sweep mode is forced to Sweep.

### 2.2.4.5 **QPD Dwell Time**

Dwell time is the measurement time at a single frequency. QP detector gets its weighted envelope response during this dwell time. The longer dwell time is, the more sufficiently the QP detector responses to a single frequency, and the more accurate the QP detector envelope is.

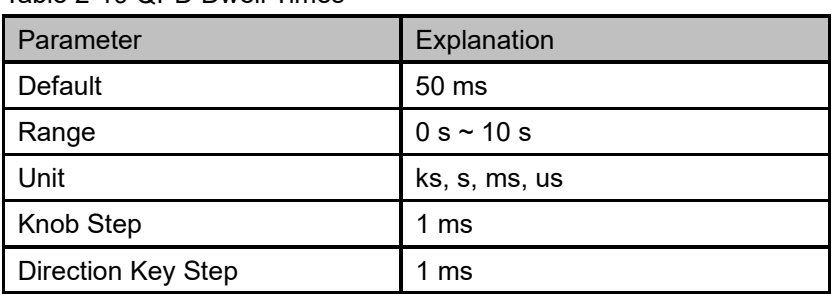

#### Table 2-19 QPD Dwell Times

# 2.2.5 **Trigger**

#### 2.2.5.1 **Free Run**

The trigger conditions are satisfied at any time and the analyzer generates trigger signals continuously.

# 2.2.5.2 **Video Trigger**

A trigger signal will be generated when the system detects a video signal of which the voltage exceeds the specified video trigger level.

Set the trigger level with the video trigger menu entry. At this point, the trigger level line (Trig Line) and value are displayed on the screen.

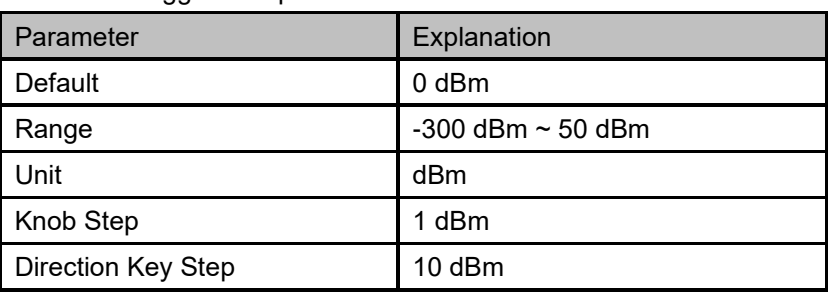

Table 2-20 Trigger Setup

### 2.2.5.3 **External**

In this mode, an external signal (TTL signal) is input from the [TRIGGER IN] connector at the rear panel and trigger signals are generated when this signal fulfills the specified trigger edge condition. Set the trigger edge in external trigger to the rising (Pos) or falling (Neg) edge of the pulse.

# 2.2.6 **Limit**

The analyzer supports Pass/Fail test function. In this function, the measured curve will be compared with the pre-edited curve. If the related rules are met, the result is "**Pass**", else the result is "**Fail**".

### 2.2.6.1 **Limit1**

Enable or disable limit1.

### 2.2.6.2 **Limit1 Edit**

Edit the properties of limit1.

| Function    | Explanation                                                                  |
|-------------|------------------------------------------------------------------------------|
| <b>Type</b> | Select upper or lower limit type. The default value is Upper.                |
| Mode        | Select limit line or limit point. The default value is Line.                 |
|             | Set the number of the point to be edited if you selected the point type, and |
|             | the range is $1 \sim 100$ .                                                  |
| Add point   | Add a new point for editing.                                                 |
| X-axis      | Edit the X-axis value (frequency or time) of the current point.              |
| Amplitude   | Edit the amplitude of the current point or line.                             |

Table 2-21 Limit1 Edit Menu

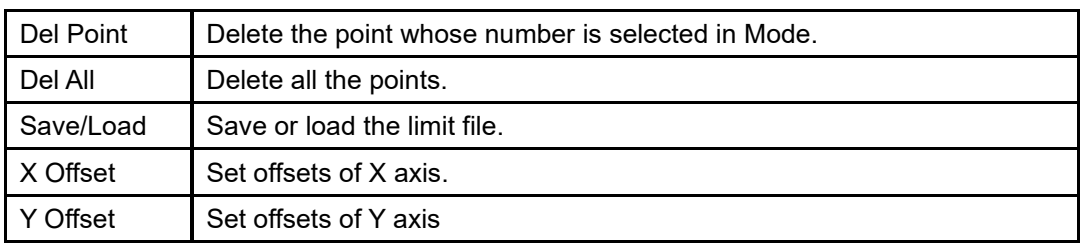

## 2.2.6.3 **Limit2**

Enable or disable limit2.

## 2.2.6.4 **Limit2 Edit**

Edit the properties of limit2.

Table 2-22 Limit2 Edit Menu

| <b>Function</b> | Explanation                                                                                                 |
|-----------------|----------------------------------------------------------------------------------------------------|
| <b>Type</b>     | Select upper or lower limit type. The default value is Lower.                                               |
| Mode            | Select limit line or limit point. The default value is Line.                                                |
|                 | Set the number of the point to be edited if you selected the point type, and<br>the range is $1 \sim 100$ . |
| Add point       | Add a new point for editing.                                                                                |
| X-axis          | Edit the X-axis value (frequency or time) of the current point.                                             |
| Amplitude       | Edit the amplitude of the current point or line.                                                            |
| Del Point       | Delete the point whose number is selected in Mode.                                                          |
| Del All         | Delete all points.                                                                                          |
| Save/Load       | Save or load the limit file.                                                                                |
| X Offset        | Set offsets of X axis.                                                                                      |
| Y Offset        | Set offsets of Y axis                                                                                       |

### 2.2.6.5 **Test**

Enable or disable the limit test function.

### 2.2.6.6 **Setup**

#### **1. Fail to stop**

Turn on or off the Fail to stop function. If the function is on, the analyzer will stop sweep and retain the test result when the test result is "Fail".

#### **2. Buzzer**

Turn on or off the buzzer. When the buzzer is on, it beeps when the test result is "Fail".

#### **3. X Axis**

Set the X-axis to frequency or time domain. The default value is Freq.

Note that all the points of the current limit line will be deleted if the X-axis unit changes.

# 2.2.7 **TG (Tracking Generator)**

Set the parameters related to the tracking generator (TG) and normalize.

#### 2.2.7.1 **TG**

The tracking generator is a signal source with an adjustable frequency and amplitude. When the TG is enabled, a signal with the same frequency of the current sweep signal will be output from the **[TG SOURCE]** connector at the front panel. The power of the signal could be set through the menu. The TG output frequency follows the analyzer sweep frequency. For example, if the sweep is set to scan from 1 MHz to 10 MHz, the TG output frequency will change from 1 MHz to 10 MHz in coordinated steps with the sweep. In Zero Span mode, the TG frequency will match the center frequency of the analyzer.

#### 2.2.7.2 **TG Level**

Set the output power of the signal of the tracking generator.

Table 2-23 TG Level

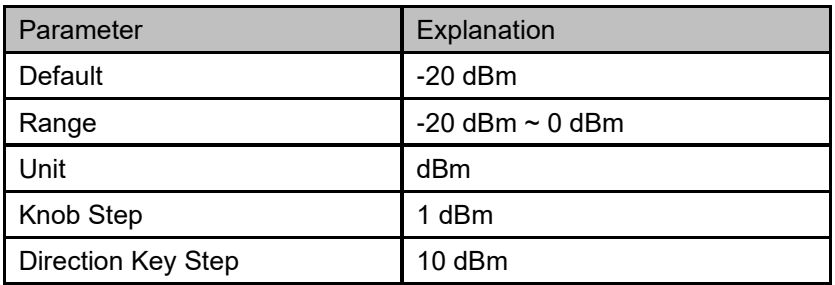

### 2.2.7.3 **TG Level Offset**

Assigns a certain offset to the output power of the TG when gains or losses occur between the TG output and external device in order to display the actual power value.

- This parameter only changes the readout of the TG output power, rather than the actual value.
- The offset could be either a positive (gain in the external output) or a negative (loss in the external output).

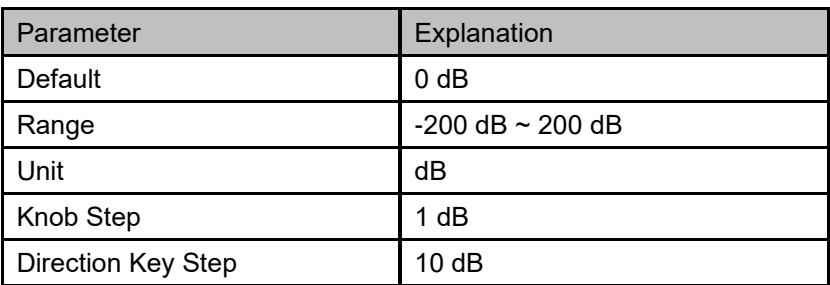

Table 2-24 TG Level Offset

### 2.2.7.4 **Normalize**

Normalization can eliminate errors in the TG Level. Before using this function, connect the **[TG SOURCE]** output terminal of the TG with the **[RF INPUT]** input terminal of the analyzer.

The reference trace can be stored by pressing the "Store Ref" button after the current sweep finished. Then the normalize function can be enabled. When normalization is enabled, the corresponding value of the reference trace will be subtracted from the trace data after every sweep.

The reference trace must be stored before the normalize function can be used.

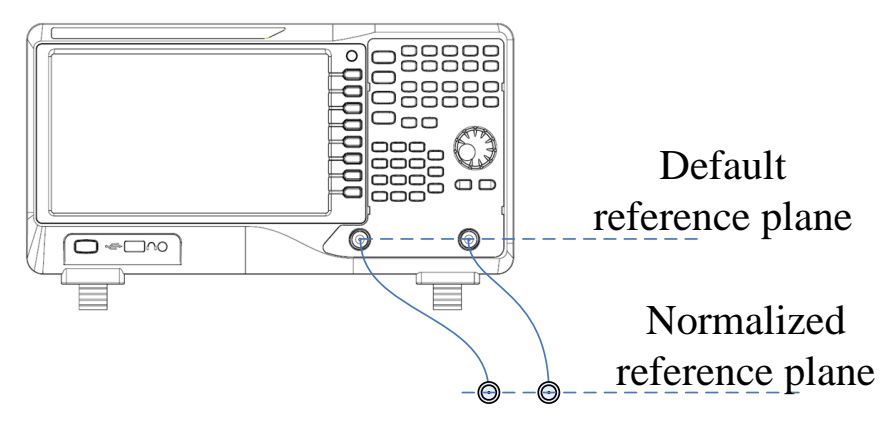

Figure 2-8 Normalize

### 2.2.7.5 **Store Ref**

Before enable the normalize function, you should press the "Store Ref" button to store the data of Trace A to Trace D. Then Trace D is the reference trace.

- The tracking generator needs to be turned on first, and the reference trace can be saved only when the first screen is scanned.
- The normalization can be enabled only after the reference trace is stored.
- After you stored the reference trace and enabled the normalization, if then you change some parameters which will change the sweep frequency and sweep time, the "UNCAL" sign will be displayed in the upper left corner of the screen, indicating that the reference trace is no longer applicable to the new trace, and prompting you to save the reference trace again.

### 2.2.7.6 **Ref Trace**

Set whether to display the reference trace or not. If "**View**" is selected, the reference trace saved will be shown in "View" type.

**Note:** When normalization is enabled, the unit of Y-axis is "dB" and will not be influenced by the definition in **AMPT->Units**. At this point, "(dB)" is displayed under the Y-axis scale in the user interface.

### 2.2.7.7 **Norm Ref Level**

Adjust the vertical position of the trace on the screen by adjusting the reference level when normalization is enabled.

This operation differs from the **Ref Level** function in the **AMPT** menu. This parameter has no influence on the reference level of the analyzer.

| Parameter                 | Explanation             |
|---------------------------|-------------------------|
| Default                   | $0$ dB                  |
| Range                     | $-200$ dB $\sim$ 200 dB |
| Unit                      | dB                      |
| Knob Step                 | 1 dB                    |
| <b>Direction Key Step</b> | 10dB                    |

Table 2-25 Reference level under normalization

#### 2.2.7.8 **Norm Ref Pos**

Adjust the vertical position of the normalization reference level on the screen by adjusting the reference position when normalization is enabled.

● The function of this menu is like that of **Norm Ref Level**. When it is set to 0%, the normalization reference level is displayed at the bottom of the screen grid and at the top when it is set to 100%.

| <b>Parameter</b>          | Explanation |
|---------------------------|-------------|
| Default                   | 100%        |
| Range                     | $0 - 100\%$ |
| Unit                      | 100%        |
| <b>Knob Step</b>          | 1%          |
| <b>Direction Key Step</b> | 10%         |

Table 2-26 TG reference position under normalization

# 2.2.8 **Demod**

Press **Demod** at the front panel to enter the demodulation setting menu. Both AM and FM demodulations are available on the analyzer.

#### 2.2.8.1 **Demod (AM/FM)**

Set the demodulation type to AM or FM or off. The default is off.

- The analyzer features an earphone jack and the demodulated signal can be output in audio frequency (AF) mode through the earphone. The frequency and intensity of AF denotes the frequency and amplitude of the signal respectively.
- A marker would be enabled automatically, place it at the desired frequency and set a demod time. The analyzer would demod at the marker frequency for the demod time, and then performs a normal sweep.
- Zero span and linear scale type amplitude can be used to see the time domain waveform of the

modulated signal.

More demodulation analysis, please refer to AM/FM modulation analyzer in MA option.

#### 2.2.8.2 **Earphone**

Set the status of the earphone. When it is on, the demodulated signal can be heard through the earphone during the demodulation. By default, it is off.

#### 2.2.8.3 **Volume**

Set the volume of the earphone.

Table 2-27 Volume

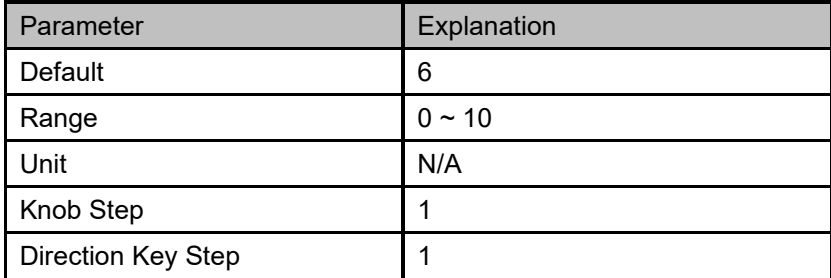

#### 2.2.8.4 **Demod Time**

Set the time for the analyzer to complete a signal demodulation after each sweep.

If the **Earphone** is set to "On", you will hear the demodulated signal through the earphone during the demodulation. A longer demod dwell time is recommended for demodulating audio signals.

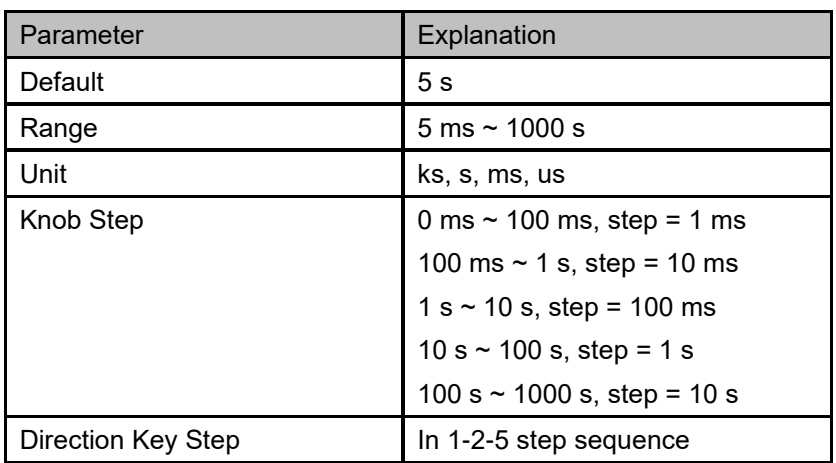

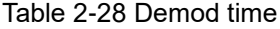

# **2.3 Marker**

# 2.3.1 **Marker**

The marker appears as a rhombic sign (as shown below) for identifying points on a trace. You can easily read the amplitude, frequency and sweep time of the marked point on the trace.

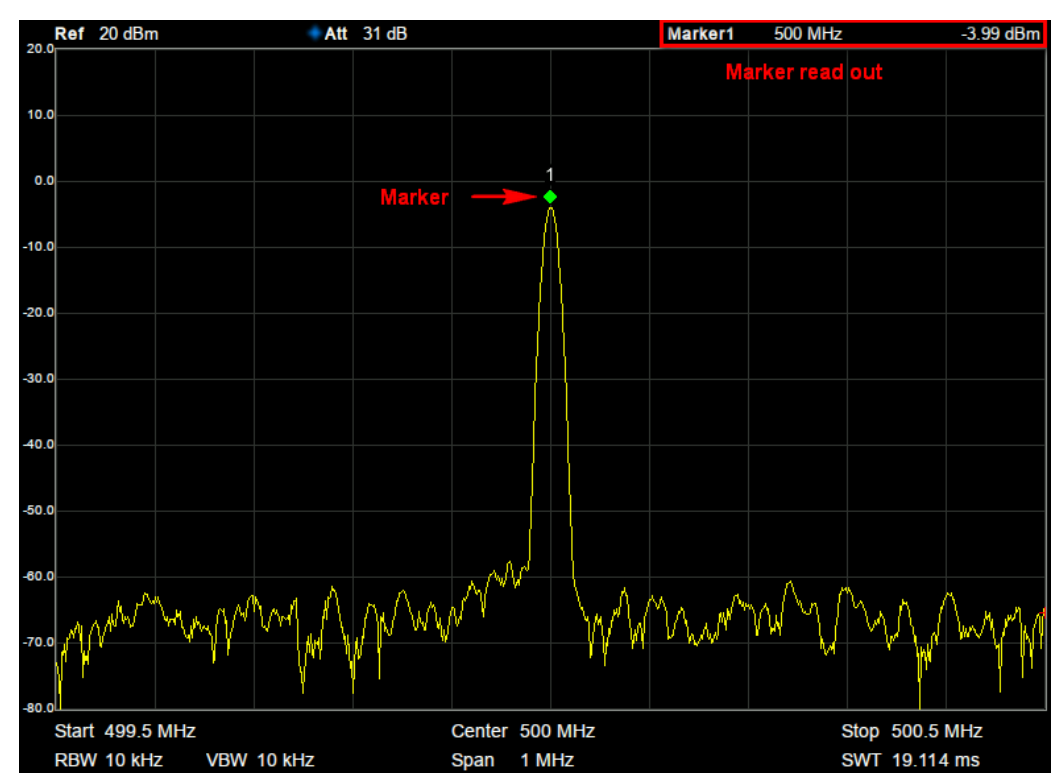

Figure 2-9 Marker

- The analyzer allows for up to eight/four pairs of markers to be displayed at one time, but only one pair or a single marker is active every time.
- You can use the numeric keys, knob or direction keys to modify the desired frequency or time as well as view the readouts of different points on the trace.

# 2.3.1.1 **Select Marker**

Select one of the eight markers. The default is Marker1. When a marker is selected, you can set its type, trace to be marked, readout type and other related parameters. The enabled marker will appear on the trace selected through the **Select Trace** option and the readouts of this marker are also displayed in the active function area and at the upper right corner of the screen.

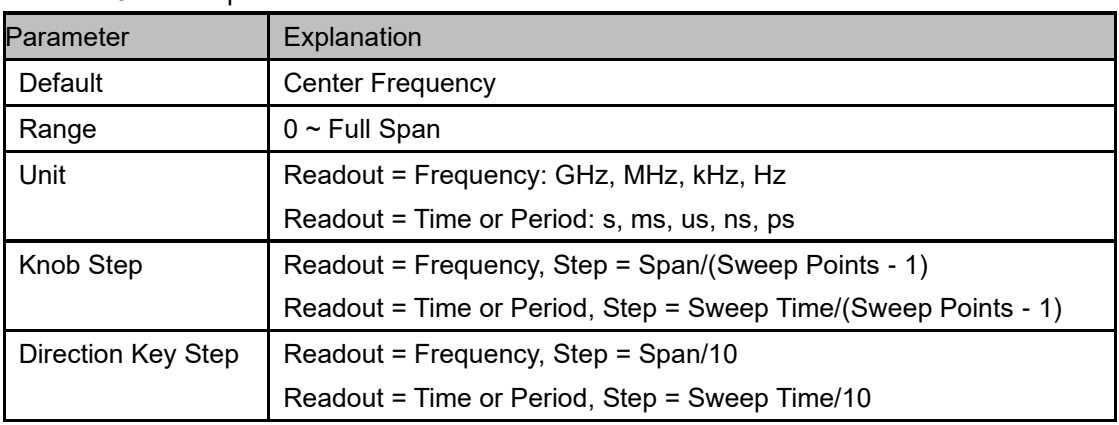

Table 2-29 Marker parameters

#### 2.3.1.2 **Select Trace**

Select the trace to be marked by the current marker. Valid selections include A, B, C, or D.

#### 2.3.1.3 **Normal**

One of the marker types. It is used to measure the X (Frequency or Time) and Y (Amplitude) values of a certain point on the trace. When selected, a marker with the number of the current marker (such as "**1**") appears on the trace.

- If no active marker exists currently, a marker will be enabled automatically at the center frequency of the current trace.
- You can use the numeric keys, knob or direction keys to move the marker. The readouts of the marker will be displayed at the upper right corner of the screen.
- The readout resolution of the X-axis (frequency or time) is related to the span. For higher readout resolution, reduce the span.

### 2.3.1.4 **Delta**

One of the marker types. It is used to measure the delta values of X (Frequency or Time) and Y (Amplitude) between the reference point and a certain point on the trace. When selected, a pair of markers appears on the trace: Fixed Related Marker (marked by a combination of the marker number and letter "**+**", such as "**2+**") and the Delta Marker (marked by the "∆", such as "1∆2").

- After the marker selects "Delta", the original marker will become the delta measurement marker, and the related marker of the incrementing sequence number will become the reference "fixed" marker
- The delta marker is in the "relative to" state, and its X-axis position can be changed; the related marker is in the "fixed" state by default (the X-axis and Y-axis positions are fixed), but the X-axis can be adjusted by changing to the "normal" state.
- The first row in the upper right corner of the trace area shows the frequency (or time) difference and amplitude difference between the two markers; the second row in the upper right corner of the trace area shows the X axis and amplitude value of the related marker.

## 2.3.1.5 **Fixed**

One of the marker types. When "Fixed" is selected, the X-axis and Y-axis of the marker will not change by the trace and can only be changed through the menu. The fixed marker is marked with "+". After the marker selects "Delta", the original marker will become the delta measurement marker, and the related marker of the incrementing sequence number will become the reference "fixed" marker

### 2.3.1.6 **Off**

Turn off the marker currently selected. The marker information displayed on the screen and functions based on the marker will also be turned off.

## 2.3.1.7 **Relative To**

"Relative to" is used to measure the delta values of X (Frequency or Time) and Y (Amplitude) between two markers which can mark on different traces.

After the marker selects "Delta", the original marker will become the delta measurement marker, and the related marker of the incrementing sequence number will become the reference "fixed" marker

## 2.3.1.8 **Marker Table**

Enable or disable the Marker Table.

Display all the markers enabled on the lower portion of the screen, including marker number, trace number, marker readout type, X-axis readout and amplitude. Through this table you can view the measurement values of multiple points. The table allows for up to eight markers to be displayed at one time.

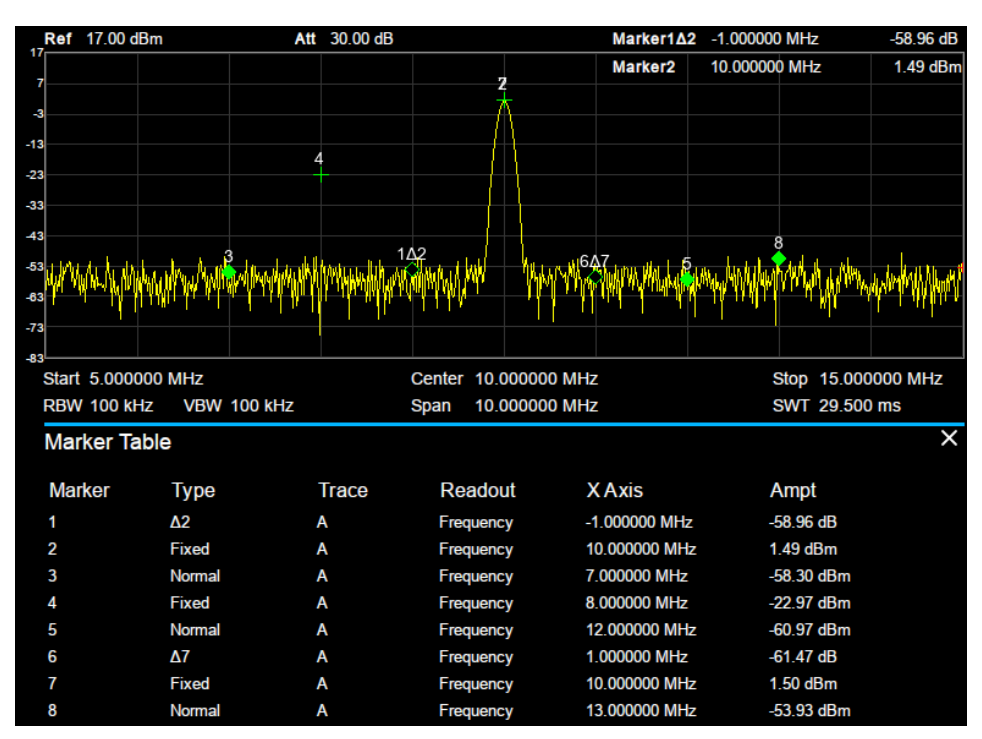

Figure 2-10 Marker table

# 2.3.2 **Marker ->**

#### **1. M->CF**

Set the center frequency of the analyzer to the frequency of the current marker.

- If the **Normal** marker is selected, the center frequency will be set to the frequency of the current marker.
- If the **Delta** or **Delta Pair** marker is selected, the center frequency will be set to the frequency of the Delta Marker.
- The function is invalid in Zero span.

#### **2. M -> CF Step**

Set the center frequency step of the analyzer to the frequency of the current marker.

- If the **Normal** marker is selected, the center frequency step will be set to the frequency of the current marker.
- If the **Delta** or **Delta** Pair marker is selected, the center frequency step will be set to the frequency of the Delta Marker.
- The function is invalid in Zero span.

#### **3. M -> Start Freq**

Set the start frequency of the analyzer to the frequency of the current marker.

- If the **Normal** marker is selected, the start frequency will be set to the frequency of the current marker.
- If the Delta or Delta Pair marker is selected, the start frequency will be set to the frequency of the Delta Marker.
- The function is invalid in Zero span.
- **4. M -> Stop Freq**

Set the stop frequency of the analyzer to the frequency of the current marker.

- If the **Normal** marker is selected, the stop frequency will be set to the frequency of the current marker.
- If the Delta or Delta Pair marker is selected, the stop frequency will be set to the frequency of the Delta Marker.
- The function is invalid in Zero span.

#### **5. M ->Ref Level**

Set the reference level of the analyzer to the amplitude of the current marker.

- If the **Normal** marker is selected, the reference level will be set to the amplitude of the current marker.
- If the **Delta** or **Delta Pair** marker is selected, the reference level will be set to the amplitude of the Delta Marker.

#### **6. ΔM->Span**

Set the span of the analyzer to the frequency difference between the two markers in Delta marker type.

If the Normal marker is selected, this function is invalid.

The function is invalid in Zero span.

#### **7. ΔM->CF**

Set the center frequency of the analyzer to the frequency difference between the two markers in **Delta** marker type.

- If the **Normal** marker is selected, this function is invalid.
- The function is invalid in Zero span.

# 2.3.3 **Marker Fn**

Special marker functions including Noise Marker, N dB BW and Freq Counter.

### 2.3.3.1 **Select Marker**

Select one of the eight markers (1, 2, 3, 4, 5, 6, 7 and 8) and the default is Marker1.

### 2.3.3.2 **Noise Marker**

Execute the Noise marker function for the selected marker and read the normalized noise power spectral density.

- If the current marker is "**Off**" in the Marker menu, pressing **Noise Marker** will first set it to Normal type automatically; then measure the average noise level at the marked point and normalize this value to 1 Hz bandwidth. During this process, certain compensation is always made based on the detection and trace types. The measurement will be more precise if RMS Avg or Sample detection type is used.
- This function can be used for measuring the C/N ratio.

### 2.3.3.3 **N dB BW**

Enable the N dB BW measurement or set the value of N dB. The N dB BW denotes the frequency difference between two points that are located on both sides of the current marker and with N dB fall (N<0) or rise (N>0) in amplitude as shown in the figure on the next page.

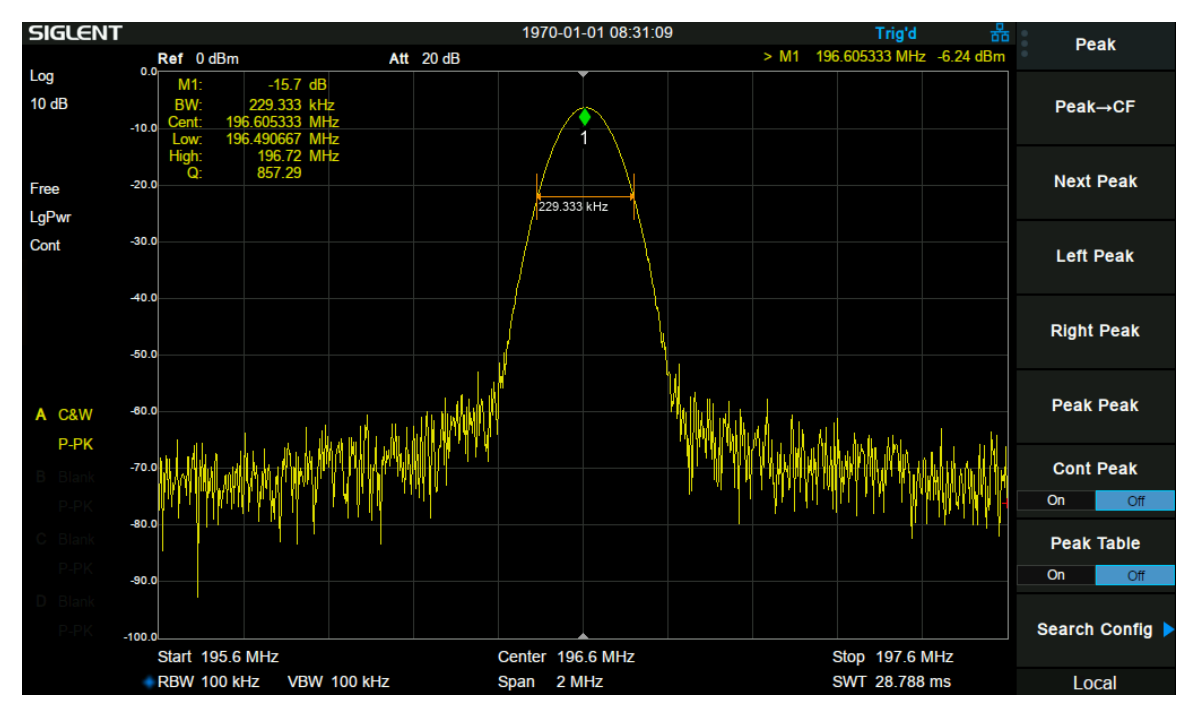

Figure 2-11 N dB BW

When the measurement starts, the analyzer will search for the two points which are located at both sides of the current point with N dB fall or rise in amplitude and display the frequency difference between the two points in the active function area. "----" would be displayed if the search fails. The parameters in the figure are shown as:

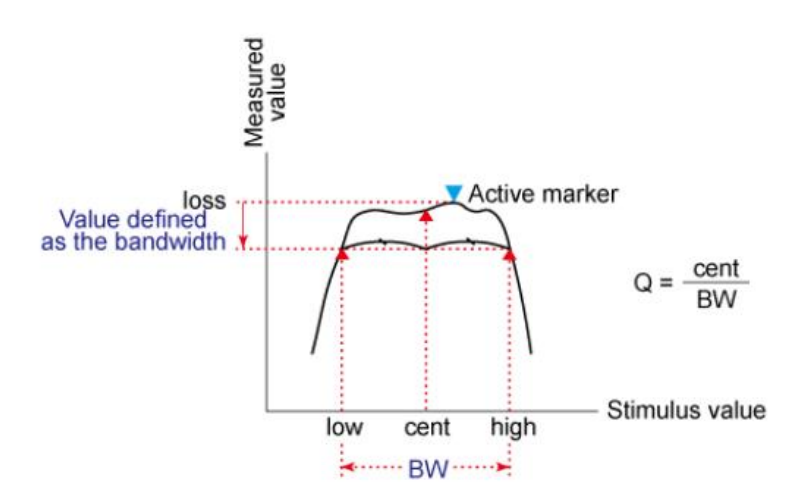

Figure 2-12 N dB parameter

#### Table 2-30 N dB Noise

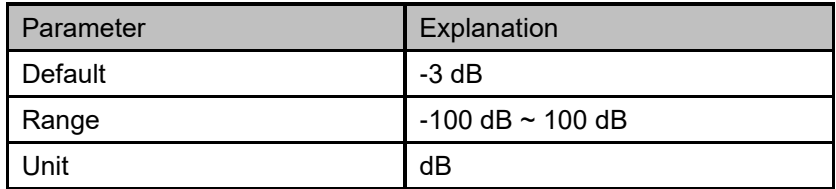

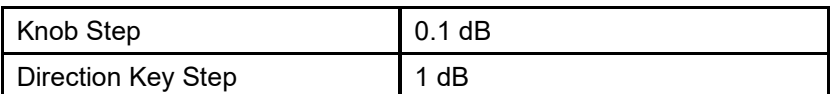

### 2.3.3.4 **Freq Counter**

Turn on or off the frequency counter. The frequency readout is accuracy is up to 0.01 Hz.

- The function is valid only when selecting marker 1.
- If marker 1 is selected but not active, turning on the frequency counter will open marker 1 Normal marker automatically.
- The frequency counter measures the frequency near the center frequency in Zero span.

## 2.3.3.5 **Off**

Turn off the noise marker, N dB BW measurement or Frequency Counter, but not the marker itself.

### 2.3.3.6 **Read Out**

Select a desired readout type for the X-axis for the marker. Different markers can use different readout types. This setting will change the readout type and affect the marker readings in the active function area and at the upper right corner of the screen, but will not change the actual value.

#### **1. Frequency**

In this type, Normal marker shows the absolute frequency. Delta markers and Delta Pair markers show the frequency difference between the delta marker and reference marker. The default readout mode in non-zero span is "**Frequency**".

**Note:** This type is invalid in Zero span.

#### **2. Period**

In this type, the Normal marker shows the reciprocal of frequency; while Delta marker and Delta Pair marker show the reciprocal of frequency difference. When the frequency difference is zero, the reciprocal is infinite and 100 Ts is displayed.

**Note:** This type is invalid in Zero span.

#### **3. Δ Time**

In this type, the Normal marker shows the time difference between the marker and the start of the sweep; while Delta marker and Delta Pair marker show the sweep time difference between the delta marker and reference marker.

The default readout mode in Zero span is Δ Time.

# 2.3.4 **Peak**

Open the peak search setting menu and execute peak search.

## 2.3.4.1 **Peak -> CF**

Execute peak search and set the center frequency of the analyzer to the frequency of the peak.

#### 2.3.4.2 **Next Peak**

Search for and mark the peak whose amplitude is closest to that of the current peak and which meets the peak search condition.

#### 2.3.4.3 **Next Left Peak**

Search for and mark the nearest peak which is located at the left side of the current peak and meets the peak search condition.

#### 2.3.4.4 **Next Right Peak**

Search for and mark the nearest peak which is located at the right side of the current peak and meets the peak search condition.

#### 2.3.4.5 **Peak Peak**

Execute peak search and minimum search at the same time and mark the results with delta pair markers. Wherein, the result of peak search is marked with the delta marker and the result of minimum search is marked with the reference marker.

### 2.3.4.6 **Count Peak**

Enable or disable continuous peak search. The default is Off. When enabled, the system will always execute a peak search automatically after each sweep in order to track the signal under measurement.

#### 2.3.4.7 **Peak Table**

Open the peak table (in the lower window) which lists the peaks (with frequency and amplitude) that meet the peak search condition. Up to 16 peaks can be displayed in the table.

#### 2.3.4.8 **Search Config**

Define the conditions of peak search for various peak searches. A real peak should meet the requirements of both the "**Peak Excursion**" and "**Peak Threshold**".

#### **1. Peak Threshold**

Assign a minimum for the peak amplitude. Peaks whose amplitudes are greater than the specified peak threshold are treated as real peaks.

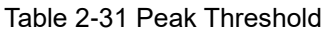

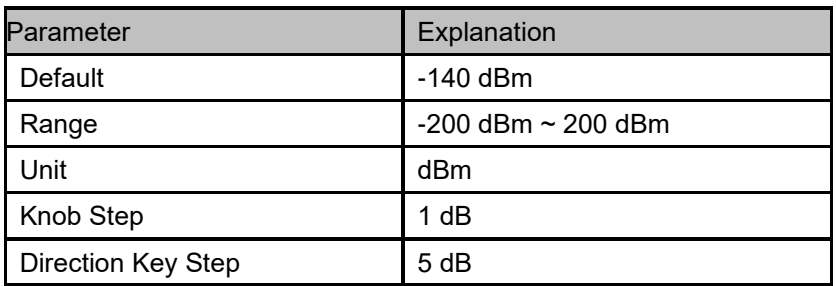

## **2. Peak Excursion**

Set the excursion between the peak and the minimum amplitude on both sides of it. Peaks whose excursions are beyond the specified excursion are treated as real peaks.

#### Table 2-32 Peak Excursion

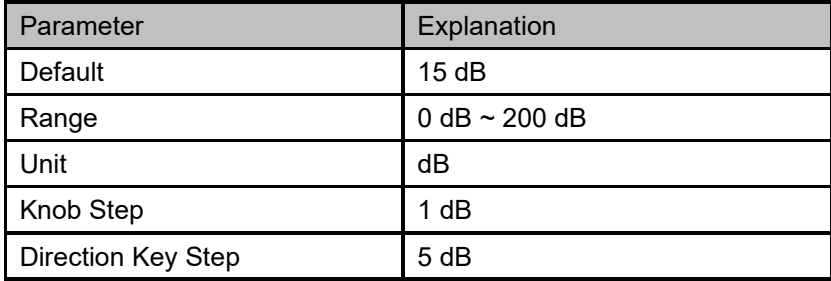

#### **3. Peak Type**

Set the peak search condition. The available options are Maximum and Minimum.

# **2.4 Measurement**

# 2.4.1 **Meas**

Provide optional measurement functions. When activated, the screen will be divided into two parts. The above part is the measure screen which displays traces, and the other part is used to display measurement results.

### 2.4.1.1 **Reflection**

Measure the DUT scalar s parameter. In this time, the spectrum analyzer automatically turns on TG. After selecting the measurement type as "reflection measurement", press **Meas Setup** to set the relevant parameters.

#### 2.4.1.2 **Channel Power**

Measure the power and power density within the specified channel bandwidth. When this function is enabled, the span and resolution bandwidth are automatically adjusted to smaller values. Select **Channel Power** and press **Meas Setup** to set the corresponding parameters.

## 2.4.1.3 **ACPR**

Measure the power of the main channel and adjacent channels as well as the power difference between the main channel and each of the adjacent channels. When this function is enabled, the span and resolution bandwidth of the analyzer are adjusted to smaller values automatically. Select **ACPR** and press **Meas Setup** to set the corresponding parameters.

### 2.4.1.4 **Occupied BW**

Integrates the power within the whole span and calculates the bandwidth occupied by this power according to the specified power ratio. The OBW function also indicates the difference (namely "Transmit Freq Error") between the center frequency of the channel under measurement and the center frequency of the analyzer. Select **Occupied BW** and press **Meas Setup** to set the corresponding parameters.

### 2.4.1.5 **T-Power**

The system enters Zero span and calculates the power within the time domain. The types of powers available include Peak, Average and RMS. Select **T-Power** and press **Meas Setup** to set the corresponding parameters.

### 2.4.1.6 **TOI**

Automatic measurement of IP3 (Third order Intercept Point), including the power of fundamental wave
and the Third order in the power, and calculate the adjustable Intercept Point.

# 2.4.1.7 **Spectrum Monitor**

Display the power of the swept spectrum as an intensity color map commonly referred to as a waterfall chart. Select **Spectrum Monitor** and press **Meas Setup** to set the corresponding parameters.

## 2.4.1.8 **CNR**

Measure the power of the carrier and noise of the specified bandwidth and their ratio. Select **CNR** and press **Meas Setup** to set the corresponding parameters.

## 2.4.1.9 **Harmonics**

The harmonic power and total harmonic distortion of carrier signal are measured. The maximum measurable harmonic is 10th harmonic. The fundamental wave amplitude of carrier signal must be greater than - 50 dBm, otherwise the measurement result is invalid. Select **Harmonics** and press **Meas Setup** to set the corresponding parameters.

## 2.4.1.10 **Meas Off**

Turn off all the Meas functions.

# 2.4.2 **Meas setup**

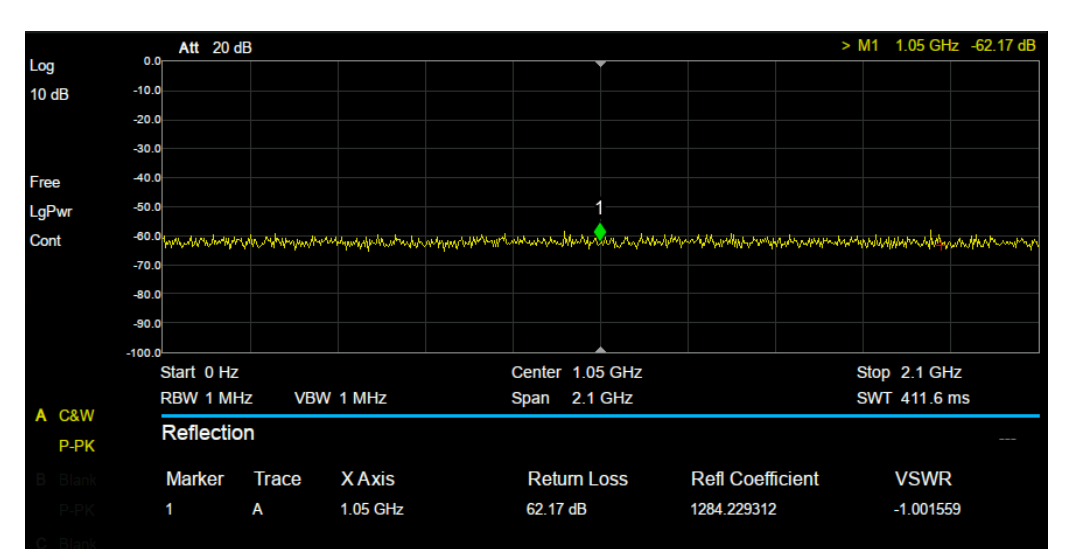

## 2.4.2.1 **Reflection**

#### Figure 2-13 Reflection measurement

Return Loss、Refi Coefficient、VSWR:

- Return Loss: Ratio of incident power to reflected power
- Refi Coefficient: Ratio of reflected to incident voltage.
- VSWR: Ratio of standing wave belly voltage to valley voltage amplitude.

#### **1. Reset**

Clear calibration data

#### **2. Calibration**

In the ssa3000x plus series spectrometer, an external bridge is used for reflection measurement. The connection between the bridge and the spectrometer is shown in the figure below.

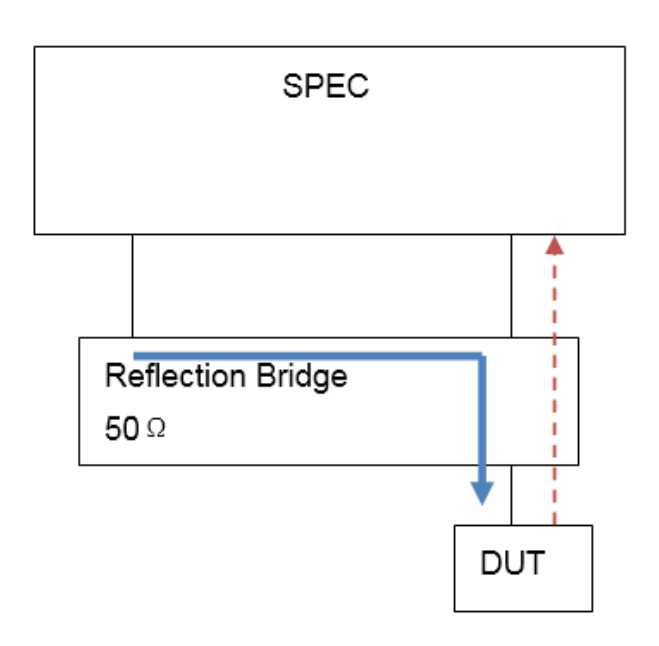

Figure 2-14 external bridge

Dotted arrows indicate the direction of reflected signal

Solid line arrow indicates the direction of incident signal

Table 2-33 Calibration Type

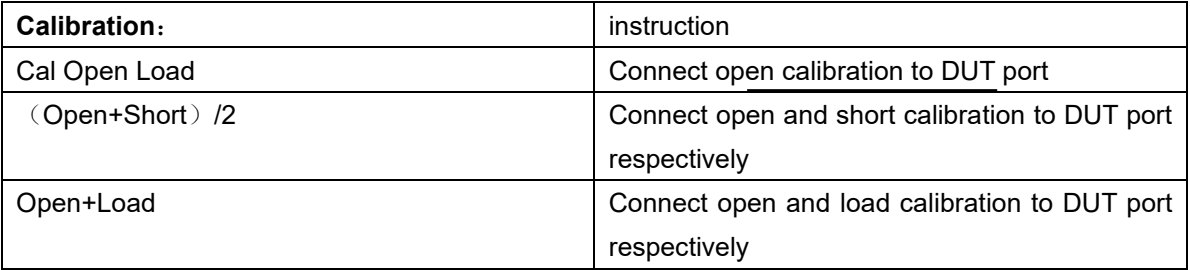

## **3. Ref Pos**

Set the position of the reference level in Y axis.

#### **4. Average**

Turn average measurement on or off

## **5. Pause/Resume**

Pause or resume the current measurement

#### 6. **Restart**

Restart the measurement

# 2.4.2.2 **Channel Power**

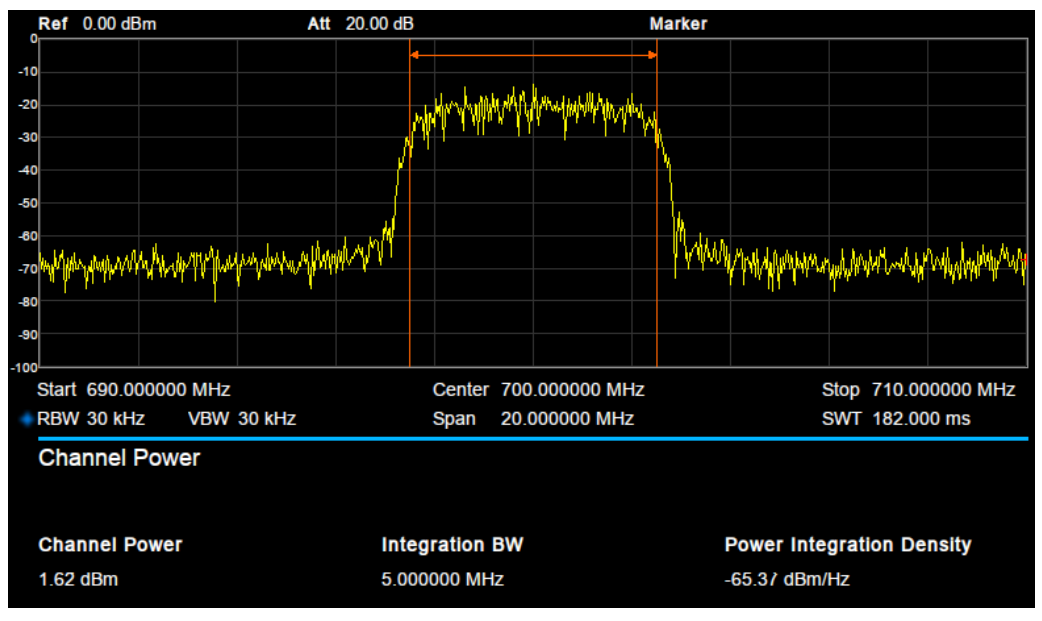

Figure 2-15 Channel Power

**Measurement Results:** Channel power and power spectral density.

- Channel Power: Power within the integration bandwidth.
- Power Spectral Density: Power (in dBm/Hz) normalized to 1Hz within the integration bandwidth.

**Measurement Parameters**: Center Freq, Integration BW, Span, Span power.

#### **1. Center Freq**

Set the center frequency, this center frequency which is the same with the center frequency of the analyzer. Modifying this parameter will change the center frequency of the analyzer.

#### **2. Integration BW**

Set the frequency width of the channel to be tested and the power of the channel is the power integral within this bandwidth. You can use the numeric keys, knob or direction keys to modify this parameter.

| Parameter | Explanation                             |
|-----------|-----------------------------------------|
| Default   | 2 MHz                                   |
| Range     | 100 Hz $\sim$ Span                      |
| Unit      | GHz, MHz, kHz, Hz                       |
| Knob Step | Integration BW/100, the minimum is 1 Hz |

Table 2-34 Integration BW

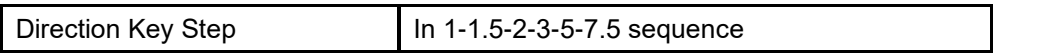

#### **3. Span**

Set the frequency range of the channel. This span which is the same with the span of the analyzer is the frequency range of the sweep. Modifying this parameter will change the span of the analyzer. The channel power span is related to the integration bandwidth.

| Parameter                 | Explanation                                |  |
|---------------------------|--------------------------------------------|--|
| Default                   | current span                               |  |
| Range                     | 100 Hz $\sim$ Span                         |  |
| Unit                      | GHz, MHz, kHz, Hz                          |  |
| Knob Step                 | Channel Power Span/100, the minimum is 1Hz |  |
| <b>Direction Key Step</b> | In 1-1.5-2-3-5-7.5 sequence                |  |

Table 2-35 Channel Power Span for Chan Power Measurement

#### **4. Span Power**

Set the integrated bandwidth to the sweep span of display. The channel power and power spectral density display on the screen simultaneously.

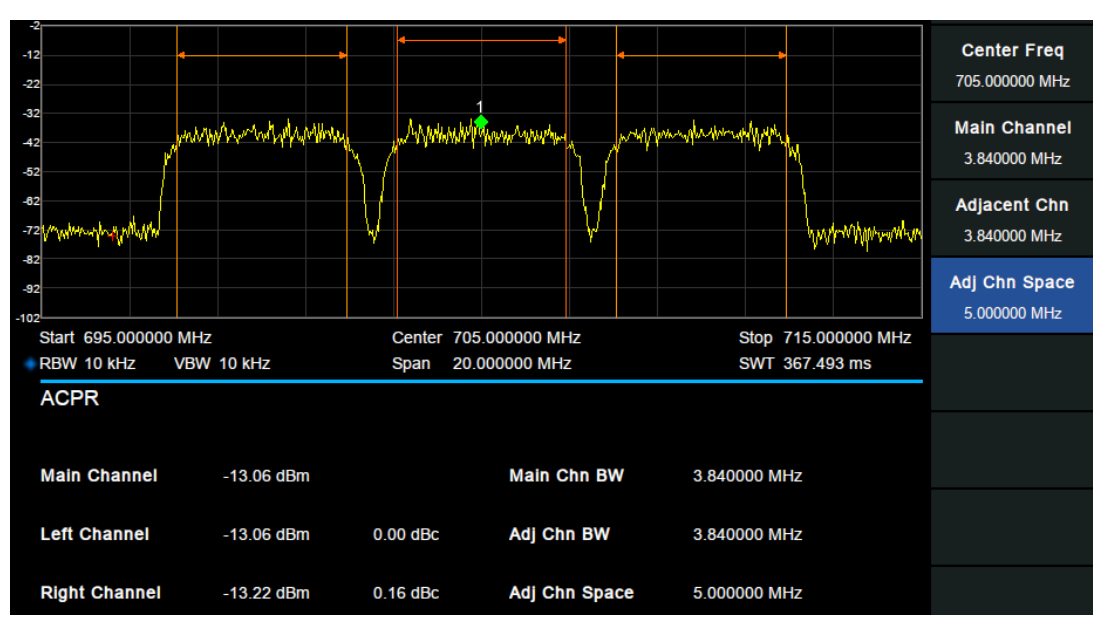

# 2.4.2.3 **ACPR**

Figure 2-16 ACPR

**Measurement Results:** Main CH Power, Left channel power and Right channel power.

- Main CH Power: Displays the power within the bandwidth of the main power
- Left channel power : Displays the power of left channel and the power difference between the left channel and the main channel (in dBc)
- Right channel power: Display the power of the right channel and the power difference between the

right channel and the main channel(in dBc)

**Measurement parameter**: Center frequency, main channel bandwidth, adjacent channel bandwidth and channel spacing

#### **1. Center Freq**

Set the center frequency. The center frequency is the same with the center frequency of the analyzer display. Modifying this parameter will change the center frequency of the analyzer.

#### **2. Main Channel**

Set the bandwidth of the main channel and the power of the main channel is the power integral within this bandwidth.

#### Table 2-36 Main Channel

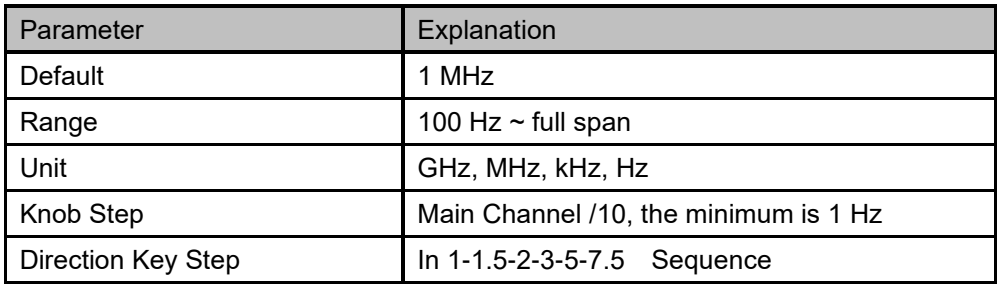

#### **3. Adjacent Chn**

Set the frequency width of the adjacent channels.

The adjacent channel bandwidth is related to the main channel bandwidth.

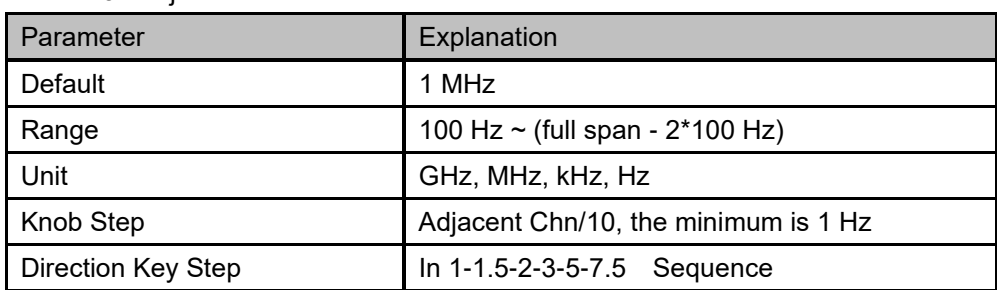

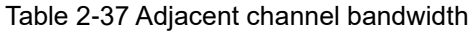

#### **4. Adj Chn space**

Set the difference between the center frequency of the main channel and the center frequency of the adjacent channels.

Adjusting this parameter will also adjust the distance between the upper/lower channel and the main channel.

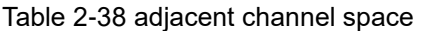

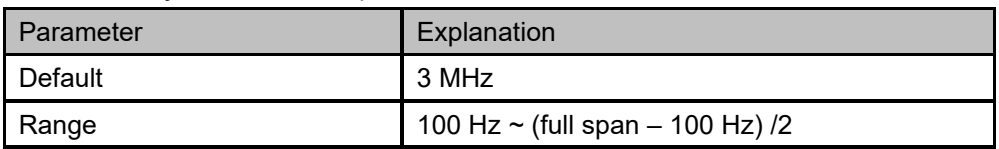

#### **SIGLENT**

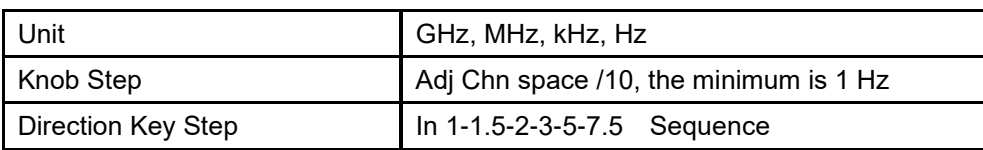

# 2.4.2.4 **OBW**

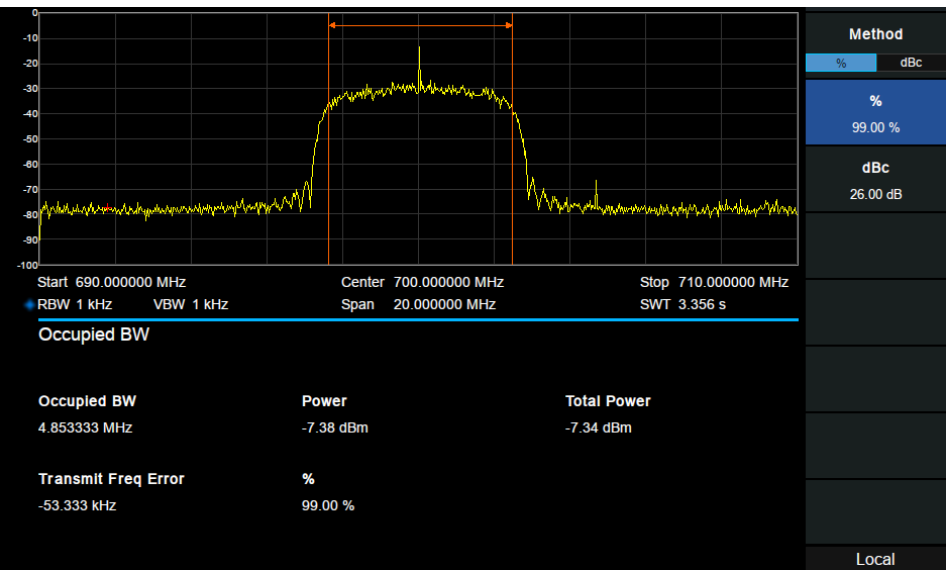

Figure 2-17 OBW

**Measurement Results:** occupied bandwidth and transmit frequency error.

- **Occupied Bandwidth:** Integrates the power within the whole span and then calculates the bandwidth occupied by the power according to the specified power ratio.
- **Transmit Frequency Error:** The difference between the center frequency of the channel and the center frequency of the analyzer.

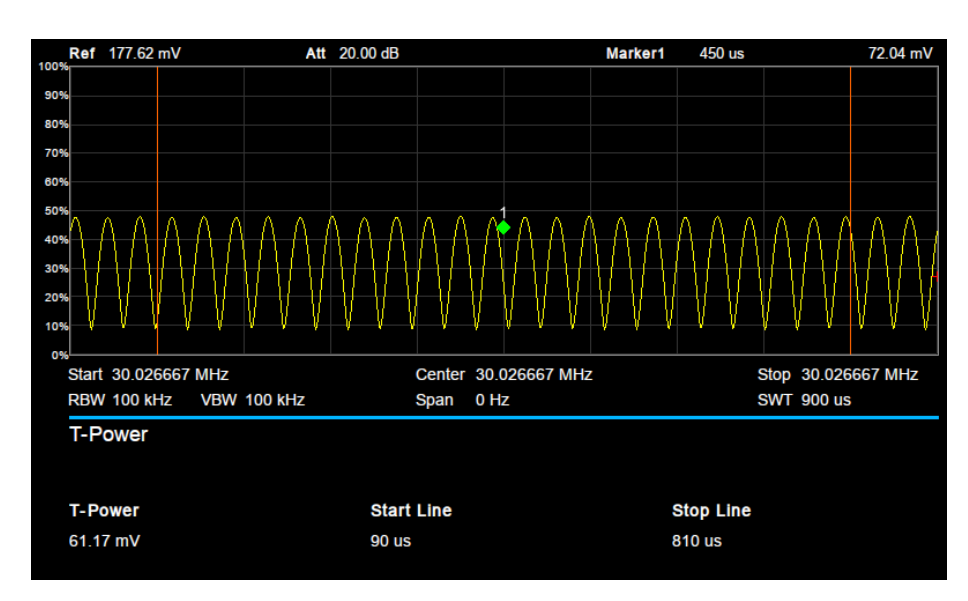

## 2.4.2.5 **T-Power**

Figure 2-18 T-Power

#### **Measurement Results:** T-Power

T-Power: The power of the signal from the start line to the stop line.

**Measurement Parameter:** Center frequency, start line, stop line.

#### **1. Center Frequency**

Set the center frequency, this center frequency which is the same with the center frequency of the analyzer. Modifying this parameter will change the center frequency of the analyzer.

#### **2. Start line**

Set the left margin (in time unit) of T-Power measurement. The data calculated under this measurement is between the start line and stop line.

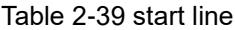

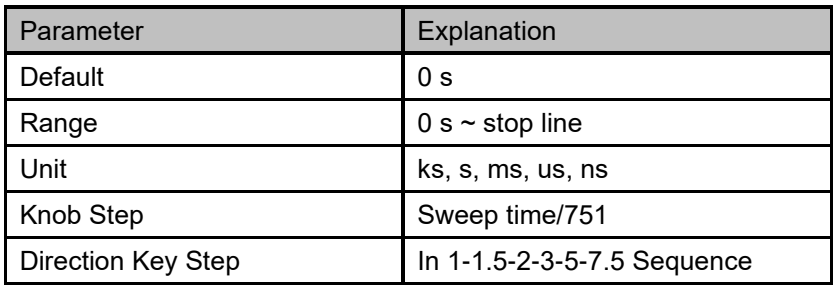

#### **3. Stop line**

Set the right margin (in time unit) of T-Power measurement. The data calculated under this measurement is between the start line and stop line.

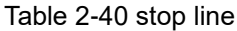

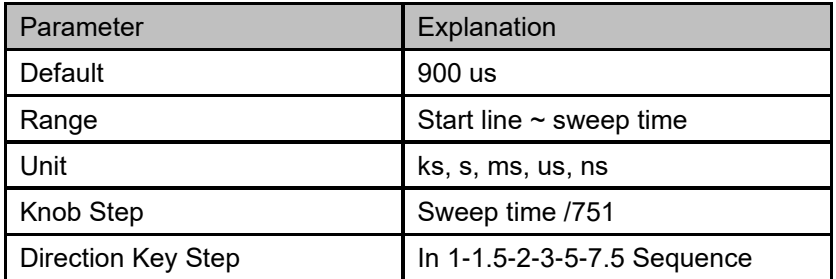

# 2.4.2.6 **TOI**

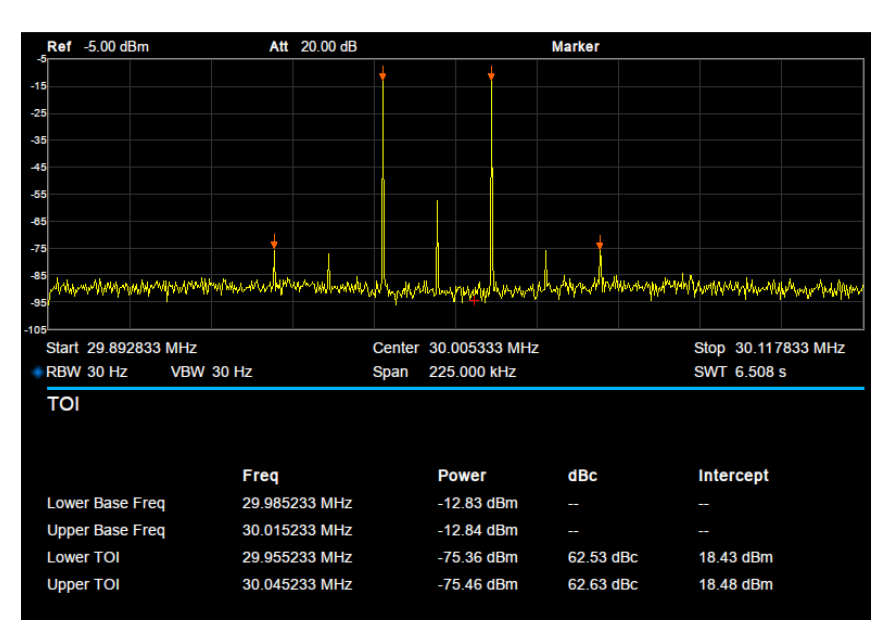

Figure 2-19 TOI

TOI is an automatic measurement. There are no user controlled parameters.

# 2.4.2.7 **Spectrum Monitor**

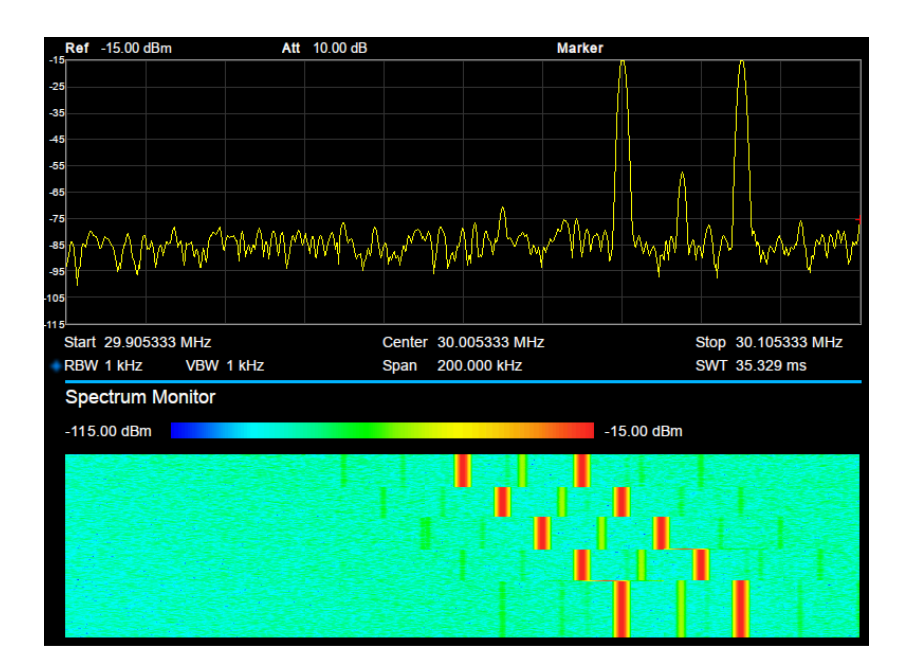

Figure 2-20 Spectrum Monitor

Display the power of spectrum of successive scans as a color map. Also call a waterfall chart.

**Measurement Parameter:** Spectrogram, Restart.

**1. Spectrogram:** Sets the meas state of spectrum monitor.

#### **2. Restart:** clear the measurement and then restart it.

# 2.4.2.8 **CNR**

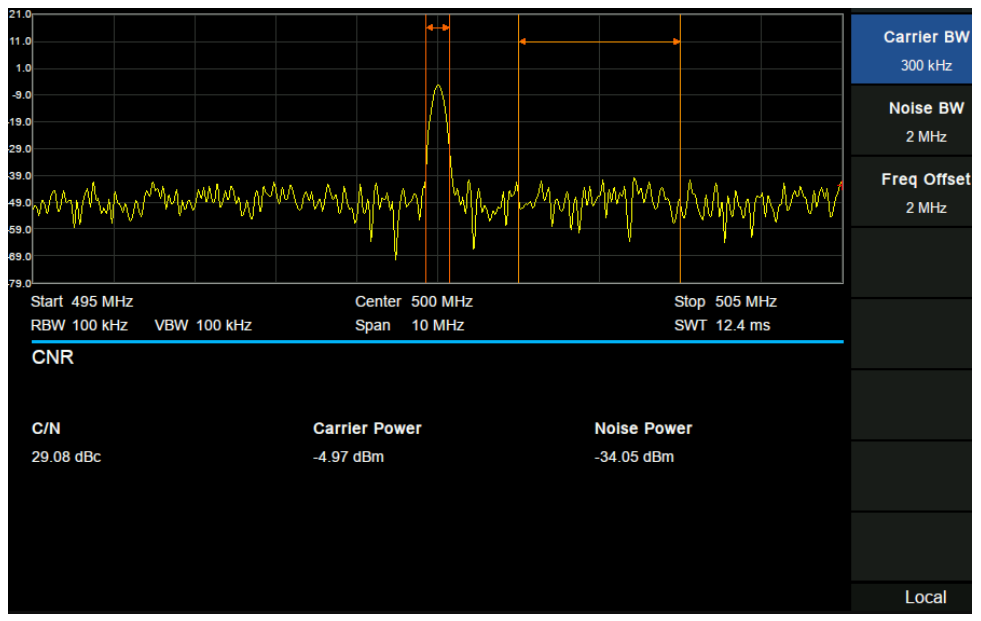

Figure 2-21 CNR

**Measurement Results:** C/N, Carrier Power, Noise Power.

- C/N: the ratio of Carrier Power to Noise Power.
- Carrier Power: the total power of the carrier bandwidth.
- Noise Power: the total power of the selected noise bandwidth.

**Measurement Parameter:** Carrier BW, Noise BW, Freq Offset.

#### **1. Carrier BW**

Set the bandwidth of the carrier to be measured.

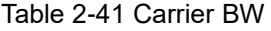

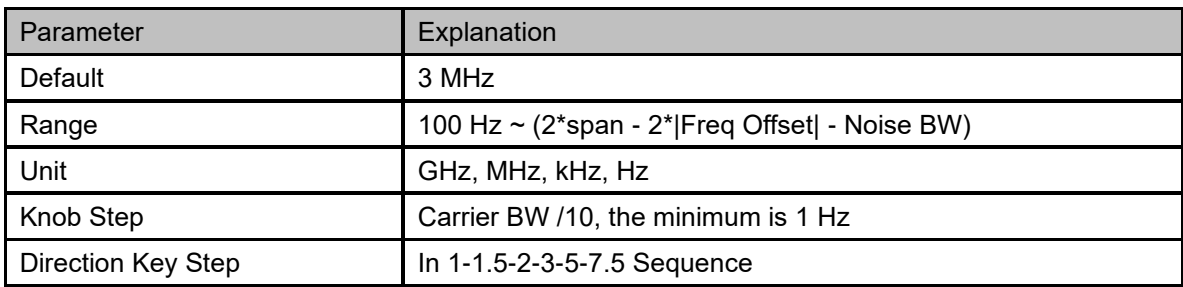

# **2. Noise BW**

Set the bandwidth of the noise to be measured.

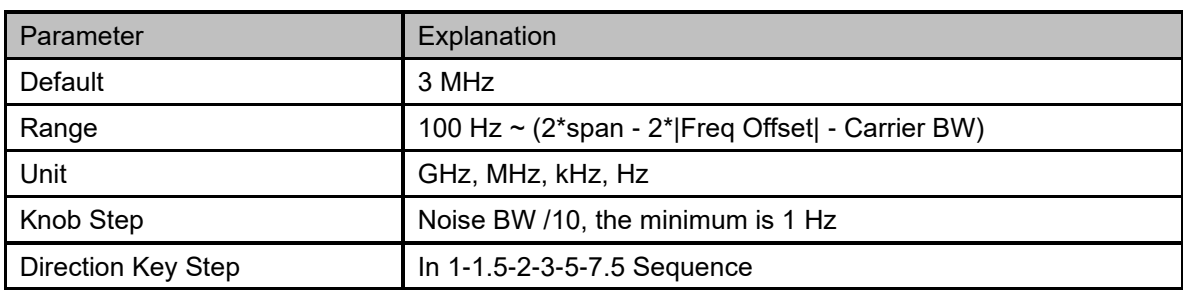

#### Table 2-42 Noise BW

#### **3. Freq Offset**

Set the difference between carrier center frequency and noise center frequency.

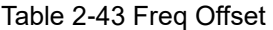

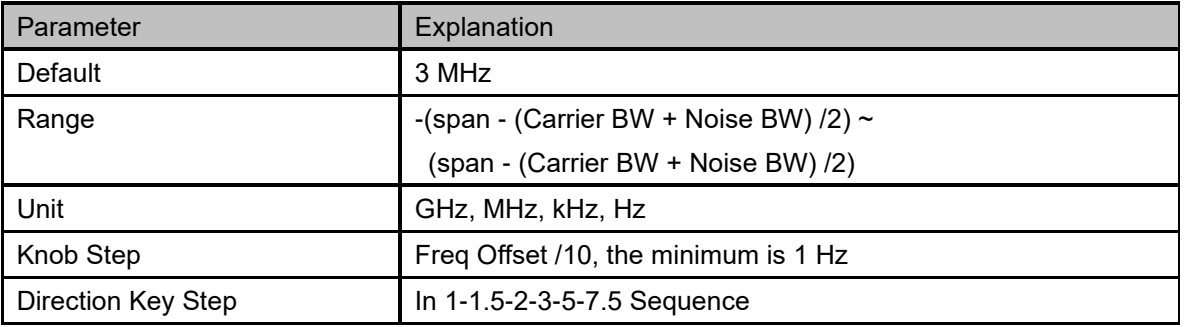

## 2.4.2.9 **Harmonics**

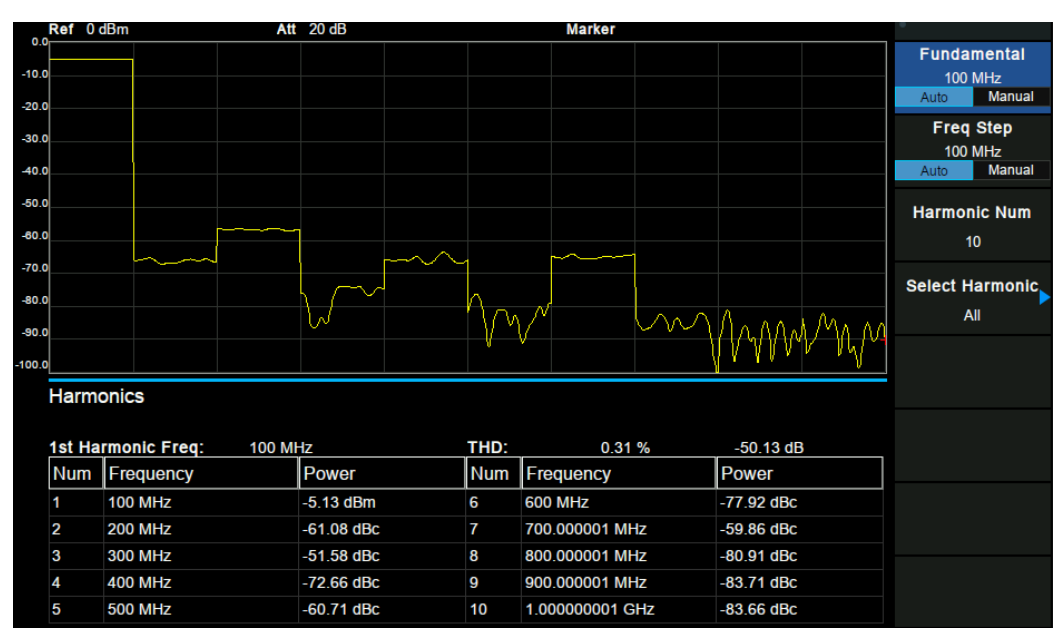

Figure 2-22 Harmonics

**Measurement Results:** each harmonic amplitude and total harmonic distortion of carrier signal. It can measure up to 10th harmonic.

#### **Measurement Parameter:**

#### **1. Fundamental**

Set the frequency of the fundamental wave.

If the automatic mode is turned on, the fundamental wave will be automatically found from the first scan. If the automatic mode is turned off, the user can input the fundamental frequency manually.

#### **2. Freq Step**

Set the harmonic step. In auto mode, the frequency of a harmonic is a multiple of the fundamental frequency.

#### **3. Harmonic Num**

Set the total number of the harmonics to be measured.

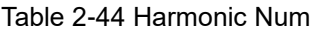

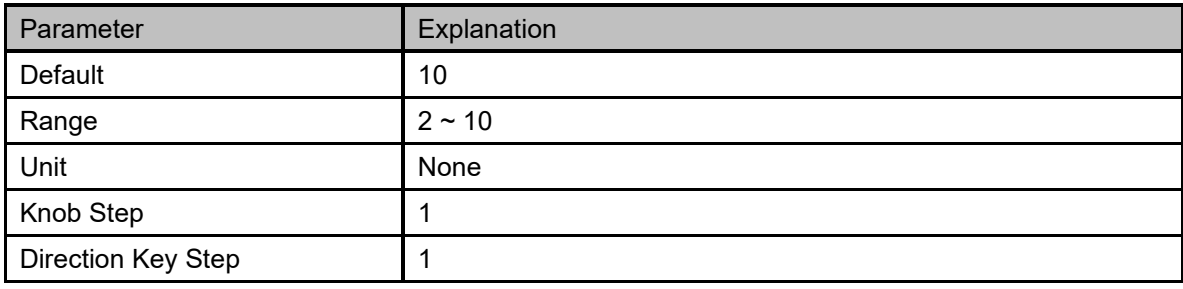

#### **4. Select Harmonic**

When "All" is selected, the trace shows the fundamental wave and all harmonics in the sweep bandwidth.

When 1-10 is selected, the trace shows a zero span trace corresponding to the fundamental wave or the measured harmonic.

## 2.4.2.10 **Pause/Resume**

#### **1. Pause/resume**

Pause or resume the current measurement

#### **2. Restart**

Restart measurement

# Chapter 3 **Vector Network Analyzer**

This chapter introduces in detail the function keys and menu functions of the front panel under the Vector Network Analyzer Mode.

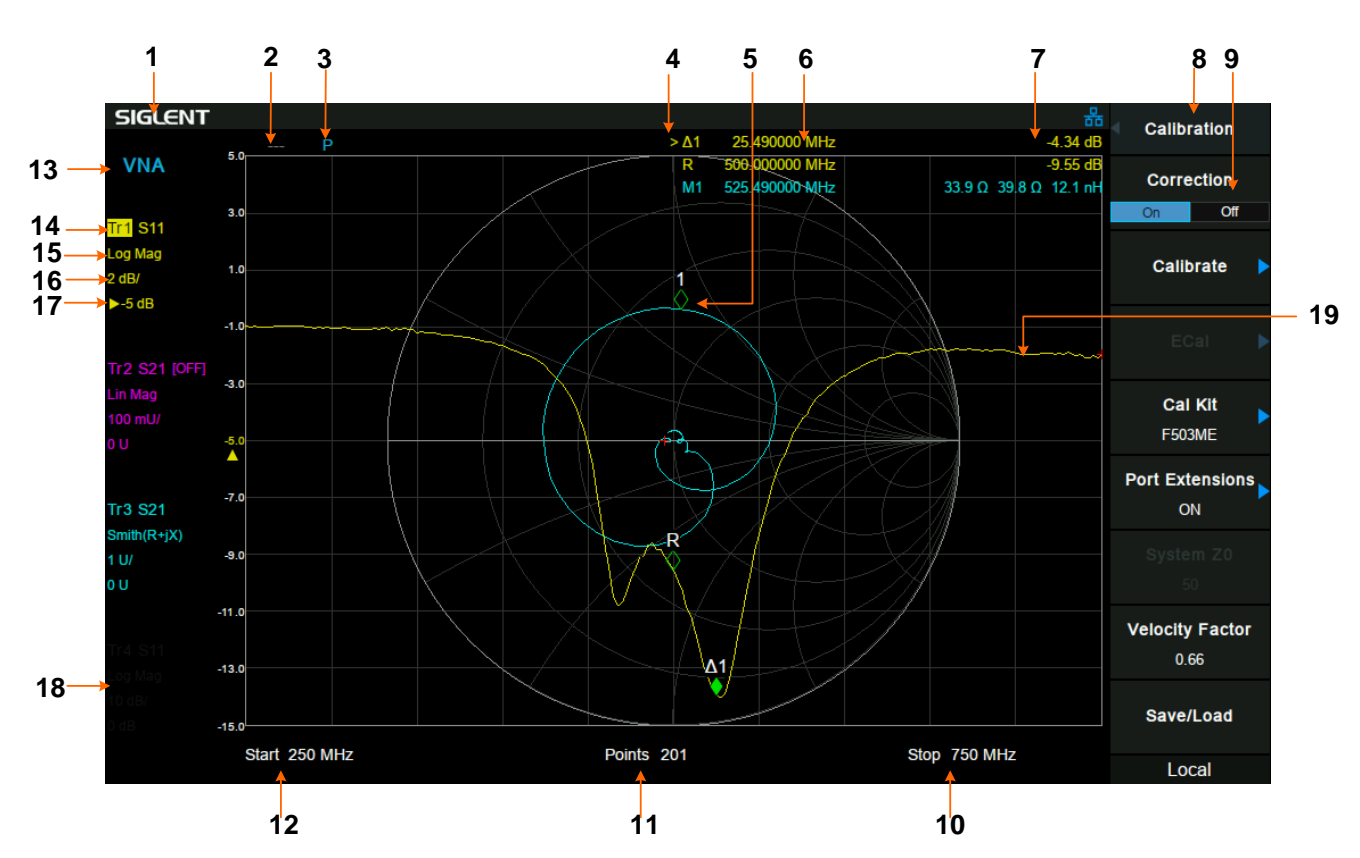

# **3.1 User Interface**

Figure 3–1 Vector Network Analyzer User Interface

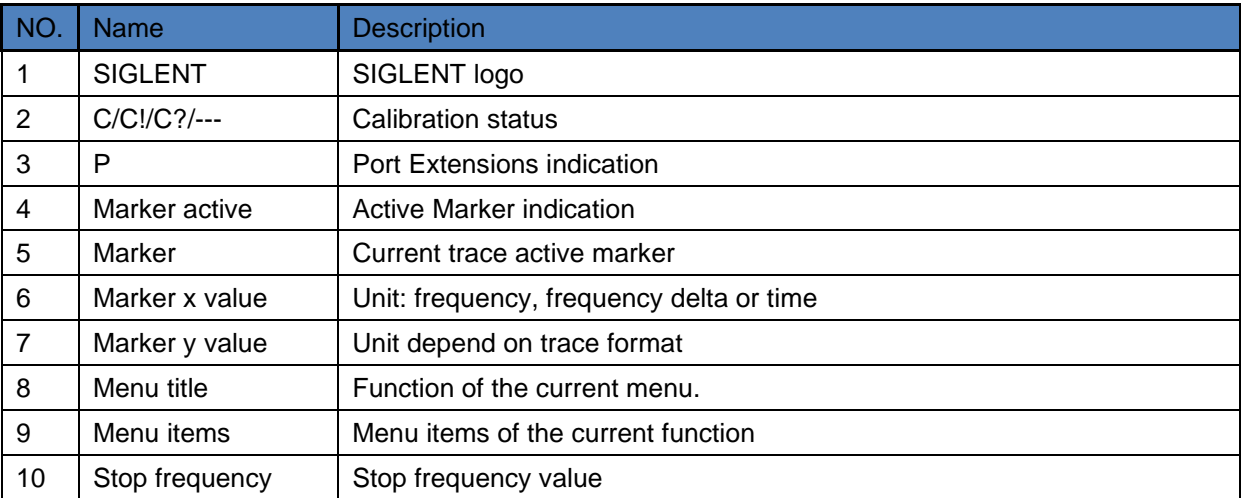

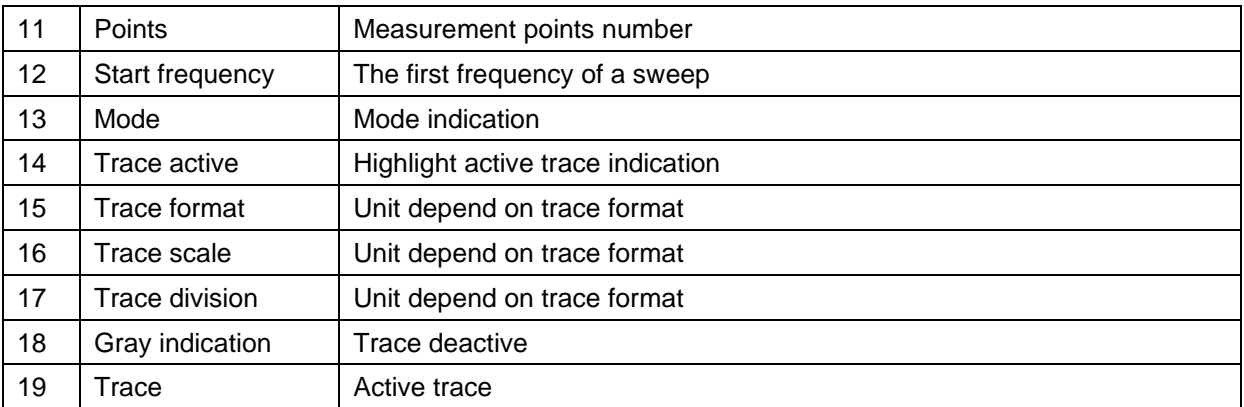

# **3.2 Basic Settings**

# 3.2.1 **Frequency**

# 3.2.1.1 **Center Freq**

Set the center frequency of the current sweep.

Modifying the center frequency will modify both the start frequency and stop frequency when the span is constant (except when the start frequency or stop frequency reaches the boundary).

| Parameter          | Explanation                                  |
|--------------------|----------------------------------------------|
| Default            | 755 MHz <sup>[1]</sup>                       |
| Range              | 10.00005 MHz ~ 1.49999995 GHz <sup>[2]</sup> |
| Unit               | GHz, MHz, kHz, Hz                            |
| <b>Knob Step</b>   | Span/200, min 1 Hz                           |
| Direction Key Step | Span/10, min 1 Hz                            |
| Related to         | Start Freq, Stop Freq                        |

Table 3-2 Center Frequency

## 3.2.1.2 **Start Freq**

Set the start frequency of the current sweep. The start and stop frequencies are displayed at the bottom of the grid respectively.

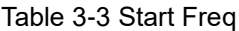

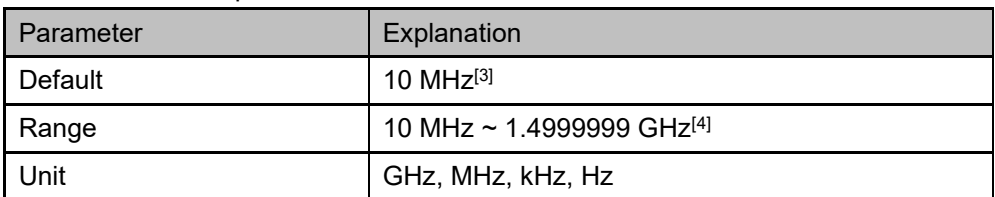

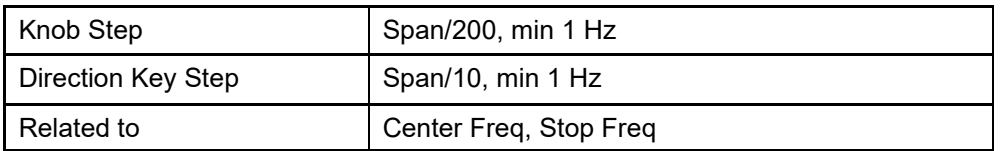

# 3.2.1.3 **Stop Freq**

Set the start frequency of the current sweep. The start and stop frequencies are displayed at the bottom of the grid respectively.

#### Table 3-4 Stop Freq

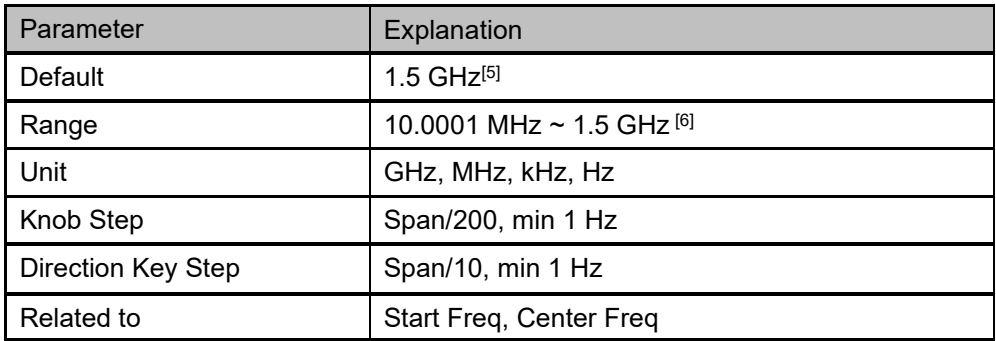

#### **Note:**

[1] - [6] Different models have different values. Please refer to Data Sheet.

# 3.2.2 **Span**

Switch to the Span Settings menu by pressing **Span** on the front panel. When entering the span menu, the "Span" is selected by default. Any change of this parameter will affect the frequency parameters and restart the sweep.

## 3.2.2.1 **Span**

Set the frequency range of the current sweep.

- The start and stop frequency vary with the span when the center frequency is constant.
- In vector network analysis mode, the minimum sweep span is 100 Hz, and zero span cannot be set.
- When the span is set to the maximum, the analyzer enters full sweep mode.

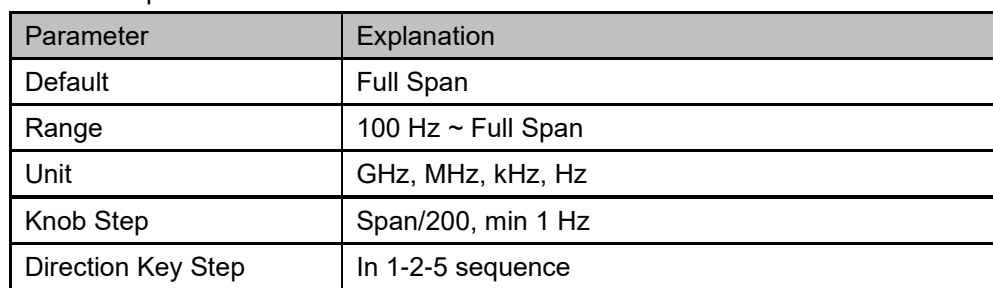

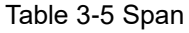

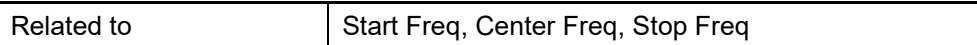

## 3.2.2.2 **Full Span**

Set the span of the analyzer to the maximum available frequency span.

## 3.2.2.3 **Last Span**

Set the span to the previous span setting.

# 3.2.3 **Amplitude**

Set the amplitude parameters of the analyzer. Through modifying these parameters, signals under measurement can be displayed in a proper mode for easier observation and minimum error.

## 3.2.3.1 **Auto Scale**

Automatically adjust the grid scale and reference level of the currently selected trace to optimize the trace display.

## 3.2.3.2 **Auto Scale All**

Automatically adjust the grid scale and reference level of all display traces to optimize the display of traces.

- After setting "Auto Scale All", the grid scale and reference level of different traces may be different.
- In the left status bar of the screen, the grid scale and reference level of each trace are displayed below the trace mark.

## 3.2.3.3 **Scale**

Set the vertical scale of each grid to adjust the range of amplitude that can currently be displayed. This value is also displayed in the left status bar of the screen.

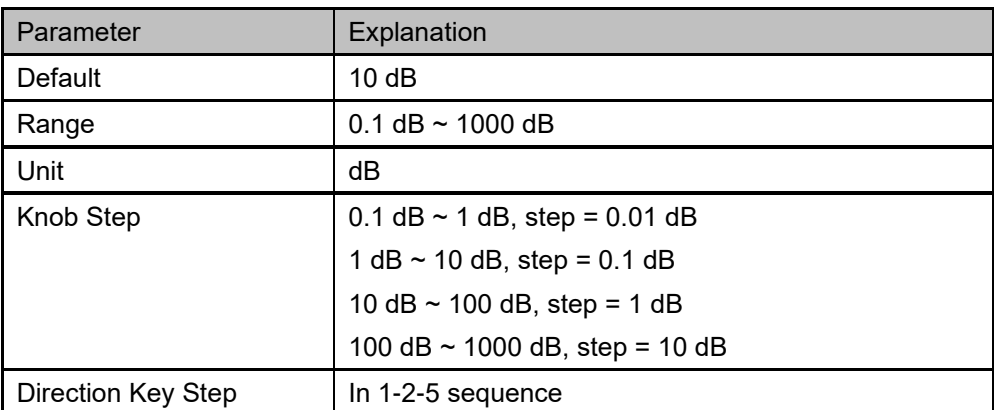

Table 3-6 Scale/Div

# 3.2.3.4 **Ref Level**

Set the reference level to indicate the minimum value that the current grid can display. This value is also displayed in the left status bar of the screen.

Table 3-7 Ref Level

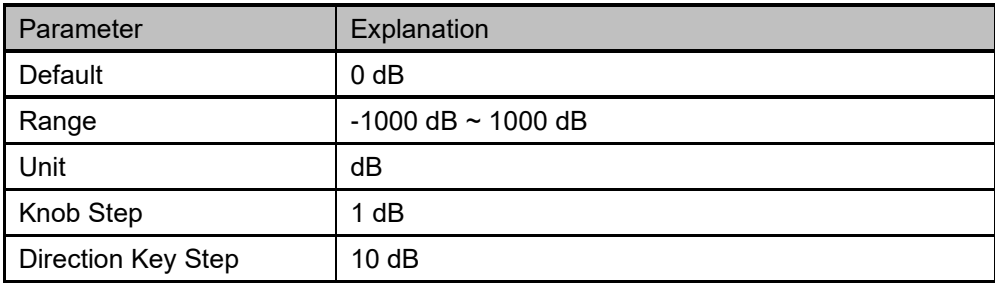

## 3.2.3.5 **Ref Position**

The vertical position of the currently selected trace in the screen can be adjusted by adjusting the reference position.

When set to 5, the reference level of the trace is in the middle of the screen, 0 is at the bottom of the screen grid, and 10 is at the top of the screen grid.

#### Table 3-8 Ref Position

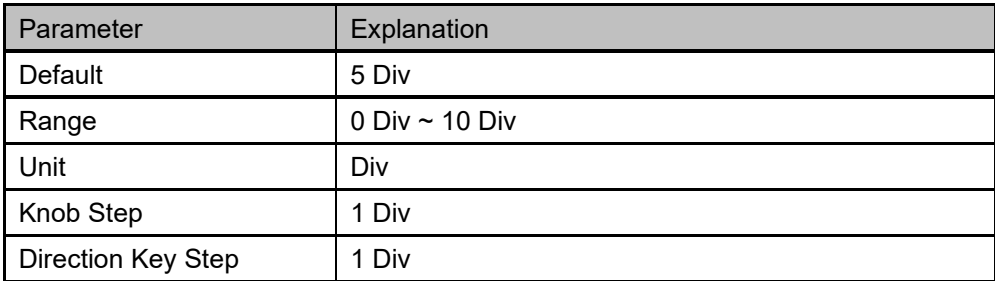

# **3.3 Sweep and Functions**

# 3.3.1 **BW**

## 3.3.1.1 **IFBW**

The VNA converts the received signal from its source to a lower intermediate frequency (IF).Reducing the IF receiver bandwidth reduces the effect of random noise on a measurement.However, narrower IF bandwidths cause longer sweep times.

The default value 10 kHz.

# 3.3.2 **Trace**

# <span id="page-88-0"></span>3.3.2.1 **Select Trace**

Select the trace in order to set the corresponding trace parameters. You can also select the trace by clicking on the trace mark displayed in the left status bar of the screen. By default, track 1 is selected and opened.

When the trace is selected, the background color will appear on the trace mark of the left status bar on the screen.

The number of traces that can be selected is affected by the "Num of Traces" parameter. For example, if you set the "Num of Traces" to 3, traces 1 through 3 can be selected.

## 3.3.2.2 **Num of Traces**

Set the upper limit of displayed trace numbers. Up to four traces can be displayed simultaneously in the screen window.

# 3.3.2.3 **Display**

Set the display content of the currently selected trace:

- Data
	- Only display the measured data.
- Memory
	- Only display the memory trace. A [M] icon is displayed in the left status bar of the screen.
- Data & Mem
	- Display both the measured data and the memory trace. A [D&M] icon is displayed in the left status bar of the screen.
- **Trace Off** 
	- Neither the measured data nor the memory trace is displayed.
- "Data -> Mem" operation is needed before trace can display memory data. If "Data -> Mem" is not performed first, the two options of "Memory" and "Data & Mem" are grey and not optional.

## 3.3.2.4 **Data -> Mem**

Store the measured data in memory.

After "Data -> Mem" is executed, the selected trace for which measured data is displayed is provided with an additional trace, called a memory trace, that temporarily stores measured data.

When selecting the trace to display "Memory" or "Data & Mem", the memory trace is displayed in the screen. The memory trace is slightly thinner than the data trace.

Memory trace can be used as a reference for the data trace.

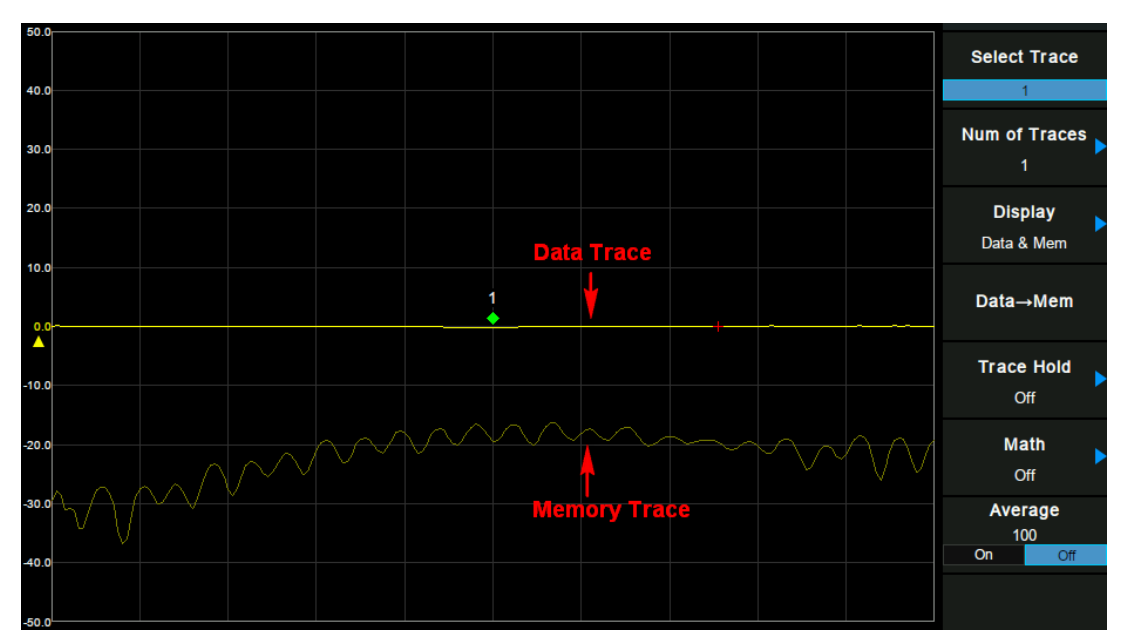

Figure 3-2 data trace & memory trace

# 3.3.2.5 **Trace Hold**

#### **1. Max**

Retain the maximum level for each point of the selected trace. Update the data if a new maximum level is detected in successive sweeps.

#### **2. Min**

Display the minimum value from multiple sweeps for each point of the trace and update the data if a new minimum is generated in successive sweeps.

#### **3. Off**

Erases any data previously stored in the selected trace, and display the data sampled in real-time of each point on the trace.

#### **4. Restart**

When select max or min trace hold, the operation "Restart" can empty the trace data and restart the max or min trace hold.

#### 3.3.2.6 **Math**

After "Data -> Mem" is executed, you can perform complex data math between the memory trace and measured data.

The following data math operations are available:

#### **1. Data/Mem**

Divide the measured data by the data in the memory trace. This function can be used to evaluate the ratio of two traces (e.g., evaluating gain or attenuation).

#### **2. Data\*Mem**

Multiply the measured data by a memory trace.

#### **3. Data-Mem**

Subtract a memory trace from the measured data. This function can be used, for example, to subtract a vector error that has been measured and stored (e.g., directivity) from data subsequently measured on a device.

#### **4. Data+Mem**

Add the measured data and the data in the memory trace.

#### **5. Off**

Turn off the math operations.

- "Data -> Mem" must be performed first to select math operations.
- Trace math operations are mutually exclusive, that is, when a math function is applied to a trace, the last selected math function will be turned off.

# 3.3.2.7 **Average**

Turn on or off the average function of traces, and set the average times.

More averages can reduce the noise and the influence of other random signals; thus highlighting the stable signal characteristics. The larger the averages times is, the smoother the trace will be.

| Parameter          | Explanation |
|--------------------|-------------|
| Default            | 100         |
| Range              | $~1$ 999    |
| Unit               | N/A         |
| Knob Step          |             |
| Direction Key Step | 10          |

Table 3-9 Average Times

# 3.3.3 **Sweep**

## 3.3.3.1 **Points**

The number of points is the number of data items collected in one sweep.

- To obtain a higher trace resolution against the stimulus value, choose a larger value for number of points.
- To obtain higher throughput, keep the number of points to a smaller value within an allowable trace resolution.

To obtain higher measurement accuracy after calibration, perform calibration using the same number of points as in actual measurements.

#### Table 3-10 Points

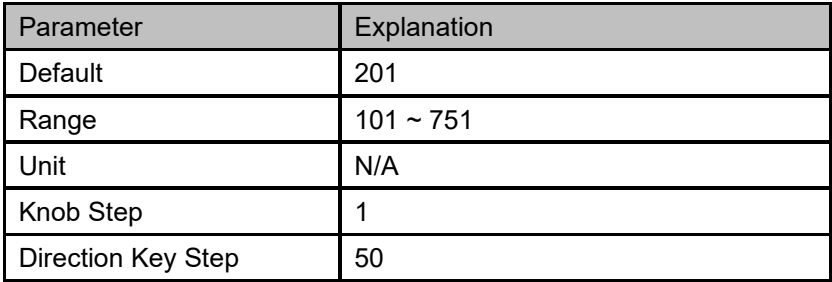

#### 3.3.3.2 **Sweep**

Set the sweep mode in single or continuous, the default is continuous.

#### **1. Single**

Set the sweep mode to "Single". Every time the "Single" key is pressed, a sweep is performed.

#### **2. Continue**

Set the sweep mode to "Continue". In continuous sweep mode, the system will automatically enter into next sweep directly after each sweep.

# 3.3.4 **TG**

Set the signal amplitude of **[PORT 1]** output.

# **3.4 Marker**

# 3.4.1 **Marker**

The marker can be used in the following ways:

- Reading a measured value as numerical data (as an absolute value or a relative value from the reference point).
- Moving the marker to a specific point on the trace (marker search).
- Analyzing trace data to determine a specific parameter.

The analyzer is capable of displaying up to 4 markers including the reference marker on each trace. Each marker has a stimulus value (the value on the X-axis in rectangular display format) and one or two response value (the value on the Y-axis in rectangular display format). The Smith chart and polar formats each have two marker response values (log amplitude and phase). And the Phase format has two marker response values (phase and expanded phase) as well.

# 3.4.1.1 **Select Trace**

<span id="page-92-0"></span>The same function as in **Trace** -> "Select Trace", please refer to section [3.3.2.1.](#page-88-0)

#### 3.4.1.2 **Select Marker**

Select one of the four markers. The default is Marker1. When a marker is selected, you can set its type, trace to be marked and other related parameters. The enabled marker will appear on the trace selected through the **Select Trace** option and the readouts of this marker are also displayed in the active function area and at the upper right corner of the screen.

- The current active marker is a filling diamond mark, while the non-active marker is an unfilled diamond mark. On the left side of the current active marker in the upper right corner of the screen, the ">" sign appears.
- When marker R is opened, whether it is currently active or not, the upper right corner of the screen will display its reading.

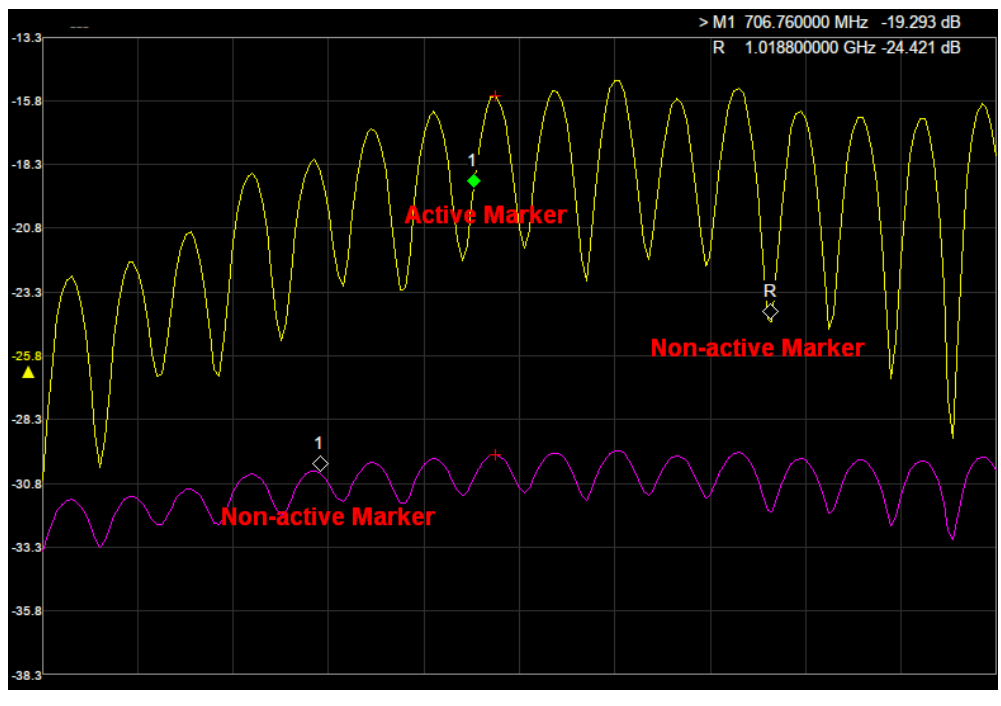

Figure 3-3 Marker

## 3.4.1.3 **Normal**

The same function as in **Marker** -> "Normal" in Spectrum Analyzer Mode, please refer to section [2.3.1.3.](#page-63-0)

### 3.4.1.4 **Delta**

The same function as in **Marker** -> "Delta" in Spectrum Analyzer Mode, please refer to section [2.3.1.4.](#page-63-1)

# 3.4.1.5 **Off**

The same function as in **Marker** -> "Off" in Spectrum Analyzer Mode, please refer to section [2.3.1.6.](#page-64-0)

#### 3.4.1.6 **Discrete**

Turning on discrete mode, a marker moves only between actual measurement points. When a specific marker stimulus value is specified as a numerical value, the marker is placed at the measurement point closest to the specified value. A marker placed between the interpolated points with the discrete mode off automatically moves to the nearest measurement point when the discrete mode is turned on. Turning off discrete mode, the marker can move from one actual measurement point to another. Because it is interpolated, it can also move in the space between measurement points.

### 3.4.1.7 **Couple**

When Marker Couple is on, Markers are set up and moved in coupled operation on all traces. When Marker Couple is off, Markers are set up and moved independently for each trace.

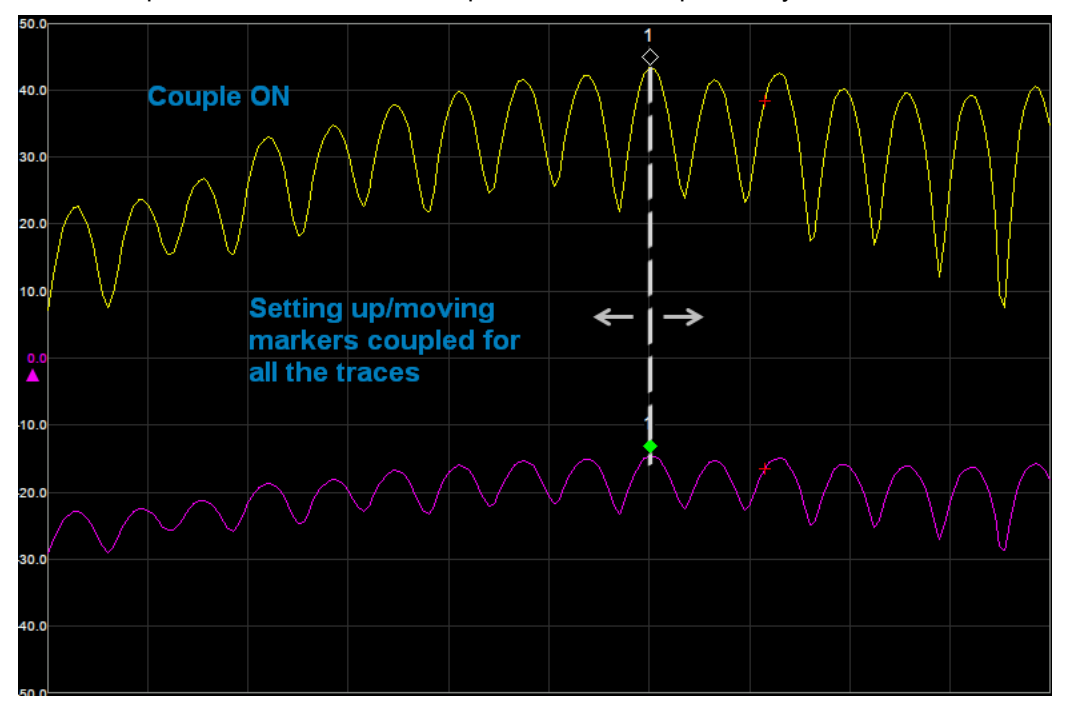

Figure 3-4 Marker Couple is ON

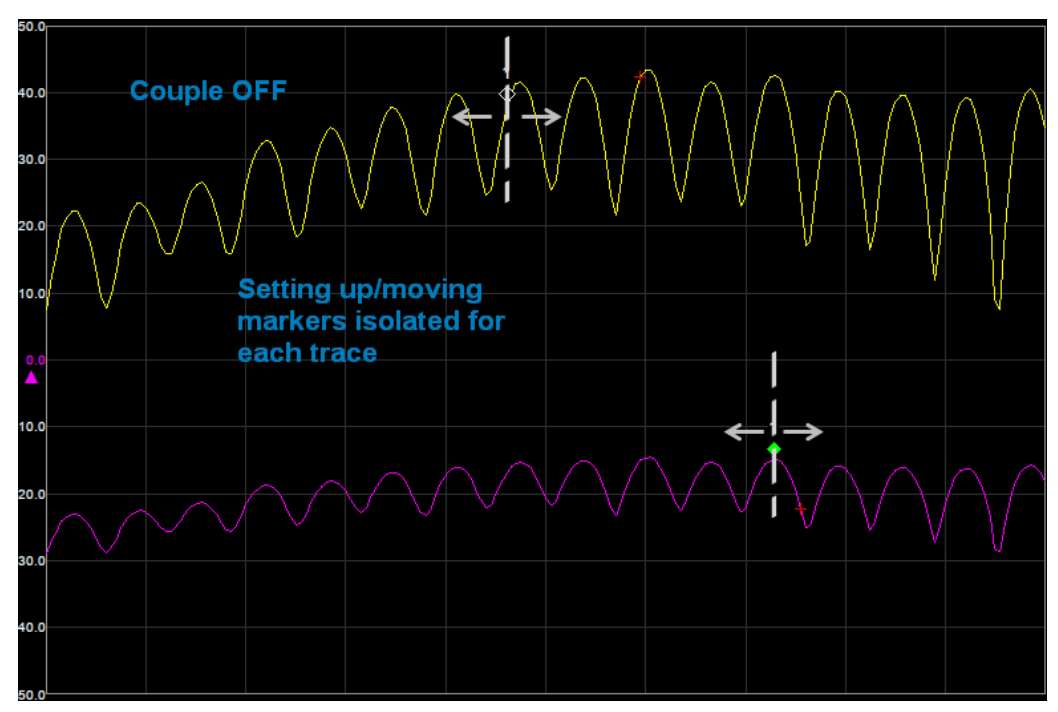

Figure 3-5 Marker Couple is OFF

## 3.4.1.8 **All Off**

Turn off all the markers of all traces.

# 3.4.2 **.Peak**

#### 3.4.2.1 **Select Trace**

The same function as in **Trace** -> "Select Trace", please refer to section [3.3.2.1.](#page-88-0)

#### 3.4.2.2 **Select Marker**

The same function as in **Marker** -> "Select Marker", please refer to section [3.4.1.2.](#page-92-0)

#### 3.4.2.3 **Peak**

Search the greatest measured value of the trace.

### 3.4.2.4 **Valley**

Search the smallest measured value of the trace.

#### 3.4.2.5 **Peak->CF**

Execute peak search and set the center frequency of the analyzer to the frequency of the peak.

## 3.4.2.6 **Valley->CF**

Execute valley search and set the center frequency of the analyzer to the frequency of the valley.

### 3.4.2.7 **Cont Peak**

Turn on or off continuous peak search, which is off by default. When continuous valley search is turned on, the spectrum analyzer performs peak search once after each scan.

## 3.4.2.8 **Cont Valley**

Turn on or off continuous valley search, which is off by default. When continuous valley search is turned on, the spectrum analyzer performs valley search once after each scan.Measurement

# 3.4.3 **Marker Fn**

#### 3.4.3.1 **Select Trace**

The same function as in **Trace** -> "Select Trace", please refer to section [3.3.2.1.](#page-88-0)

#### 3.4.3.2 **Select Marker**

The same function as in **Marker** -> "Select Marker", please refer to section [3.3.2.1.](#page-88-0)

#### 3.4.3.3 **N dB BW**

The same function as in **Marker Fn** -> "N dB BW", please refer to section 2.3.3.3

#### 3.4.3.4 **Close**

Close Marker Function

# **3.5 Meas Setup**

# 3.5.1 **Stimulus**

Set the stimulus conditions, including the sweep range and the number of points. In **Frequency**, **Span** and **Sweep** menu, there are corresponding settings parameters.

# 3.5.2 **Meas**

Select S11 or S21 as the current measurement item. This value is also displayed in the status bar on the left side of the screen.

# 3.5.3 **Format**

Set the display type of measurement result, enter "Format" submenu, and select the corresponding display type. This value is also displayed in the status bar on the left side of the screen.

#### **1. Log Mag**

The trace represents the logarithmic magnitude of the measurement result, unit: dB.

#### **2. Phase**

The trace represents the phase of the measurement result, displayed in range from -180  $^{\circ}$  to +180  $^{\circ}$ , as well as the expanded phase, can be displayed above +180 ° and below -180 °. Unit: degrees (°).

## **3. Group Delay**

The trace represents the transmission delay of the signal through the DUT. Unit: seconds (s).

#### **4. Smith**

The Smith chart format is used to display impedances based on the reflection measurement data of the DUT. In this format, traces are plotted at the same spots as in the polar format. The Smith chart format allows users to select one of the following five data groups for displaying the marker response values.

- Lin/Phase: Linear magnitude(Unit) and phase (°)
- Log/Phase: Log magnitude(dB) and phase (°)
- Real/Imag: Real(Unit) and imaginary(Unit) parts of the complex s parameter
- R+jX: Resistance (ohm), Reactance (ohm), and inductance (H) or capacitance (F) In the upper semicircle, the impedance is inductive, and the reactance corresponds to the

inductance (H)

 $X_L = \omega L = 2\pi fL$  that is  $L = X_L/2\pi f$ 

In the lower semicircle, the impedance is capacitive, and the reactance corresponds to the capacitance (F)

 $X_c = 1/(\omega C) = 1/(2\pi f C)$  that is  $C = 1/(2\pi f X_c)$ 

 $G+jB$ : Conductance (S), susceptance (S), and capacitance (F) or inductance (H)

In the upper semicircle, the admittance is inductive, and the susceptance corresponds to the inductance.

 $B_L = 1/(\omega L) = 1/(2\pi f L)$  that is  $L = 1/(2\pi f B_L)$ 

In the lower semicircle, the admittance is capacitive, and the susceptance corresponds to the capacitance.

 $B_c = \omega C = 2\pi f C$  that is  $C = 1/2\pi f B_c$ 

#### **SIGLENT**

#### **5. Polar**

In the polar format, traces are drawn by expressing the magnitude as a displacement from the origin (linear) and phase in an angle counterclockwise from the positive X-axis. This data format does not have a stimulus axis, so frequencies must be read by using the marker. The polar format allows users to select one of the following three data groups for displaying the marker response values.

- Lin/Phase: Linear magnitude(Unit) and phase (°)
- Log/Phase: Log magnitude(dB) and phase (°)
- Real/Imag: Real(Unit) and imaginary(Unit) parts of the complex s parameter

#### **6. Lin Mag**

The trace represents the linear magnitude of the measurement result, units: 1.

#### **7. SWR**

 $1+\rho$ 

The trace represents  $1-p$ , where p is the reflection coefficient, units: 1.

# 3.5.4 **Scale**

Press the "Scale" key to open the **Amplitude** menu.

# 3.5.5 **Trace**

Press the "Trace" key to open the **Trace** menu.

# 3.5.6 **Calibration**

Set calibration related items. The calibration status is displayed in the upper left corner of the screen. The calibration status and display are as follows:

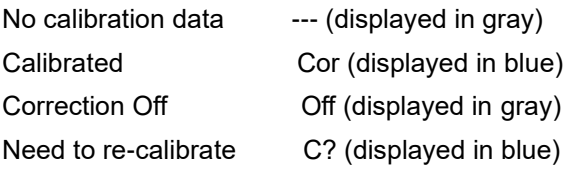

**Note:** The calibration status is shown as "C?" which indicates that the scan frequency range is different from the time of calibration. Users need to re-calibrate in the current scan frequency range. When performing calibration, the calibration wizard pops up. Please follow the calibration wizard to perform calibration. After completing the calibration step, the calibration data is automatically saved as user calibration data. Turn on the calibration switch and the error correction function will be enabled.

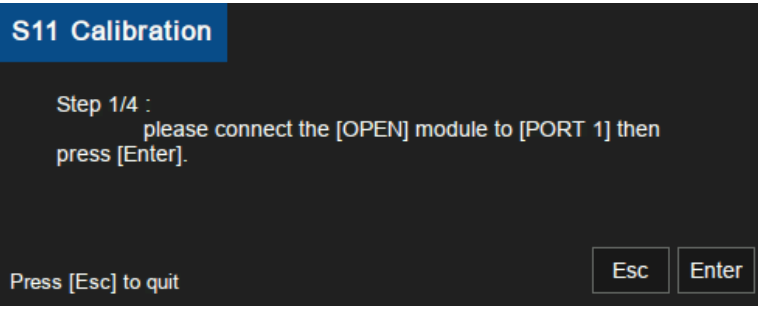

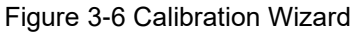

## 3.5.6.1 **Correction**

Turn on or off the calibration.

## 3.5.6.2 **Calibrate**

#### **1. 1-Port Cal**

Calibrate with the specified mechanical calibration kit, and need to connect an OPEN standard, a SHORT standard, and a LOAD standard to the **[Port 1]**. This calibration effectively eliminates the frequency response reflection tracking error, directivity error, and source match error from the test setup in a reflection test using that port.

This function is only available when the measurement item is S11.

Calibration data is saved as user calibration data.

#### **2. Response Through**

When operating, connect the port 1 and port 2 of the analyzer with an optional Through Adapter. The normalization operation moves the measurement reference plane to both ends of the Through Adapter. This function is only available when the measurement item is S21. Enter the normalized submenu to make the appropriate selection.

## 3.5.6.3 **Ecal**

Use the optional SIGLENT electronic calibration kit for calibration. Calibration data is saved as user calibration data.

## 3.5.6.4 **Cal Kit**

Specify the calibration kit used for mechanical calibration.

- F503ME:Type-N 50Ω 3 GHz Cal Kit (Siglent)
- 85032F:Type-N 50Ω 9 GHz Cal Kit (KeySight)
- 85032B/E
- **User**

Before executing calibration, you need to select a calibration kit.

If you use a calibration kit other than a predefined one, you need to define it. If the connector type of the standard of the calibration kit you use has polarity (the distinction between male and female), you need to change the standard class definition of the calibration kit depending on the standard you actually use.

#### 3.5.6.5 **Port Extensions**

When extending the calibrated plane to other planes (i.e. port extension) instead of the standard calibration process, the port extension function can be used to compensate for the delay (phase shift) caused by fixtures and other possible losses.

#### **1. Extensions**

Please set whether to open the port expansion function according to the actual instrument device. Close by default.

After opening the port extension function, the "P" icon will be displayed on the right side of the calibration status in the upper left corner of the screen.

#### **2. Delay Port1**

Set the delay of Port1 extension.

The relationship between Port Delay and Port Length is as follows:

*Port Length = Port Delay \* c0 \* Velocity Factor, where c0=299792458m/s*

#### **3. Length Port1**

Set the length of Port1 extension.

#### **4. Delay Port2**

Set the delay of Port2 extension.

#### **5. Length Port2**

Set the length of Port2 extension.

#### **6. Auto Open Port1**

Automatically calculate the delay and length of Port1.

#### 3.5.6.6 **System Z0**

Set the System characteristic impedance (Z0).

#### 3.5.6.7 **Velocity Factor**

Set the velocity factor of the cable to be measured relative to the speed of light in vacuum. Make sure that the velocity factor of the cable to be measured conforms to the reality.

Table 3-11 Velocity Factor

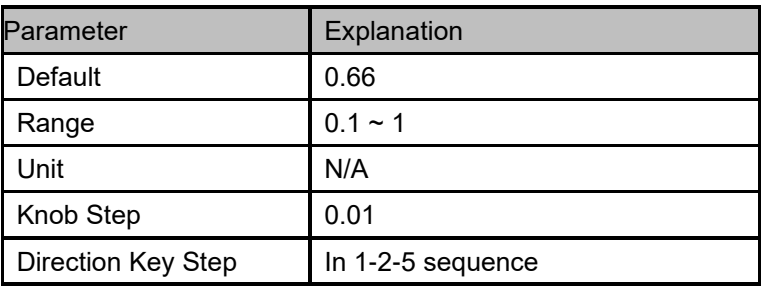

# Chapter 4 **Distance-To-Fault Mode**

This chapter introduces in detail the function keys and menu functions of the front panel under the Distance-To-Fault Mode.

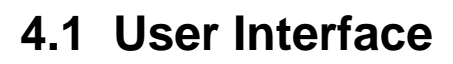

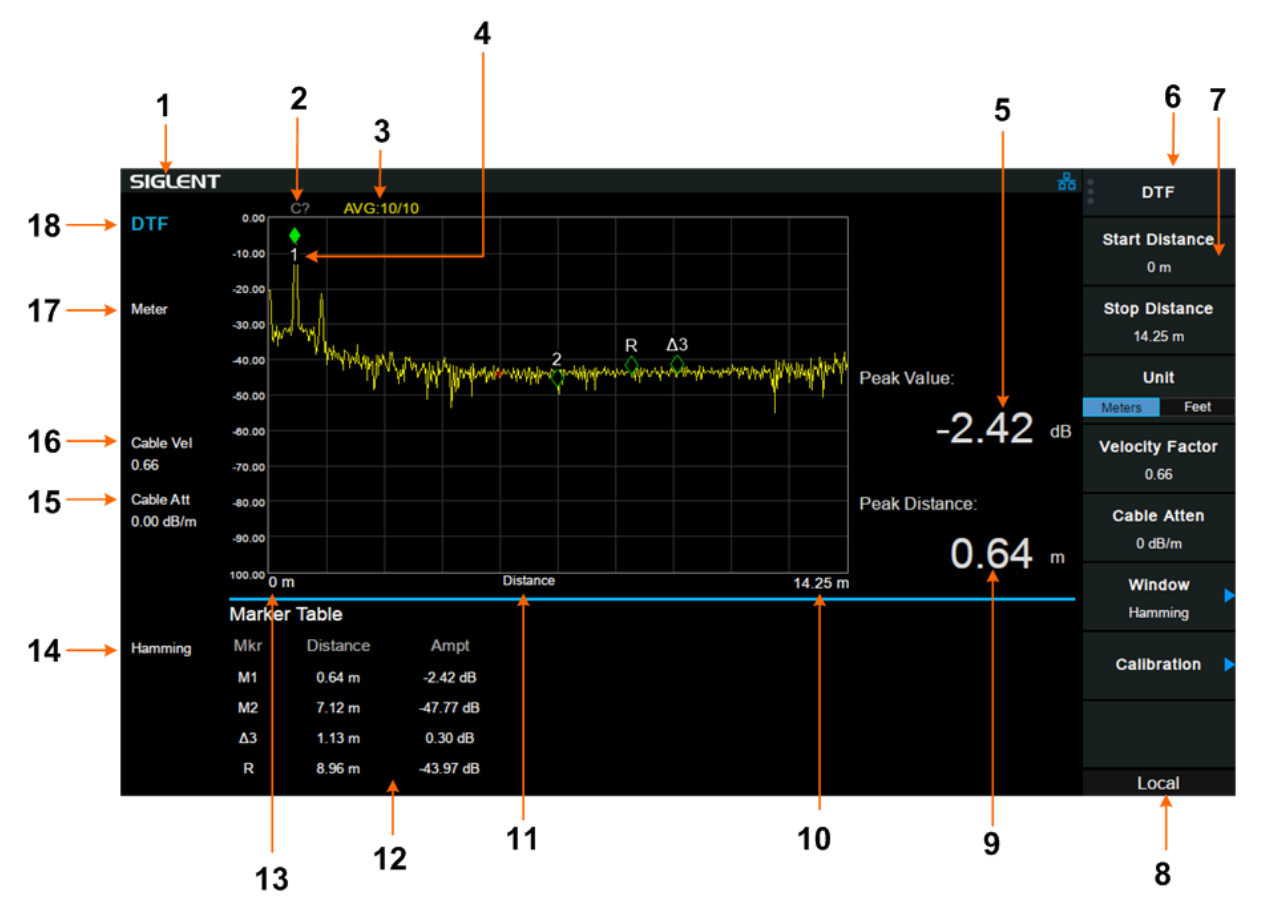

Figure 4–1 Distance-To-Fault Mode User Interface

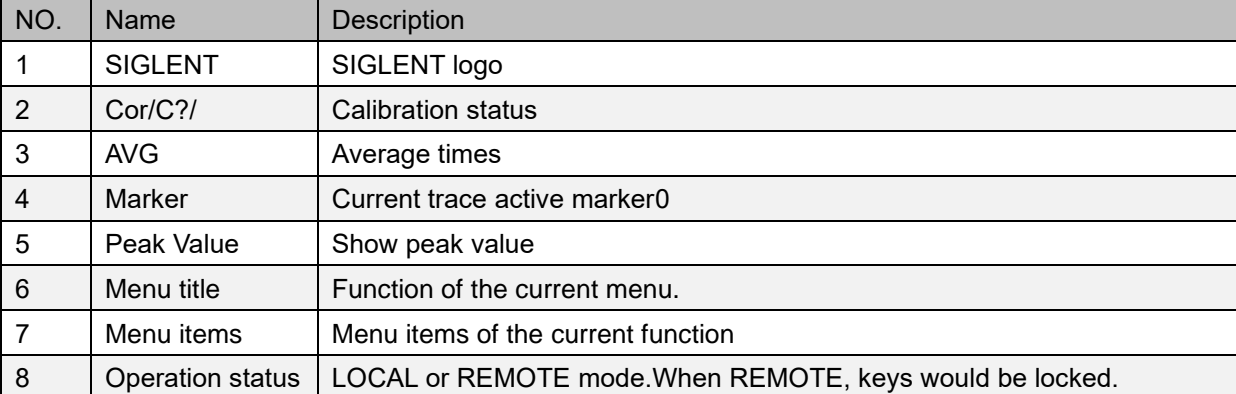

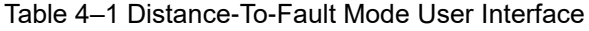

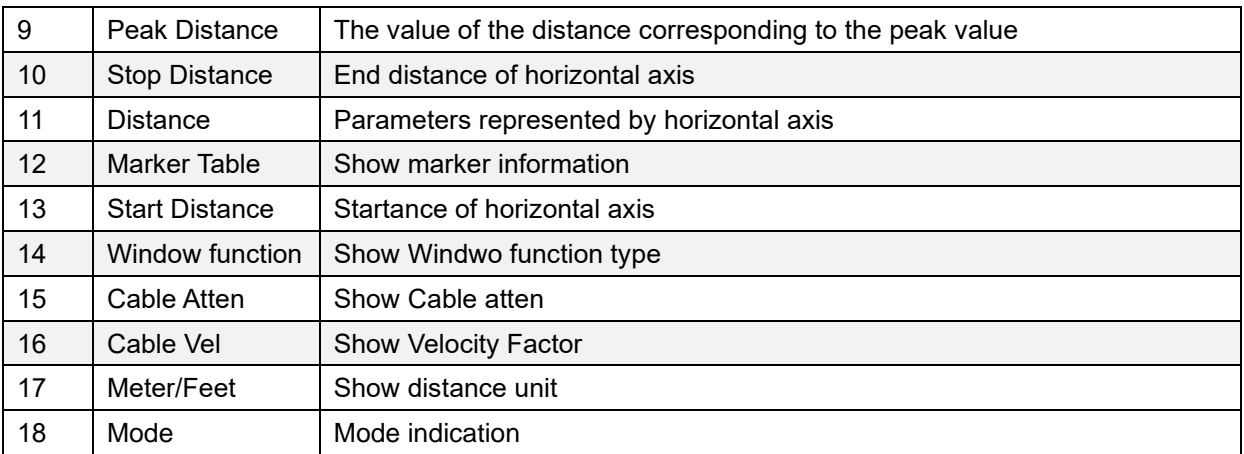

# **4.2 Measurement**

# 4.2.1 **Disp Mode**

Entering "Disp Mode" sub-menu, then choose from the following three types of display. This value is also displayed in the status bar on the left side of the screen.

- Return Loss
- VSWR
- Reflection Coefficient

All three forms reflect the matching condition of the entire cable.

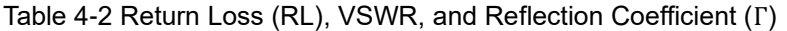

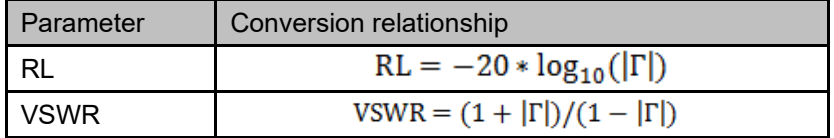

# 4.2.2 **Start Distance**

Set the starting distance for DTF.

The range of this distance is limited by the minimum resolution.

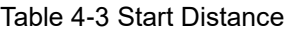

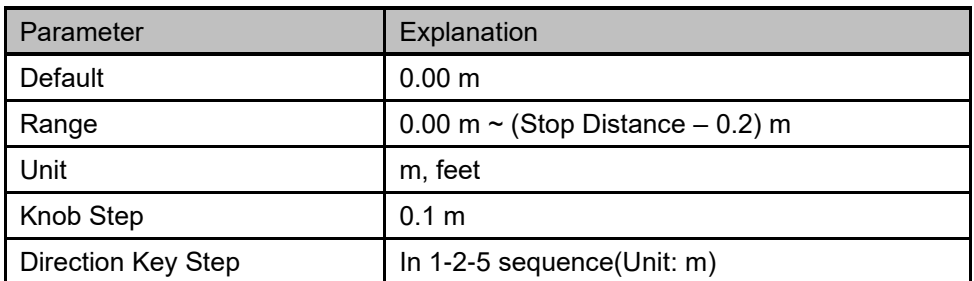

# 4.2.3 **Stop Distance**

Set the stopping distance for DTF.

The range of this distance is limited by the velocity factor and is proportional to the velocity factor. When the velocity factor is 1, the length that can be measured is the maximum.

Selecting the appropriate frequency span (= start freq – stop freq) is not as obvious as it may seem. The resolution and maximum distance range are dependent upon the span, the number of frequency data points and the velocity factor of the cable. Therefore, the frequency span must be chosen carefully.

There is a constraint that limits the frequency range:

Maximum Distance(meters) =  $\frac{7.68 \times 10^{10} \times$  velocity factor stop freq – start freq (Hz)

The wider the span is, the smaller the maximum distance that can be measured. In another words, long distance measurements require small span settings.

Meanwhile, there is also a relationship between resolution and the span.

Resolution (meters) = 
$$
\frac{1.5 \times 10^8 \times \text{ velocity factor}}{\text{stop freq - start freq (Hz)}}
$$

The wider the span, the smaller the resolution; wider frequency sweeps improve the resolution of DTF measurements.

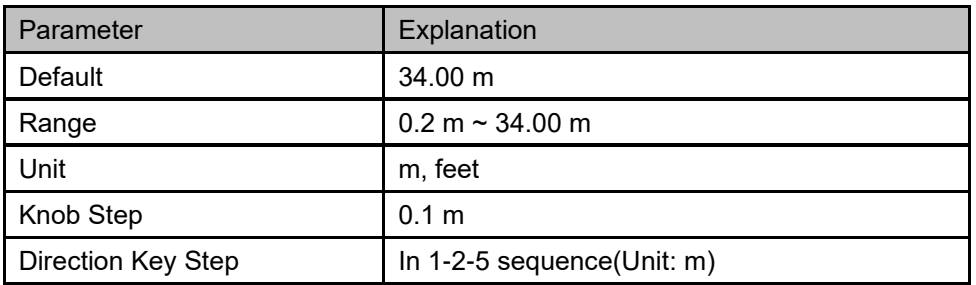

Table 4-4 Stop Distance

# 4.2.4 **Unit**

Set the display units for the fault point distance, including the following two units. This value is also displayed in the status bar on the left side of the screen.

- Meter
- **Feet**

The default unit is "Meter".

# 4.2.5 **Velocity Factor**

Set the velocity factor of the cable to be measured with respect to the speed of light in a vacuum. Make

sure that the velocity factor of the cable to be measured matches the actual value. Otherwise, the position of the positioning point obtained from the measurement does not meet the actual requirements.

This value is also displayed in the status bar on the left side of the screen.

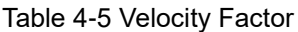

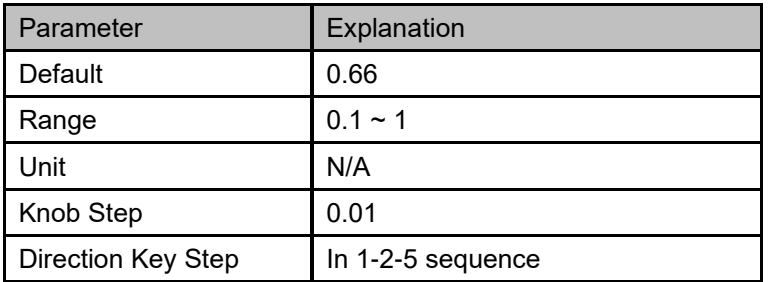

# 4.2.6 **Cable Atten**

Set the attenuation factor of the cable-under-test. It is used to compensate the amplitude of peaks in different positions. The DTF calculates the peaks by the final receiving data which has been attenuated by the cable, thus the amplitude of peaks cannot show exactly where the mismatch position is. So the cable atten is used to compensate by length.

#### Table 4-6 Cable Atten

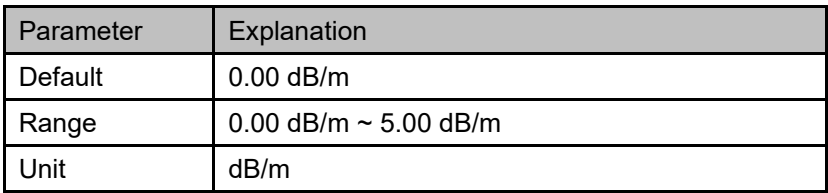

# 4.2.7 **Window**

Set the window function used in DTF.

The use of a non-rectangular window function can improve the side lobe effect of the analysis. The vertical axis is more accurate, but the horizontal axis resolution is reduced.

In the sub-menu, the following three settings can be selected.

- $Off$
- Rectangular
- **Hamming**

The default state is "Off"; this value is also displayed in the status bar on the left side of the screen.

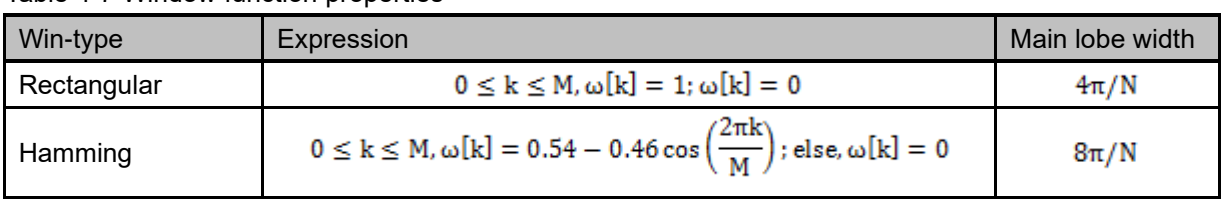

#### Table 4-7 Window function properties

# 4.2.8 **Calibration**

Set calibration related items. The calibration status is displayed in the upper left corner of the screen. The calibration status and display are as follows:

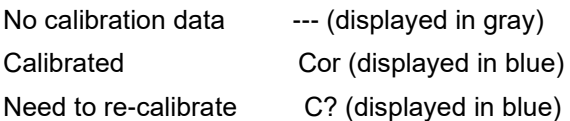

**Note:** The calibration status is shown as "C?" which indicates that the scan frequency range is different from the time of calibration. Users need to re-calibrate in the current scan frequency range.

#### **1. Correction**

Turn on or off the calibration.

#### **2. Calibrate**

Calibrating with the specified mechanical calibration requires three loads: open, short, and match. Calibration data is saved as user calibration data.

#### **3. Ecal**

Use the optional SIGLENT electronic calibration unit for calibration. Calibration data is saved as user calibration data.

#### **4. Cal kit**

Specify the calibration kit used for mechanical calibration.

# Chapter 5 **Modulation Analyzer**

This chapter introduces in detail the function keys and menu functions of the front panel under the Modulation Analyzer Mode.

This mode enables modulation analysis of incoming signals. Modulation types are as follows:

- AM analog modulation
- FM analog modulation
- ASK digital modulation
- FSK digital modulation
	- 2FSK, 4FSK, 8FSK, 16FSK
- **MSK digital modulation**
- PSK digital modulation
	- BPSK, QPSK, 8PSK, DBPSK, DQPSK, D8PSK, Pi/4 DQPSK, Pi/8 D8PSK, OQPSK
- QAM digital modulation
	- 16QAM, 32QAM, 64QAM, 128QAM, 256QAM

**Meas Setup** menu may be different in different modulation types. The modulation type can be re-selected by pressing the **Meas** key.

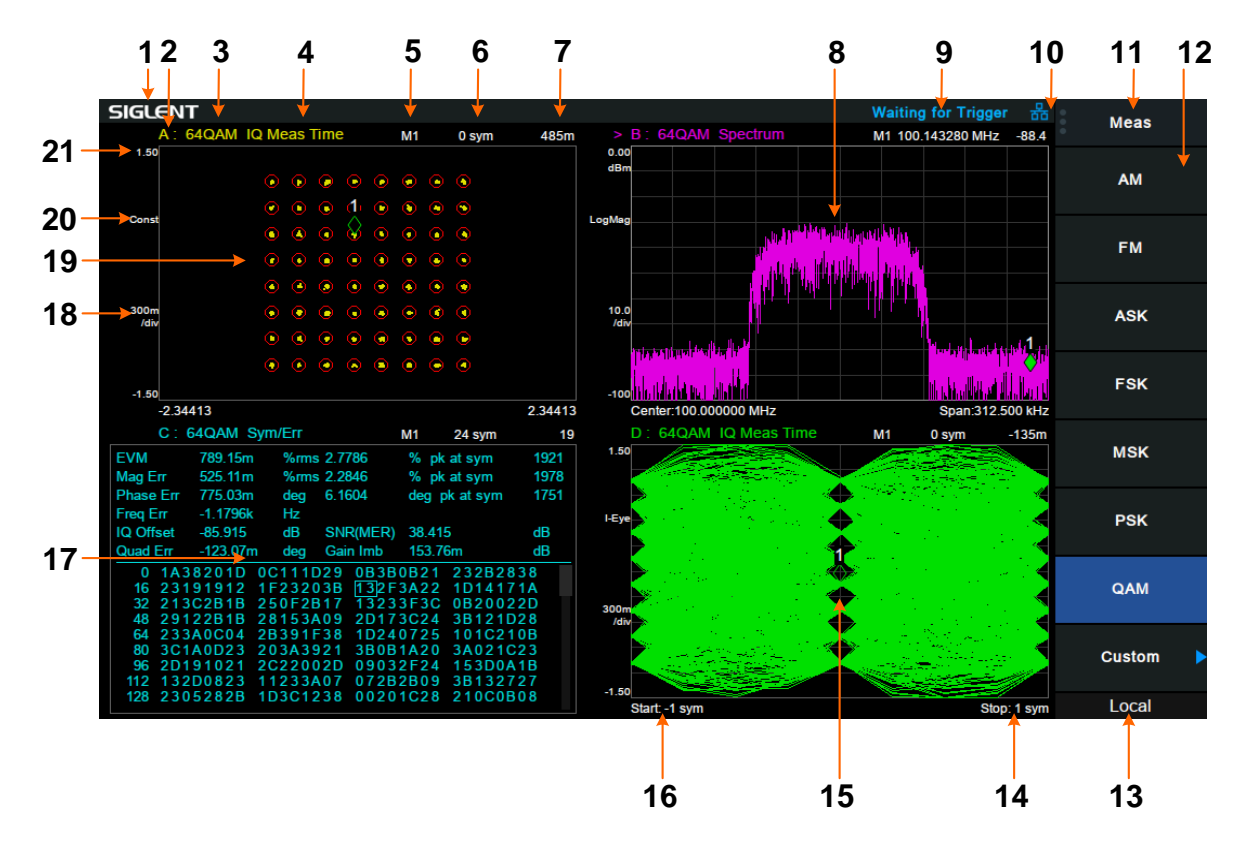

# **5.1 User Interface**

Figure 5–1 Modulation Analyzer User Interface

| NO.            | Name             | Description                                              |
|----------------|------------------|----------------------------------------------------------|
| 1              | <b>SIGLENT</b>   | SIGLENT logo                                             |
| $\overline{2}$ | Trace            | Ative trace indication                                   |
| 3              | Demod type       | Display the demodulation type of the current view        |
| $\overline{4}$ | Data type        | Display the data type of the current view                |
| 5              | Marker           | Current trace active marker                              |
| 6              | Marker X         | Unit depend on trace format                              |
| $\overline{7}$ | Marker Y         | Unit depend on trace format                              |
| 8              | View 2           | View 2 defaults to spectrum                              |
| 9              | <b>Trigger</b>   | Show trigger status                                      |
| 10             | Lan              | Lan status                                               |
| 11             | Menu title       | Function of the current menu.                            |
| 12             | Menu items       | Menu items of the current function                       |
| 13             | Operation status | LOCAL or REMOTE mode. When REMOTE, keys would be locked. |
| 14             | Stop             | Show View stop                                           |
| 15             | View 4           | View 2 defaults to eye chart                             |
| 16             | <b>Start</b>     | Show View start                                          |
| 17             | View 4           | View 2 defaults to Symbol table                          |
| 18             | Scale            | Show scale                                               |
| 19             | View 3           | View 2 defaults to Constellation                         |
| 20             | Format           | Display the format of the current view                   |
| 21             | <b>Ref Level</b> | Show reference level                                     |

Table 5–1 Modulation Analyzer User Interface

# **5.2 Basic Settings**

# 5.2.1 **Frequency**

Switch to the Frequency Settings menu by pressing **Frequency** on the front panel. When entering the frequency menu, the "Center Freq" is selected by default.

# 5.2.1.1 **Center Freq**

Set the modulated carrier frequency.

Table 5-2 Center Freq

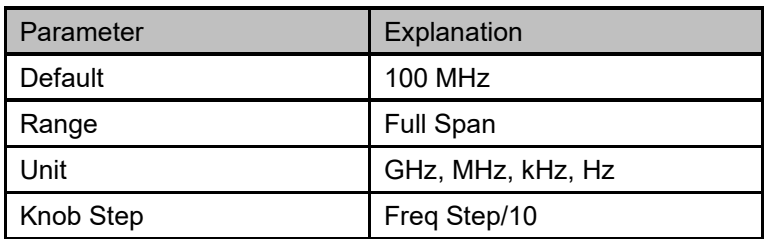
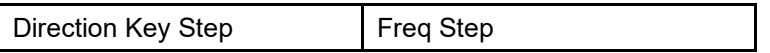

### 5.2.1.2 **Freq Step**

Setting the value of Freq Step will change the direction key step and knob step of the center frequency.

Table 5-3 Freq Step

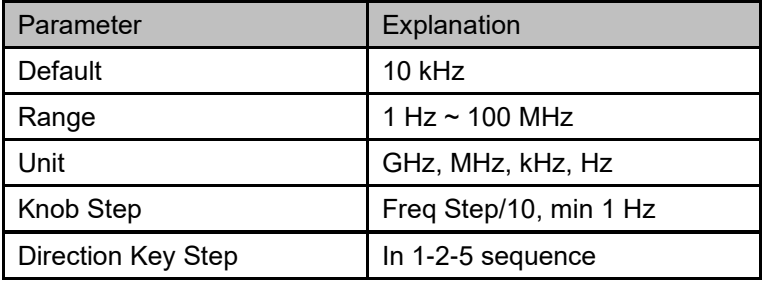

# **5.3 Measurement**

### 5.3.1 **Digital Modulation Analysis**

When ASK, FSK, MSK, PSK or QAM modulation type is selected, digital modulation analysis is carried out.

### 5.3.1.1 **Format**

Select the modulation format.

### 5.3.1.2 **Symbol Rate**

Set the symbol rate of the signal to be analyzed. Press **Meas Setup**, then select "Symbol Rate", you can input the symbol rate and change the symbol rate by the knob.

Table 5-4 Symbol Rate

| Parameter                 | Explanation            |
|---------------------------|------------------------|
| Default                   | 10 ksps                |
| Range                     | 1 ksps $\sim$ 2.5 Msps |
| Unit                      | Msps, ksps, sps        |
| Knob Step                 | Symbol Rate/10         |
| <b>Direction Key Step</b> | In 1-2-5 sequence      |

### 5.3.1.3 **Points/Symbol**

Set the points/symbol of the modulated signal.

### 5.3.1.4 **Meas Length**

Set the number of symbols which will be used in calculating the measurement. As the length is longer, the range for statistics is bigger, and the measure time is longer.

Table 5-5 Meas Length

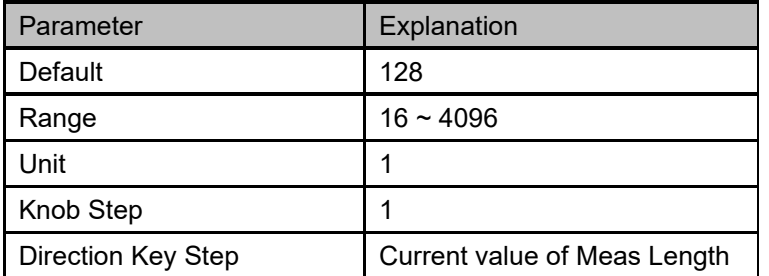

#### 5.3.1.5 **Filter Setup**

After entering into the "Filter Setup" sub-menu, you can choose the relative parameters of filters.

#### **1. Measure Filter**

- Sqrt Nyquist
- Nyquist
- **Gauss**
- **Half Sine**
- Off

#### **2. Reference Filter**

- **•** Sqrt Nyquist
- Nyquist
- **Gauss**
- **Half Sine**
- Off

Table 5-6 The rule of common filter type selected

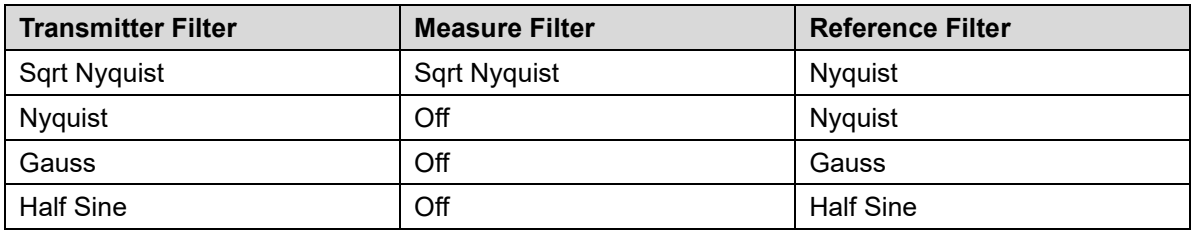

#### **3. Filter Alpha/BT**

- For Sqrt Nyquist and Nyquist filter settings, you can set the alpha parameter. It can be set the same as the transmitter.
- For a Gauss filter, use the BT parameter. It can be set the same as the transmitter.

Table 5-7 Filter Parameter

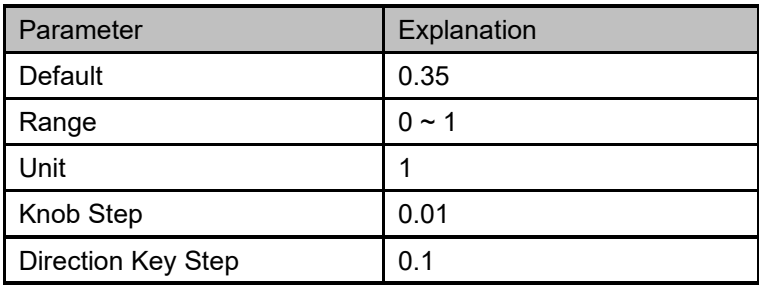

#### **4. Filter Length**

Set the symbols number of the filter selected. It can be set the same as the transmitter.

Table 5-8 Filter Length

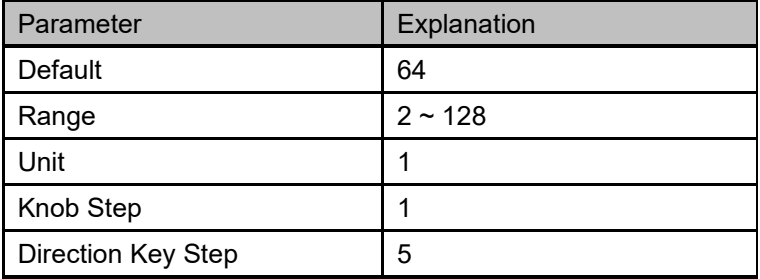

### 5.3.1.6 **Statistic**

#### **1. Statistic**

Turn on the statistical function, the measurement result will show the maximum and minimum of statistics. Turn off the statistical function, the measurement result will only show the real-time measurement value. Statistical function is turned off by default.

#### **2. Avg**

Open and close the average option for the measurement result. It can set the average number. When the Avg Number is set to off, the column title "Average" in numerical results view will be changed to "Current". The "Average" measurement result will be stable if the average number is set to larger values.

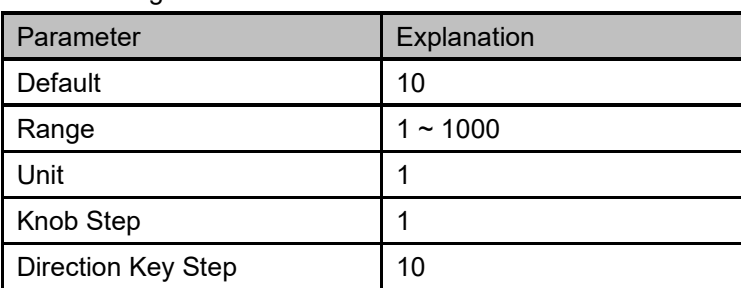

#### Table 5-9 Avg Number

#### **3. Restart Meas**

After this function is performed, the statistics will be cleared and restarted. If the average function is

turned on, the average calculation of measurement results will be cleared and restarted as well.

#### 5.3.1.7 **Trace**

The displayed data and format in the measurement windows can be set in **Trace** menu.

#### **1. Select Trace**

Select the trace in order to set the corresponding trace parameters. You can also select the trace by clicking on the trace mark displayed in the left status bar of the screen.

#### **2. Num of Traces**

Set the upper limit of displayed trace numbers. Up to four traces can be displayed simultaneously in the screen window.

#### **3. Layout**

Select the layout of the screen windows. The layout types are as follows:

- Single
- Stacked 2
- **Grid 1.2**
- Grid 2x2

#### **4. Data**

Select the displayed data of the trace.

#### **5. Format**

Select the displayed format of the trace.

#### **6. Copt to**

Copy the currently selected trace to another trace.

#### **7. Properties**

- **Eye Length** Set the length of the Eye diagram.
- **Symbol Table** Display the demodulation digital symbols (binary or hex).

#### 5.3.1.8 **Custom**

"Custom" under meas menu provides a variety of standard formats, including PDC, GSM, TETRA, DECT, PHS, NADC

Table 5-10 Custom parameters

| Custom     | Demod Type | <b>Symbol Rate</b> | Points/Symbol | Meas Filter         | <b>Ref Filter</b> | Alpha/BT |
|------------|------------|--------------------|---------------|---------------------|-------------------|----------|
| <b>PDC</b> | Pi/4 PSK   | 21 ksps            |               | <b>Sart Nyauist</b> | <b>Nvauist</b>    | 0.5      |
| <b>GSM</b> | <b>MSK</b> | 270.833ksps        |               | Off                 | Gauss             | 0.3      |

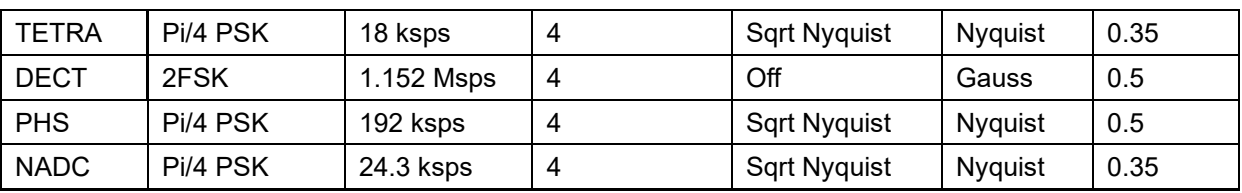

### 5.3.2 **Analog Modulation Analysis**

When AM or FM modulation type is selected, analog modulation analysis is carried out.

### 5.3.2.1 **IFBW**

After entering into the mode AM or FM modulation analysis, set the intermediate frequency bandwidth (IFBW).

Press **Meas Setup**, you can set the "IFBW" again.

It specifies the IFBW of the signal to be analyzed. The measurement accuracy will be impacted if this value isn't set precisely. The IFBW should be as narrow as possible to improve the S/N ratio.

For AM modulation analysis, the IFBW should be larger than twice the modulation frequency. For FM modulation analysis, the IFBW should be larger than twice the sum of the deviation frequency and the modulation frequency.

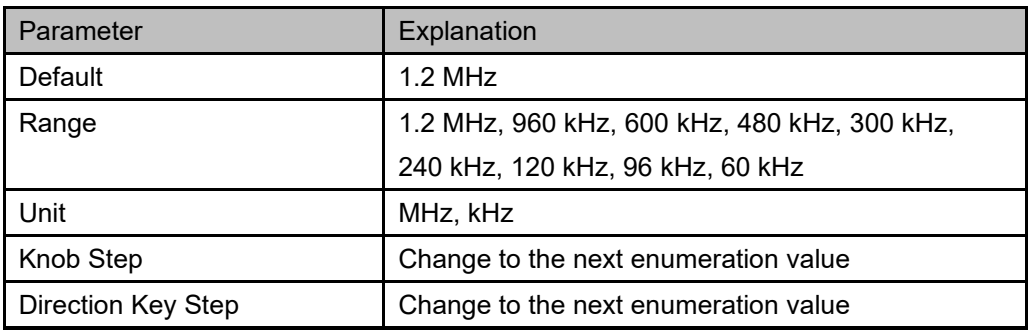

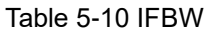

### 5.3.2.2 **EqLPF**

After entering the mode AM modulation analysis or FM modulation analysis, set the equivalent low pass filter (EqLFP).

Press **Meas Setup**, you can set the "EqLFP" again.

It specifies the EqLPF bandwidth of the signal to be analyzed. The measurement accuracy will be impacted if this value isn't set precisely. The EqLPF is an additional low pass filter. It can conveniently measure the lower modulation frequency signal. The EqLPF bandwidth should be as narrow as possible to improve the S/N ratio, but also need to be larger than the modulation frequency.

Table 5-11 Fol PF

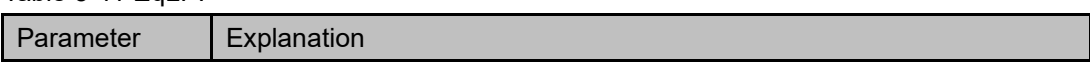

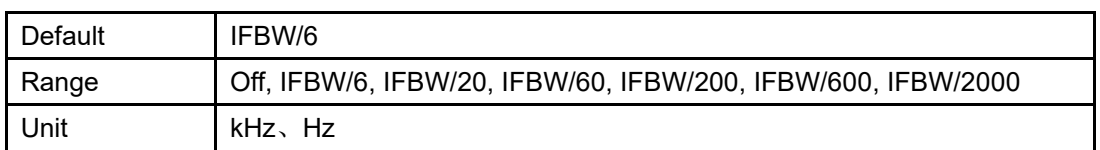

#### 5.3.2.3 **Average**

Open and close the average option for the measurement result. It can set the average number. When the Avg Number is set to off, the column title "Average" in numerical results view will be changed to "Current". The "Average" measurement result will be stable if the average number is set to larger values.

#### Table 5-12 Avg Number

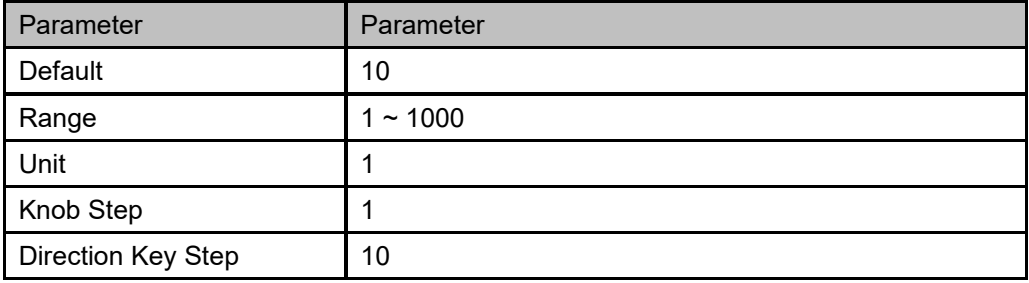

#### 5.3.2.4 **Restart Meas**

After this function is performed, the statistics will be cleared and restarted. If the average function is turned on, the average calculation of measurement results will be cleared and restarted as well.

# **5.4 Sweep and Functions**

### 5.4.1 **Trigger**

Press **Trigger** to open the menu. The analyzer will begin a sweep only with the selected trigger conditions are met. A trigger event is defined as the point at which your trigger source signal meets the specified trigger level.

- Free Run: New sweep starts as soon as possible after the current sweep ends.
- RF Trigger: Activates the trigger condition that starts the next sweep if the detected RF envelops voltage rises to a level set by the RF trigger level.
- External: The trigger even is the rising or falling edge of the external trigger signal.

### 5.4.2 **Sweep**

Select "single" or "continue" type for sweep. Press **Sweep** into the menu. When "single" sweep type is selected, it will start a new sweep if meets the trigger even, after press the menu button "single".

Single Sweep

● Continue Sweep

# Chapter 6 **Real-Time Spectrum Analyzer**

The model supported by real-time spectrum analysis is SSA3000X-R series.

## **6.1 Basic Settings**

### 6.1.1 **Frequency**

Set the frequency-related parameters and functions of the analyzer. The sweep will restart when the frequency parameters are modified.

There are three main parameters related to frequency range: start frequency, center frequency and end frequency. the coupling relationship among them:

$$
f_{\text{center}} = (f_{\text{start}} + f_{\text{stop}})/2
$$
  
, Where  $f_{\text{span}}$  is the span.  

$$
f_{\text{span}} = f_{\text{stop}} - f_{\text{start}}
$$

### 6.1.1.1 **Center Frequency**

Table 6-1 Center Frequency

Set the center frequency of the current sweep. The center frequency and span values are displayed at the bottom of the grid respectively.

Modifying the center frequency will modify both the start frequency and stop frequency when the span is constant (except when the start frequency or stop frequency reaches the boundary).

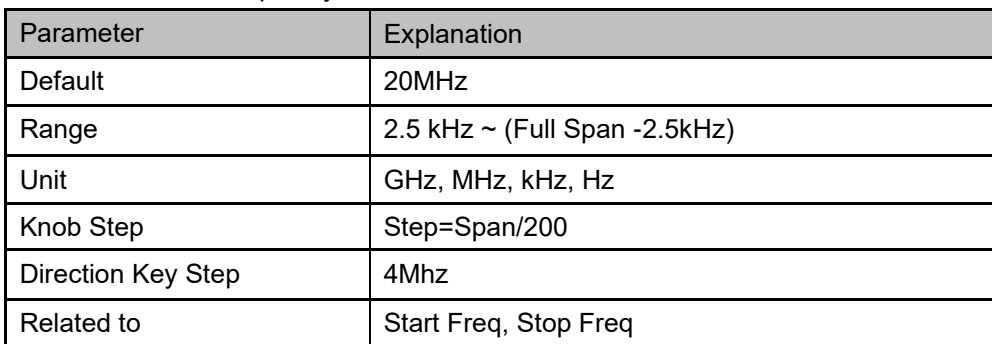

#### 6.1.1.2 **Start Frequency**

Set the start frequency of the current sweep. The start and stop frequencies are displayed at the bottom of the grid respectively.

The span and center frequency vary with the start frequency when the Span does not reach the minimum. For more details, please refer to "**Span**".

| Parameter                 | Explanation                |
|---------------------------|----------------------------|
| Default                   | 0 Hz                       |
| Range                     | $0$ Hz ~ (Full Span -5kHz) |
| Unit                      | GHz, MHz, kHz, Hz          |
| Knob Step                 | Step=Span/200              |
| <b>Direction Key Step</b> | Center Freq Step           |
| Related to                | Center Freq, Span          |

Table 6-2 Start Frequency

### 6.1.1.3 **Stop Frequency**

Set the stop frequency of the current sweep. The start and stop frequencies are displayed at the lower right sides of the grid respectively.

• The span and center frequency vary with the stop frequency. The change of the span will affect other system parameters. For more details, please refer to "**Span**".

| Parameter          | Explanation       |
|--------------------|-------------------|
| Default            | Full Span         |
| Range              | 5 kHz ~ Full Span |
| Unit               | GHz, MHz, kHz, Hz |
| Knob Step          | Step=Span/200     |
| Direction Key Step | Center Freq Step  |
| Related to         | Center Freq, Span |

Table 6-3 Stop Frequency

### 6.1.1.4 **Freq Offset**

Set the frequency offset value to illustrate the frequency conversion between the measured device and the input of the spectrum analyzer.

- This parameter does not affect any hardware settings of the real-time spectrum analyzer, but only changes the display values of center frequency, start frequency and stop frequency.
- To eliminate the frequency offset value, the frequency offset value can be set to 0 Hz.

| Parameter                 | Explanation                        |
|---------------------------|------------------------------------|
| Default                   | 0 Hz                               |
| Range                     | $-100$ GHz ~ $100$ GHz             |
| Unit                      | GHz, MHz, kHz, Hz                  |
| Knob Step                 | $Step = Span/200$                  |
| <b>Direction Key Step</b> | <b>Center Freg Step</b>            |
| Related to                | Center Freq, Start Freq, Stop Freq |

Table 6-4 Freq Offset

### 6.1.1.5 **Freq Step**

Setting the value of Freq Step will change the direction key step of center frequency, start frequency, stop frequency and frequency offset.

- At a fixed step change the value of the center frequency can reach the purpose of switching measurement channels rapidly and continuously.
- There are two kinds of frequency step modes:**Auto** and **Manual**. In Auto mode, the Freq step is 1/10 of the span. In Manual mode, you can set the step using the numeric keys.

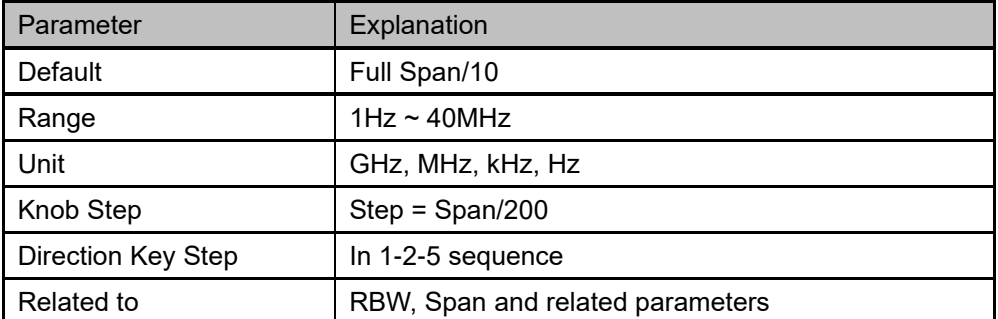

Table 6-5 Freq Step

### 6.1.2 **Span**

Set the span of the analyzer. Any change of this parameter will affect the frequency parameters and restart the sweep.

### 6.1.2.1 **Span**

Set the frequency range of the current sweep. The center frequency and span are displayed at the bottom of the grid respectively.

- The start and stop frequency vary with the span when the center frequency is constant.
- The span can be set down to 5 kHz and up to 40 MHz described in Specifications. The maximum span is the maximum real-time analysis bandwidth of the real-time spectrum analyzer.
- Modifying the span may cause an automatic change in both Freq Step and RBW if they are in Auto mode.
- Variation in the span, RBW would cause a change in the acquisition time.

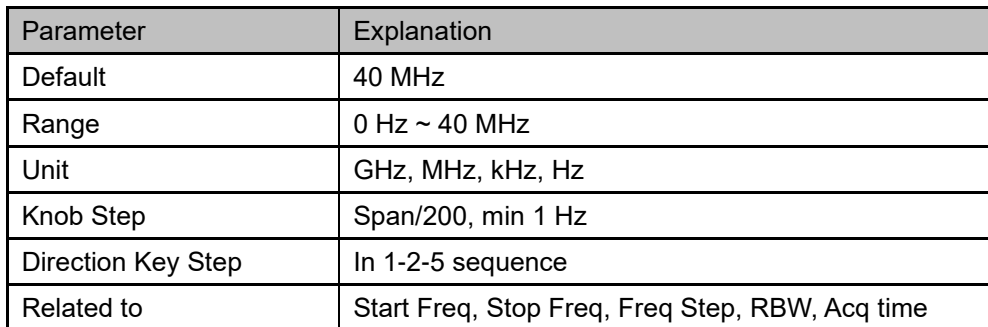

Table 6-6 Span

### 6.1.2.2 **Full Span**

Set the span of the analyzer to the maximum available frequency span.

#### 6.1.2.3 **Zoom In**

Set the span to half of its current value. At this point, the signal on the screen will be amplified to observe signal details.

#### 6.1.2.4 **Zoom Out**

Set the span to twice the current value. At this point, the signal on the screen will be reduced to gain more information about the nearby spectrum. This setting is invalid under the maximum real-time analysis span.

#### 6.1.2.5 **Last Span**

Set the span to the previous span setting.

### 6.1.3 **Amplitude**

Set the amplitude parameters of the analyzer. Through modifying these parameters, signals under measurement can be displayed in a proper mode for easier observation and minimum error.

#### 6.1.3.1 **Ref Level**

Set the maximum power or voltage that can be currently displayed in the trace window. The value is displayed at the upper left corner of the screen grid.

The maximum reference (Ref) level available is affected by the maximum mixing level; input attenuation is adjusted under a constant maximum mixing level in order to fulfill the following condition:

*Ref <= ATT - PA - 20dBm, where ATT = Attenuation value, PA = Preamplifier value*

The reference level is an important parameter of the spectrum analyzer, which indicates the upper limit of the current dynamic range of the spectrum analyzer. When the energy of the signal to be measured exceeds the reference level, it may produce nonlinear distortion or even overload alarm.

It is necessary to know the nature of the signal to be measured and carefully select the reference level to obtain the best measurement effect and protect the spectrometer.

Table 6-7 Ref Level

| Parameter | Explanation              |
|-----------|--------------------------|
| l Default | 0 dBm                    |
| Range     | $-200$ dBm $\sim$ 20 dBm |

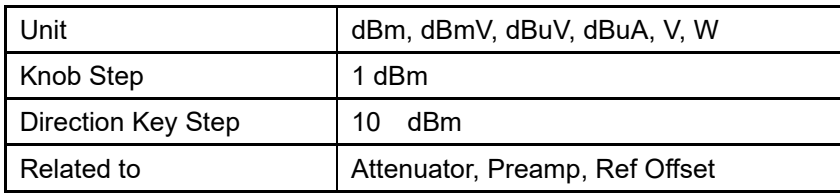

**Note:** the maximum reference level of different machine models may be different, please refer to the data manual specifically.

### 6.1.3.2 **Attenuator**

Set the value for the internal attenuator of the RF input. So that the large signal can be low distortion and the small signal can pass through the mixer with low noise.

*Ref <= ATT - PA - 20dBm, where ATT = Attenuation value, PA = Preamplifier value*

Input attenuation can be set up to auto or manual mode.

- Auto mode: the attenuation value is automatically adjusted according to the state of preamplifier and the current reference level.
- The maximum input attenuation can be set to 31 dB. When the set parameters do not meet the above formula, you can adjust the reference level by yourselve.

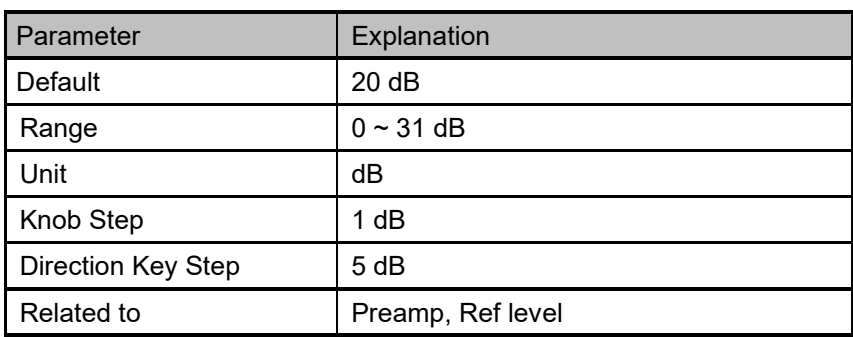

Table 6-8 Attenuator

**Note:** the maximum attenuator value of different machine models may be different, please refer to the data manual specifically.

### 6.1.3.3 **RF Preamp**

Control the state of the internal preamplifier (PA) located in the RF input signal path. When the signal-under-measurement is small, turning on the preamplifier can reduce the displayed average noise level to aid distinguishing small signals from the noise.

The corresponding icon "**PA**" will appear at the left side of the screen when the preamplifier is turned on.

### 6.1.3.4 **Scale**

Set the logarithmic units per vertical grid division on the display. This function is only available when the scale type is set to "**log**".

- By changing the scale, the displayed amplitude range is adjusted.
- Current signal amplitude range that can be displayed: The Minimum range: Reference level –10 × current scale value. The Maximum range: The reference level.

Table 6-9 Scale/Div

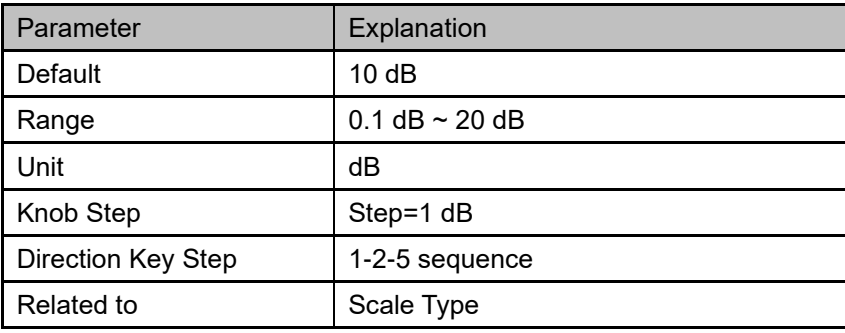

# **6.2 Sweep and Functions**

### 6.2.1 **BW**

Set the RBW (Resolution Bandwidth) and filter type. Resolution Bandwidth

Set the resolution bandwidth in order to distinguish between signals which have frequency components that are near one another.

- Reducing the RBW will increase the frequency resolution.
- RBW varies with the span (non-zero span) in Auto RBW mode.
- Under under the rectangular window filter, the RBW is fixed at 49.938kHz.

RBW value range is related to filter type, please refer to filter type section for details.

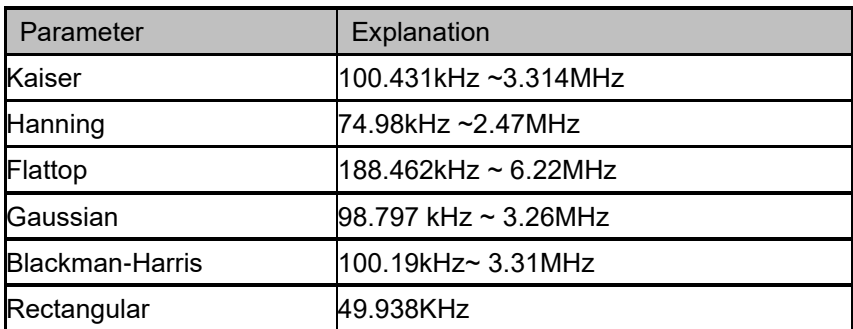

Table 6-10 RBW

### 6.2.2 **Trace**

The sweep signal is displayed as a trace on the screen.

### 6.2.2.1 **Select Trace**

The real-time spectrum [analyzer](http://cn.bing.com/dict/clientsearch?mkt=zh-CN&setLang=zh&form=BDVEHC&ClientVer=BDDTV3.5.0.4311&q=%E9%A2%91%E8%B0%B1%E4%BB%AA) allows for up to three traces to be displayed at the same time. Each trace has its own color (Trace A - Yellow, Trace B - Whtie, Trace C - Red). All traces can be set parameter independently. As a default, [analyzer](http://cn.bing.com/dict/clientsearch?mkt=zh-CN&setLang=zh&form=BDVEHC&ClientVer=BDDTV3.5.0.4311&q=%E9%A2%91%E8%B0%B1%E4%BB%AA) will choose Trace A and set the type of the trace as Clear Write.

### 6.2.2.2 **Trace Type**

Set the type of the current trace or disable it. The system calculates the sampled data using a specific operation method according to the trace type selected and displays the result. Trace types include Clear Write, Max Hold, Min Hold, View, Average and Blank.

#### **1. Clear Write**

Erases any data previously stored in the selected trace, and display the data sampled in real-time of each point on the trace.

#### **2. Max Hold**

Retain the maximum level for each point of the selected trace. Update the data if a new maximum level is detected in successive sweeps.

#### **3. Min Hold**

Display the minimum value from multiple sweeps for each point of the trace and update the data if a new minimum is generated in successive sweeps.

#### **4. Blank**

Disable the trace display and all measurements of this trace.

#### **5. Average**

Set the averages times of the selected trace. and set the average number of traces.

More averages can reduce the noise and the influence of other random signals; thus, highlighting the stable signal characteristics. The larger the averages times is, the smoother the trace will be.

| Parameter          | Explanation  |
|--------------------|--------------|
| Default            | 10           |
| Range              | $1 \sim 100$ |
| Unit               | None         |
| Knob Step          |              |
| Direction Key Step | 10           |

Table 6-11 RBW Average Times

### 6.2.3 **Detect**

The analyzer displays the sweep signal on the screen in the form of a trace. For each trace point, the analyzer always captures all the data within a specific time interval and processes (Peak, Average, etc.) the data using the detector currently selected, then it displays the processed data (a single data point) on the screen.

Select an appropriate detector type according to the actual application in order to ensure the accuracy of the measurement.

The available types are **Pos Peak**, **Neg Peak**, **Sample** and **Average**. The default is **Pos peak**.

#### **1. Positive Peak**

For each trace point, Positive Peak detector displays the maximum value of data sampled within the corresponding time interval.

#### **2. Negative Peak**

For each trace point, Negative Peak detector displays the minimum value of data sampled within the corresponding time interval.

#### **3. Sample**

For each trace point, Sample detector displays the transient level corresponding to the central time point of the corresponding time interval. This detector type is applicable to noise or noise-like signal.

#### **4. Average**

For each trace point, Average detector displays the average value of data sampled within the corresponding time interval.

### 6.2.4 **Sweep**

Sets parameters about the Sweep functions, including acquisition time, sweep mode, sweep times, etc.

### 6.2.4.1 **Acquisition Time**

Set the acquisition time of real-time spectrum analyzer within the real-time analysis span. The acquisition time can be set in "**Auto**" or "**Manual**" mode and the default is "**Auto**".

| Parameter        | Explanation               |
|------------------|---------------------------|
| Default          | N/A                       |
| Range            | $98.75$ us ~ 40s          |
| Unit             | ks, s, ms, us             |
| <b>Knob Step</b> | Sweep time/100, min =1 ms |

Table 6-12 Acquisition Time

.

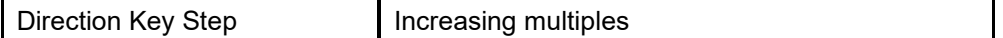

#### 6.2.4.2 **Sweep**

Set the sweep mode in single or continuous, the default is continuous. The corresponding icon of the sweep will be displayed in the status bar at the left of the screen.

#### **1. Single**

Set the sweep mode to "**Single**". You can set the sweep times , and execute the set number of scans every time you press "single time".

#### **2. Numbers**

Set the sweeps times for a single sweep. In single sweep mode, the system executes the specified sweeps times and the number shown on the icon in the status bar at the left of the screen varies with the process of the sweep.

#### **3. Continue**

Set the sweep mode to "Continue". The character Cont on the parameter icon denotes the analyzer is sweeping continuously.

- If the instrument is in single sweep mode and no measurement function is enabled, press this key and the system will enter continuous sweep mode and sweep continuously if the trigger conditions are satisfied.
- If the instrument is in single sweep mode and a measurement function is on, press this key and the system will enter continuous sweep mode and measure continuously if the trigger conditions are satisfied.
- In continuous sweep mode, the system will send a trigger initialization signal automatically and enter the trigger condition judgment directly after each sweep.

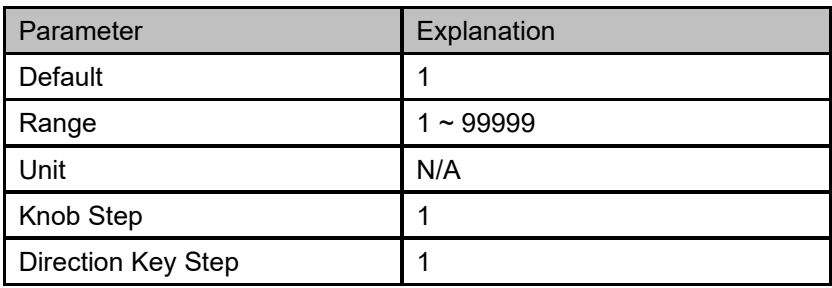

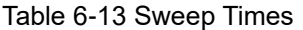

### 6.2.4.3 **Pause/Resume**

Press the pause key to pause after the sweep of current frame is completed; press the continue key to continue the sweep of the real-time spectrum analyzer if it is in the continuous sweep mode, and if it is in the single sweep mode, the number of times the spectrum analyzer continues to sweep if the number of times the single scanning is not completed. Continue without clearing historical data after pause.

### 6.2.4.4 **Restart**

Restart will clear all historical data, and restart sweeping to records new data.

### 6.2.5 **Trigger**

The trigger type can be PvT, frequency template trigger(FMT), Free Run and External.

### 6.2.5.1 **Free Run**

Trigger conditions are met at any time, which means trigger signals are generated continuously.

#### 6.2.5.2 **PvT**

When the detected video signal voltage exceeds the PvT trigger level, a trigger signal is generated.

#### **1. Trigger Level**

Set the trigger level when PVT is triggered. The trigger level line TL and the value of the trigger level will be displayed on the screen.

Table 6-14 Trigger level

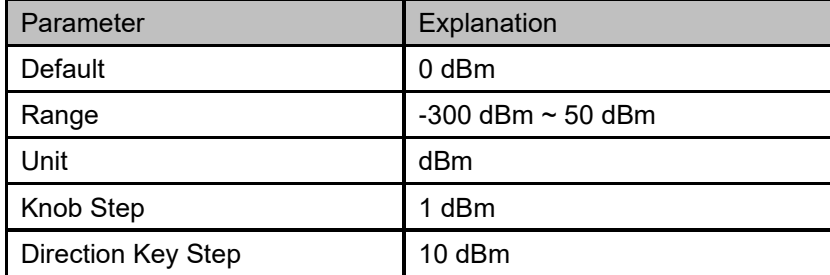

#### **2. Trigger Delay**

Set the trigger delay when PVT is triggered

#### Table 6-15 Trigger Delay

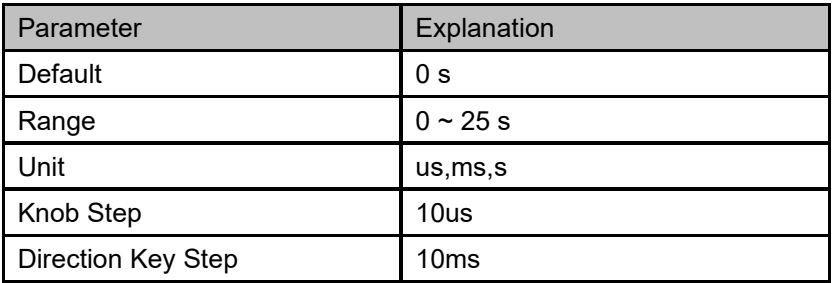

### 6.2.5.3 **External**

In this mode, an external signal (TTL signal) is input from the [TRIGGER IN] connector at the rear panel and trigger signals are generated when this signal fulfills the specified trigger edge condition.

#### **1. Trigger Edge**

Set the trigger edge in external trigger to the rising (Pos) or falling (Neg) edge of the pulse.

#### **2. Trigger Delay**

Set the trigger delay when external trigger is triggered

Table 6-16 Trigger Setup

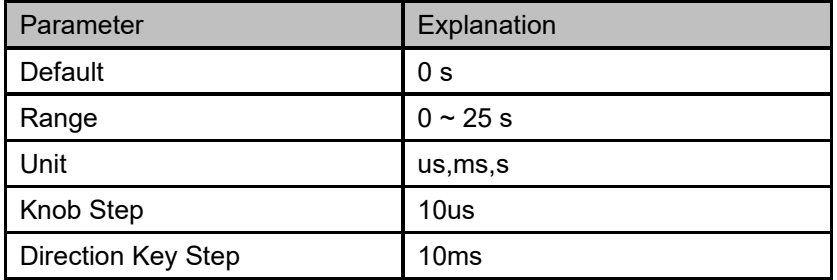

### 6.2.6 **FMT**

Real-time frequency template limiting allows users to limit acquisition based on specific events in the frequency domain. The user can customize the template shape and select the frequency template mask type (greater than, less than, within and outside the template) according to the actual needs, or set the template action (normal, beep and stop), and the defined frequency template can also be saved as LIM file.

### 6.2.6.1 **Template Editing**

#### **1. Mask Type**

You can customize the template shape and select the frequency template mask type (greater than, less than, within and outside the template) according to the actual needs.

#### **2. Build**

User can generate a template point table from the selected trace.

#### **3. Point**

Set frequency template points, which can be deleted or added.

### 6.2.6.2 **Template Status**

Template is effective or invalid.

### 6.2.6.3 **Template FMT Action**

#### **1. Normal**

Display the fmt area on the screen after Out of fmt mask

#### **2. Beep**

A beep is emitted after Out of fmt mask.

#### **3. Stop**

The waveform stops refreshing after Out of fmt mask

# **6.3 Marker**

### 6.3.1 **Marker**

The marker appears as a rhombic sign (as shown below) for identifying points on a trace. You can easily read the amplitude, frequency and sweep time of the marked point on the trace.

- The analyzer allows for up to eight/four pairs of markers to be displayed at one time, but only one pair or a single marker is active every time.
- You can use the numeric keys, knob or direction keys to modify the desired frequency or time as well as view the readouts of different points on the trace.

### 6.3.1.1 **Select Marker**

Select one of the eight markers. The default is Marker1. When a marker is selected, you can set its type, trace to be marked, readout type and other related parameters. The enabled marker will appear on the trace selected through the **Select Trace** option and the readouts of this marker are also displayed in the active function area and at the upper right corner of the screen.

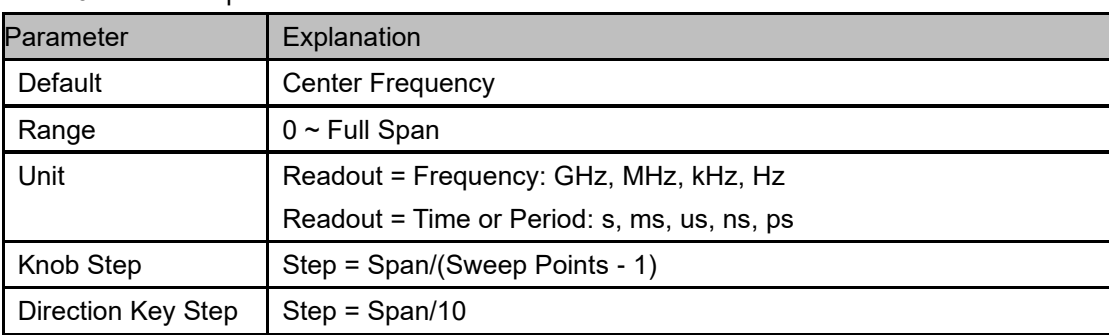

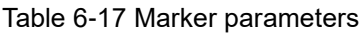

### 6.3.1.2 **Select Trace**

Select the trace to be marked by the current marker. Valid selections include A, B, C.

### 6.3.1.3 **Normal**

One of the marker types. It is used to measure the X (Frequency or Time) and Y (Amplitude) values of a certain point on the trace. When selected, a marker with the number of the current marker (such as "**1**") appears on the trace.

- If no active marker exists currently, a marker will be enabled automatically at the center frequency of the current trace.
- You can use the numeric keys, knob or direction keys to move the marker. The readouts of the marker will be displayed at the upper right corner of the screen.

#### 6.3.1.4 **Delta**

One of the marker types. It is used to measure the delta values of X (Frequency or Time) and Y (Amplitude) between the reference point and a certain point on the trace. When selected, a pair of markers appears on the trace: Fixed Related Marker (marked by a combination of the marker number and letter "**+**", such as "**2+**") and the Delta Marker (marked by the "∆", such as "1∆2").

- After the marker selects "Delta", the original marker will become the delta measurement marker, and the related marker of the incrementing sequence number will become the reference "fixed" marker
- The delta marker is in the "relative to" state, and its X-axis position can be changed; the related marker is in the "fixed" state by default (the X-axis and Y-axis positions are fixed), but the X-axis can be adjusted by changing to the "normal" state.
- The first row in the upper right corner of the trace area shows the frequency (or time) difference and amplitude difference between the two markers; the second row in the upper right corner of the trace area shows the X axis and amplitude value of the related marker.

#### 6.3.1.5 **Fixed**

One of the marker types. When "Fixed" is selected, the X-axis and Y-axis of the marker will not change by the trace and can only be changed through the menu. The fixed marker is marked with "+". After the marker selects "Delta", the original marker will become the delta measurement marker, and the related marker of the incrementing sequence number will become the reference "fixed" marker

#### 6.3.1.6 **Off**

Turn off the marker currently selected. The marker information displayed on the screen and functions based on the marker will also be turned off.

### 6.3.1.7 **Relative To**

"Relative to" is used to measure the delta values of X (Frequency or Time) and Y (Amplitude) between two markers which can mark on different traces.

After the marker selects "Delta", the original marker will become the delta measurement marker, and

the related marker of the incrementing sequence number will become the reference "fixed" marker

### 6.3.2 **Peak**

Open the peak search setting menu and execute peak search.

#### 6.3.2.1 **Peak->CF**

Set the current peak frequency to the center frequency.

#### 6.3.2.2 **Left Peak**

Search for and mark the nearest peak which is located at the left side of the current peak and meets the peak search condition.

#### 6.3.2.3 **Right Peak**

Search for and mark the nearest peak which is located at the right side of the current peak and meets the peak search condition.

#### 6.3.2.4 **Peak Peak**

Execute peak search and minimum search at the same time and mark the results with delta pair markers. Wherein, the result of peak search is marked with the delta marker and the result of minimum search is marked with the reference marker.

#### 6.3.2.5 **Count Peak**

Enable or disable continuous peak search. The default is Off. When enabled, the system will always execute a peak search automatically after each sweep in order to track the signal under measurement.

### 6.3.3 **Marker->**

#### **1. M->CF**

Set the center frequency of the analyzer to the frequency of the current marker.

- If the **Normal** marker is selected, the center frequency will be set to the frequency of the current marker.
- If the **Delta** or **Delta Pair** marker is selected, the center frequency will be set to the frequency of the Delta Marker.

#### **2. M->Start Freq**

Set the start frequency of the analyzer to the frequency of the current marker.

If the **Normal** marker is selected, the start frequency will be set to the frequency of the current

marker.

- If the **Delta** or **Delta Pair** marker is selected, the start frequency will be set to the frequency of the Delta Marker.
- **3. M->Stop Freq**

Set the stop frequency of the analyzer to the frequency of the current marker.

- If the **Normal** marker is selected, the stop frequency will be set to the frequency of the current marker.
- If the **Delta** or **Delta Pair** marker is selected, the stop frequency will be set to the frequency of the Delta Marker.

# **6.4 Measurement**

### 6.4.1 **Meas**

The real-time spectrum analyzer Mode provides several observation window combinations, including Density, spectrum+spectrogram, spectrogram, PvT, 3D+spectrogram.

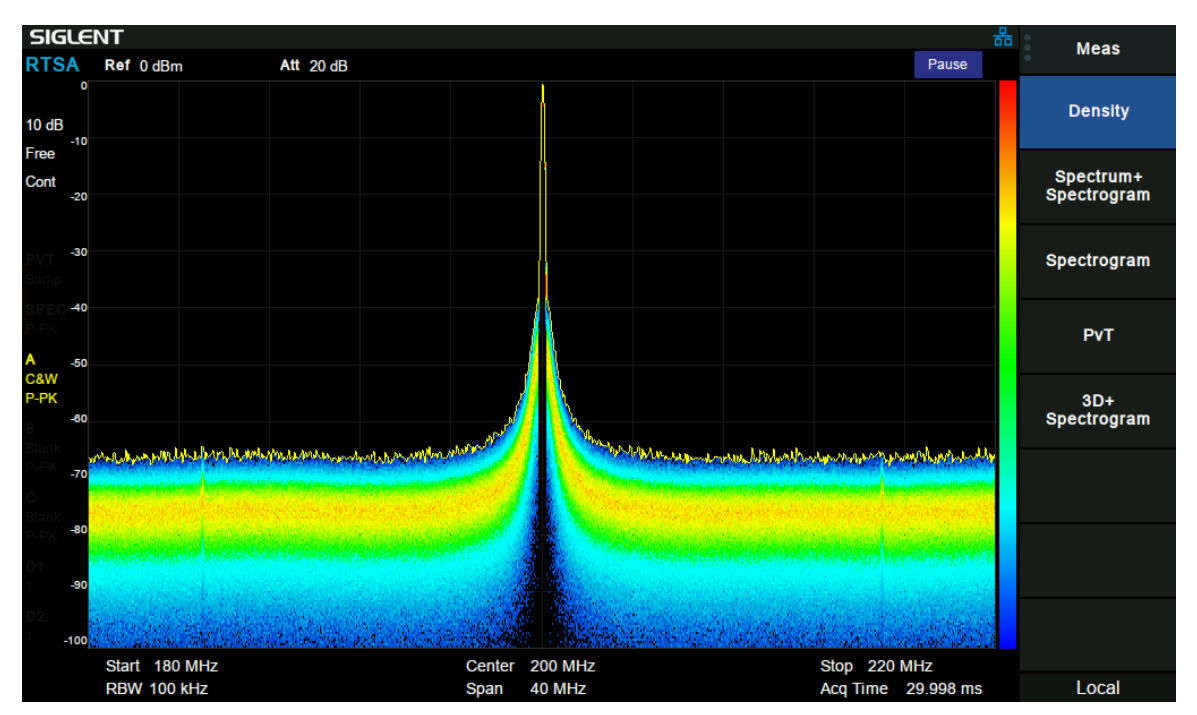

### 6.4.1.1 **Density**

Figure 6-1 Density

The "Density" view provides a good understanding of the frequency band and signals.Since the measurements are gap free and all signal samples are represented in the display, it is possible to see most of the signals in the band at a glance or over a short measurement time.Individual display updates combine thousands of spectra and shows the signal dynamics and unexpected behavior.

The "Density" view uses colour of bitmaps to represent the signal density. Density is defined as the number of probability that frequency and amplitude points are hit during the capture interval (Acq Time). In this view, the X axis represents frequency, the Y axis represents amplitude, and the colour represents signal density.

By controlling the brightness of the historical signal point of the "Density" view, the afterglow effect can be achieved.

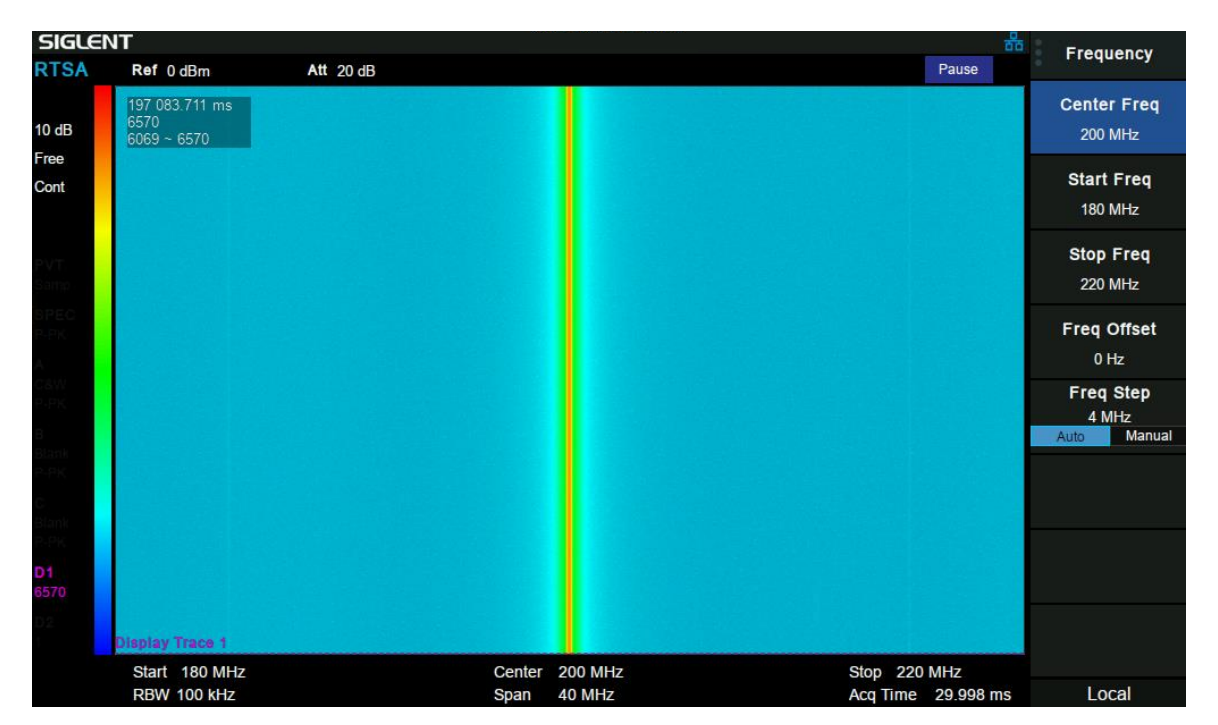

### 6.4.1.2 **Spectrogram**

Figure 6-2 Spectrogram

In the "Spectrogram" display, the same spectral data is shown with a time dimension added to the spectrum display. "Spectrogram" records the relationship between the frequency-domain characteristics of each event and time.

In this view, the X axis represents frequency, the Y axis represents time, and the colour represents signal amplitude.

The information area in the upper left corner of the "Spectrogram" display shows the real-time of the latest spectral data (relative to the start measurement), the total number of generated waveform frames, and the waveform display range.

In the "paused" state, the user can observe the historical trace by moving display trace (D1, D2), or the historical range of the waveform data displayed in the waveform area by view start and view end. In the run state, the view interval offset is 0 by default, that is, the latest historical data is displayed, while D1 and D2 are the latest trace by default.

Reading makers on traces D1 and D2, observe the position (time of occurrence) of the corresponding

traces in the historical data, as well as the frequency and amplitude of signals. Compared with the latest trace, it can trace up to 50000 frames in the future. When the total number of generated waveforms is more than 50000 frames, the historical data of more than 50000 frames will be discarded.

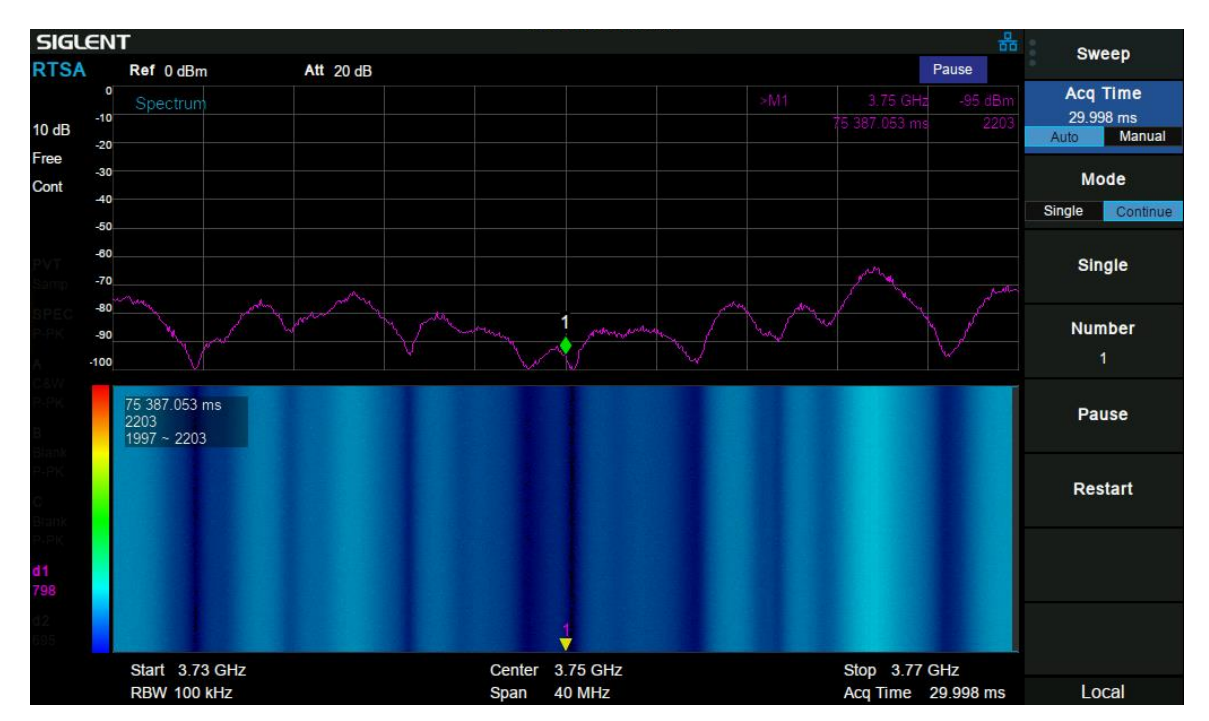

#### 6.4.1.3 **Spectrum + Spectrogram**

Figure 6-3 Spectrum

The top view is spectrum which is shown as amplitude vs. frequency, and the bottom view si spectrogram which is mentioned above.

The display trace (D1, D2) specified in the spectrogram is shown as amplitude vs. frequency in the spectrum.

The traces in the spectrum view will refresh when modifying the positions on the y-axis of display trace (D1, D2) in the spectrogram, and when the frequency of the maker in the spectrum view is modified, the maker in the spectrogram will also move on the x-axis.

### 6.4.1.4 **PvT**

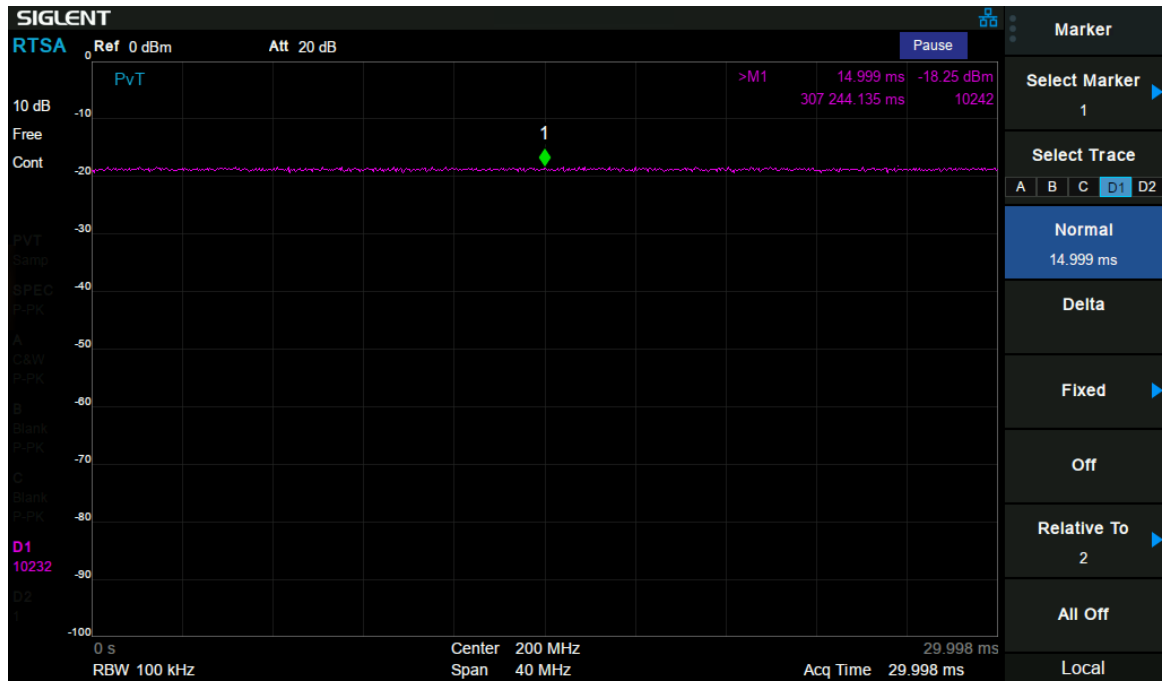

#### Figure 6-4 PVT

In the time domain, after the input data (IQ data) of FFT is detected, the corresponding PvT data can be obtained. The detection period is also the corresponding acquisition time. The Aladdin RTSA supports up to 50000 PVT traces for cyclic storage, and each PvT trace corresponds to a spectrogram trace.

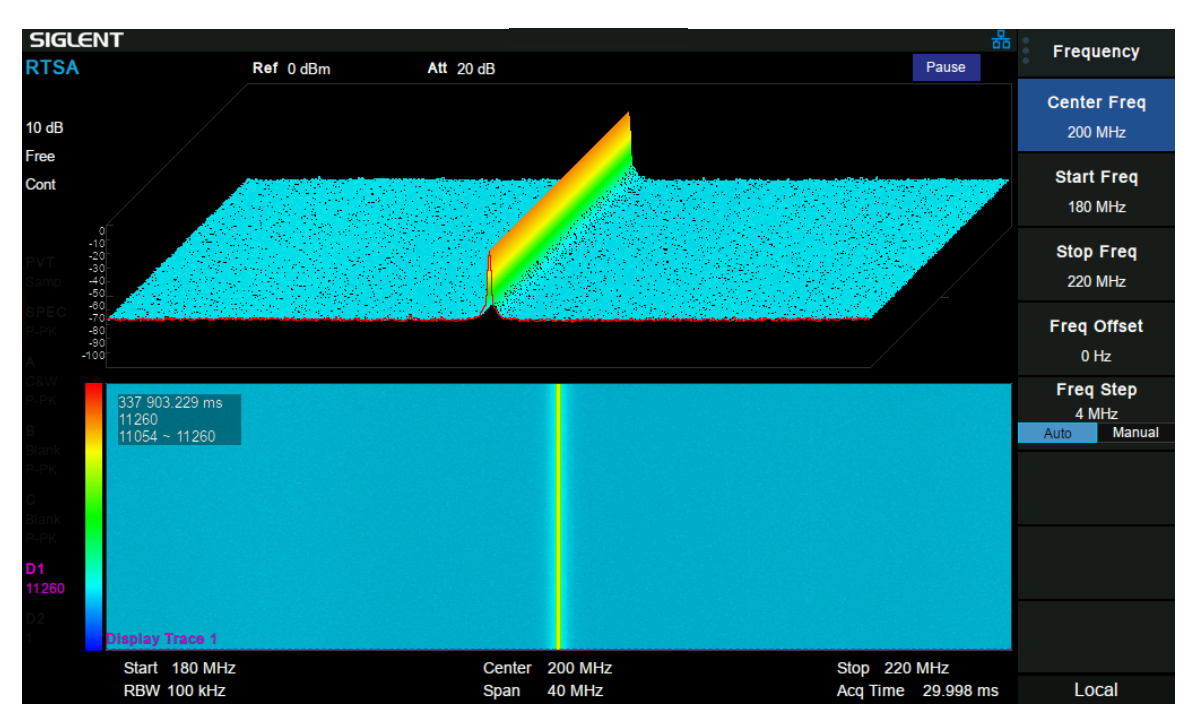

### 6.4.1.5 **3D Map**

#### Figure 6-5 3D Map

3D Map is an observation window for real-time display of waveform data with time, frequency and

amplitude as axes. It can visually observe the relationship between frequency characteristics of events and time, and the temperature of its color represents the magnitude.

### 6.4.2 **Meas setup**

Open the parameter setting menu corresponding to the currently selected measurement window. The menu of this key only displays the setting items related to the current measurement function. Please view the relevant menu according to the current measurement window.

#### 6.4.2.1 **Persistence**

Sets the time when a frequency / amplitude display point's brightness fades in the persistence bitmap.

- In finite mode, you can customize the afterglow duration. And the length of time that the brightness of a point decays from 100% to 0%.
- In infinite mode, the display brightness of each point is 100% without attenuation, but its probability will change with the measurement time.

### 6.4.2.2 **Display Trace**

Controls the frame number of the spectrum where traces D1 and D2 are displayed.

### 6.4.2.3 **Ogram View Start**

Display the frame number of the trace represented by the starting position in the frame in the spectrum.

#### 6.4.2.4 **Ogram View Stop**

Display the frame number of the trace represented by the ending position in the frame in the spectrum

# Chapter 7 **EMI Measurement**

# **7.1 Introduction**

Press **Mode**, select 'Emi Measurement' to enter EMI measurement mode.

The user interface for EMI Measurement mode has three display regions showing information regarding different setting menus as shown in the figure below.

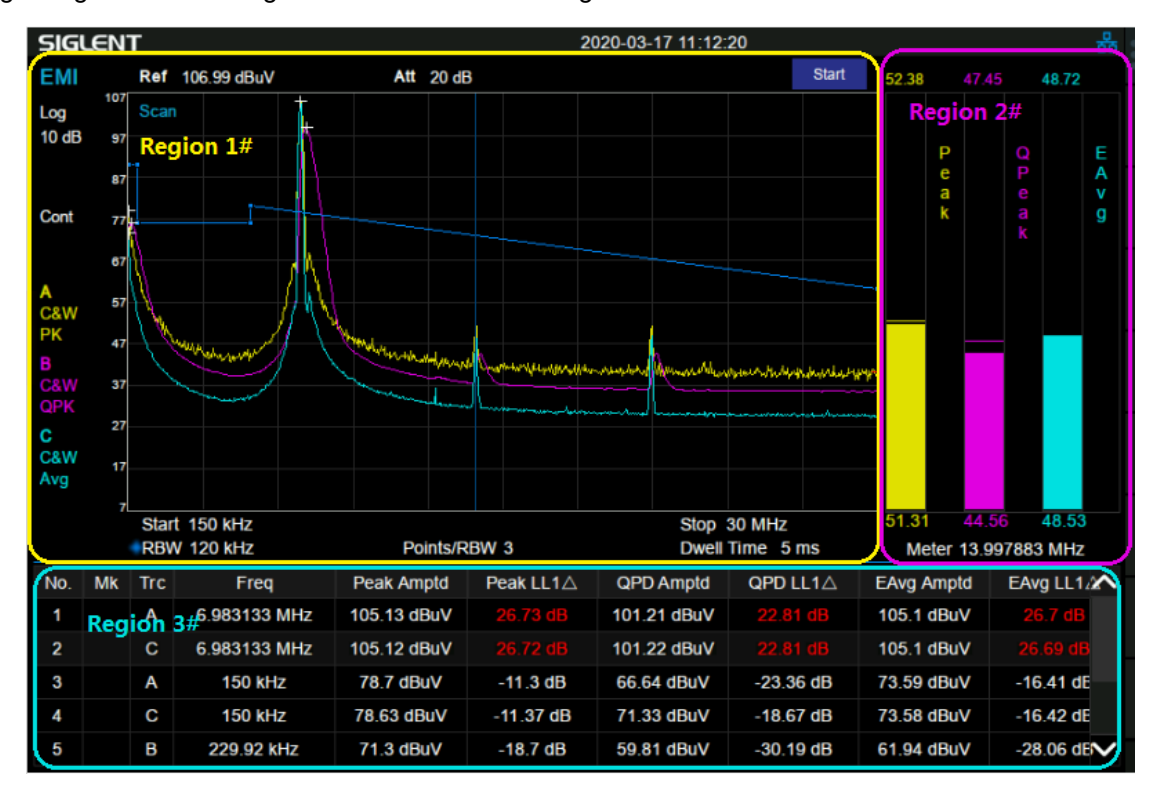

Figure 7-1 EMI Measurement User Interface

- Region 1#: Spectrum and setting information of scanning.
- Region 2#: Meter graphs, metrics and related setting information.
- Region 3#: Signal list with suspect signals populated by searching.

**Meas** is the default menu of EMI measurement mode as shown in the Figure 7-2. Sequence is very important for understanding the philosophy of EMI measurement operation because it aligns with the CISPR test flow. Figure 7–3 shows the EMI test flow recommended by CISPR 16-2-3. A complete routine measurement consists of a series of routines, i.e. scanning, search and final measurement.

First, the measurement scans the band based on **Scan Config** settings specified and activated by the user to capture interference spectrum. You can have up to three traces running with different detectors and trace types. You can enable limit lines that the spectrums need to meet, and optionally include a limit margin.

#### **SIGLENT**

Next, the measurement searches for the peak signal to build a list of peaks called a "signal list". The search is based on the defined peak excursion and peak threshold under menu **Search**. A cross mark is added onto the trace for each peak signal found.

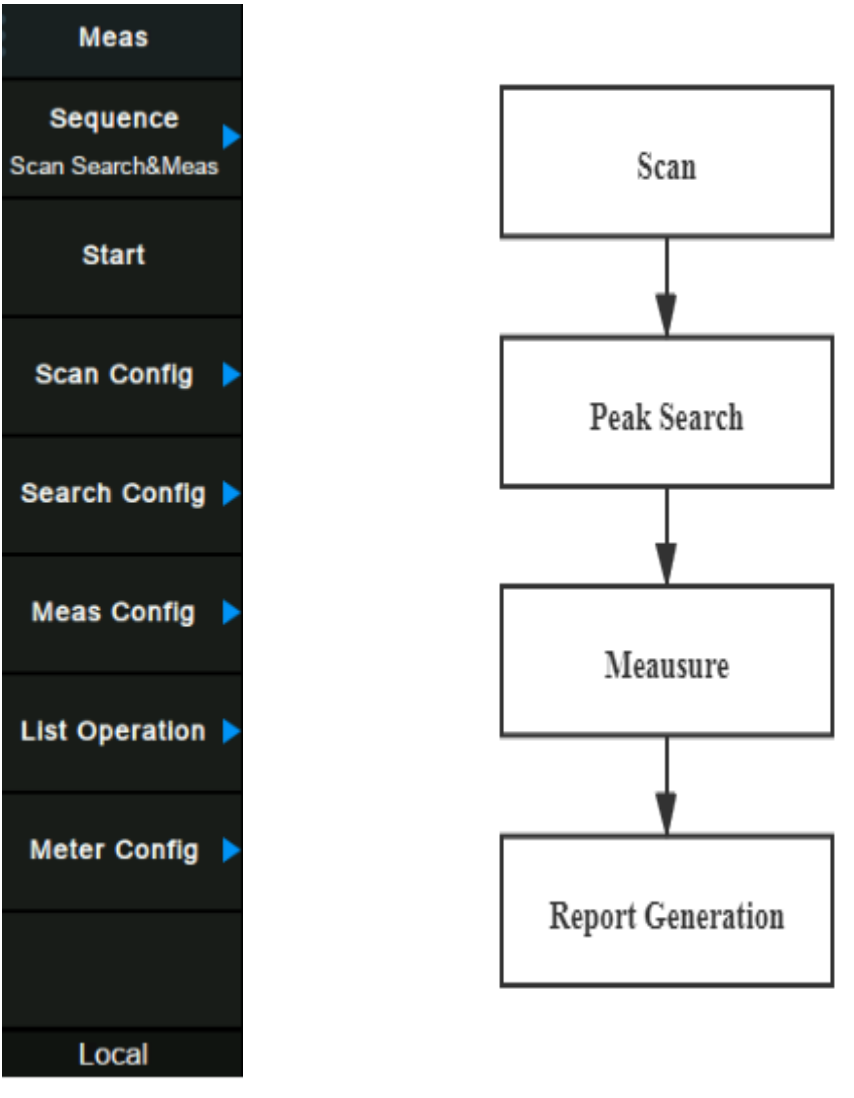

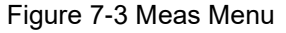

Figure 7-3 Meas Menu Figure 7-2 CISPR-recommended EMI test flow

For each of the peak signals found, the instrument is tuned to the signal frequency in zero span and dwells for the specified dwell time under menu **Meas**. Each signal in the list is updated with the final detector and delta limit values when the final measurement is completed.

In some cases, you may not want to run the complete measurement, so you have the flexibility to control the measurement routines. You can choose to just run scan, search, or the final measurement for only certain specific signals in the signal list under menu **Sequence**.

The meters window on the right shows the instantaneous amplitude of each of up to three detectors. Similar to the final measurement, meter consists of making a zero span measurement on the specified meter frequency using independent detectors and dwell times in menu **Meter**. Meter measurement is invalid during scan or a final measurement.

# **7.2 Basic Settings**

### 7.2.1 **Frequency**

Set the frequency-related parameters and functions of the analyzer. Any change of this parameter will stop the running sequence.

### 7.2.1.1 **Freq(Meter)**

Set the frequency of the meter measurement. The meter frequency value is displayed at the bottom of the meter window.

The frequency of the meters can be at any position, even outside the span displayed on the screen.

| Parameter                 | Explanation        |
|---------------------------|--------------------|
| Default                   | 165MHz             |
| Range                     | 0 Hz ~ Full Span   |
| Unit                      | GHz, MHz, kHz, Hz  |
| Knob Step                 | Span/200, min 1 Hz |
| <b>Direction Key Step</b> | Span/10            |
| Related to                |                    |

Table 7-1 Meter Frequency

### 7.2.1.2 **Midspan Frequency**

Set the frequency at the midspan of scan.

● Modifying the center frequency will modify both the start frequency and stop frequency when the span is constant (except when the start frequency or stop frequency reaches the boundary).

Table 7-2 Center Frequency

| Parameter          | Explanation                    |
|--------------------|--------------------------------|
| Default            | <b>165 MHz</b>                 |
| Range              | 50 Hz $\sim$ (Full Span -50Hz) |
| Unit               | GHz, MHz, kHz, Hz              |
| <b>Knob Step</b>   | Span/200, min 1 Hz             |
| Direction Key Step | Span/10                        |
| Related to         | Start Freq, Stop Freq          |

### 7.2.1.3 **Start Frequency**

Set the start frequency of scan. The start and stop frequencies are displayed at the bottom of the grid respectively.

The span and center frequency vary with the start frequency when the Span does not reach the minimum. For more details, please refer to "**Span**".

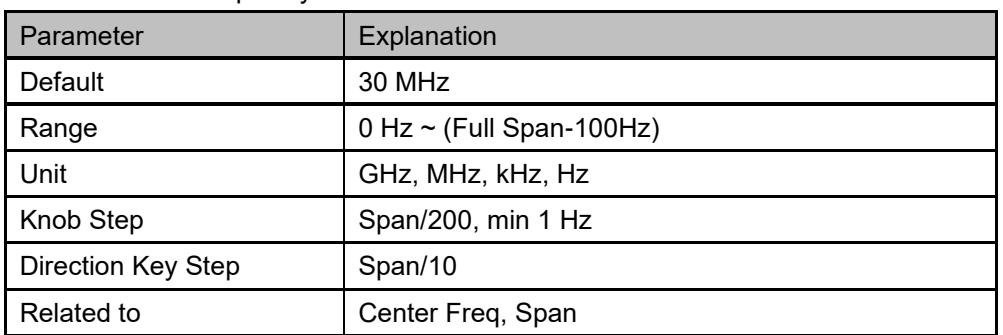

Table 7-3 Start Frequency

#### 7.2.1.4 **Stop Frequency**

Set the stop frequency of scan. The start and stop frequencies are displayed at the lower right sides of the grid respectively.

The span and center frequency vary with the stop frequency. The change of the span will affect other system parameters. For more details, please refer to "**Span**".

Table 7-4 Stop Frequency

| Parameter                 | Explanation                      |
|---------------------------|----------------------------------|
| Default                   | 300 MHz                          |
| Range                     | Nonzero Span: 100 Hz ~ Full Span |
| Unit                      | GHz, MHz, kHz, Hz                |
| Knob Step                 | Span/200, min 1 Hz               |
| <b>Direction Key Step</b> | Span/10                          |
| Related to                | Center Freq, Span                |

### 7.2.2 **Span**

Set the span of scan. Any change of this parameter will stop the running sequence.

Zero-span is invalid in EMI Measurement mode.

### 7.2.2.1 **Span**

Set the frequency range of scan.

- The start and stop frequency vary with the span when the center frequency is constant.
- The span can be set down to 100 Hz and up to the full span described in Specifications. When the

span is set to the maximum, the analyzer enters full span mode.

Modifying the span may cause an automatic change in RBW if they are in Auto mode.

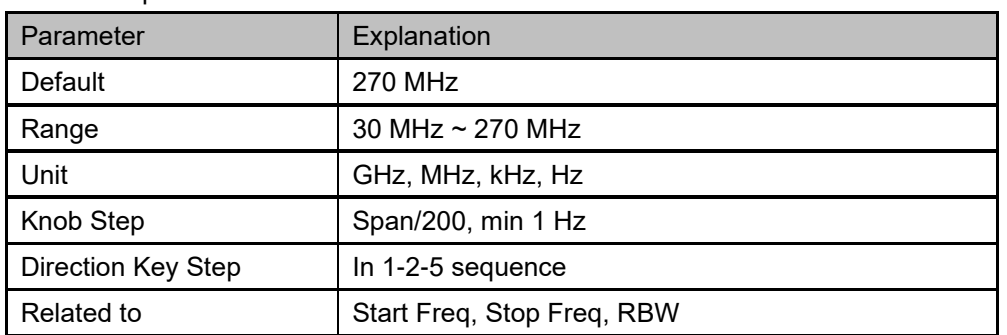

### 7.2.2.2 **Select Band**

Table 7-5 Span

Set up the analyzer for CISPR measurements quickly and easily. It contains controls to set the following presets:

- CISPR Band A: 9kHz 150kHz
- CISPR Band B: 150kHz 30MHz
- CISPR Band C: 30MHz 300MHz
- CISPR Band B&C: 150kHz 300MHz
- CISPR Band D: 300MHz 1GHz

This is same as the Meas -> Scan Config -> CISPR Band.

### 7.2.2.3 **X-Scale**

Set the scale type of X-axis to Linear (Lin) or Logarithmic (Log) scale. In Log scale type, the frequency scale of X-axis is displayed in the logarithmic form.

### 7.2.3 **Amplitude**

Set the amplitude parameters of the analyzer. Through modifying these parameters, signals under measurement can be displayed in a proper mode for easier observation and minimum error. Any change of Ref Level, Attenuator Value, Preamp mode and Ref Offset will stop the running sequence.

#### 7.2.3.1 **Ref Level**

Set the maximum power or voltage that can be currently displayed in the trace window. The value is displayed at the upper left corner of the screen grid.

The maximum reference (Ref) level available is affected by the maximum mixing level; input attenuation is adjusted under a constant maximum mixing level in order to fulfill the following condition:

*Ref <= ATT - PA - 20dBm, where ATT = Attenuation value, PA = Preamplifier value*

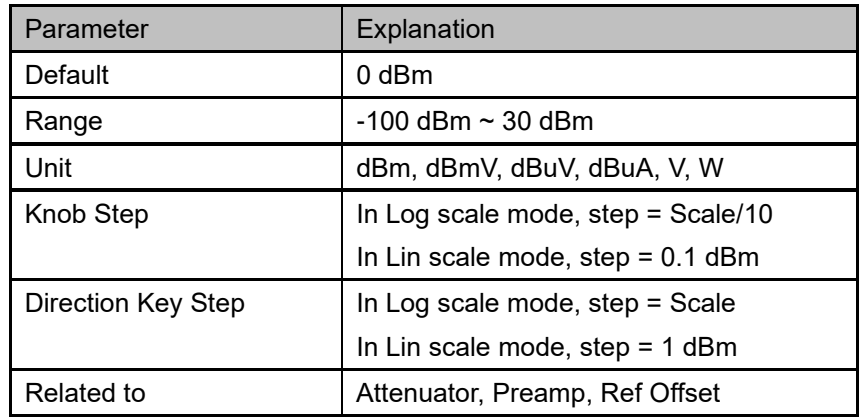

Table 7-6 Ref Level

**Note:** the maximum reference level of different machine models may be different, please refer to the data manual specifically.

#### 7.2.3.2 **Attenuator**

Set the value for the internal attenuator of the RF input. So that the large signal can be low distortion and the small signal can pass through the mixer with low noise.

*Ref <= ATT - PA - 20dBm, where ATT = Attenuation value, PA = Preamplifier value*

Input attenuation can be set up to auto or manual mode.

- Auto mode: the attenuation value is automatically adjusted according to the state of preamplifier and the current reference level.
- The maximum input attenuation can be set to 31 dB. When the set parameters do not meet the above formula, you can adjust the reference level.

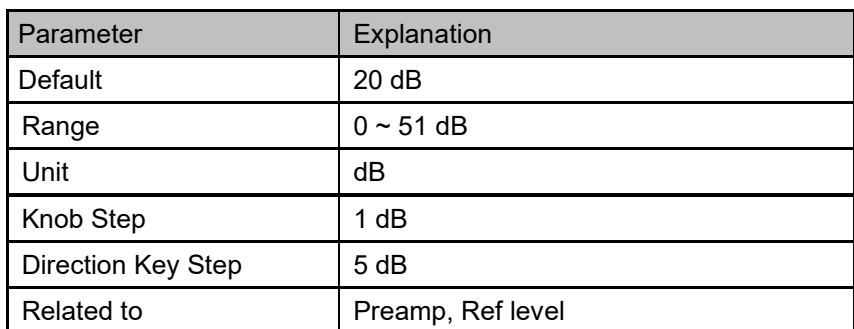

Table 7-7 Attenuator

**Note:** the maximum attenuator value of different machine models may be different, please refer to the data manual specifically.

#### 7.2.3.3 **RF Preamp**

Control the state of the internal preamplifier (PA) located in the RF input signal path. When the signal-under-measurement is small, turning on the preamplifier can reduce the displayed noise level and aid distinguishing small signals from the noise.

The corresponding icon "**PA**" will appear at the left side of the screen when the preamplifier is turned on.

#### 7.2.3.4 **Units**

Set the unit of the Y-axis to dBm, dBmV, dBuV, dBuA, Volts (RMS) or Watts. Default is dBm. The conversion relationships between units are as follows.

$$
dBm = 10lg \left(\frac{Volts^{2}}{R} \times \frac{1}{1mW}\right)
$$

$$
dB\mu V = 20lg \left(\frac{Volts}{1\mu V}\right)
$$

$$
dBmV = 20lg \left(\frac{Volts}{1mV}\right)
$$

$$
Watts = \frac{Volts^{2}}{R}
$$

Where, R denotes the reference impedance. The default value is  $50\Omega$  and can be adjusted by pressing "**Correction -> RF input**". The "75 Ω" impedance is just a numeric value, not a real impedance. Setting the RF input to 75 Ω will not change the actual input impedance. A 75 Ω feed-through adapter is required to match 75  $Ω$  circuits to the 50  $Ω$  input of the analyzer.

### 7.2.3.5 **Scale**

Set the logarithmic units per vertical grid division on the display. This function is only available when the scale type is set to "**log**".

- By changing the scale, the displayed amplitude range is adjusted.
- The Minimum range: Reference level  $-10 \times$  current scale value.
- The Maximum range: The reference level.

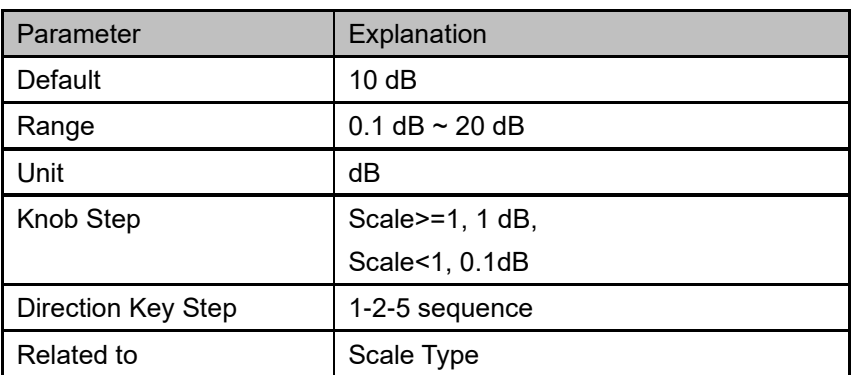

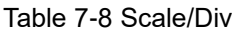

### 7.2.3.6 **Scale Type**

Set the scale type of the Y-axis to Lin or Log. The default is Log.

- In Lin mode, the vertical Scale value cannot be changed. The Display area is set for reference level of 0%.
- In Log scale type, the Y-axis denotes the logarithmic coordinate. The value shown at the top of the grid is the reference level and each grid represent the scale value. The unit of Y-axis will automatically switch to the default unit (dBm) in Log scale type when the scale type is changed from Lin to Log.
- In Lin scale type, the Y-axis denotes the liner coordinate; the values shown at the top of the grid and the bottom of the grid are the reference level and 0 V. The scale setting function is invalid. The unit of Y-axis will automatically switch to the default unit (Volts) in Lin scale type when the scale type is charged from Log to Lin.

#### 7.2.3.7 **Ref Offset**

Assign an offset to the reference level to compensate for gains or losses generated between the device under measurement and the analyzer.

The change of this value changes both the reference level readout and the amplitude readout of the marker; but does not impact the position of traces on the screen.

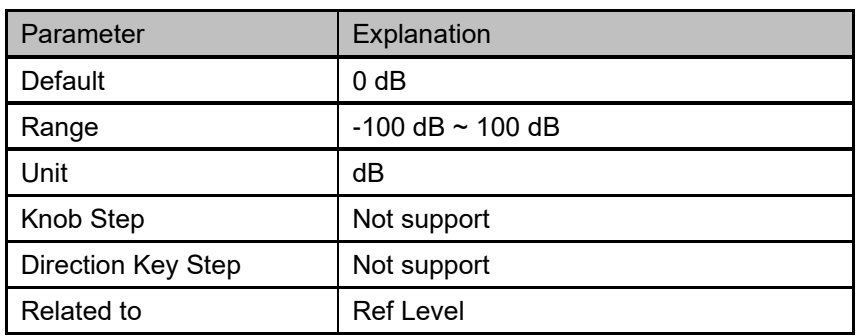

Table 7-9 Ref Offset

## **7.3 Sweep and Functions**

### 7.3.1 **BW**

Set the Resolution BW of the analyzer. Any change of this parameter will stop the running sequence.

#### 7.3.1.1 **RBW(Scan)**

Set the RBW of scan.

- RBW can only be set to 200 Hz, 9 kHz, 120 kHz and 1 MHz with a 6dB shape factor.
- Set up RBW will affect sweep points for scanning. For more detail, please refer to **Sweep -> Sweep Points**.

Table 7-10 RBW

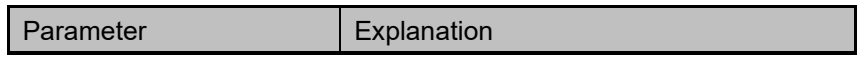

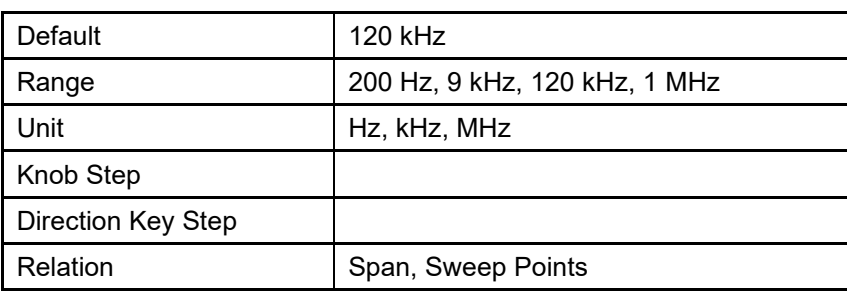

### 7.3.1.2 **RBW(Meter)**

Set the RBW of meters measurement.

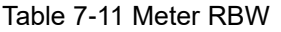

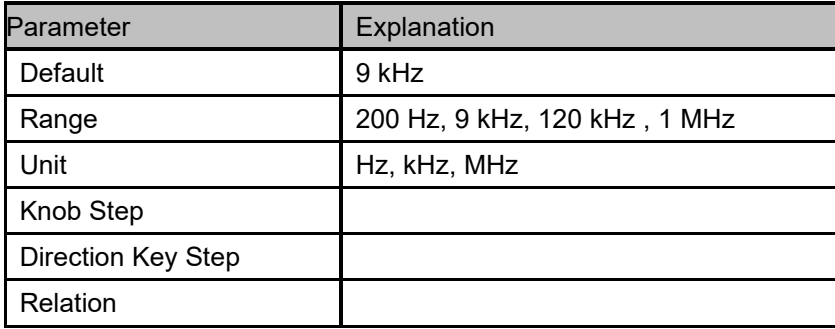

### 7.3.2 **Trace**

### 7.3.2.1 **Select Trace**

The analyzer allows for up to three traces to be displayed at the same time. Each trace has its own color (Trace A - Yellow, Trace B – Purple and Trace C - Light blue). All traces can be set parameter independently. As a default, analyzer will choose Trace A and set the type of the trace as Clear Write.

### 7.3.2.2 **Trace Type**

#### **1. Clear Write**

Erases any data previously stored in the selected trace, and display the data sampled in real-time of each point on the trace.

#### **2. Max Hold**

Retain the maximum level for each point of the selected trace. Update the data if a new maximum level is detected in successive sweeps. Max Hold is very effective when measuring events that may take successive scans to measure accurately. Some common applications include FM Deviation, AM NRSC, and frequency hopping or drift.

#### **3. Min Hold**

Display the minimum value from multiple sweeps for each point of the trace and update the data if a

new minimum is generated in successive sweeps.

#### **4. View**

Freezes and holds the amplitude data of the selected trace. The trace data is not updated as the analyzer sweeps.

#### **5. Blank**

Disable the trace display and all measurements of this trace.

#### **6. Average**

Set the averages times of the selected trace.

More averages can reduce the noise and the influence of other random signals; thus highlighting the stable signal characteristics. The larger the averages times is, the smoother the trace will be. Enabling averaging will take more time to collect the full spectral information because the analyzer needs to sweep the set average count. The displayed data is averaged in a first-in-first-out fashion.

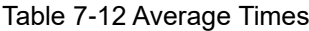

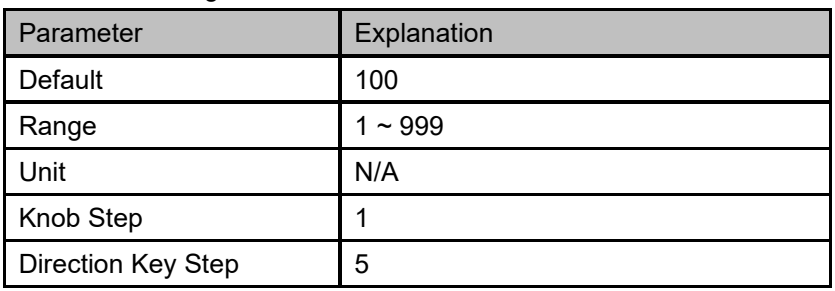

### 7.3.3 **Detect**

Set the detector for scan.

This will not affect the detector for meters measurement or final measurement. You can set the detector for meters under **Meas -> Meter -> Meter Detector**, set the detector for final measurement under **Meas -> Meas -> Det**.

The available types are **Peak**, **Quasi Peak** and **EMI Average**. The default detector for trace A is **peak**, trace B is **Quasi Peak** and **EMI Average** is the default detector for trace C.

### 7.3.4 **Sweep**

Sets parameters about the Sweep functions, including sweep times, sweep mode, sweep points, etc.

#### 7.3.4.1 **Mode**

Set the sweep mode for scan measurement in single or continuous, the default is continuous. The
corresponding icon of the sweep will be displayed in the status bar at the left of the screen. Even if the sweep mode is turned to "Continue", scan measurement will not start to sweep immediately until the button **Start** on the screen or **Start Sequence** under menu **Meas** is pressed.

#### **1. Single**

Set the sweep mode to "**Single**". The number on the parameter icon denotes the current sweep times.

#### **2. Numbers**

Set the sweeps times for a single sweep. In single sweep mode, the system executes the specified sweeps times and the number shown on the icon in the status bar at the left of the screen varies with the process of the sweep.

#### **3. Continue**

Set the sweep mode to "Continue". The character Cont on the parameter icon denotes the analyzer is sweeping continuously.

| Parameter          | <b>Explanation</b> |  |
|--------------------|--------------------|--|
| Default            |                    |  |
| Range              | $1 - 99999$        |  |
| Unit               | N/A                |  |
| Knob Step          |                    |  |
| Direction Key Step |                    |  |

Table 7-13 Sweep Times

#### 7.3.4.2 **RBW/Step**

Set the number of points for each RBW width. The RBW Div Step is used to calculate the sweep step and sweep points of scan. Sweep Step = RBW / RBWDS. Sweep Points = Span / Sweep Step + 1.

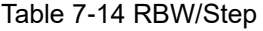

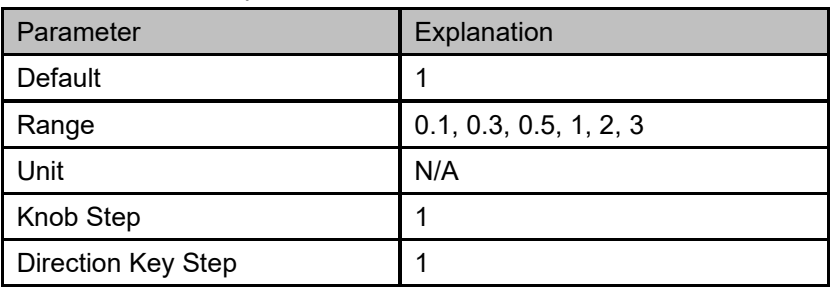

#### 7.3.4.3 **Sweep Points**

Specify the sweep points of scan. This control is always grayed out. If you want to change the sweep points, you can adjust **RBW/Step** under menu **Sweep** and **RBW(Scan)** under menu **BW**. For more detail, please refer to **1.2.4.2 RBW/Points**.

| Parameter          | Explanation    |  |
|--------------------|----------------|--|
| Default            | 2116           |  |
| Range              | $2 \sim 20001$ |  |
| Unit               | N/A            |  |
| Knob Step          | Not supported  |  |
| Direction Key Step | Not supported  |  |

Table 7-15 Sweep Points

#### 7.3.4.4 **Meter Mode**

Set the sweep mode for scan measurement in single or continuous, the default is continuous.

## 7.3.5 **Limit**

The analyzer supports Pass/Fail test function. In this function, the measured curve will be compared with the pre-edited curve. If the related rules are met, the result is "**Pass**", else the result is "**Fail**". You can also load the preset standard LIM file stored in the instrument.

#### 7.3.5.1 **Limit1**

Enable or disable limit1.

## 7.3.5.2 **Limit1 Edit**

Edit the properties of limit1.

Table 7-16 Limit1 Edit Menu

| <b>Function</b> | Explanation                                                                  |  |
|-----------------|------------------------------------------------------------------------------|--|
| <b>Type</b>     | Select upper or lower limit type. The default value is Upper.                |  |
| Mode            | Select limit line or limit point. The default value is Line.                 |  |
|                 | Set the number of the point to be edited if you selected the point type, and |  |
|                 | the range is $1 \sim 100$ .                                                  |  |
| Add point       | Add a new point for editing.                                                 |  |
| X-axis          | Edit the X-axis value (frequency or time) of the current point.              |  |
| Amplitude       | Edit the amplitude of the current point or line.                             |  |
| Del Point       | Delete the point whose number is selected in Mode.                           |  |
| Del All         | Delete all the points.                                                       |  |
| Save/Load       | Save or load the limit file.                                                 |  |
| X Offset        | Set offsets of X axis.                                                       |  |
| Y Offset        | Set offsets of Y axis                                                        |  |

## 7.3.5.3 **Margin**

Margin value sets a margin for the limit, which will cause a trace to Fail Margin when the trace is between the limit line and the margin line if the margin switches to on.

Table 7-17 Margin

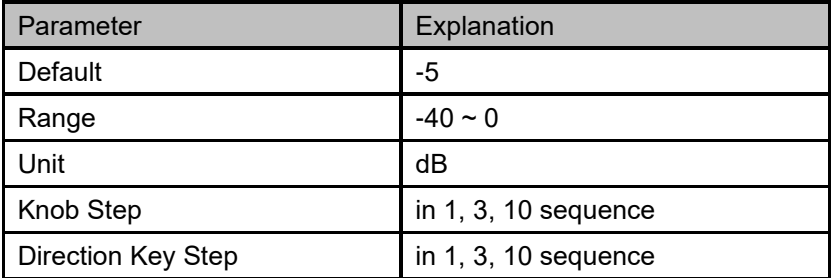

#### 7.3.5.4 **Test Trace**

Select the trace that you want the limits to test. A limit is applied to one and only one trace.

## 7.3.5.5 **Test**

Enable or disable the limit test function.

#### 7.3.5.6 **Load Std Lim**

Load the preset standard LIM file stored in the instrument.

## **7.4 Marker**

## 7.4.1 **Marker**

The marker appears as a rhombic sign (as shown below) for identifying points on a trace. You can easily read the amplitude, frequency and sweep time of the marked point on the trace.

You can use the numeric keys, knob or direction keys to modify the desired frequency or time as well as view the readouts of different points on the trace.

#### 7.4.1.1 **Select Marker**

Select one of the six markers. The default is Marker1. When a marker is selected, you can set its type, trace to be marked and other related parameters. The enabled marker will appear on the trace selected through the **Select Trace** option and the readouts of this marker are also displayed in the active function area and at the upper right corner of the screen.

| Parameter          | Explanation                    |  |
|--------------------|--------------------------------|--|
| Default            | <b>Center Frequency</b>        |  |
| Range              | $0 \sim$ Full Span             |  |
| Unit               | GHz, MHz, kHz, Hz              |  |
| Knob Step          | Step = Span/(Sweep Points - 1) |  |
| Direction Key Step | $Step = Span/10$               |  |

Table 7-18 Marker parameters

#### 7.4.1.2 **Select Trace**

Select the trace to be marked by the current marker. Valid selections include A, B, or C.

#### 7.4.1.3 **Normal**

One of the marker types. It is used to measure the X (Frequency or Time) and Y (Amplitude) values of a certain point on the trace. When selected, a marker with the number of the current marker (such as "**1**") appears on the trace.

- If no active marker exists currently, a marker will be enabled automatically at the center frequency of the current trace.
- You can use the numeric keys, knob or direction keys to move the marker. The readouts of the marker will be displayed at the upper right corner of the screen.
- The readout resolution of the X-axis (frequency or time) is related to the span. For higher readout resolution, reduce the span.

#### 7.4.1.4 **Delta**

One of the marker types. It is used to measure the delta values of X (Frequency or Time) and Y (Amplitude) between the reference point and a certain point on the trace. When selected, a pair of markers appears on the trace: Fixed Related Marker (marked by a combination of the marker number and letter "**+**", such as "**2+**") and the Delta Marker (marked by the "∆", such as "1∆2").

- After the marker selects "Delta", the original marker will become the delta measurement marker, and the related marker of the incrementing sequence number will become the reference "fixed" marker
- The delta marker is in the "relative to" state, and its X-axis position can be changed; the related marker is in the "fixed" state by default (the X-axis and Y-axis positions are fixed), but the X-axis can be adjusted by changing to the "normal" state.
- The first row in the upper right corner of the trace area shows the frequency (or time) difference and amplitude difference between the two markers; the second row in the upper right corner of the trace area shows the X axis and amplitude value of the related marker.

#### 7.4.1.5 **Fixed**

One of the marker types. When "Fixed" is selected, the X-axis and Y-axis of the marker will not change

by the trace and can only be changed through the menu. The fixed marker is marked with "+". After the marker selects "Delta", the original marker will become the delta measurement marker, and the related marker of the incrementing sequence number will become the reference "fixed" marker

#### 7.4.1.6 **Off**

Turn off the marker currently selected. The marker information displayed on the screen and functions based on the marker will also be turned off.

#### 7.4.1.7 **Relative To**

"Relative to" is used to measure the delta values of X (Frequency or Time) and Y (Amplitude) between two markers which can mark on different traces.

After the marker selects "Delta", the original marker will become the delta measurement marker, and the related marker of the incrementing sequence number will become the reference "fixed" marker

## 7.4.2 **Marker->**

#### **1. M->List**

Append the frequency where the selected marker is at the end of signal list. The signal list provides ten signals for each trace. If there is no free space in the signal list, it will delete first signal of the trace.

#### 2. **M->Meter**

Set Frequency (Meters) with the frequency identified by the selected marker.

#### **3. Meter->M**

Set the frequency of the selected marker to Frequency (Meters).

## 7.4.3 **Peak**

#### 7.4.3.1 **Next Left Peak**

Search for and mark the nearest peak which is located at the left side of the current peak and meets the peak search condition.

#### 7.4.3.2 **Next Right Peak**

Search for and mark the nearest peak which is located at the right side of the current peak and meets the peak search condition.

#### 7.4.3.3 **Search Config**

Define the conditions of peak search for various peak searches. A real peak should meet the requirements of both the "**Peak Excursion**" and "**Peak Threshold**".

#### **1. Peak Threshold**

Assign a minimum for the peak amplitude. Peaks whose amplitudes are greater than the specified peak threshold are treated as real peaks.

Table 7-19 Peak Threshold

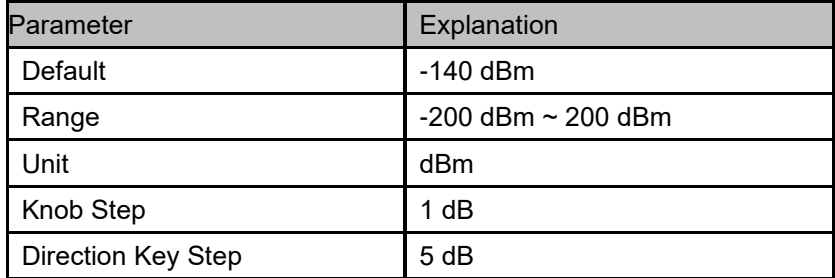

#### **2. Peak Excursion**

Set the excursion between the peak and the minimum amplitude on both sides of it. Peaks whose excursions are beyond the specified excursion are treated as real peaks.

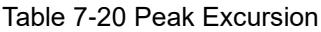

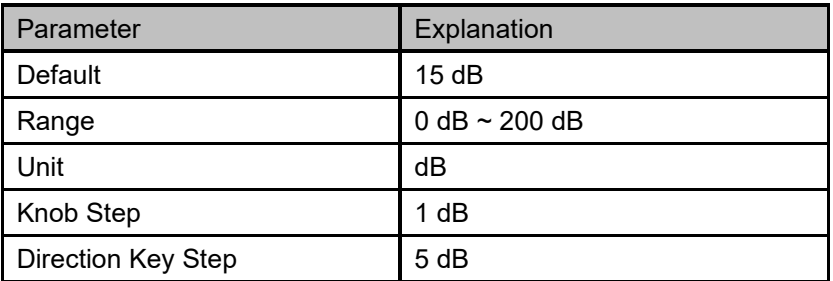

## **7.5 Measurement**

## 7.5.1 **Sequence**

Display the menu controls that enable you to configure the measurement sequence. You need to press **Start Sequence** to start the selected measurement sequence. The default is **Scan Only**.

### 7.5.1.1 **Scan Only**

Scan the band based on **Scan Config** settings.

#### 7.5.1.2 **Seach Only**

Search for the peak signal on current traces to populate the signal list.

#### 7.5.1.3 **Scan, Search & Measure**

The complete measurement includes scan, peak search and final measurement. After doing peak search, the signal list will be cleared and populated with the new search result. It will do final measurement on all signals in the signal list and update the information of the signal list.

#### 7.5.1.4 **Scan & Search**

A combination of scan and peak search.

#### 7.5.1.5 **Search & Meas**

A combination of peak search and final measurement.

#### 7.5.1.6 **Meas**

Do final measurement on the selected signals of the signal list based on **Meas** settings. You can choose **Current Signal**, **All Signals** or **Marked Signals** to be selected under menu **Meas -> Meas Signal**.

## 7.5.2 **Start / Stop Sequence**

Start the scan, search or final measurement depending on the sequence selected. When started, the label on the menu changes to Stop Sequence. The Meters measurement would be invalid during sequence running. Pressing Stop Sequence will stop the current sequence and meters detector will be started automatically.

## 7.5.3 **Scan Config**

A group of menus let you configure for scan quickly and easily.

#### 7.5.3.1 **Start Freq**

This is the same as 7.1.1.3 Start Frequency.

#### 7.5.3.2 **Stop Freq**

This is the same as 7.1.1.4 Stop Frequency

#### 7.5.3.3 **CISPR Band**

This is the same as 7.1.2.2 Select Band.

#### 7.5.3.4 **Dwell Time**

Set the dwell time of scan.

#### 7.5.3.5 **Points**

This is the same as 7.2.4.3 Sweep Points.

## 7.5.4 **Search**

A group of menus let you configure for peak search quickly and easily. This is the same as 7.3.3.3 Search Config.

## 7.5.5 **Meas**

#### 7.5.5.1 **Meas Signal**

Set the remeasure type, either on a current signal, all signals, or the marked signal in the signal list.

- Current Signal: You could set the current signal under menu **Meas -> Signal List -> Select Signal**.
- All Signals: Do final measurement on all signals in the signal list.
- Marked Signal: You could mark one or more signals to do final measurement under menu **Meas -> Signal List -> Mark Signal**.

#### 7.5.5.2 **Det**

- Switch: Set the selected detector to be used for final measurement or turned to off.
- Dwell Time: Set the dwell time for detectors.
- Limit for: Select the limit used by each detector to get the limit delta value.

## 7.5.6 **Signal List**

#### 7.5.6.1 **Select Signal**

Select one of the signals as current signal in the signal list. When a signal is selected, you can mark, unmark or delete it from the signal list. It will be relative to **1.4.5.1 Meas Signal**.

#### 7.5.6.2 **Mark Signal**

Mark the current signal.

#### 7.5.6.3 **Clear mark**

Unmark the current signal.

## 7.5.6.4 **Mark All**

Mark all the signals in the signal list.

#### 7.5.6.5 **Clear All Mark**

Unmark all the signals in the signal list

#### 7.5.6.6 **Delete Signal**

Delete the current signal in the signal list.

#### 7.5.6.7 **Delete All**

Delete all signals in the signal list.

#### 7.5.6.8 **Delete Marked**

Delete all marked signals in the signal list.

#### 7.5.6.9 **Sort By**

Sort all signals in the signal list by the specific order. You can sort based on the frequency, detector 1/2/3, detector vs. limit delta or timestamp in ascending or descending order.

Every new signal will be added at the end of the list until you sort the signal list.

## 7.5.1 **Meter**

A group of menus let you configure for meter measurement quickly and easily

#### 7.5.1.1 **Sweep**

This is the same as 7.2.4.4 Mete Mode.

#### 7.5.1.2 **Dwell Time**

Set the dwell time for meter measurement.

#### 7.5.1.3 **All Off**

Turn off all the meters. It will expand the scan window automatically.

#### 7.5.1.4 **Select Meter**

Select one of the three meters. When a meter is selected, you can set its detector and limit configure.

#### 7.5.1.5 **Meter Limit**

Table 7-21 Edit the properties of meter limit

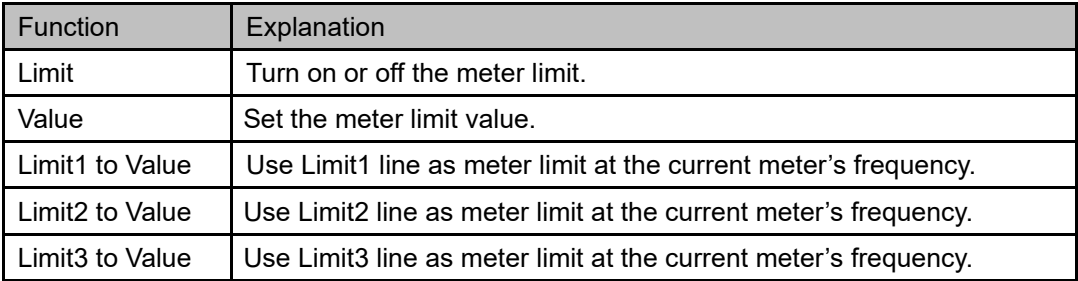

# Chapter 8 **System Settings**

## **8.1 System**

## 8.1.1 **Language**

The analyzer supports a multi-language menu, Chinese and English built-in help and popup messages. Press this key to select the desired display language.

## 8.1.2 **Power On/Preset**

#### 8.1.2.1 **Power On**

Set the power on setting to Default, Last or User.

- **Def:** Load the default settings, for more details please refer to [Table 8-3.](#page-163-0)
- **Last:** When Last is selected, instrument settings before the last power-off are recalled automatically at power on.
- User: If power on is set to user, the device will recall the specified configuration after power on.

#### 8.1.2.2 **Preset**

Set the preset type to Default, Last or User.

- **Def:** When press **Preset**, load the default settings, for more details please refer to [Table 8-3.](#page-163-0)
- **Last:** When press **Preset**, load the last power-off settings.
- User: When press **Preset**, load the specified configuration type.

#### 8.1.2.3 **User Config**

Save the current instrument settings as user-defined setting into the internal non-volatile memory.

#### 8.1.2.4 **Factory Reset**

When **Factory Reset** is selected, the device will recall the initial config.

#### 8.1.2.5 **Reset & Clear**

When **Reset & Clear** is selected, the device will recall the initial config and all user data and settings will be erased.

#### 8.1.2.6 **Power on Line**

Set whether the instrument will start automatically after power-on. Default does not automatically start.

## 8.1.3 **Interface**

The analyzer supports communications through LAN, USB and the SIGLENT USB-GPIB adapter as standard remote computer control interfaces.

#### 8.1.3.1 **LAN**

Configure the related parameters of the LAN connection by "Static" or "DHCP" method. As a default, the IP config is DHCP.

Statically setting LAN parameters requires pressing the "Apply" button to make LAN parameters

effective.

When "DHCP" is pressed, the LAN parameters are dynamically allocated.

The LAN status icon will be displayed in the upper right corner of the screen if the cable is connected.

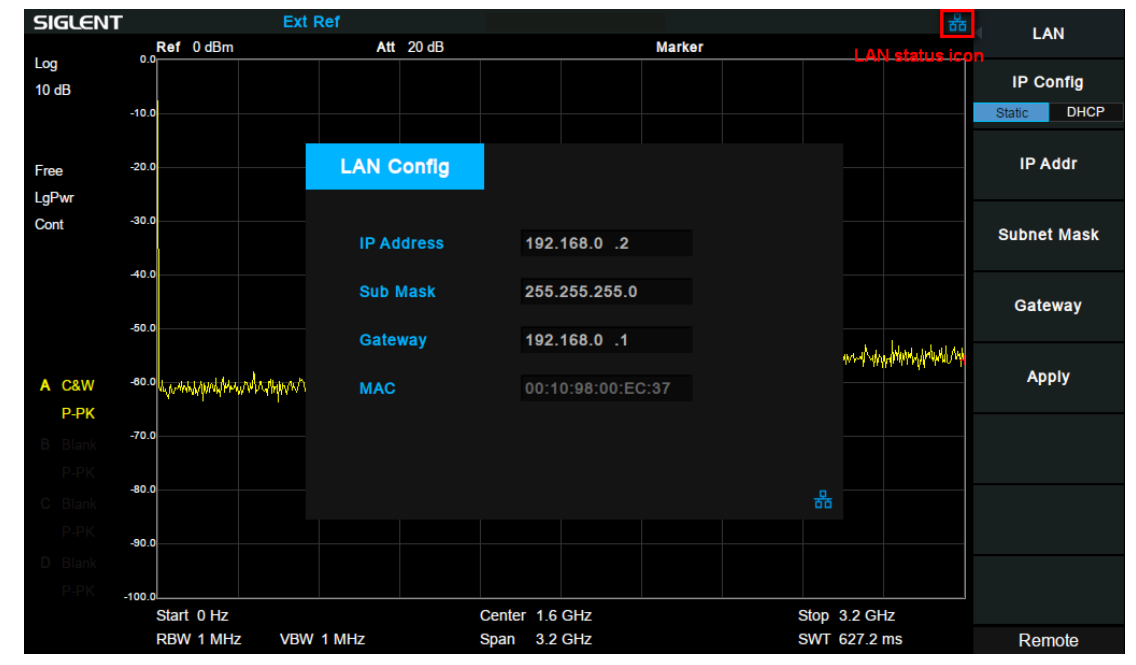

Figure 8-1 LAN Config

#### 8.1.3.2 **GPIB**

Configure GPIB port number. The analyzer provides a digital interface for use with an optional SIGLENT USB-GPIB module through the front USB port.

#### 8.1.3.3 **Web Server**

Set web page parameters to use VNC.

#### **1. Port**

The port number can be set to 5900~5999. When the port number is set beyond the range, a prompt pops up at the bottom of the screen, and the port number is automatically set to the maximum or minimum value.

After modifying the port number, VNC needs to be reopened.

#### **2. Password**

Set the password for login VNC.

#### **3. View Only**

Set whether the analyzer is in view-only mode on VNC.

When the view-only mode is turned on, the analyzer can only be viewed and cannot be operated on VNC. When the view-only mode is turned off, the analyzer can be viewed and operated simultaneously on VNC.

After modifying the view-only mode, VNC needs to be reopened.

## 8.1.4 **Calibration**

#### 8.1.4.1 **Auto Cal**

Set whether to turn on the auto calibration or not and turn off by default. When Auto Cal is turned on, the analyzer will process self-calibration according to the temperature difference. Half an hour after startup, the device will query temperature itself every minute. If the temperature difference is greater than 2°, the device will be self-calibrated.

## 8.1.5 **System Info**

#### 8.1.5.1 **System Info**

- Product Model, Serial and HOST ID
- Software Version and Hardware Version
- **Option Information**

| <b>System Info</b>                                    |                                                       |                                                                               |
|-------------------------------------------------------|-------------------------------------------------------|-------------------------------------------------------------------------------|
| <b>Product Info:</b>                                  |                                                       |                                                                               |
| <b>Model</b><br><b>Serial</b><br><b>Host ID</b>       | <b>SVA1015X</b><br>SVA1XCAC2R0006<br>B302B010183A4781 |                                                                               |
| Version:                                              |                                                       |                                                                               |
| SW <sub>1</sub><br>SW <sub>2</sub><br>SW <sub>3</sub> | 01.2.1.2.2R0<br>20190308-1<br>000000C9                |                                                                               |
| <b>HW</b><br>Option:                                  | 01.01.00                                              |                                                                               |
| <b>AMK</b><br><b>EMI</b>                              | Sta: On<br>Sta: On                                    | <b>Valid: Permanent</b><br><b>Valid: Permanent</b>                            |
| TG<br><b>DMA</b>                                      | Sta: On<br>Sta: On                                    | <b>Valid: Permanent</b><br><b>Valid: Permanent</b>                            |
| <b>AMA</b><br><b>DTF</b><br><b>VNA</b>                | Sta: On<br>Sta: On<br>Sta: On                         | <b>Valid: Permanent</b><br><b>Valid: Permanent</b><br><b>Valid: Permanent</b> |

Figure 8-2 System Info

#### 8.1.5.2 **Load Option**

Press "Load Option" and then enter the sequence code in the pup-up box to load the options. Options can also be loaded by loading License files in File ->" Open/Load".

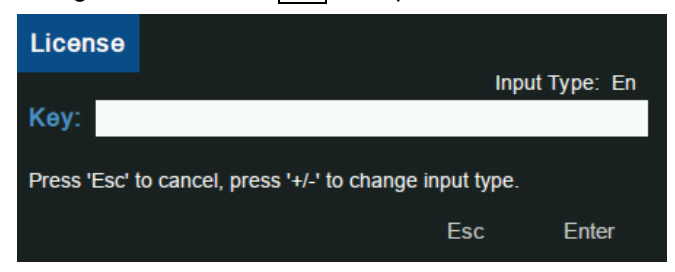

#### Figure 8-3 Load Option

#### 8.1.5.3 **Firmware Update**

Press "Firmware Update" and you will enter the **File** menu. Then you can select \*.ADS file from memory to upgrade firmware. After firmware upgrade, the machine will restart.

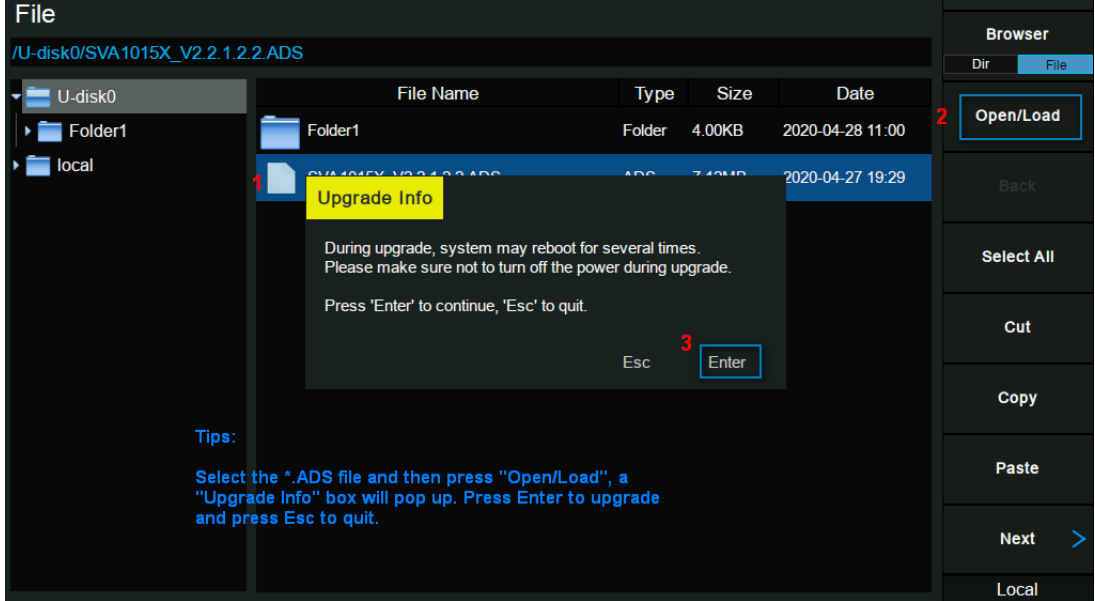

Figure 8-4 Firmware Update

## 8.1.5.4 **System Message**

Display system alarms and warnings.

## 8.1.6 **Date and Time**

Set system time, and the display status and display format of system time. System time can be set to "ymd", "mdy" or "dmy" formats.

System time is displayed in "ymd" format in the middle of the status bar by default.

## 8.1.7 **Self Test**

#### **1. Screen Test**

Test whether the screen has any pixel defects by displaying five colors: White, Red, Green, Blue and Black. Press 'Preset' key to switch the screen color and press '**←**' key to exit the test.

#### **2. Keyboard Test**

Enter the keyboard test interface. Press the function keys at the front panel one-by-one and observe whether the corresponding key is checked. If not, an error may have occurred in that key. To exit the test, press '**←**' four times.

#### **3. LCD Test**

If the keys at the front panel are transparent, when the key is pressed, the corresponding backlight will turn on when testing it.

#### **4. Touch Test**

Test whether the touch screen has any defects by touching the test button at specific spots on screen.

## **8.2 Display**

Control the display of the screen.

## 8.2.1 **Grid Brightness**

Control the display grid brightness.

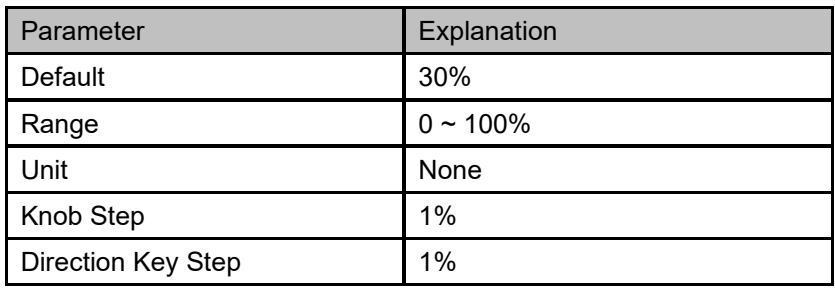

Table 8-1 Grid brightness

## 8.2.2 **Screenshot**

Toggle between normal and inverse color for images of the display saved to storage. The color of traces is not inversed in inverse mode.

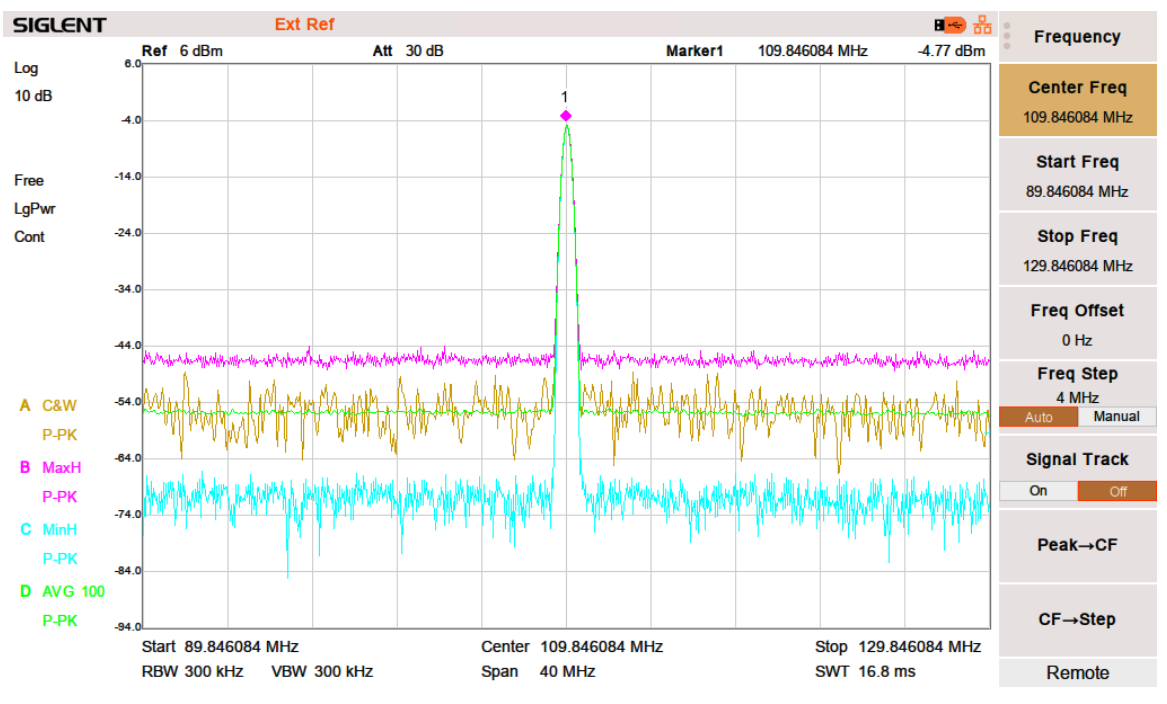

Figure 8-5 Inverse color Screenshot

## 8.2.3 **Touch Settings**

You can turn on or off touch screen settings and touch assistance.

Touch assistance can be moved to any position on the screen after the touch screen settings are opened.

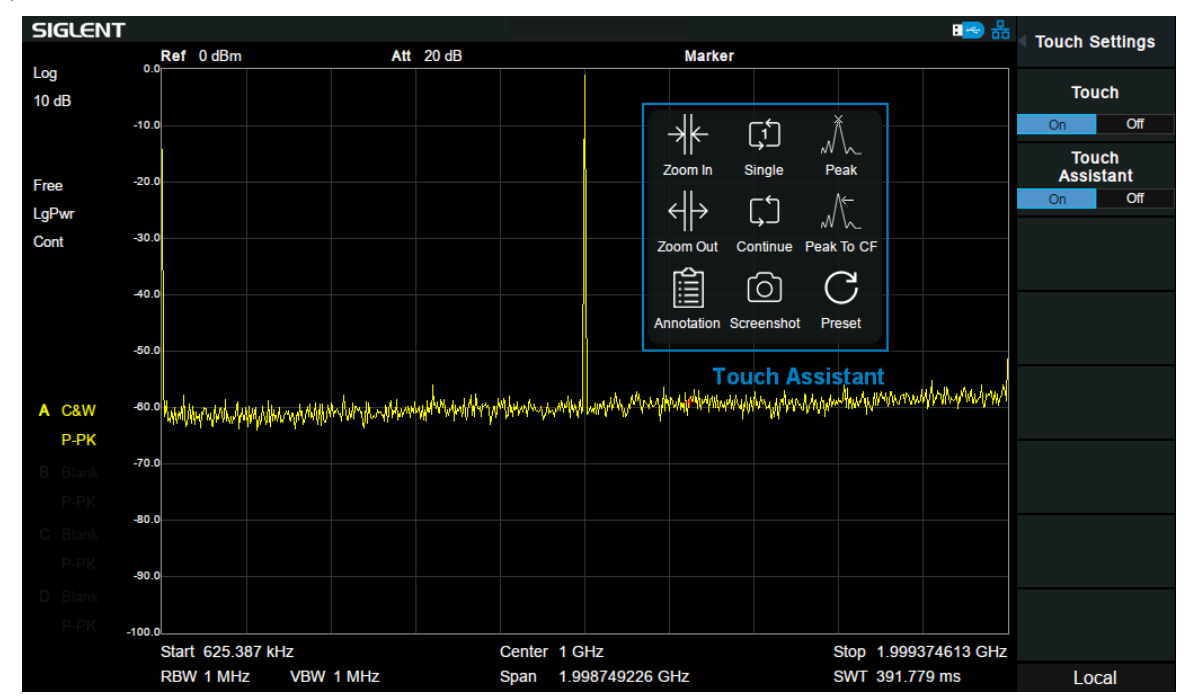

Figure 8-6 Touch assistance

## 8.2.4 **Power Saving**

After setting the power saving, the screen backlight can be turned off when there is neither touch screen operation nor button operation for a certain period. The screen backlight will be turned on after a touch screen operation or button operation.

## 8.2.5 **Annotation**

If turn on the annotation function, you can add annotations on the screen.

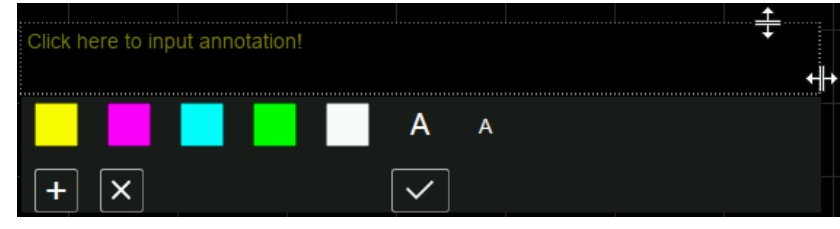

Figure 8-7 Annotation

Typical operation sequence is:

- Turn on the annotation function: you could activate the annotation function in the Display menu, or toggle the status of the function using the touch assistant.
- Edit text: Click the input area to invoke the virtual keyboard. Use the virtual keyboard or the keys in the Edit area on the front panel to enter text. During the editing, you could change the color and size of the text using the color label and font size label respectively. Moreover, you could change the size of the input area by dragging the two-way arrows on the top and right.
- (Optional) Add or delete annotation by clicking the plus sign button and cross sign button. You could add as many as ten annotations. When you delete the last one, it was not really deleted. In fact, the annotation function is turned off.
- Finish editing: click Enter or Esc button on the virtual keyboard to close the keyboard. Now you could click in the blank space of the annotation widget and drag it to any places on the screen. Click the tick button, only the text would be visible and an annotation is successfully added.

If you want to change one of the annotations, click the text and you could repeat the operation above. Notice that if you change the mode of the analyzer or shut off the analyzer, all the annotations would be removed. Toggling the status of the annotation function won't do that, however.

## 8.2.6 **Display Line**

Open or Close Display Line or move the location. The display line can be used as a reference for reading.

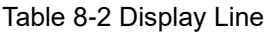

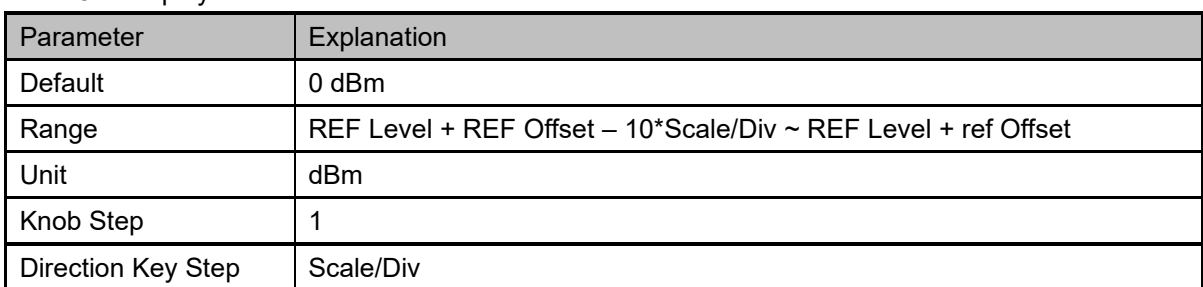

## **8.3 File**

## 8.3.1 **Browser**

Browser type including "Dir" and "File",

**Dir**: When selected, use the knob or direction keys to change the highlighted directory.

File: When selected, use the knob or direction keys to switch among files or sub-folders under the current directory.

## 8.3.2 **Open/Load**

Open the selected folder or load the selected file.

## 8.3.3 **Back**

If there is a previous directory, return to it.

## 8.3.4 **View Type**

Select the type of file to be browsed. Include: "All Type", "STA", "TRC", "CAL", "COR", "CSV", "LIM", "PIC" (JPG /BMP /PNG).

## 8.3.5 **Save Type**

Select the type of file to be saved. The corresponding storage data of various types of files are:

#### **1. STA(Status)**

STA files can be used to save and recall the instrument configuration. They are saved in ASCII format, which can be read by humans.

#### **2. TRC(Trace)**

TRC files store the active (visible) trace data and scaling factors that were in place when the data was saved. They are saved in ASCII format, which can be read by humans.

**Note:** When you first recall trace files, the instrument will adjust the display parameters (horizontal and vertical scaling, for example) to match the settings used during data collection. The trace data will not change, even if you adjust the parameters.

#### **3. COR(Correction)**

COR files store the data used to mathematically adjust the displayed input signal based on external factors (Cable loss, Amplifier/Antenna gain, etc.). They are saved in ASCII format, which can be read by humans.

#### **4. CAL(Calibration)**

CAL is the calibration file, which stores the calibration data in VNA mode.

#### **5. CSV (Comma-Separated Variable)**

CSV files store instrument configuration (scaling, units, etc.) and raw data (amplitude and frequency values) in ASCII format, commonly viewed in spreadsheet programs like Microsoft® Excel®. This file type can be read by humans

#### **6. LIM (limit)**

LIM files store the line or point data used to configure and display lines used for visual indication of a user-defined limit. They are saved in ASCII format, which can be read by humans.

#### **7. BMP(Bitmap) /JPG(JPEG) /PNG**

Picture files capture the display of the instrument (screenshot) as an image file. All of the details of the display are captured exactly. What you see on the display is in the file. These are readable using image programs like Microsoft® Paint®.

## 8.3.6 **Save**

Save file in current directory, the file type is set in 'Save Type'.

If there is an external memory, it will be saved to the external memory first.

Also used to set the save type of the **Save** shortcut, which can be used to quickly save the files.

## 8.3.7 **Create Folder**

Create a new folder in current directory.

## 8.3.8 **Operate**

#### **1. Browser**

Browse files or directories; use the knob or direction keys to select the corresponding item.

#### **2. Open/Load**

Open the selected folder or load the selected file.

#### **3. Back**

Return to previous directory

#### **4. Select All**

Select all the files and folders in the current directory.

#### **5. Cut**

Cut the Selected file or folder, and delete the primary one after paste.

#### **6. Copy**

Copy the Selected file or folder for paste.

#### **7. Paste**

Paste the file cut or copied before into the current.

#### **8. Delete**

Delete the selected file or directory.

#### **9. Rename**

Rename the selected file or folder.

## **8.4 Shortcut Key**

## 8.4.1 **Preset**

Recall the preset setting and restore the analyzer to a specified status.

- Press **System ->" Pwr On/Preset" ->"Preset"** to select "Def", "Last" or "User".
- Press **Preset** to load the factory settings listed in the following table (except items marked with "**\*\***") or Last settings or User-defined settings.
- Different modes have their own Presets. The following table shows the initial default state of the Spectrum Analyzer Mode.

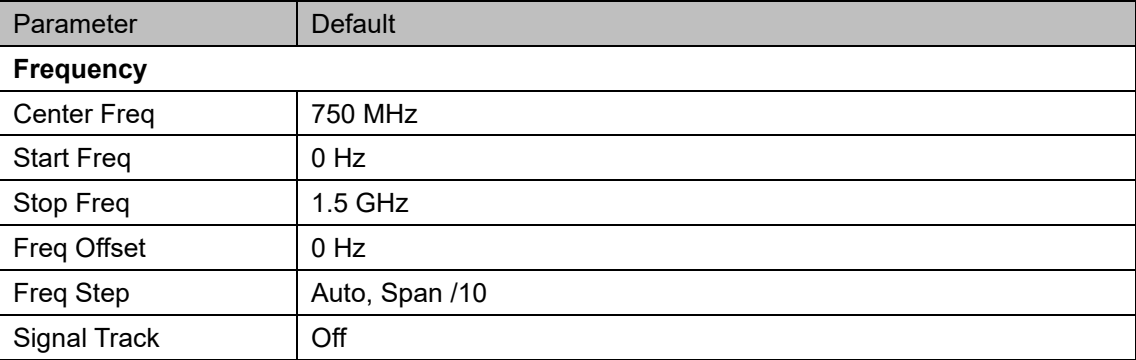

<span id="page-163-0"></span>Table 8-3 Default Preset of Spectrum Analyzer Mode

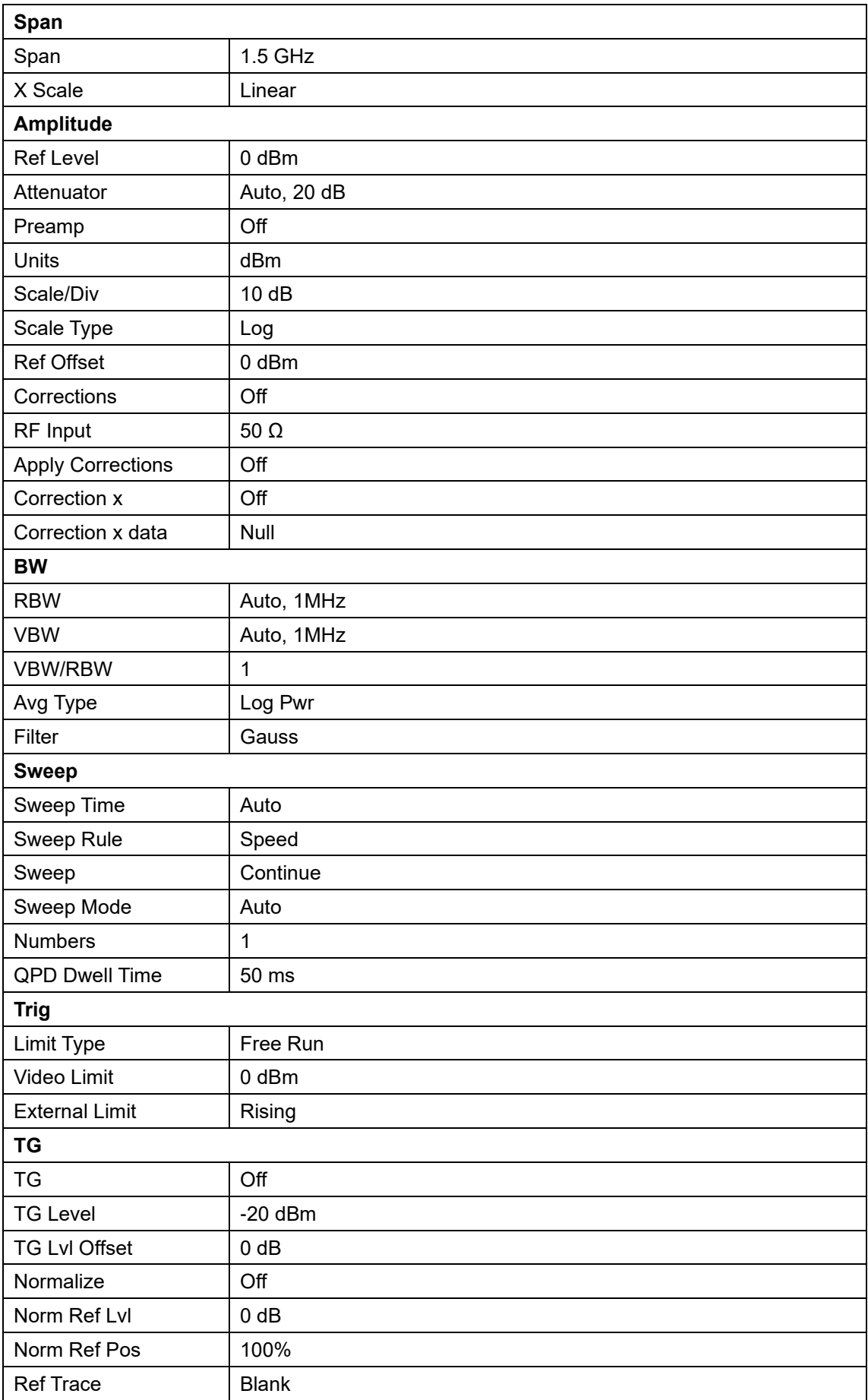

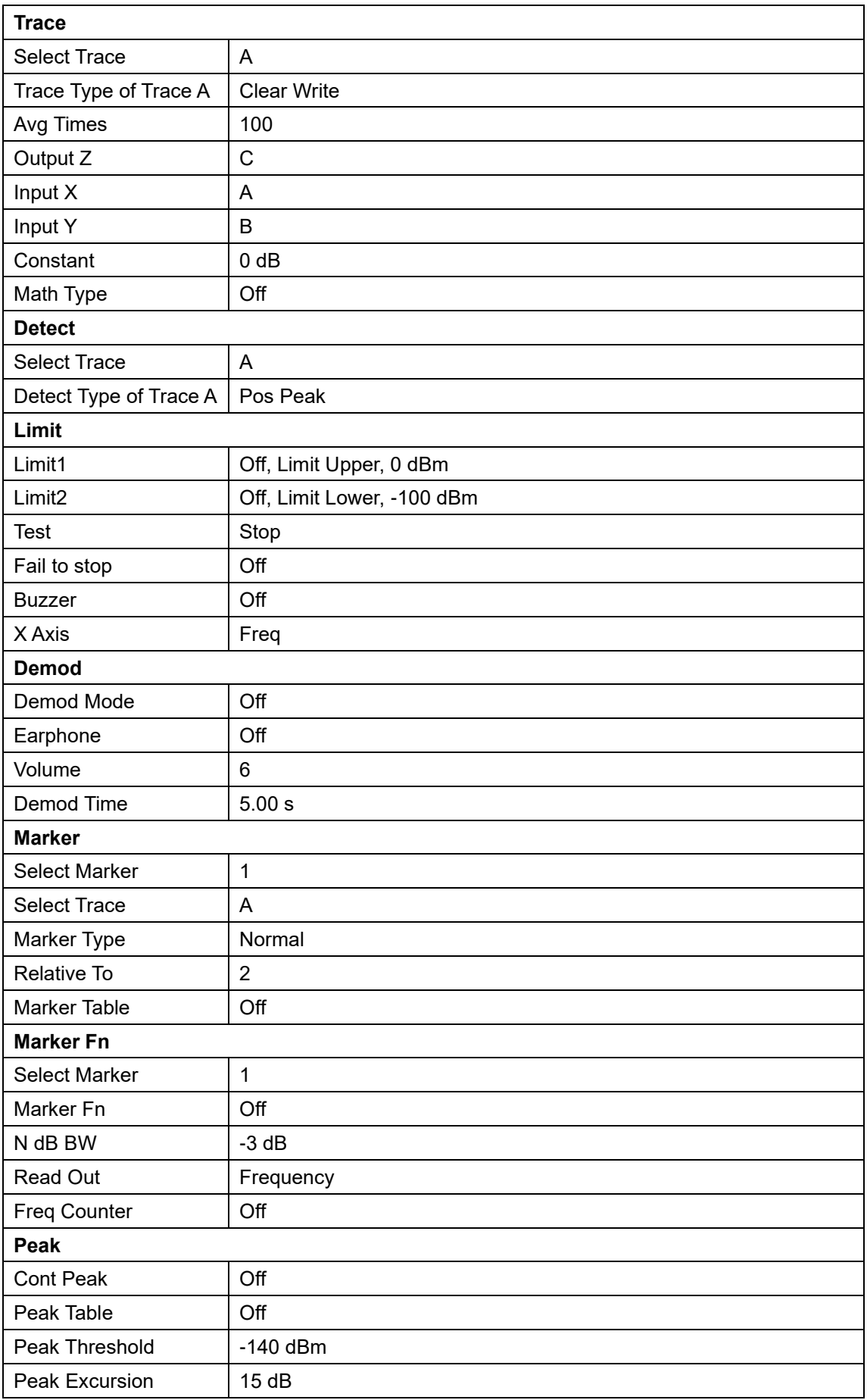

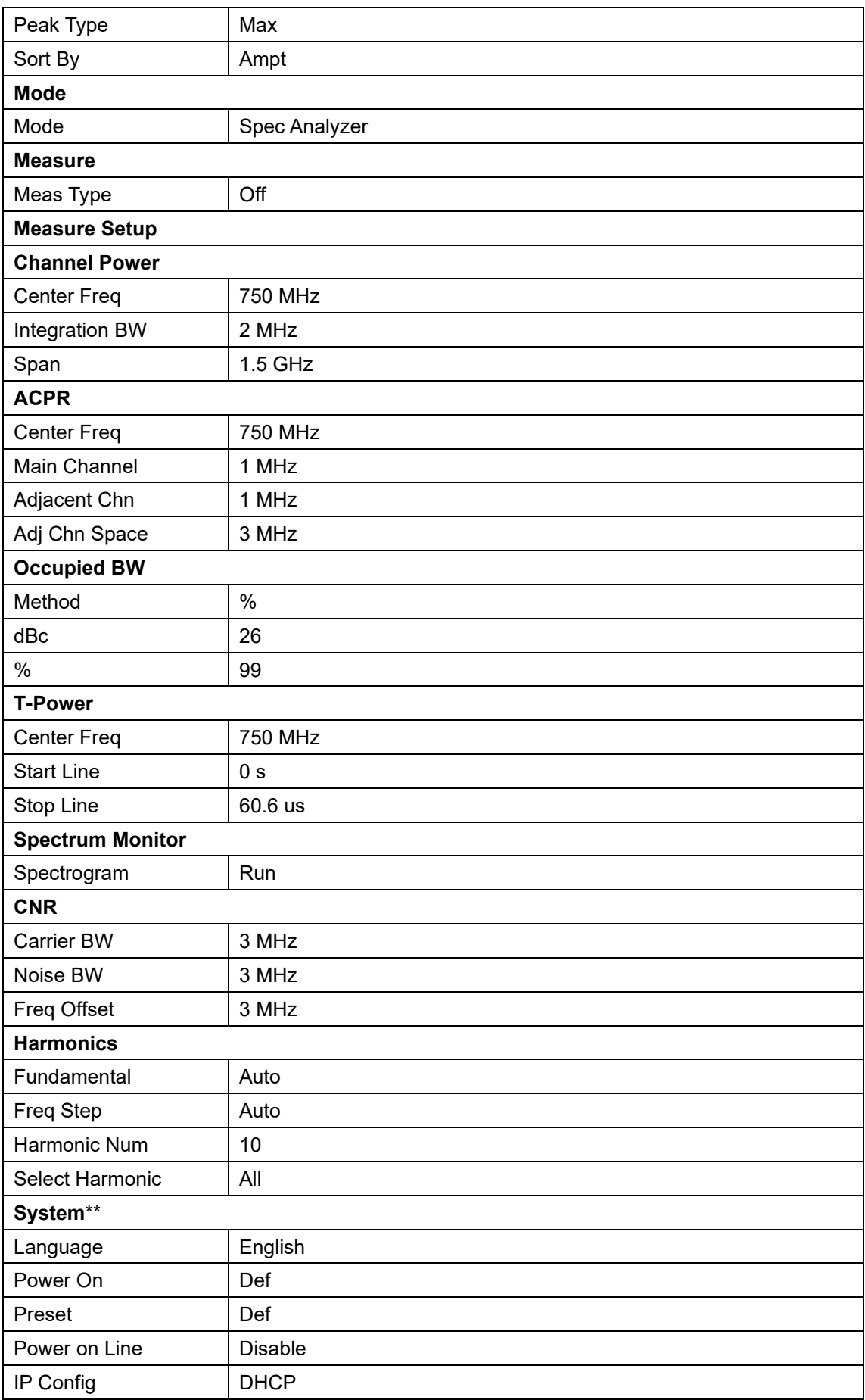

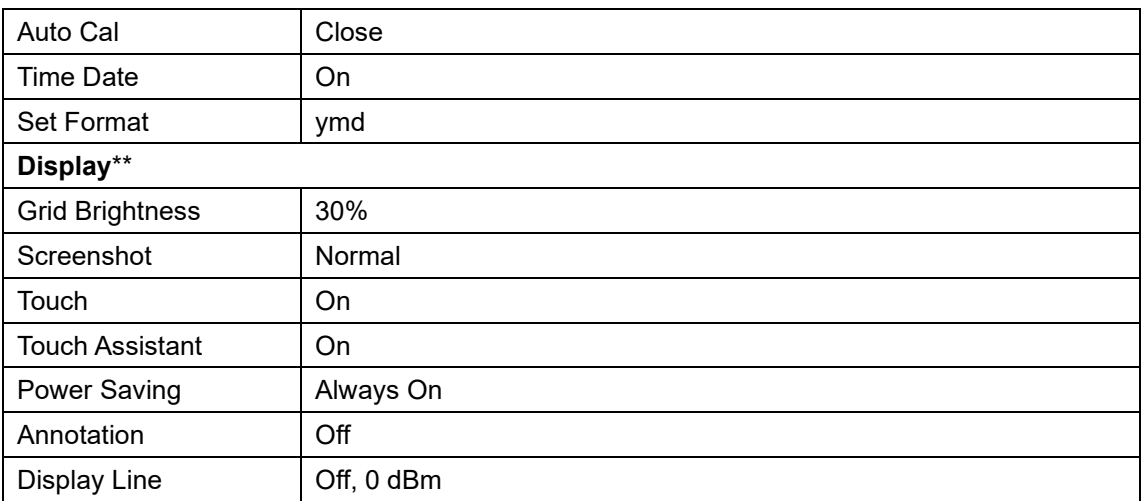

Table 8-4 Default Preset of Vector Network Analyzer Mode

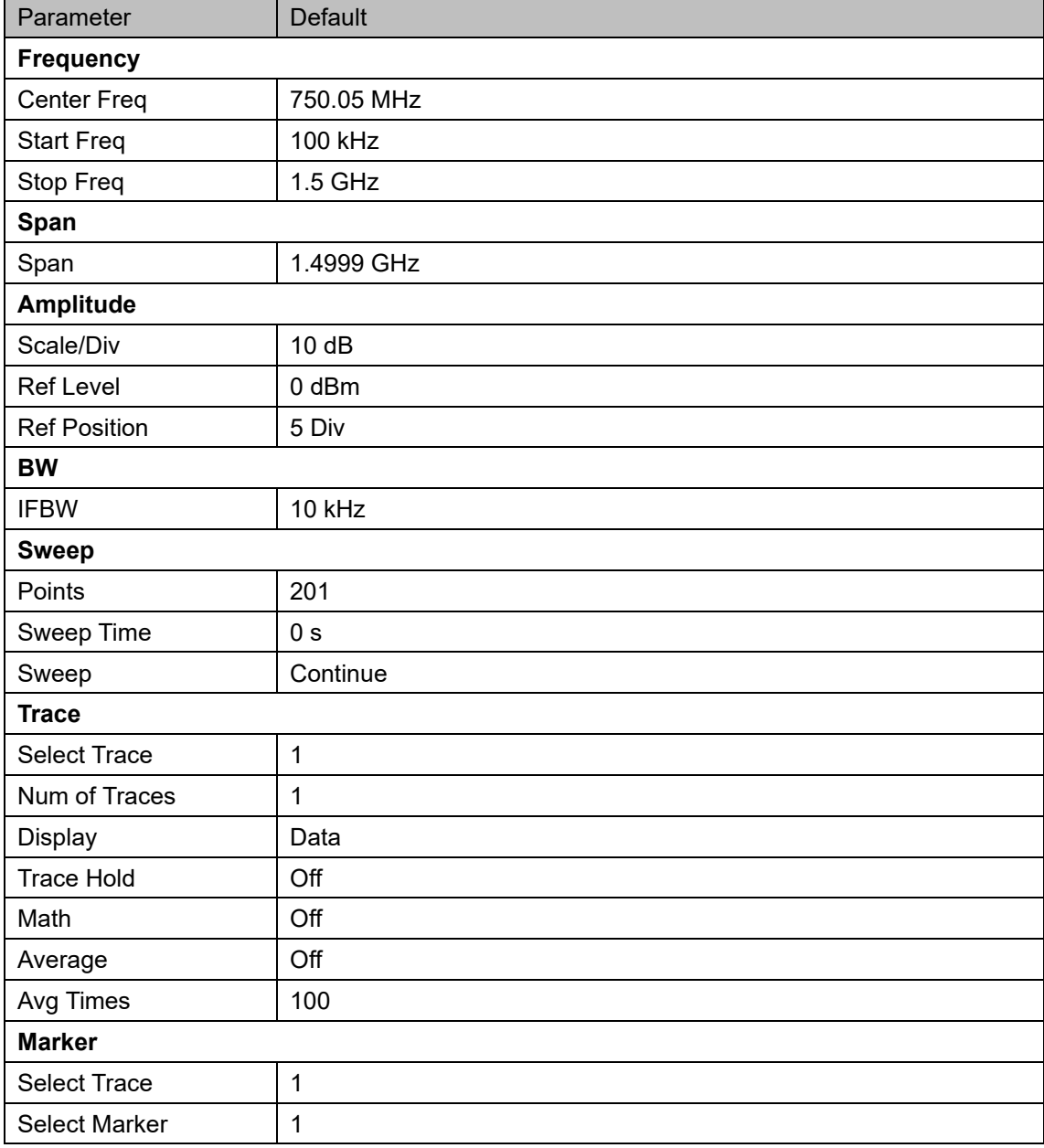

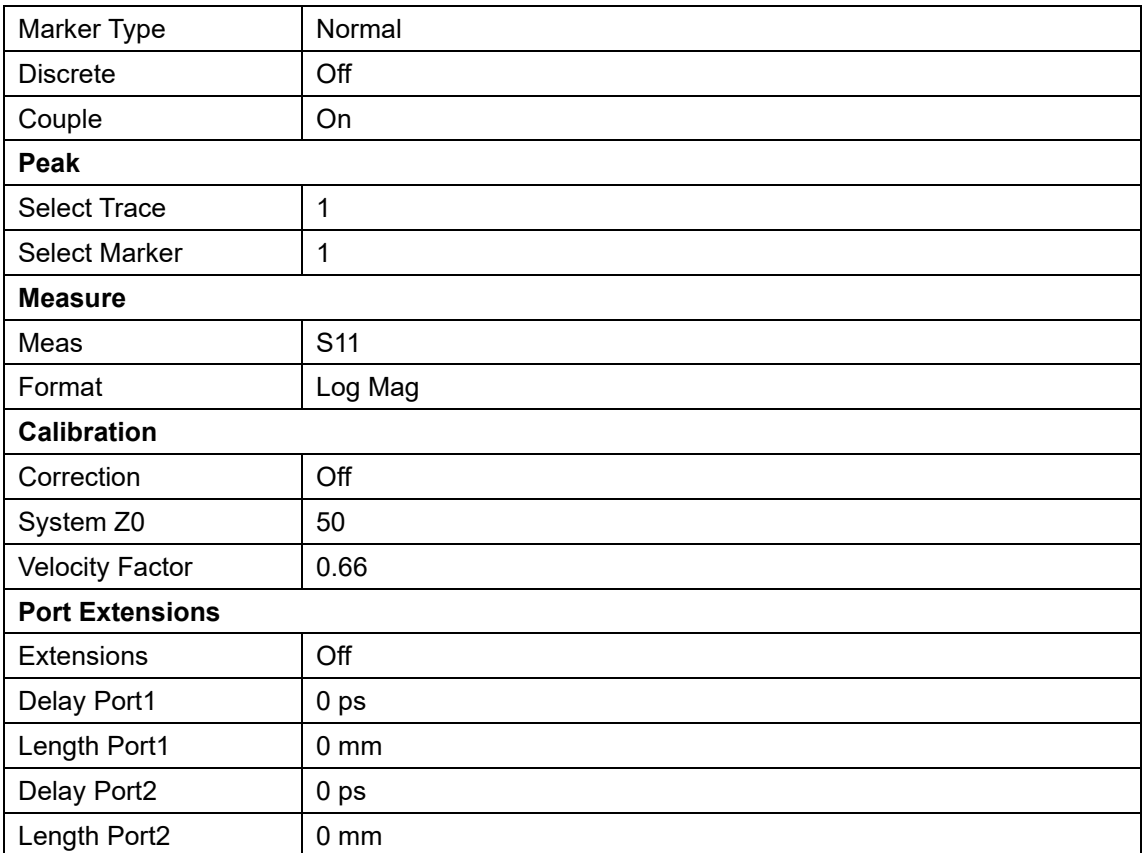

#### Table 8-5 Default Preset of Distance-To-Fault Mode

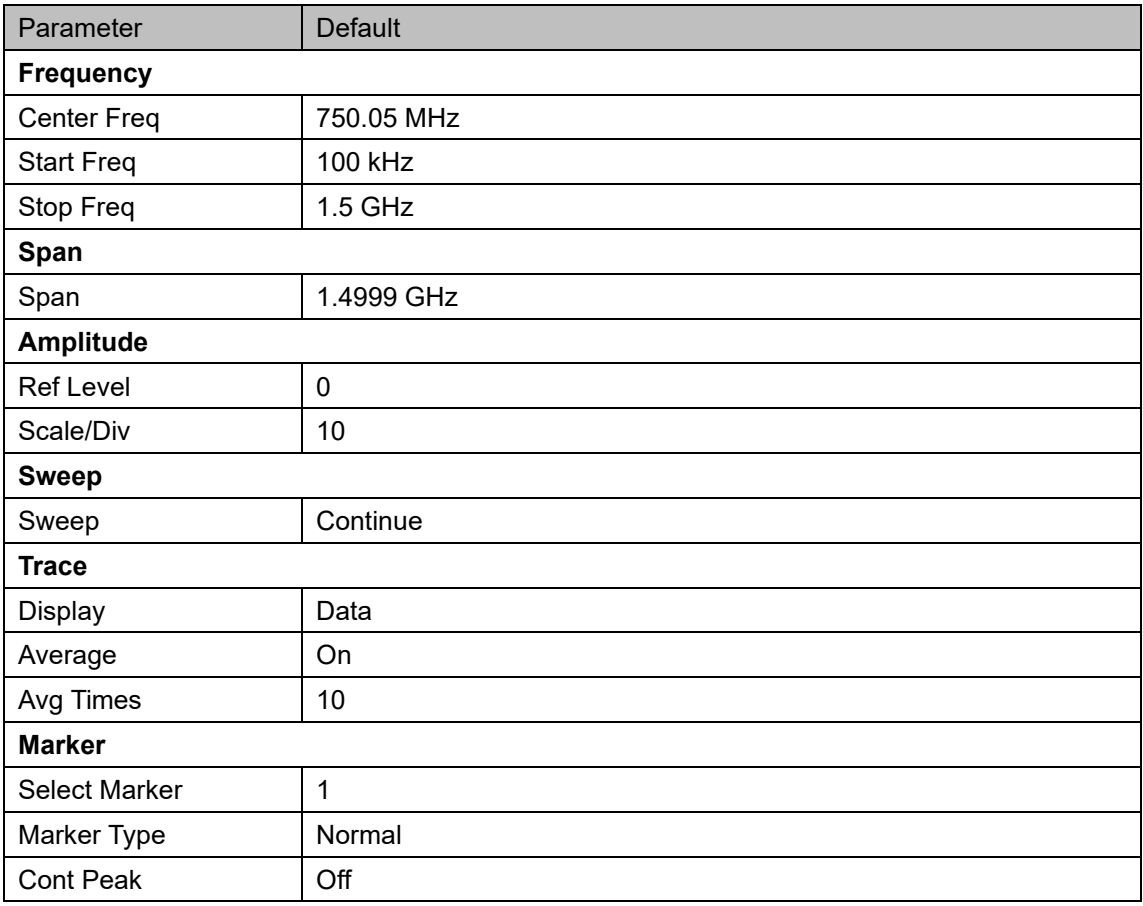

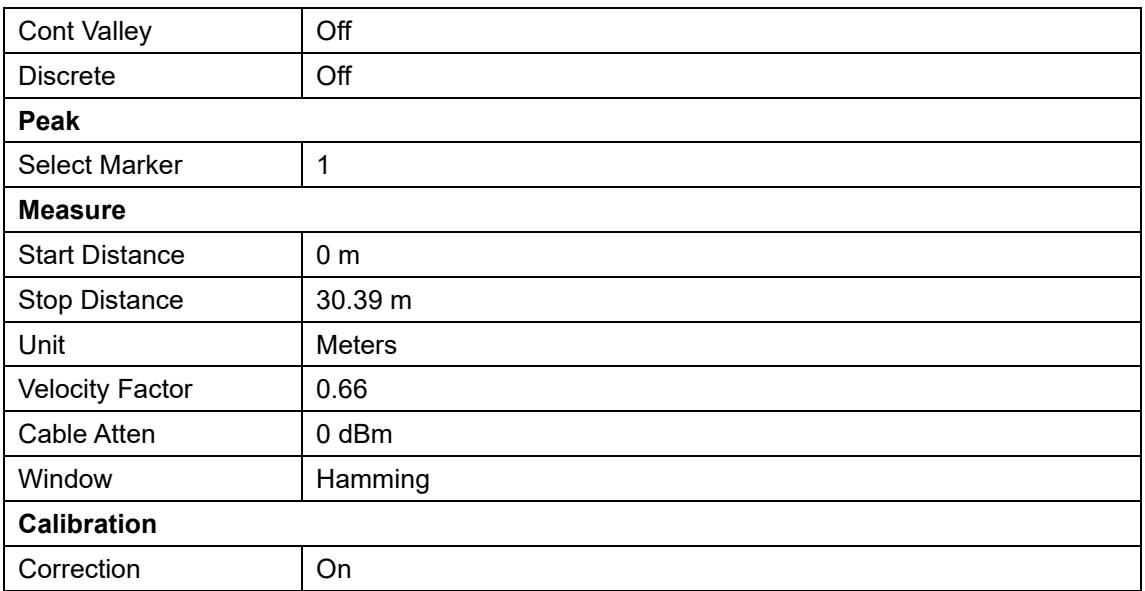

## Table 8-6 Default Preset of Modulation Analyzer Mode

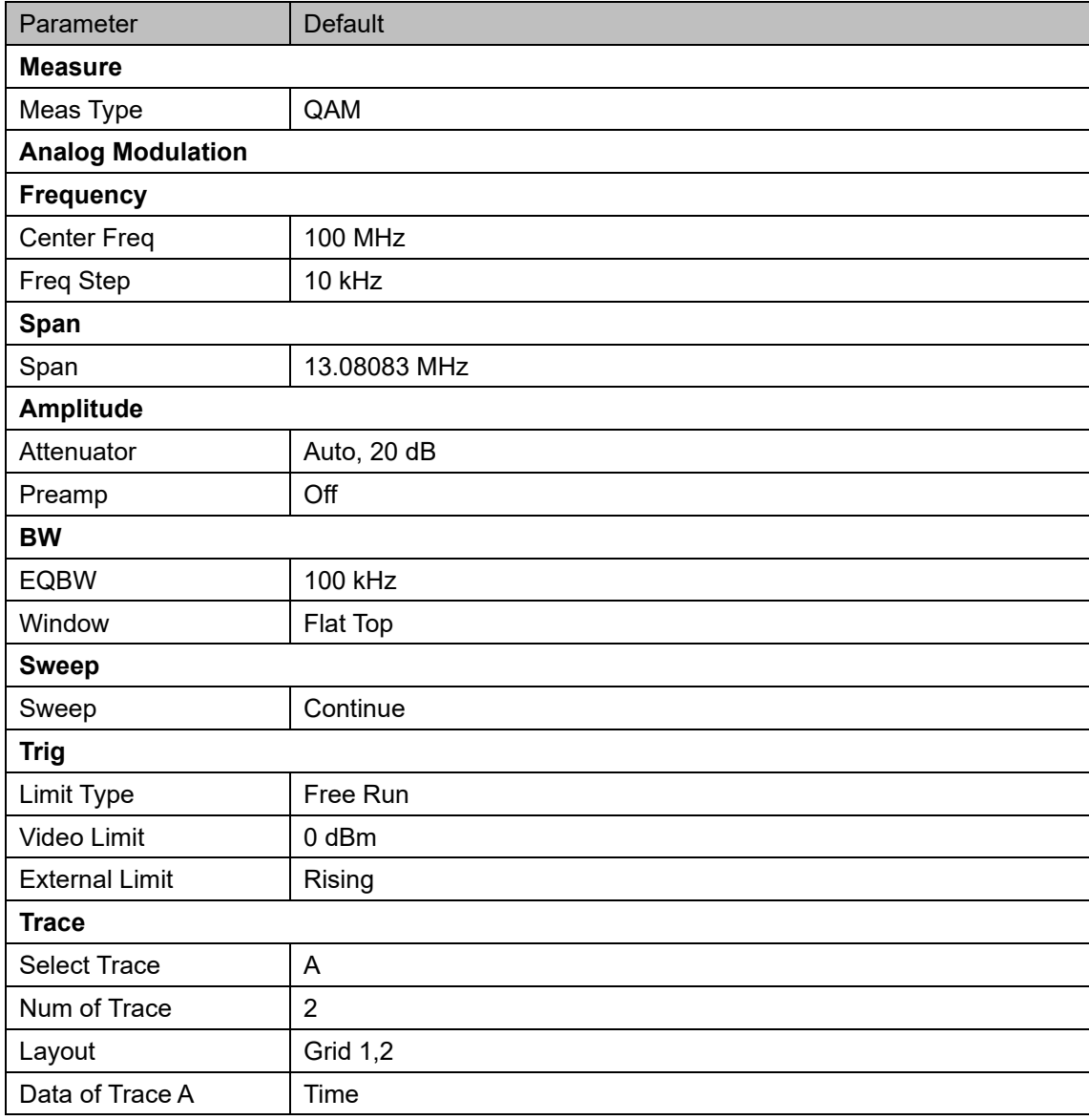

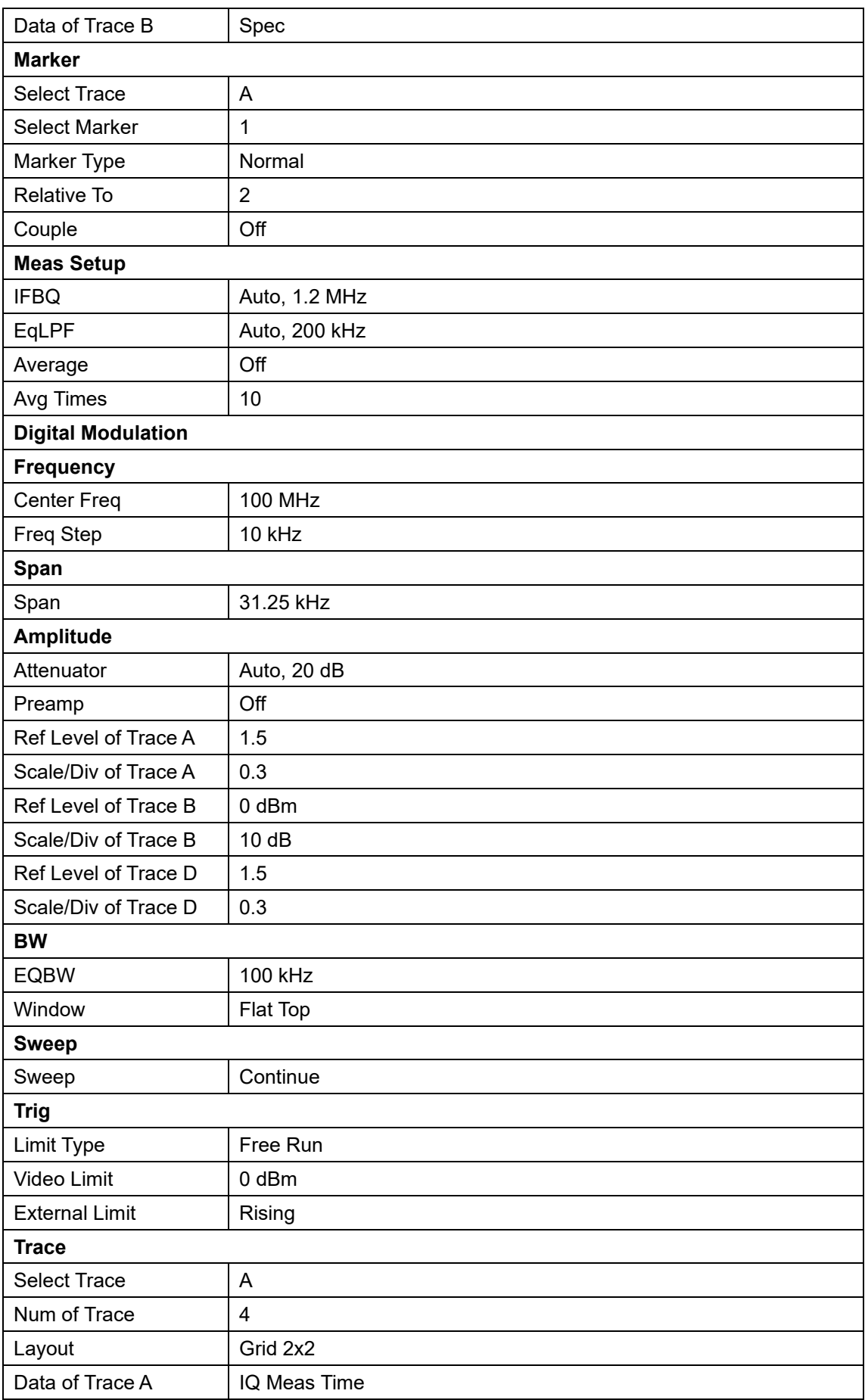

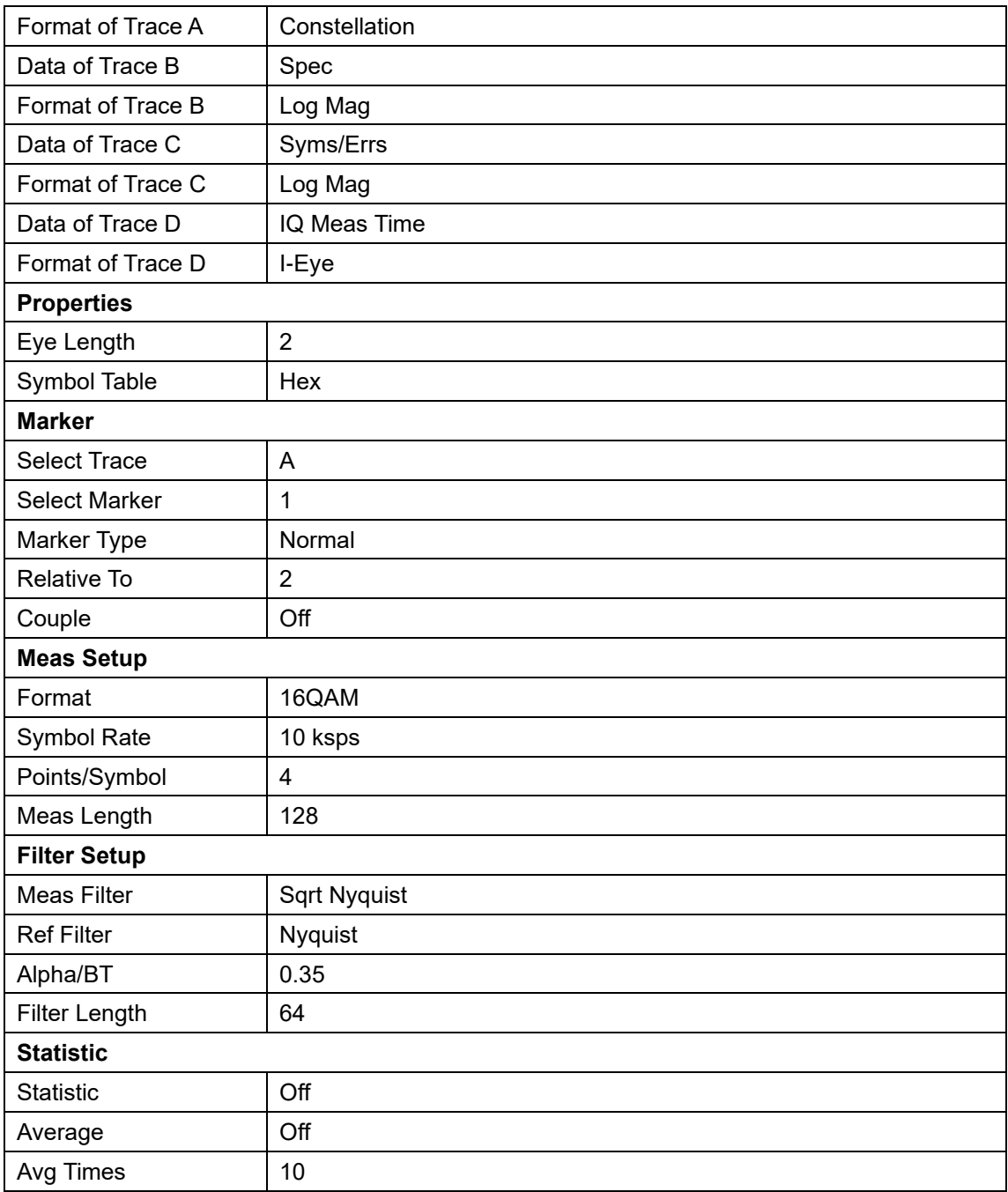

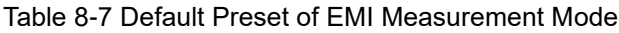

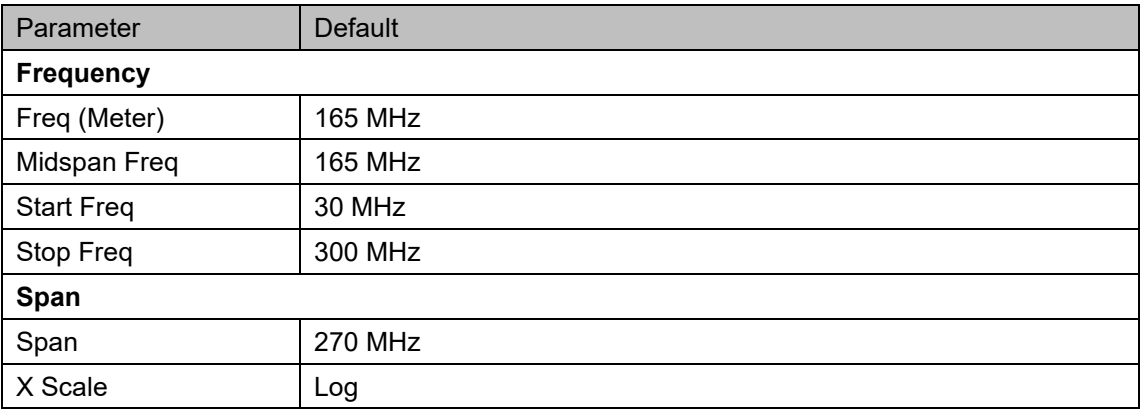

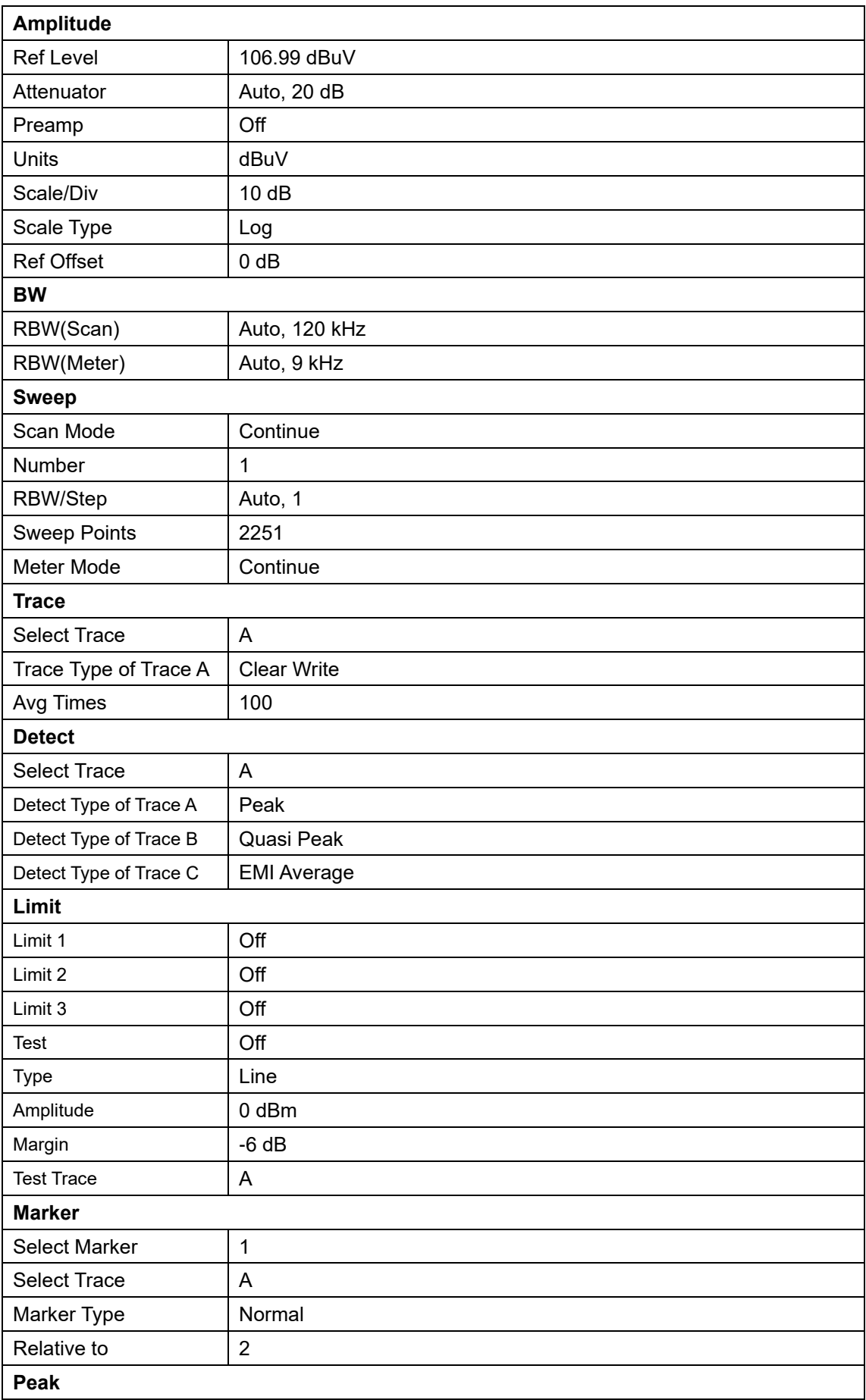

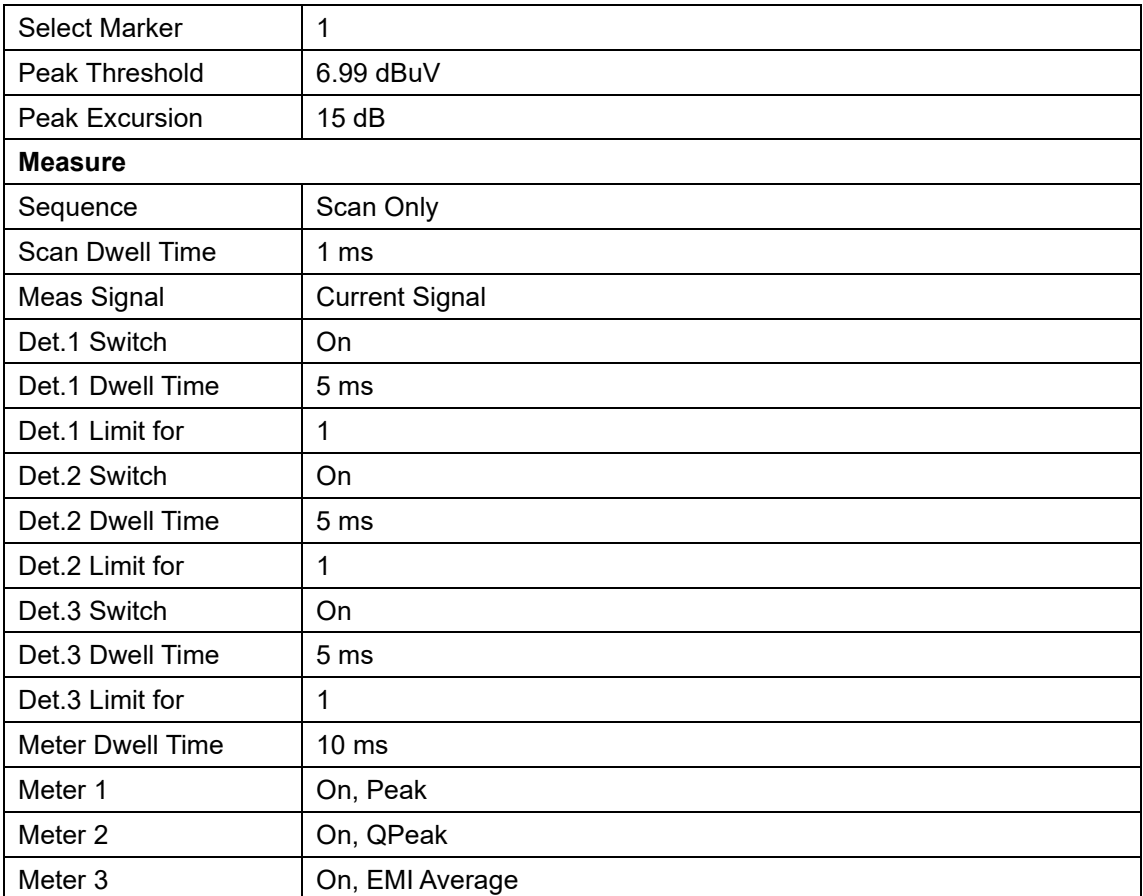

## 8.4.2 **Couple**

Set related parameters according to the coupling relationship. Auto all: Set Related parameters automatically according to the coupling relationship.

#### **1. Freq step**

Freq step has a coupling relationship with RBW at the zero span, when in none-zero mode, Freq step have coupling relationship with Span. please refer to the introduction of the "Freq Step".

#### **2. Attenuation**

Input attenuation has coupling relationship with Ref Level and the preamp. Please refer to introduction of "amplitude".

#### **3. RBW**

RBW has a coupling relationship with the span. Please refer to the introduction of the "Resolution Bandwidth".

#### **4. VBW**

VBW has a coupling relationship with the span. Please refer to the introduction of "VBW".

#### **5. Sweep time**

Sweep time has a coupling relationship with RBW, VBW and span. Please refer to the introduction of "Sweep Time".

#### **6. Mode Couple**

Some of the basic parameters are allowed to be set up in coupled operation between different modes. If the Center Freq is set to on in one mode, it applies to all other modes that support center freq setting so that you can switch between any of these modes while center freq will be unchanged. When press All Off, all of the mode couple switches are set to off.

## 8.4.3 **Help**

After pressing **Help**, press any key to show help information. Press **Help** second time to close help information.

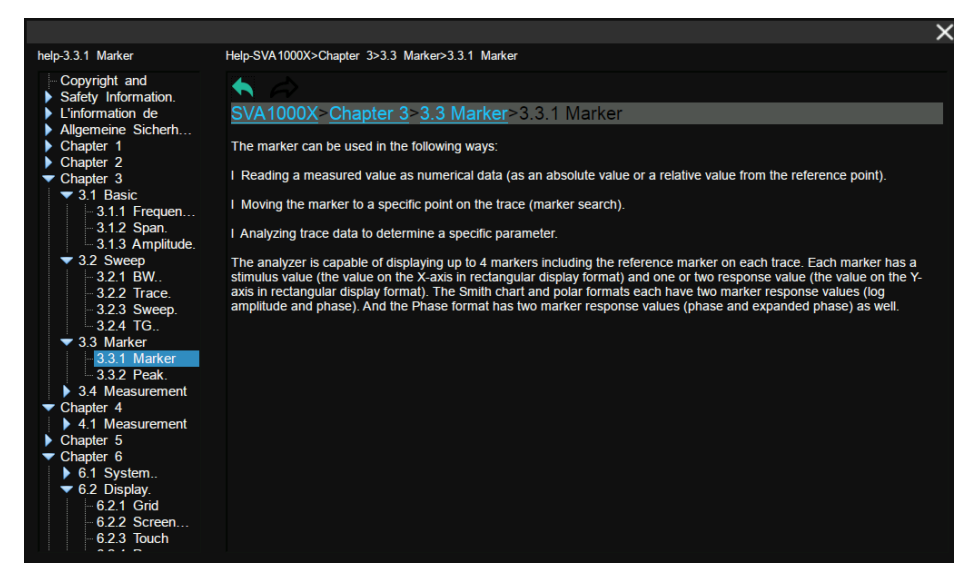

Figure 8-8 Help

## 8.4.4 **Save**

Quickly save a file, according to **File->'Save Type'** settings. By default, pressing **Save** will save screenshots in .PNG format. If there is an external memory, it will be saved to the external memory first.

# Chapter 9 **Programming Overview**

The analyzer features LAN, USB Device, and GPIB\_USB module interfaces. By using a computer with these interfaces, and a suitable programming language (and/or NI-VISA software), users can remotely control the analyzer based on SCPI (Standard Commands for Programmable Instruments) command set, LabView and IVI (Interchangeable Virtual Instrument), to interoperate with other programmable instruments.

This chapter introduces how to build communication between the analyzer and a controller computer with these interfaces.

## **9.1 Remotely Operating the Analyzer**

The analyzer provides both the USB and LAN connection which allows you to set up a remote operation environment with a controller computer. A controller computer could be a personal computer (PC) or a minicomputer. Some intelligent instruments also function as controllers.

## 9.1.1 **USB: Connecting the Analyzer via the USB Device port**

Refer to the following steps to finish the connection via USB-Device:

- 1. Install NI-VISA on your PC for USB-TMC driver.
- 2. Connect the analyzer USB Device port to a PC with a USB A-B cable.
- 3. Switch on the analyzer.

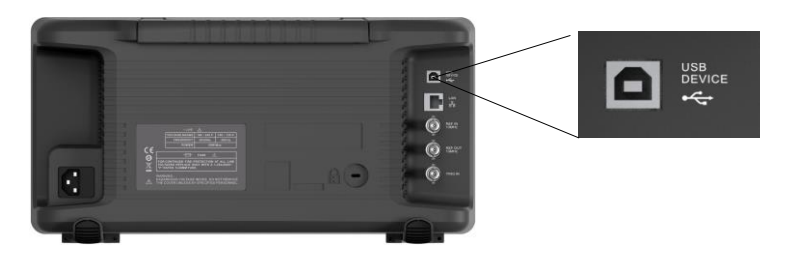

Figure 9-1 USB Device

The analyzer will be detected automatically as a new USB hardware.

## 9.1.2 **LAN: Connecting the Analyzer via the LAN port**

Refer to the following steps to finish the connection via LAN:

- 1. Install NI-VISA on your PC for VXI driver. Or without NI-VISA, using socket or telnet in your PC's Operating System.
- 2. Connect the analyzer to PC or the local area network with a LAN cable.
- 3. Switch on the analyzer.

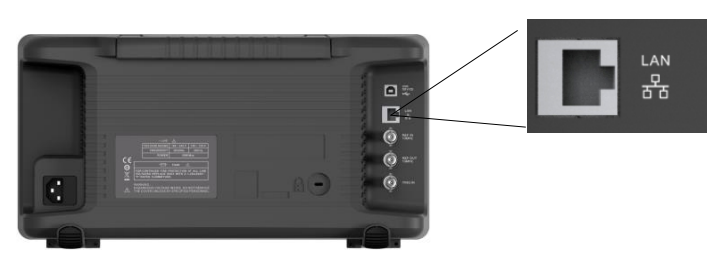

Figure 9-2 LAN

- 4. Press button on the front panel **System**→Interface→LAN to enter the LAN Config function menu.
- 5. Select the IP Config between Static and DHCP.
- DHCP: the DHCP server in the current network will assign the network parameters automatically (IP address, subnet mask, gate way) for the analyzer.
- Static: you can set the IP address, subnet mask, gate way manually. Press Apply.

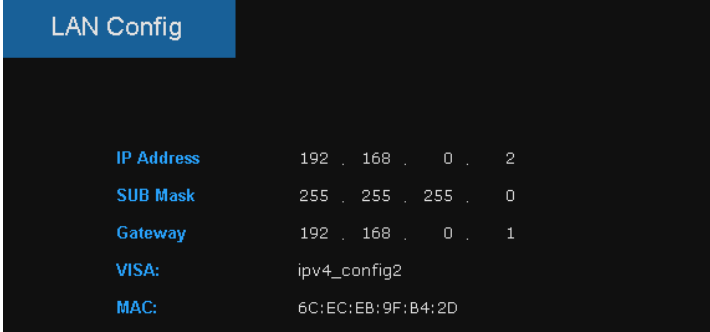

Figure 9-3 LAN Config

The analyzer will be detected automatically or manually as a new LAN point.

## 9.1.3 **GPIB: Connecting the Analyzer via the USB-Host port**

Refer to the following steps to finish the connection via USB:

- 1. Install NI-VISA on your PC for GPIB driver.
- 2. Connect the analyzer USB Host port to a PC's GPIB card port, with SIGLENT USB-GPIB adaptor.
- 3. Switch on the analyzer

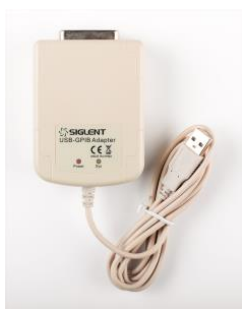

Figure 9-4 SIGLENT USB-GPIB Adaptor

4. Press button on the front panel **System**→Interface→GPIB to enter the GPIB number.

The analyzer will be detected automatically as a new GPIB point.

## **9.2 Build Communication**

## 9.2.1 **Build Communication Using VISA**

NI-VISA includes a Run-Time Engine version and a Full version. The Run-Time Engine version provides NI device drivers such as USB-TMC, VXI, GPIB, etc. The full version includes the Run-Time Engine and a software tool named NI MAX that provides a user interface to control the device.

You can get NI-VISA full version from:

[http://www.ni.com/download/.](http://www.ni.com/download/)

After download you can follow the steps below to install it:

1. Double click the visa\_full.exe, dialog shown as below:

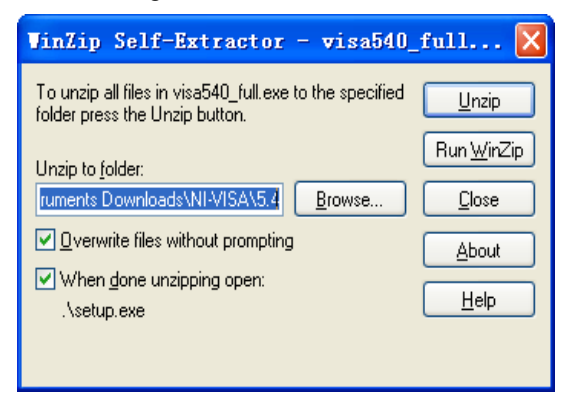

Figure 9-5

2. Click Unzip, the installation process will automatically launch after unzipping files. If your computer needs to install .NET Framework 4, its setup process will auto start.

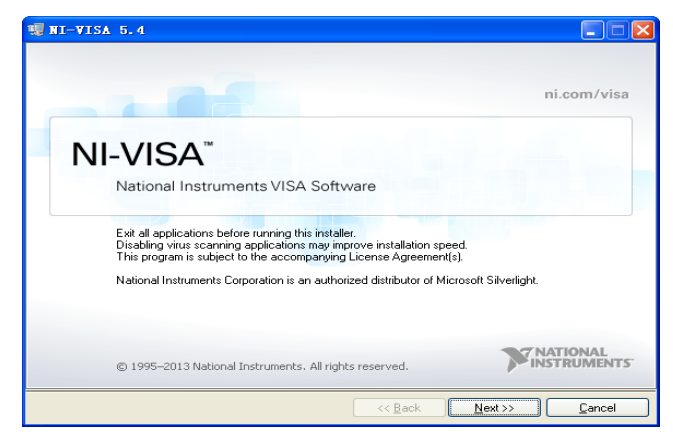

#### Figure 9-6

3. The NI-VISA installing dialog is shown above. Click Next to start the installation process.

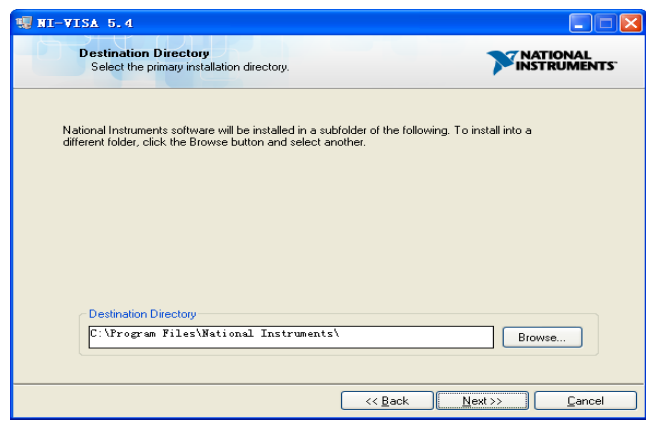

#### Figure 9-7

4. Set the install path, default path is "C:\Program Files\National Instruments\", you can change it. Click Next, dialog shown as above.

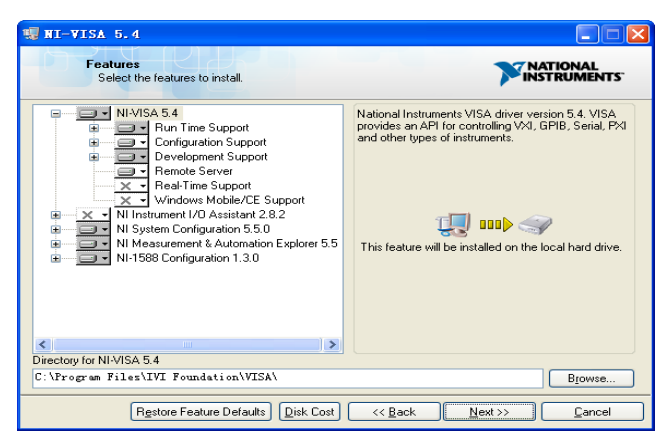

Figure 9-8

5. Click Next twice, in the License Agreement dialog, select the "I accept the above 2 License Agreement(s).", and click Next, dialog shown as below:

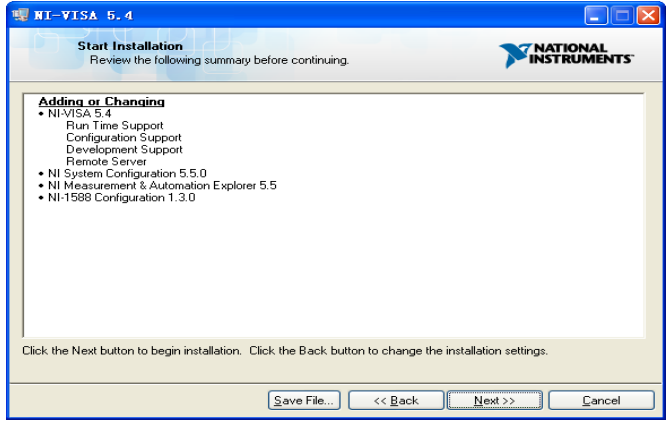

Figure 9-9

6. Click Next to run installation.

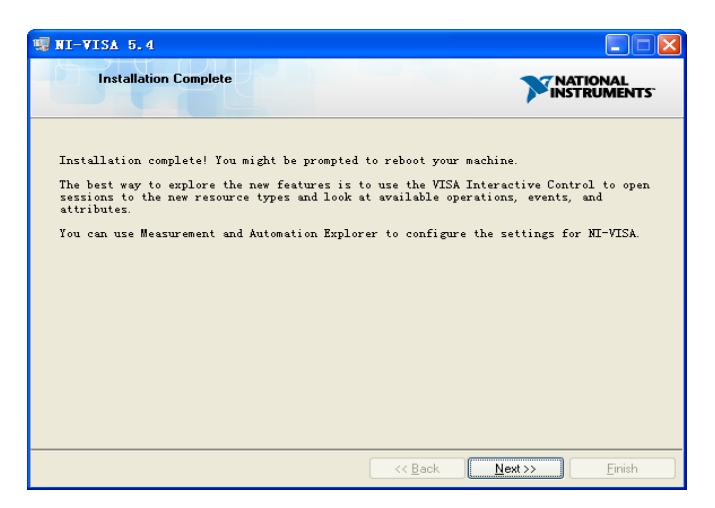

Figure 9-10

Now the installation is complete, reboot your PC.

## 9.2.2 **Build Communication Using Sockets/Telnet**

Through the LAN interface, VXI-11, Sockets and Telnet protocols can be used to communicate with the analyzer. VXI-11 is provided in NI-VISA, while Sockets and Telnet are commonly included in PC's OS initially.

Socket LAN is a method used to communicate with the analyzer over the LAN interface using the Transmission Control Protocol/Internet Protocol (TCP/IP). A socket is a fundamental technology used for computer networking and allows applications to communicate using standard mechanisms built into network hardware and operating systems. The method accesses a port on the analyzer from which bidirectional communication with a network computer can be established.

Before you can use sockets LAN, you must select the analyzer's sockets port number to use:

- **Standard mode:** Available on port 5025. Use this port for programming.
- **Telnet mode:** The telnet SCPI service is available on port 5024.

## **9.3 Remote Control Capabilities**

#### 9.3.1 **User-defined Programming**

Users can use SCPI commands to program and control the analyzer. For details, refer to the introductions in "**Programming Examples**".

## 9.3.2 **Send SCPI Commands via NI MAX**

Users can control the analyzer remotely by sending SCPI commands via NI-MAX software. NI\_MAX is National Instruments Measurement and Automation Explorer. It is an executable program that enables easy communication to troubleshoot issues with instrumentation.
### 9.3.2.1 **Using USB**

Run NI MAX software.

- 1. Click "Device and interface" at the upper left corner of the software;
- 2. Find the "USBTMC" device symbol

| SSA3032X "USB0::0xF4EC::0x1300::SSA3XBCJC1025::INSTR" - Measurement & Automation Explorer<br>Edit View Tools Help<br>File |                 |                                             |
|----------------------------------------------------------------------------------------------------|-----------------|---------------------------------------------|
| $\vee$ $\Box$ My System<br>Devices and Interfaces 1<br><b>EXECUTE: ASRL1::INSTR "COM1"</b>                                |                 | ■ Save 2 Refresh   ※ Open VISA Test Panel 3 |
| SSA3032X "USB0::0xF4EC::0x1300::SSA3XBCJC1025::INSTR"                                                                     | <b>Settings</b> |                                             |
| <b>Network Devices</b>                                                                                                    |                 |                                             |
| Software                                                                                                    | Name            |                                             |
| <b>Red</b> Remote Systems                                                                                                 | Vendor          | Siglent                                     |
|                                                                                                    | Model           | <b>SSA3032X</b>                             |

Figure 9-11

- 3. Click "Open VISA Test Panel" option button, then the following interface will appear.
- 4. Click the "Input/Output" option button and click the "Query" option button in order to view the operation information.

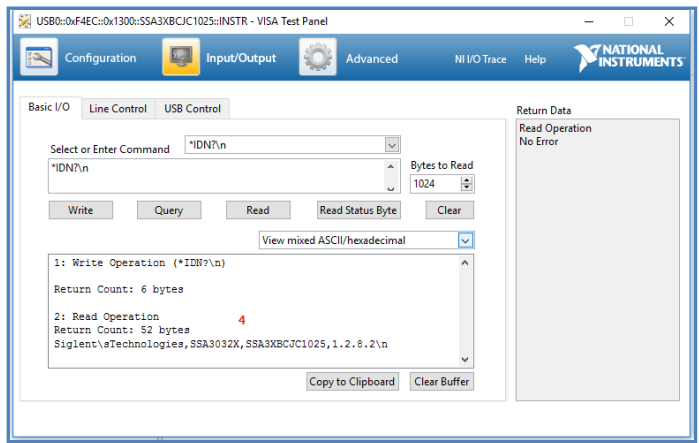

Figure 9-12

**Note:** The "\*IDN?" command (known as the Identification Query) returns the instrument manufacturer, instrument model, serial number, and other identification information.

### 9.3.2.2 **Using LAN**

Select "Add Network Device", and select "VISA TCP/IP Resource" as shown:

Run NI MAX software.

- 1. Click "Device and interface" at the upper left corner of the software;
- 2. Find the "Network Devices" symbol, click "Add Network Devices";

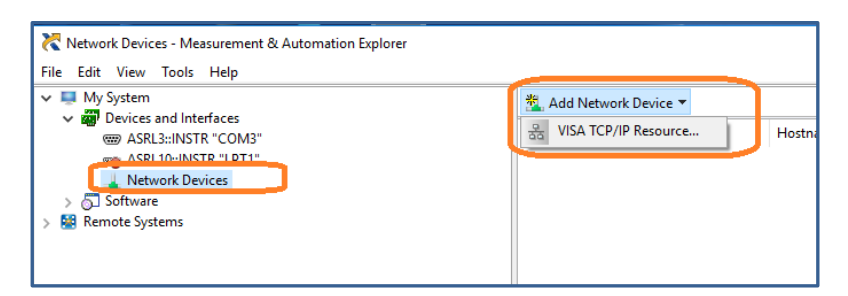

### Figure 9-13

3. Select Manual Entry of LAN instrument, select Next, and enter the IP address as shown. Click Finish to establish the connection:

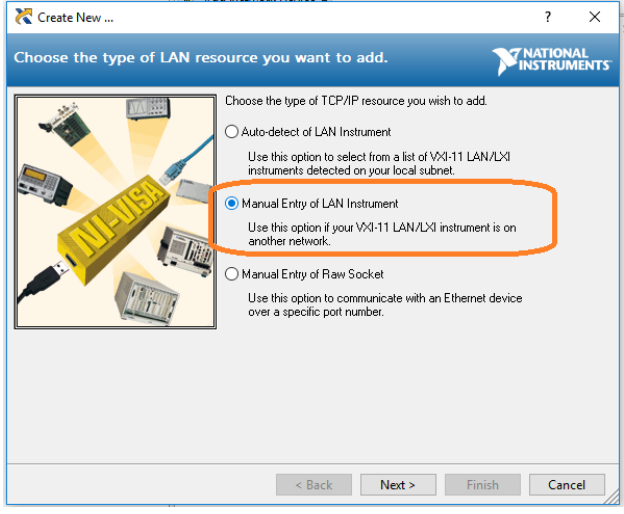

### Figure 9-14

**Note:** Leave the LAN Device Name BLANK or the connection will fail.

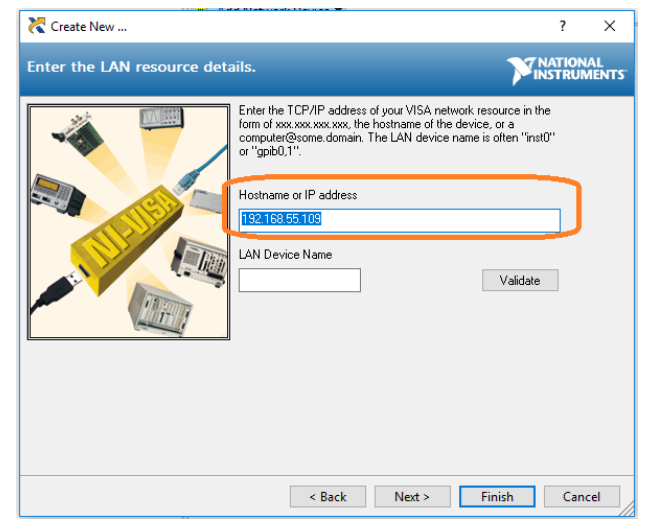

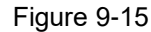

4. After a brief scan, the connection should be shown under Network Devices:

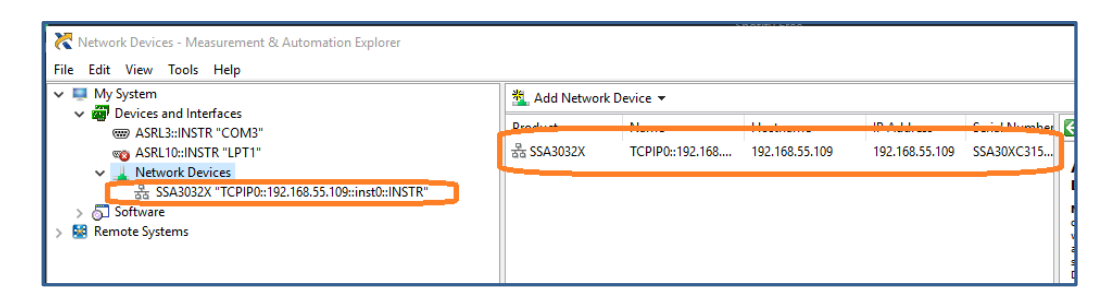

Figure 9-16

5. Right-click on the product and select Open NI-VISA Test Panel:

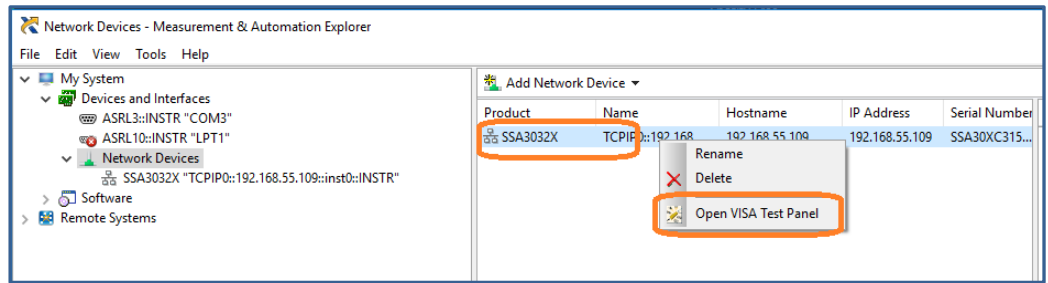

Figure 9-17

6. Click "Input/Output" option button and click "Query" option button. If everything is OK, you will see the Read operation information returned as shown below.

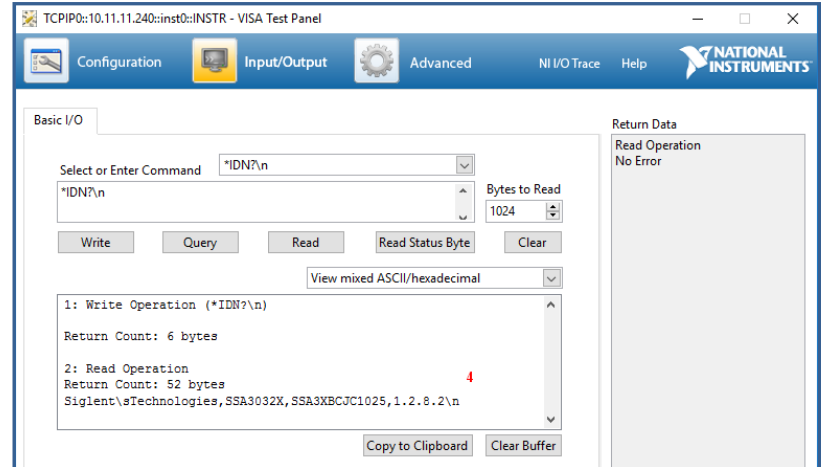

Figure 9-18

### 9.3.3 **Easy Spectrum Software**

Users can control the analyzer remotely by Easy Spectrum. PC software Easy Spectrum is an easy-to-use, PC-Windows-based remote control tool for Siglent's analyzer. You can download it from Siglent's website. To connect the analyzer via the USB/LAN port to a PC, you need install the NI VISA first.

It is able to be used as:

- A monitor to display and control the trace scans simultaneously with the analyzer;
- A file maker to get user defined Limit/Correction files, and load them to the analyzer;
- An EMI measurement perform EMI Pre-compliance test including pre-scan, peak search, final

scan and report generating.

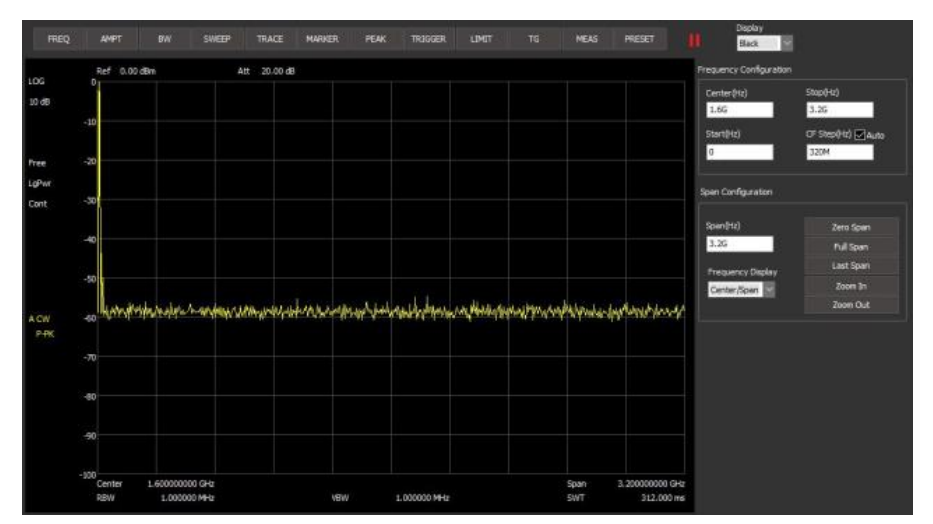

For the further description of the software, please refer to the online help embedded in this software.

Figure 9-19

### 9.3.4 **Web Control**

With the embedded web server, the analyzer can be controlled through LAN from a web browser\* on PC and mobile terminals, without any extra driver be installed. This provides remote controlling and monitoring capabilities. Screenshot and firmware update are also supported.

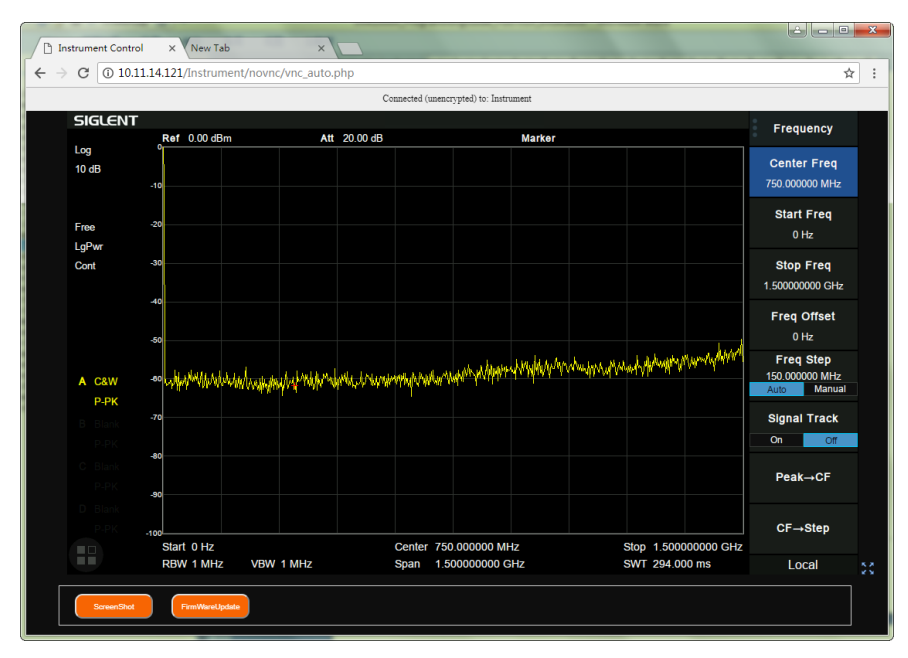

### Figure 9-20

\*Web browser with HTML5 supported like Google Chrome or Firefox are recommended.

# Chapter 10 **Service and Support**

# **10.1 Service Summary**

**SIGLENT** warrants that the products that it manufactures and sells will be free from defects in materials and workmanship for a period of three years (accessories for a period of one year) from the date of shipment from an authorized Siglent distributor. If the product proves defective within the respective period, **SIGLENT** will provide repair or replacement as described in the complete warranty statement. To arrange for service or obtain a copy of the complete warranty statement, please contact your nearest Siglent sales and service office. Except as provided in this summary or the applicable warranty statement, **SIGLENT** makes no warranty of any kind, express or implied, including without limitation the implied warranties of merchantability and fitness for a particular purpose. In no event shall **SIGLENT** be liable for indirect, special or consequential damages.

# **10.2 Troubleshooting**

Before calling **SIGLENT**, or returning an analyzer for service, perform the quick checks listed below. This check may eliminate the problem.

If the problem remains still, please contact **SIGLENT** and provide your device information in the back of the analyzer.

### **1.** The Power Switch **in** is still dark after power on:

(1) Check that the power is correct / working.

- (2) Check the power cord has been connected correctly
- (3) Check the power fuse. If a new fuse needs to be installed, please use a specified fuse.

### **2**. **The analyzer's screen is still dark (no display) after power on:**

(1) Check whether the fan is running while the screen is dark, maybe the LCD cable is loose?

(2) Check whether the fan is not running while screen is dark, maybe it has failed to start up?

Do not disassemble the instrument by yourself and contact **SIGLENT**.

#### **3**. **The control panel is unresponsive or gives a wrong response:**

(1) Press all the keys at the front panel to check if all of them are normal after power on.

(2) Press **System** ->**Self Test** ->**Key Test** to check if all the keys are working properly.

(3) If all the keys are not working, the numeric keyboard connection might be loose or the numeric keyboard is broken.

- (4) If the touch screen is not working, check if the Touch is ON in **Display**->Touch Settings menu.
- (5) Check whether the analyzer is locked in a remote control; if so, press **Esc** to unlock it.

Do not disassemble the instrument by yourself and contact **SIGLENT**.

### **4**. **The traces on the screen do not update for a long period of time:**

(1) Check whether the traces are in View or other status; if so, change to Clear&Write to activiate it.

(2) Verify whether all the trigger conditions have been met and whether there is a valid trigger signal inputting.

(3) Check whether the analyzer is in a Limit test.

(4) Check whether the analyzer is in a single sweep.

(5) Check whether the current sweep time is too long.

(6) Check whether the analyzer is in a Demod listening and the Demod time is too long.

(7) Check whether the analyzer is in an EMI measurement mode, and the Sequance is not in a Scan status.

### **5**. **Wrong measurement results or poor precision:**

To calculate the system errors and check the measurement results and precision, refer to the introductions in "**Specifications**". To reach these specifications, please:

(1) Check whether all the external devices are successfully connected and are working normally.

(2) Get some knowledge of the signal under measurement and set appropriate instrument parameters.

(3) Make measurements under proper conditions, for example:

Warm-up the instrument appropriately and operate the instrument under the specified environment temperature;

Check if the Correction is ON in SA or VNA mode.

(4) Calibrate the instrument regularly to reduce or avoid errors that might occur over time.

If you need a specific calibration after the stated calibration period, contact **SIGLENT** or get paid service from authorized measurement agencies.

### **6**. **System Message:**

The instrument may display prompt messages, error messages or state messages according to the current working status. These messages are displayed to help you to use the instrument correctly and are not instrument failures.

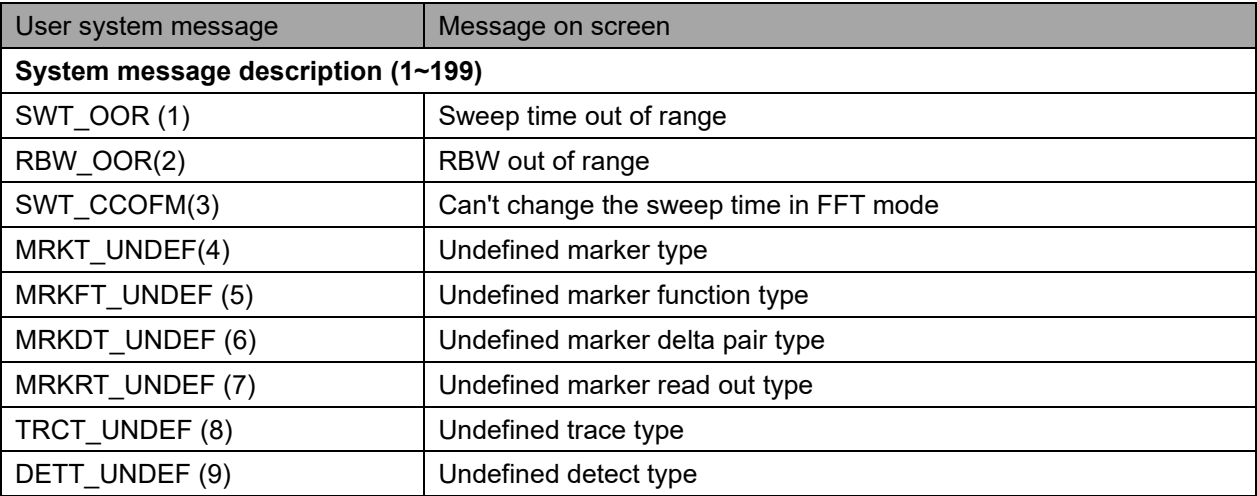

Table 10-1 System Message

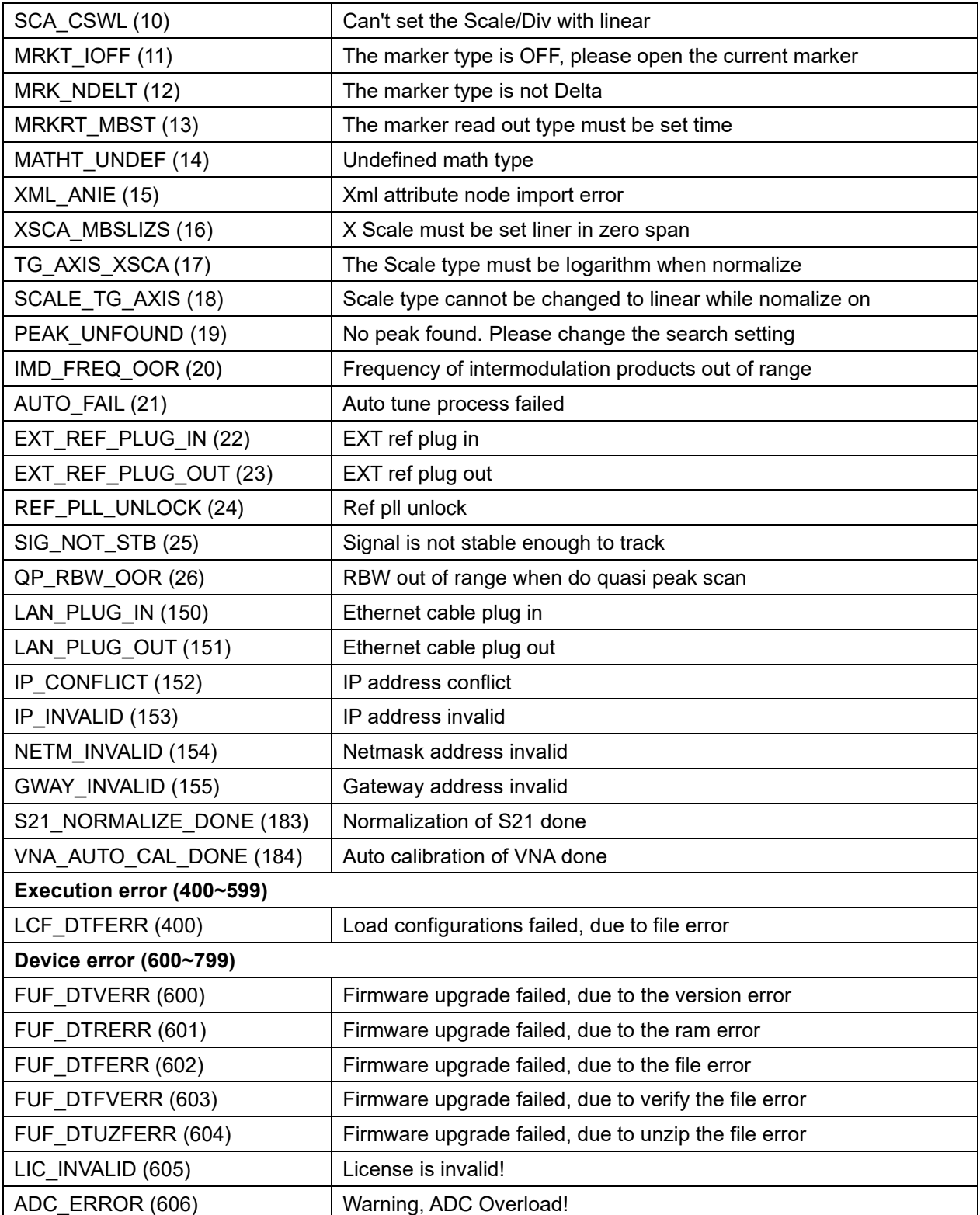

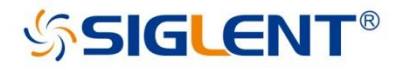

### **About SIGLENT**

SIGLENT is an international high-tech company, concentrating on R&D, sales, production and services of electronic test & measurement instruments.

SIGLENT first began developing digital oscilloscopes independently in 2002. After more than a decade of continuous development, SIGLENT has extended its product line to include digital oscilloscopes, isolated handheld oscilloscopes, function/arbitrary waveform generators, RF/MW signal generators, spectrum analyzers, vector network analyzers, digital multimeters, DC power supplies, electronic loads and other general purpose test instrumentation. Since its first oscilloscope was launched in 2005, SIGLENT has become the fastest growing manufacturer of digital oscilloscopes. We firmly believe that today SIGLENT is the best value in electronic test & measurement.

#### **Headquarters:**

SIGLENT Technologies Co., Ltd Add: Bldg No.4 & No.5, Antongda Industrial Zone, 3rd Liuxian Road, Bao'an District, Shenzhen, 518101, China Tel: + 86 755 3688 7876 Fax: + 86 755 3359 1582 Email: sales@siglent.com Website: int.siglent.com

#### USA:

SIGLENT Technologies America, Inc. 6557 Cochran Rd Solon, Ohio 44139 Tel: 440-398-5800 Toll Free: 877-515-5551 Fax: 440-399-1211 Email: info@siglent.com Website: www.siglentna.com

#### Europe:

SIGLENT Technologies Germany GmbH Add: Staetzlinger Str. 70 86165 Augsburg, Germany Tel: +49(0)-821-666 0 111 0 Fax: +49(0)-821-666 0 111 22 Email: info-eu@siglent.com Website: www.siglenteu.com

**Follow us on Facebook: SiglentTech** 

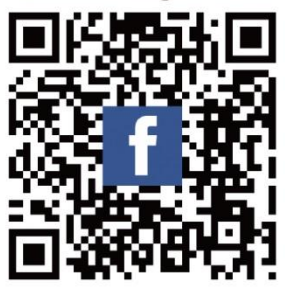